## **SIEMENS**

## SIMATIC

## ET 200S Distributed I/O IM151-7 CPU Interface Module

Operating Instructions

#### Preface

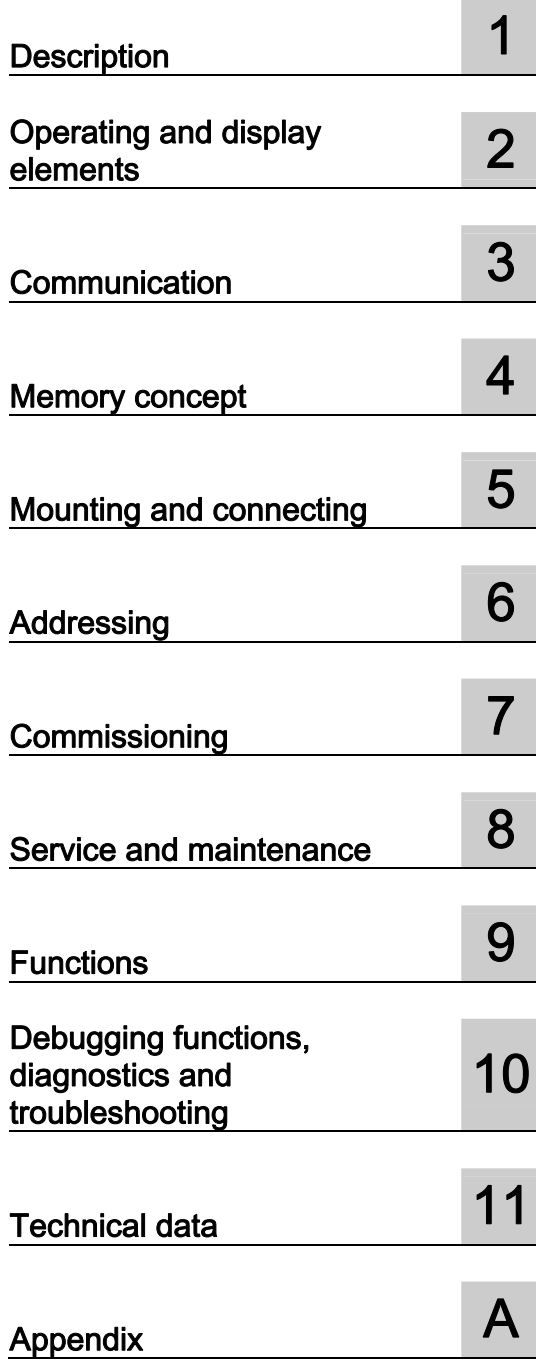

#### Legal information

#### Warning notice system

This manual contains notices you have to observe in order to ensure your personal safety, as well as to prevent damage to property. The notices referring to your personal safety are highlighted in the manual by a safety alert symbol, notices referring only to property damage have no safety alert symbol. These notices shown below are graded according to the degree of danger.

#### DANGER

indicates that death or severe personal injury will result if proper precautions are not taken.

#### WARNING

indicates that death or severe personal injury may result if proper precautions are not taken.

#### $\Lambda$  CAUTION

with a safety alert symbol, indicates that minor personal injury can result if proper precautions are not taken.

#### **CAUTION**

without a safety alert symbol, indicates that property damage can result if proper precautions are not taken.

#### **NOTICE**

indicates that an unintended result or situation can occur if the relevant information is not taken into account.

If more than one degree of danger is present, the warning notice representing the highest degree of danger will be used. A notice warning of injury to persons with a safety alert symbol may also include a warning relating to property damage.

#### Qualified Personnel

The product/system described in this documentation may be operated only by personnel qualified for the specific task in accordance with the relevant documentation, in particular its warning notices and safety instructions. Qualified personnel are those who, based on their training and experience, are capable of identifying risks and avoiding potential hazards when working with these products/systems.

#### Proper use of Siemens products

Note the following:

#### **A** WARNING

Siemens products may only be used for the applications described in the catalog and in the relevant technical documentation. If products and components from other manufacturers are used, these must be recommended or approved by Siemens. Proper transport, storage, installation, assembly, commissioning, operation and maintenance are required to ensure that the products operate safely and without any problems. The permissible ambient conditions must be complied with. The information in the relevant documentation must be observed.

#### **Trademarks**

All names identified by ® are registered trademarks of Siemens AG. The remaining trademarks in this publication may be trademarks whose use by third parties for their own purposes could violate the rights of the owner.

#### Disclaimer of Liability

We have reviewed the contents of this publication to ensure consistency with the hardware and software described. Since variance cannot be precluded entirely, we cannot guarantee full consistency. However, the information in this publication is reviewed regularly and any necessary corrections are included in subsequent editions.

Siemens AG **Industry Secto** Postfach 48 48 90026 NÜRNBERG **GERMANY** 

A5E02049034-05 Ⓟ 09/2011

Copyright © Siemens AG 2011. Technical data subject to change

## <span id="page-2-1"></span><span id="page-2-0"></span>Preface

#### Purpose of the operating instructions

These operating instructions are intended to supplement the ET 200S Distributed I/O System [\(http://support.automation.siemens.com/WW/view/en/1144348\)](http://support.automation.siemens.com/WW/view/en/1144348) Operating Instructions. It contains a description of all the functions performed by the IM 151-7 CPU interface module. The operating instructions do not include functions that relate generally to ET 200S. These can be found in the ET 200S Distributed I/O System Operating Instructions.

The information contained in these operating instructions and the ET 200S Distributed I/O System Operating Instructions allows you to commission ET 200S with the IM 151-7 CPU interface module and to run it as an I slave on the PROFIBUS DP or in an MPI network. You will also find information on how the IM 151-7 CPU interface module can be operated together with the DP master module on the PROFIBUS DP.

#### Basic knowledge required

To understand these operating instructions you should have general experience in the field of automation engineering.

#### Range of validity of these operating instructions

These Operating Instructions are valid for

- the IM 151-7 CPU interface module (order number 6ES7151-7AA21-0AB0)
- the DP master module (order number 6ES7138-4HA00-0AB0)
- the components of the ET 200S distributed I/O system specified in the  $ET$  200S Distributed I/O System Operating Instructions.

#### **Note**

A description of the special features of the interface module IM151-7F CPU (6ES7151-7FA21-0AB0) can be found in the product information on the Internet [\(http://support.automation.siemens.com/WW/view/en/11669702/133300](http://support.automation.siemens.com/WW/view/en/11669702/133300)).

These operating instructions contain a description of the components that was valid at the time of publication. We reserve the right to issue a Product Information which contains up-todate information about new components and new versions of components.

#### Changes since the previous version

Compared to the previous version of this operating instructions ET 200S, IM151-7 CPU Interface Module, Edition 11/2003, A5E00058783-04, this edition is a new revision with a completely updated structure. The major changes are:

- Increased work memory
- Increased performance due to shorter instruction processing times
- Number of blocks that can be monitored using the status block increased from 1 to 2
- Effective from *STEP 7* V5.5, increase in the status information that can be monitored using the status block
- Number of breakpoints increased from 2 to 4
- Local data stack size increased (32 KB per execution level/2 KB per block)
- Configurable process image
- Expansion of the block number range
- DB sizes: Max. 64 KB
- Time-delay interrupts: uniform OB 21 / OB 22
- Cyclic interrupts: uniform OB 32 OB 35
- Increase of GD circles for global data communication
- Number of displayed diagnostic buffer entries in CPU RUN mode is configurable
- Extension of the diagnostic buffer entries in the event of problems on the local I/O bus of the IM151-7 CPU
- Reading service data
- Extension of SFC 12 with 2 new modes to trigger the OB 86 during enabling/disabling of PROFIBUS slaves
- Supports the status byte for power modules
- Encryption of blocks using S7 Block Privacy
- Copying of 512 bytes with SFC 81
- Increase of number of block-related messages (Alarm\_S) to 300

#### Guide

The operating instructions contain the following guides which provide quick access to the specific information you need:

- At the beginning of the documentation you will find a comprehensive table of contents.
- Important terms are explained in the glossary.
- Navigate to the most important topics in our documents using the index.

#### Recycling and disposal

The IM 151-7 CPU interface module is recyclable due to its non-toxic materials. For environmentally compliant recycling and disposal of your electronic waste, please contact a company certified for the disposal of electronic waste.

#### Further support

If you have any questions relating to the products described in these operating instructions, and do not find the answers in this document, please contact your Siemens partner at our local offices.

You will find information on who to contact on the Web [\(http://www.siemens.com/automation/partner](http://www.siemens.com/automation/partner)).

A guide to the technical documentation for the various SIMATIC products and systems is available in the Internet [\(http://www.siemens.com/automation/simatic/portal\)](http://www.siemens.com/automation/simatic/portal).

The online catalog and ordering systems are available on the Internet [\(http://www.siemens.com/automation/mall\)](http://www.siemens.com/automation/mall).

#### Training center

We offer courses to help you get started with the ET 200S and the SIMATIC S7 automation system. Please contact your regional training center or the central training center in D -90327, Nuremberg, Germany.

You will find more information on the Web [\(http://www.siemens.com/sitrain\)](http://www.siemens.com/sitrain).

#### Service & Support on the Internet

In addition to our documentation, we offer a comprehensive knowledge base on the Internet [\(http://www.siemens.com/automation/service&support](http://www.siemens.com/automation/service&support)).

There you will find:

- Our Newsletter, which constantly provides you with the latest information about your products.
- The right documentation for you using our Service & Support search engine.
- The bulletin board, a worldwide knowledge exchange for users and experts.
- Your local contact partner for Industry Automation products in our Contact Partners database.
- Information about on-site service, repairs, spare parts, and much more is available under "Repairs, spare parts, and consulting".

Preface

## Table of contents

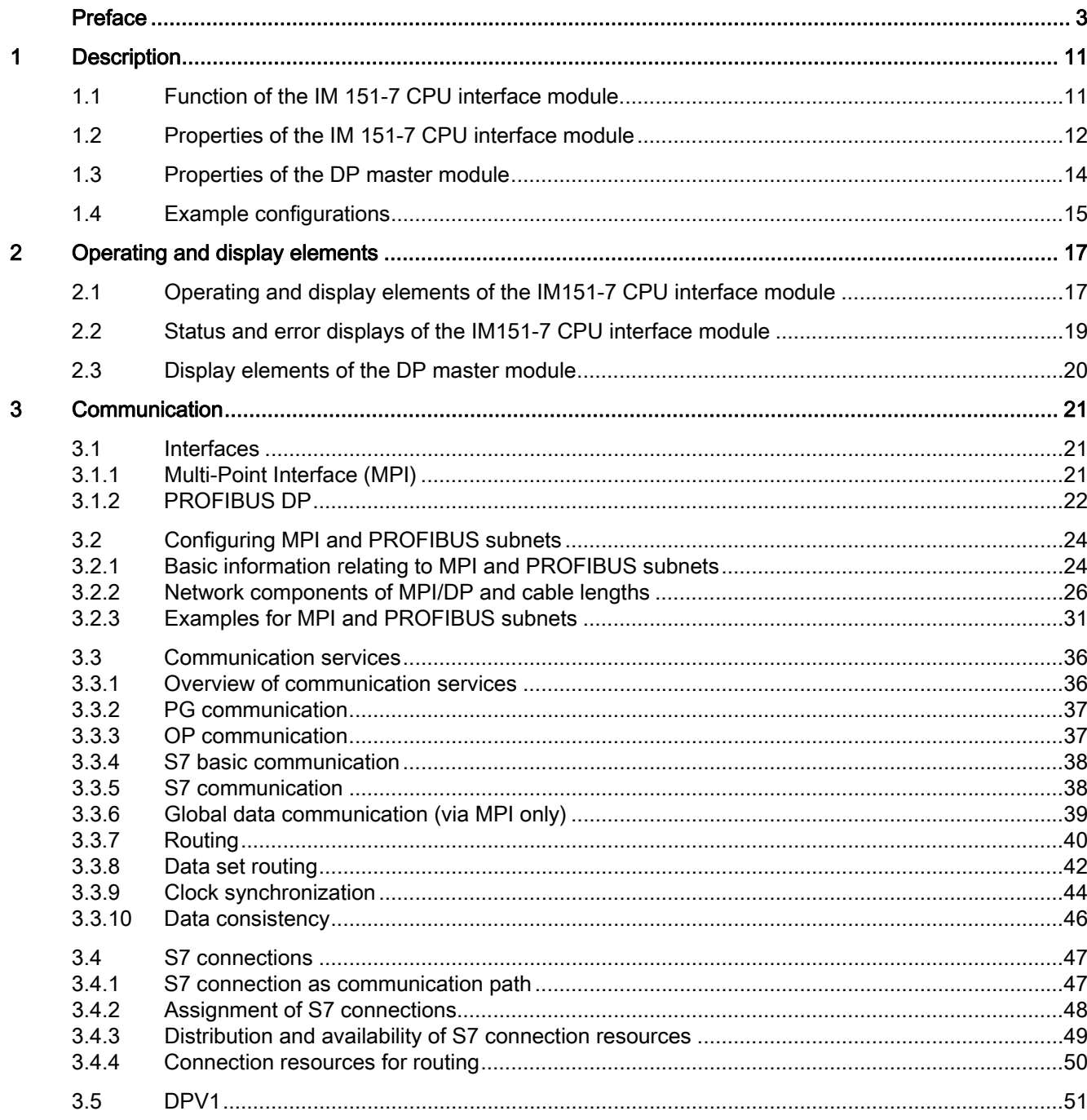

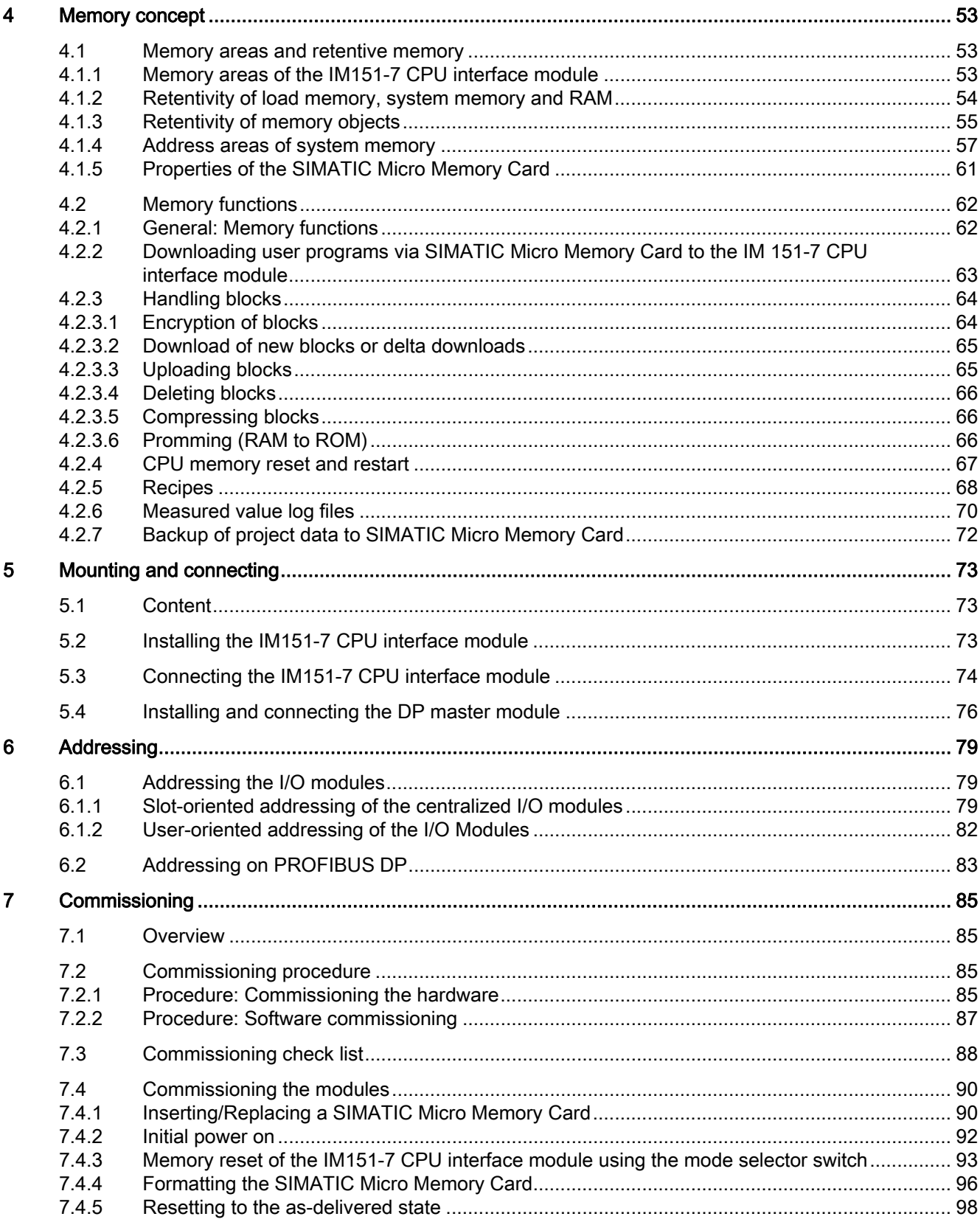

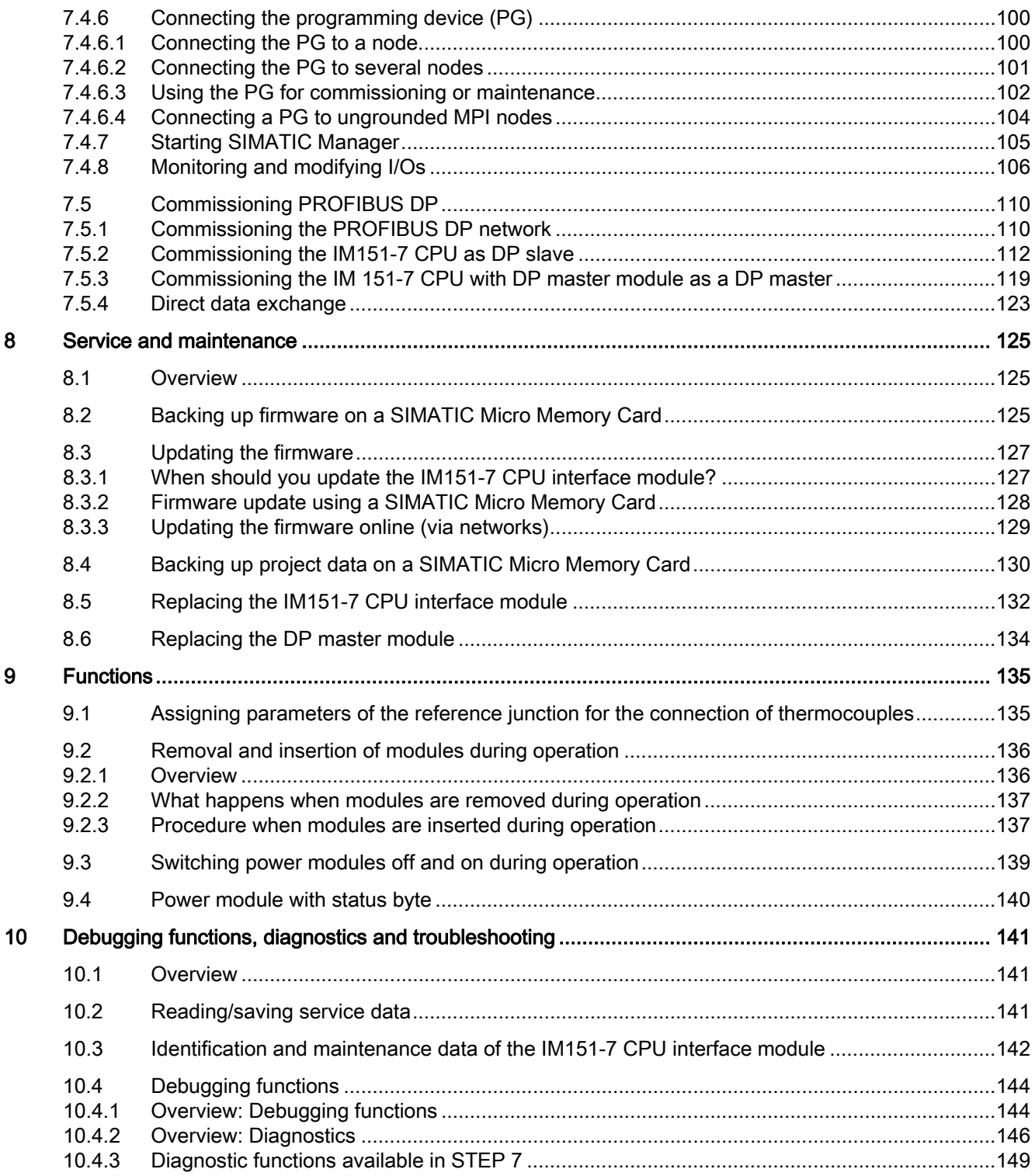

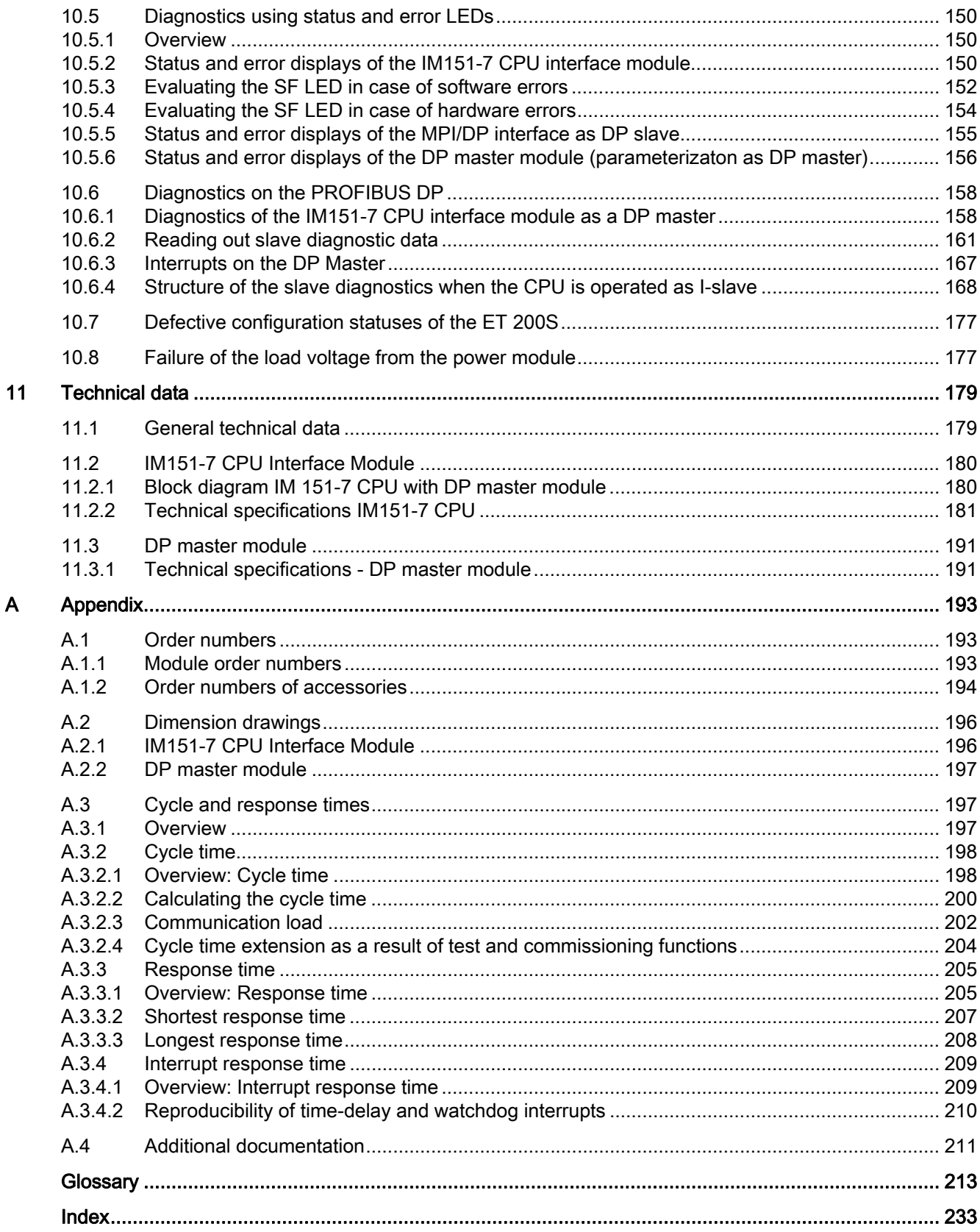

# <span id="page-10-1"></span><span id="page-10-0"></span>Description and the contract of the contract of the contract of  $\blacksquare$

## <span id="page-10-2"></span>1.1 Function of the IM 151-7 CPU interface module

The IM 151-7 CPU interface module is a component of the ET 200S distributed I/O system with degree of protection IP20. The IM 151-7 CPU interface module is an "intelligent preprocessor" (I slave). It enables you to decentralize control tasks.

Therefore, an ET 200S with IM 151-7 CPU can exercise full and, if necessary, independent control over a process-related functional unit and can be used as standalone CPU. An IM151-7 CPU can:

- be operated with MPI interface
- either be a DP slave or together with the optional DP master module, a DP master at the PROFIBUS DP.

The use of the IM 151-7 CPU interface module leads to further modularization and standardization of process-related functional units and simple, clear machine concepts. 1.2 Properties of the IM 151-7 CPU interface module

## <span id="page-11-0"></span>1.2 Properties of the IM 151-7 CPU interface module

#### Properties of the IM 151-7 CPU interface module

The IM 151-7 CPU interface module has the following special properties:

- The interface module has PLC functionality (integrated CPU component with 128 KB work memory).
- The interface module can only be used with the load memory inserted (SIMATIC Micro Memory Card).
- The interface module can be enhanced with up to 63 I/O modules from the ET 200S range.
- The maximum bus length is 2 m.
- Down times are minimized thanks to the integrated diagnostics.
- It is possible to update the firmware via SIMATIC Micro Memory Card or online via the network.
- The interface module has a mode selector with positions for RUN, STOP and MRES.
- There are 6 LEDs on the front of the interface module to indicate the following:
	- ET 200S faults (SF)
	- Bus faults (BF)
	- Supply voltage for electronic components (ON)
	- Force jobs (FRCE)
	- Operating mode of the IM 151-7 CPU interface module (RUN and STOP)
- Connection to PROFIBUS DP or MPI using a combined MPI / DP interface (RS 485)
- The IM 151-7 CPU interface module can be expanded by one DP master module. This also lends it the functionality of a DP master.

#### Integration of the IM 151-7 CPU interface module in ET 200S

The IM 151-7 CPU interface module is integrated in ET 200S just like any other module, which means the same configuration concept, installation and expansion capability. Information on this can be found in the ET 200S Distributed I/O System (<http://support.automation.siemens.com/WW/view/en/1144348>) Operating Instructions.

#### How do I configure and program the ET 200S with IM 151-7 CPU?

You need the configuration software  $STEP$  7 as of V5.2 + SP1 + HSP219 or V5.5 + SP1 to configure the ET 200S with IM151-7 CPU (configuration and parameter assignment) and to program the IM151-7 CPU interface module.

If you want to operate IO-Link modules with the IM151-7 CPU interface module, you need STEP 7 as of V5.5 + SP1 or

- *STEP 7* as of V5.4 + SP5 + Hotfix 8 + HSP180 for IO-Link electronic modules + HSP219 for the IM151-7 CPU interface module
- $STFP$  7 as of V5.4 + SP5 + Hotfix 8 + HSP181 for SIRIUS electronic modules + HSP219 for the IM151-7 CPU interface module

The procedure for configuration of the ET 200S with IM151-7 CPU is described in section [Commissioning](#page-84-0) (Page [85\)](#page-84-1) of these operating instructions. In the S7-300 CPUs and ET 200 CPUs Instruction List you will find the STEP 7 instruction set for programming the IM151-7 CPU interface module. The instruction list is available as a download from the Internet [\(http://support.automation.siemens.com/WW/view/en/31977679](http://support.automation.siemens.com/WW/view/en/31977679)).

#### Constraints on using motor starters and ET 200S modules

With central use in an ET 200S with IM 151-7 CPU the following motor starters and ET 200S modules can cause disturbing responses. The product versions specified of these motor starters and ET 200S modules should not be used in an ET 200S with IM 151-7 CPU.

| Motor starter / module                    | Order number       | Up to and<br>including product<br>version |
|-------------------------------------------|--------------------|-------------------------------------------|
| DS1e-x direct-on-line starter; HF         | 3RK1301-0QB10-QAA2 | E06                                       |
| RS1e-x reversing starters; HF             |                    |                                           |
| F-DS1e-x fail-safe direct starters; HF    | 3RK1301-0□B13-□AA2 | F <sub>06</sub>                           |
| F-RS1e-x fail-safe reversing starters; HF |                    |                                           |
| DS1e-x direct-on-line starter; HF         | 3RK1301-0QBQ0-QAA3 | E03                                       |
| RS1e-x reversing starters; HF             |                    |                                           |
| DSS1e-x direct soft starters; HF          |                    |                                           |
| DS1e-x direct-on-line starter; HF         | 3RK1301-0QBQQ-QAA4 | E02                                       |
| RS1e-x reversing starters; HF             |                    |                                           |
| DSS1e-x direct soft starters; HF          |                    |                                           |
| F-DS1e-x fail-safe direct starters; HF    |                    |                                           |
| F-RS1e-x fail-safe reversing starters; HF |                    |                                           |
| 2AI I 2WIRE HS analog electronic module   | 6ES7134-4GB52-0AB0 | E03                                       |
| 2 AI I 4WIRE HS analog electronic module  | 6ES7134-4GB62-0AB0 | E01                                       |
| Analog electronic module 2AI U HS         | 6ES7134-4FB52-0AB0 | E01                                       |
| 2AO I HS analog electronic module         | 6ES7135-4GB52-0AB0 | E01                                       |
| 2AO U HS analog electronic module         | 6ES7135-4FB52-0AB0 | E03                                       |

Table 1- 1 Constraints on using motor starters and ET 200S modules

1.3 Properties of the DP master module

## <span id="page-13-0"></span>1.3 Properties of the DP master module

Together with the DP master module you can operate the IM 151-7 CPU interface module as a DP master.

#### Note

The IM 151-7 CPU interface module can be expanded by no more than one DP master module.

#### Properties of the DP master module

The DP master module has the following special features:

- The PROFIBUS DP address is saved alongside the HW Config configuration on the SIMATIC Micro Memory Card in the IM 151-7 CPU interface module.
- There is 1 LED on the front of the DP master module to indicate bus faults on the PROFIBUS DP (BF).
- Connection to PROFIBUS DP via the DP interface (RS 485) on the DP master module

#### Integration of the DP master module in ET 200S

The DP master module is connected to the IM 151-7 CPU from the right and hence integrated in the ET 200S.

#### How do I configure and program the ET 200S with IM 151-7 CPU and DP master module?

To configure an ET 200S with IM 151-7 CPU and DP master module (configuration and parameter assignment) and to program the IM 151-7 CPU interface module you will need the STEP 7 configuration software as of V5.2 + SP1 + HSP219 or V5.5 + SP1. The procedure for configuring the ET 200S with IM 151-7 CPU and DP master module is described in the section [Commissioning](#page-84-0) (Page [85](#page-84-1)) of these operating instructions.

## <span id="page-14-0"></span>1.4 Example configurations

#### Example configuration of an ET 200S with IM 151-7 CPU

The figure below shows an example configuration of an ET 200S with IM 151-7 CPU.

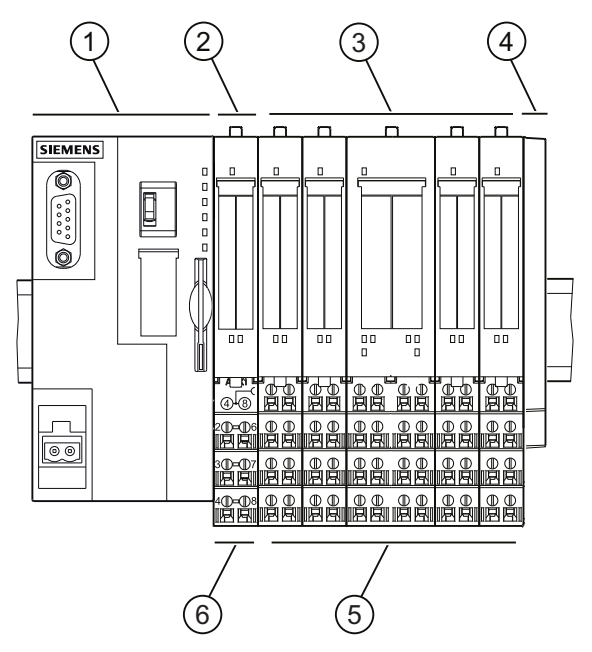

Figure 1-1 View of the ET 200S distributed I/O system with IM 151-7 CPU

- ① IM151-7 CPU interface module ④ Terminating module
- ② PM-E power module for electronic modules
- 
- 
- ⑤ TM-E terminal modules for electronic modules
- ③ Electronic modules ⑥ TM-P terminal modules for PM-E power modules

#### 1.4 Example configurations

#### Example configuration of an ET 200S with IM151-7 CPU and DP master module

The figure below shows an example configuration of an ET 200S with IM151-7 CPU and DP master module.

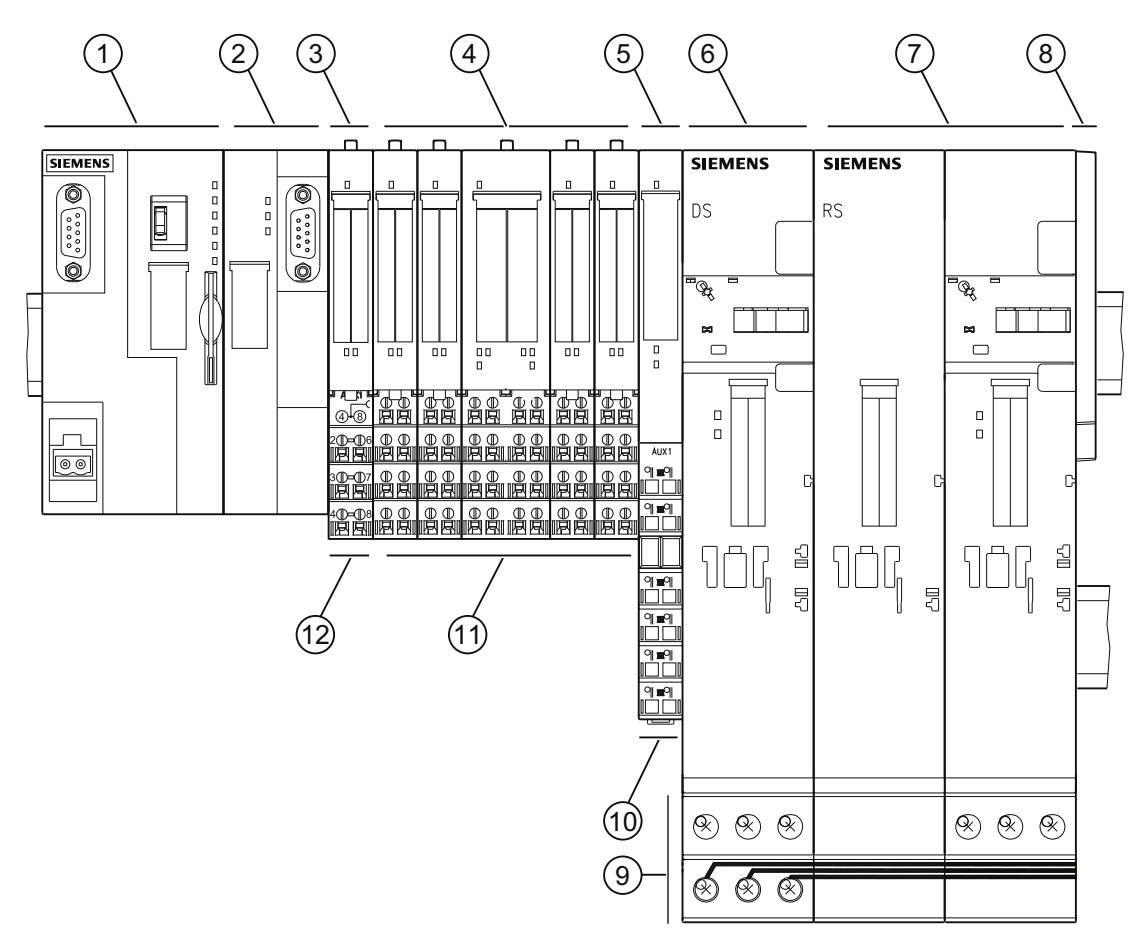

Figure 1-2 View of the ET 200S distributed I/O system with IM151-7 CPU and DP master module

- ① IM151-7 CPU interface module ⑦ Reversing starter
- 
- ③ PM-E power module for electronic modules
- 
- ⑤ PM-D power module for motor starters ⑪ TM-E terminal modules for electronic
- 
- 
- ② DP master module ⑧ Terminating module
	- ⑨ Power bus
- ④ Electronic modules ⑩ TM-P terminal module for PM-D power modules
	- modules
- ⑥ Direct starters ⑫ TM-P terminal modules for PM-E power modules

## <span id="page-16-1"></span><span id="page-16-0"></span> $\Omega$  Operating and display elements

<span id="page-16-2"></span>2.1 Operating and display elements of the IM151-7 CPU interface module

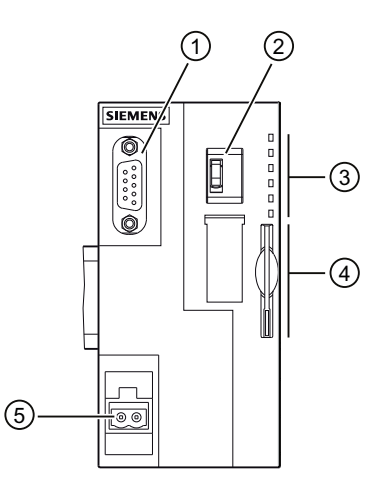

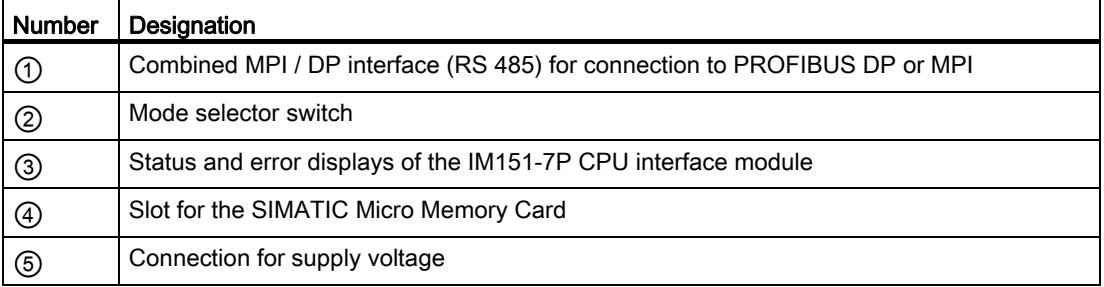

#### Slot for the SIMATIC Micro Memory Card

Memory module is a SIMATIC Micro Memory Card. You can use MMCs as load memory and as portable storage media. The slot for the SIMATIC Micro Memory Card can be accessed from the front of the interface module. Detailed information on inserting the SIMATIC Micro Memory Card is available in the section [Inserting/Replacing a SIMATIC Micro Memory Card](#page-89-1)  (Page [90](#page-89-1)).

#### **Note**

The IM151-7 CPU interface module does not have an integrated load memory, so you will need to connect a SIMATIC Micro Memory Card to the IM 151-7 interface module in order to use it.

2.1 Operating and display elements of the IM151-7 CPU interface module

#### Mode selector switch

You can use the mode selector switch to set the current operating mode of the IM151-7 CPU.

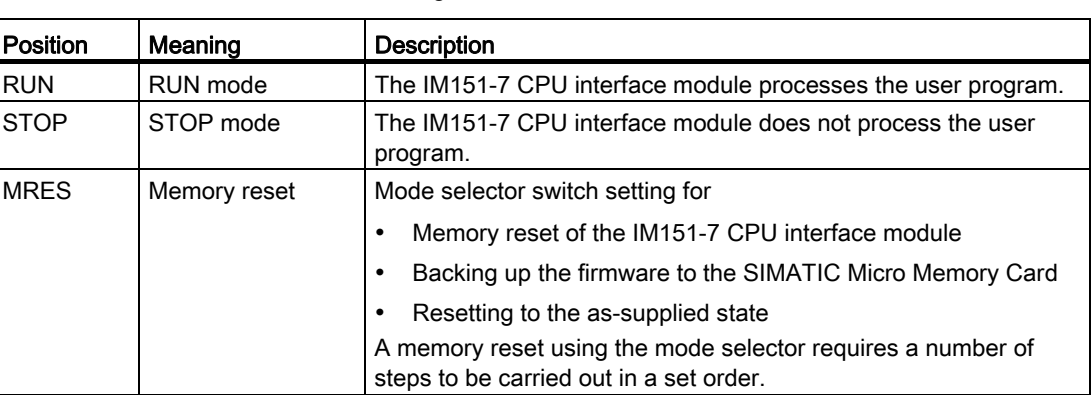

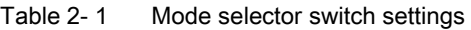

#### Reference

- Operating modes of the IM151-7 CPU interface module: STEP 7 Online Help
- Information on memory reset of the IM 151-7 CPU interface module: Section [Memory](#page-92-0)  [reset of the IM151-7 CPU interface module using the mode selector switch](#page-92-0) (Page [93](#page-92-0))
- Backing up the firmware to the SIMATIC Micro Memory Card: Section [Backing up](#page-124-3)  [firmware on a SIMATIC Micro Memory Card](#page-124-3) (Page [125](#page-124-3))
- Resetting to factory settings: Section [Resetting to the as-delivered state](#page-97-0) (Page [98\)](#page-97-0)
- Evaluation of the LEDs for errors or diagnostics: Section Diagnostics using status and [error LEDs](#page-149-0) (Page [150](#page-149-0))

2.2 Status and error displays of the IM151-7 CPU interface module

## <span id="page-18-0"></span>2.2 Status and error displays of the IM151-7 CPU interface module

#### Status and error LEDs

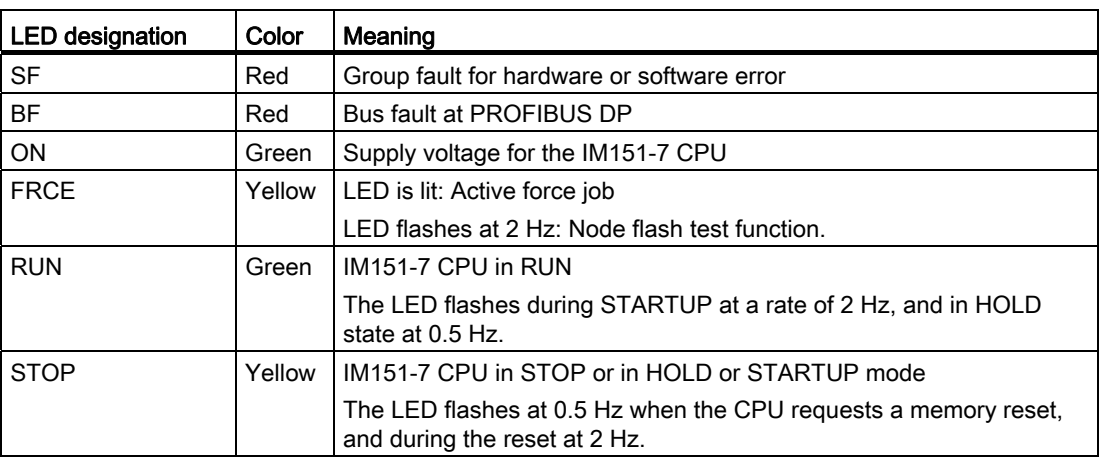

Table 2- 2 Status and error displays of the IM151-7P CPU interface module

#### Reference

- Operating modes of the IM151-7 CPU interface module: STEP 7 Online Help
- Information on memory reset of the IM 151-7 CPU interface module: Section [Memory](#page-92-0)  [reset of the IM151-7 CPU interface module using the mode selector switch](#page-92-0) (Page [93\)](#page-92-0)
- Evaluation of the LEDs for errors or diagnostics: Section [Diagnostics using status and](#page-149-0)  [error LEDs](#page-149-0) (Page [150](#page-149-0))

Operating and display elements

2.3 Display elements of the DP master module

## <span id="page-19-0"></span>2.3 Display elements of the DP master module

#### Display elements

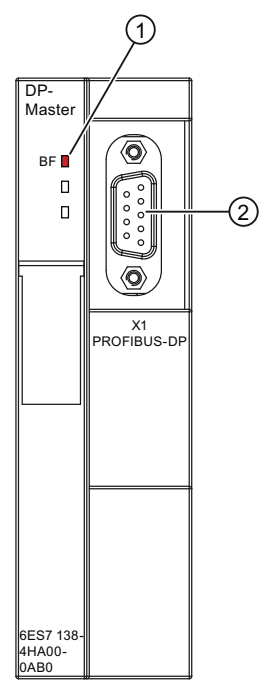

Figure 2-1 Display elements of the DP master module

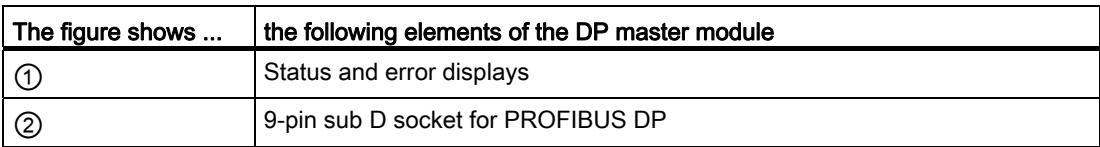

# <span id="page-20-1"></span><span id="page-20-0"></span>Communication 3

#### <span id="page-20-2"></span>3.1 Interfaces

#### <span id="page-20-3"></span>3.1.1 Multi-Point Interface (MPI)

#### Availability

The IM151-7 CPU interface module has a combined MPI / DP interface (X1) with DP slave functionality. This RS 485 interface is configured as an MPI interface when the unit is first supplied.

#### **Properties**

The MPI (Multi-Point Interface) is the interface of the IM151-7 CPU interface module for PG/OP connections or for communication on an MPI subnet.

The typical (default) baud rate is 187.5 Kbps. You can also set 19.2 Kbps for communication with a S7-200. Baud rates up to 12 Mbps are possible.

The IM151-7 CPU interface module automatically broadcasts its bus configuration via the MPI interface (the transmission rate, for example). A programming device, for example, can thus receive the correct parameters and automatically connect to a MPI subnet.

#### Devices capable of MPI communication

- Programming device / PC
- OP/TP
- S7-300 / S7-400 with MPI interface
- S7-200 (only at 19.2 Kbps)

#### **NOTICE**

You may only connect programming devices to an MPI subnet which is in RUN mode. Do not connect nodes (for example, OP, TP) to the MPI subnet while the system is running. Otherwise, transferred data might be corrupted as a result of interference, or global data packages may be lost.

#### Time synchronization

Time synchronization is possible if the MPI / DP interface is programmed as an MPI interface on the IM151-7 CPU interface module. For information on time synchronization via MPI, please refer to the section [Time synchronization](#page-43-0) (Page [44](#page-43-0)).

3.1 Interfaces

#### <span id="page-21-0"></span>3.1.2 PROFIBUS DP

#### Availability

The IM151-7 CPU interface module has a combined MPI / DP interface (X1) with DP slave functionality. This RS 485 interface is configured as an MPI interface when the unit is first supplied. If you want to use the DP interface, you have to reconfigure it in *STEP 7* as DP interface.

Together with the optional DP master module, the IM 151-7 CPU interface module has an RS 485 interface (X2) with DP master functionality.

#### Properties of the PROFIBUS DP interfaces

#### PROFIBUS DP interface at IM151-7 CPU

The PROFIBUS DP interface (X1) with DP slave functionality is mainly used to connect the IM151-7 CPU interface module to a PROFIBUS DP subnet (use of CPU as I slave).

The PROFIBUS DP interface offers a transmission rate of up to 12 Mbps.

You can configure the DP slave interface as active or passive by using the "Test, Commissioning, Routing" checkbox in the properties of the DP interface in STEP 7.

- Active DP slave interface ("Test, Commissioning, Routing" checkbox is activated):
	- The PROFIBUS DP interface broadcasts its bus configuration (the transmission rate, for example). A programming device, for example, can thus receive the correct parameters and automatically connect to a PROFIBUS subnet. In your configuration you can specify to disable bus parameter broadcasting.
	- Routing/data set routing in other subnets that can be accessed by an additionally connected DP master module is possible.
	- PG/OP functions (e. g. for testing and commissioning) are possible without restrictions.
	- Do not operate a DP slave with active DP interface in an isochronous subnet.
- Passive DP slave interface ("Test, Commissioning, Routing" checkbox is deactivated):
	- The configured transmission rate is ignored and set automatically to the transmission rate of the master (automatic transmission rate search)
	- Routing/data set routing is no longer possible via a passive DP slave interface.
	- PG/OP functions are possible but with less performance than with active interface.
	- If you want to operate the CPU as I slave in a subnet in which isochronous DP slaves are used, the DP slave interface of the I slave CPU must be operated passively (the CPU as I slave does not support isochronous slave operation itself)

3.1 Interfaces

#### DP master interface on the DP master module

The DP master interface on the DP master module (X2) is mainly used to connect distributed I/O (slaves). PROFIBUS DP allows you to create large subnets.

The DP master interface offers a transmission rate of up to 12 Mbps.

You can configure the DP master interface as DP master or to be inactive.

- The interface needs a configuration as DP master.
	- Slaves can be operated with loaded configuration; PG/OP functions and routing are possible.
	- The CPU sends its set bus parameters (the baud rate, for example) via the PROFIBUS DP interface if master mode is set. This functionality automatically provides the correct parameters for online operation of a programming device, for example. In your configuration you can specify to disable bus parameter broadcasting.
- The interface is always inactive without configuration.

#### Devices capable of PROFIBUS DP communication

Devices that can be connected via PROFIBUS DP:

- Programming device / PC
- OP/TP
- DP slaves
- DP master
- Actuators/Sensors
- S7-300/S7-400 with PROFIBUS DP interface

#### Time synchronization using PROFIBUS

Time synchronization is possible if the MPI / DP interface is programmed as a DP interface on the IM151-7 CPU interface module and via the DP interface on the DP master module. For information on time synchronization via PROFIBUS DP, please refer to the section [Time](#page-43-0)  [synchronization](#page-43-0) (Page [44\)](#page-43-0).

#### **Reference**

Additional information on PROFIBUS: "PROFIBUS [\(http://www.profibus.com\)](http://www.profibus.com/)"

## <span id="page-23-0"></span>3.2 Configuring MPI and PROFIBUS subnets

### <span id="page-23-1"></span>3.2.1 Basic information relating to MPI and PROFIBUS subnets

#### Convention: device = node

All devices you interconnect on the MPI or PROFIBUS network are referred to as nodes.

#### Segment

A segment is a bus line between two terminating resistors. A segment may contain up to 32 nodes. It is also limited with respect to the permitted line length, which is determined by the transmission rate.

#### Baud rate

Maximum transmission rates:

- MPI:
	- 12 Mbps
	- Default: 187,5 Kbps
- PROFIBUS DP: 12 Mbps

#### Number of nodes

Maximum number of nodes per subnet.

| <b>Parameters</b>                                                                                                    | <b>MPI</b>            | <b>PROFIBUS DP</b>                       |
|----------------------------------------------------------------------------------------------------|-----------------------|------------------------------------------|
| Number                                                                                                    | 127                   | 126 <sup>1</sup>                         |
| Addresses                                                                                                    | 0 to 126              | 0 to 125                                 |
| Comment                                                                                                    | Default: 32 addresses | of those:                                |
|                                                                                                    | Reserved addresses:   | 1 master (reserved)                      |
|                                                                                                    | Address 0 for PG<br>٠ | 1 PG connection (address 0 reserved)     |
|                                                                                                    | Address 1 for OP<br>٠ | 124 <sup>1</sup> slaves or other masters |
| <sup>1</sup> Note that the IM151-7 CPU interface module as DP master (with DP master module) can only<br>operate up to 32 slaves. |                       |                                          |

Table 3- 1 Subnet nodes

**Communication** 

3.2 Configuring MPI and PROFIBUS subnets

#### MPI/PROFIBUS DP addresses

You need to assign an address to all nodes in order to enable intercommunication:

- On the MPI network: an "MPI address"
- On the PROFIBUS DP network: "a PROFIBUS DP address"

You can use the PG to set the MPI/PROFIBUS addresses for each one of the nodes (some of the PROFIBUS DP slaves are equipped with a selector switch for this purpose).

#### Default MPI/PROFIBUS DP addresses

The table below shows you the default setting of the MPI/PROFIBUS DP addresses, and the factory setting of the highest MPI/PROFIBUS DP addresses for the nodes.

| <b>Node</b><br>(device) | Default MPI/<br><b>PROFIBUS DP address</b> | Default highest MPI<br>address | Default highest PROFIBUS<br>DP address |
|-------------------------|--------------------------------------------|--------------------------------|----------------------------------------|
| PG                      |                                            | 32                             | 126                                    |
| ΟP                      |                                            | 32                             | 126                                    |
| <b>CPU</b>              |                                            | 32                             | 126                                    |

Table 3- 2 MPI/PROFIBUS DP addresses

#### Rules: Assignment of MPI/PROFIBUS DP addresses

Note the following rules before assigning MPI/PROFIBUS addresses:

- All MPI/PROFIBUS subnet addresses must be unique.
- The highest MPI/PROFIBUS address must be greater than or equal to the actual MPI/ PROFIBUS address and must be identical for each node. (Exception: Connecting the PG to several nodes).

#### Recommendation for MPI addresses

Reserve MPI address "0" for a service PG, or "1" for a service OP, for temporary connections of these devices to the subnet. You should therefore assign different MPI addresses to PGs/OPs operating on the MPI subnet.

Recommended MPI address of the CPU for replacement or service operations:

Reserve MPI address "2" for the CPU. This prevents duplication of MPI addresses after you connect a CPU with default settings to the MPI subnet (for example, when replacing a CPU). You should assign an MPI address greater than "2" to CPUs in the MPI subnet.

#### Recommendation for PROFIBUS addresses

Reserve PROFIBUS address "0" for a service PG that you can subsequently connect briefly to the PROFIBUS subnet as required. You should therefore assign unique PROFIBUS addresses to PGs integrated in the PROFIBUS subnet.

#### PROFIBUS DP: Electrical cables or fiber-optic cables?

Use fiber optic cables on a field bus with greater length, rather than copper conductors, in order to be independent on the transmission rate, and to exclude external interference.

#### <span id="page-25-0"></span>3.2.2 Network components of MPI/DP and cable lengths

#### MPI subnet segment

You can install cables with a length of up to 50 m in an MPI subnet segment. This length of 50 m is the distance between the first and the last node of the segment.

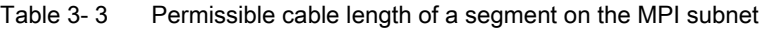

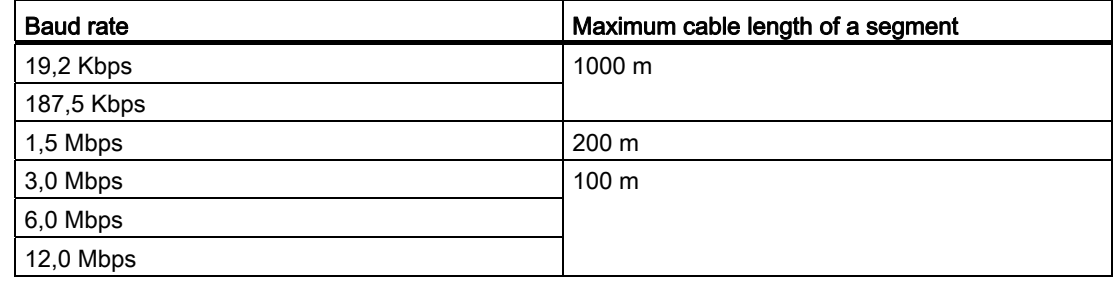

#### Segment on the PROFIBUS subnet

The maximum cable length of a segment on the PROFIBUS subnet is determined by the set transmission rate.

Table 3- 4 Permissible cable length of a segment on the PROFIBUS subnet

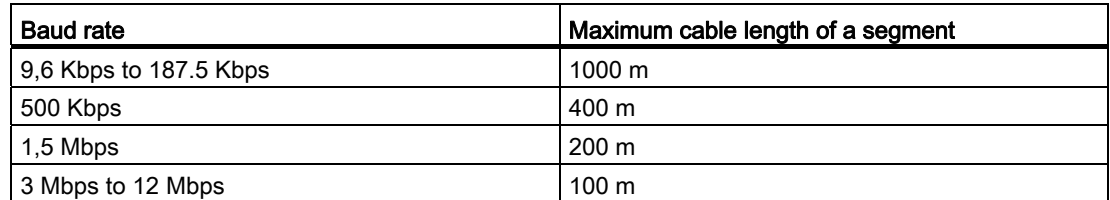

#### Longer cable lengths via RS485 repeater/RS485 diagnostic repeater

You need to install RS485 repeaters for segments requiring cable lengths longer than the allowed length. For additional information about the RS485 Repeater, refer to the RS 485 Repeater Manual [\(http://support.automation.siemens.com/WW/view/en/48598071](http://support.automation.siemens.com/WW/view/en/48598071)).

#### Stub cables

Make allowances for the maximum stub cable length when you connect bus nodes to a segment by means of stub cables, for example, a PG via standard PG cable.

For transmission rates up to 3 Mbps, you can use a PROFIBUS bus cable with bus connector as stub cable for connecting. For transmission rates of 3 Mbps and higher, use the PG patch cord to connect the PG or PC. You can use multiple PG connecting cables in one bus structure. Other types of stub cables are not permitted.

#### Length of stub cables

The table below shows the maximum permitted lengths of stub cables per segment:

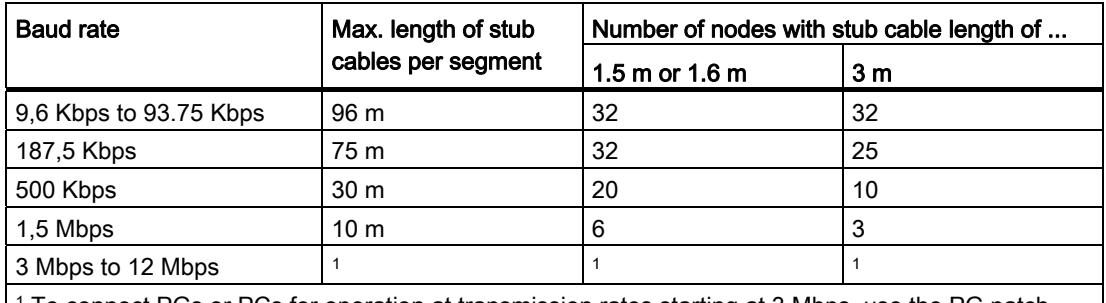

Table 3- 5 Lengths of stub cables per segment

 $^{\rm 1}$  To connect PGs or PCs for operation at transmission rates starting at 3 Mbps, use the PG patch cord with order number 6ES7901-4BD00-0XA0. In a bus configuration, you can use multiple PG patch cords with this order number. Other types of stub cables are not permitted.

#### PG connecting cable

Table 3-6 PG connecting cable

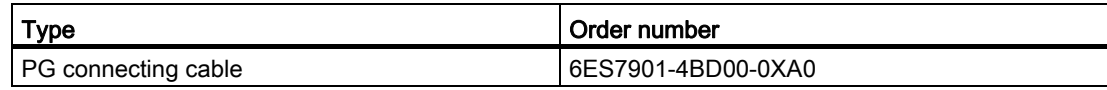

#### PROFIBUS cables

For PROFIBUS DP or MPI networking we offer you the following bus cables for diverse fields of application:

| <b>Bus cable</b>                                                                             | Order number  |
|----------------------------------------------------------------------------------------------|---------------|
| PROFIBUS cable                                                                               | 6XV1830-0AH10 |
| PROFIBUS cable, halogen-free                                                                 | 6XV1830-0LH10 |
| PROFIBUS underground cable                                                                   | 6XV1830-3FH10 |
| PROFIBUS trailing cable                                                                      | 6XV1830-3BH10 |
| PROFIBUS cable with PUR sheath for environments subject to chemical and<br>mechanical stress | 6XV1830-0JH10 |
| PROFIBUS cable with PE sheath for the food and beverages industry                            | 6XV1830-0GH10 |
| PROFIBUS cable for festooning                                                                | 6XV1830-3GH10 |

Table 3- 7 Available bus cables

#### Properties of PROFIBUS cables

The PROFIBUS bus cable is a 2-wire, shielded twisted pair cable with copper conductors. It is used for hardwired transmission in accordance with US Standard EIA RS485.

The table below lists the characteristics of these cables.

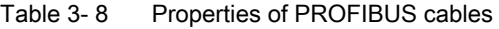

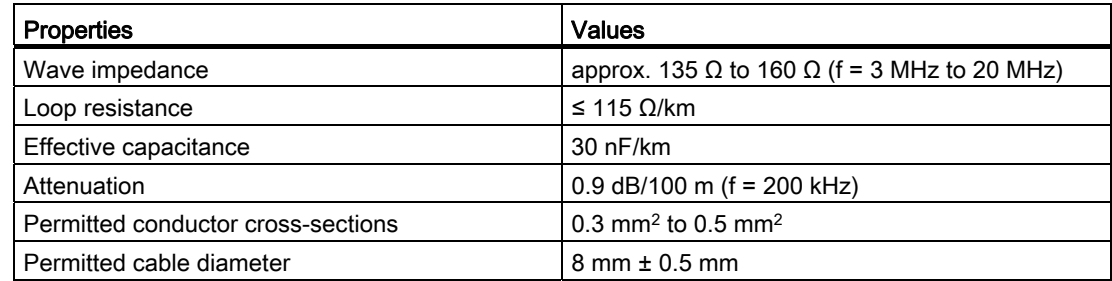

**Communication** 

3.2 Configuring MPI and PROFIBUS subnets

#### Installation of bus cables

When you install PROFIBUS bus cables, you must not

- twist,
- stretch
- or compress them.

When wiring indoor bus cables, also maintain the following marginal conditions ( $d_A$  = outer cable diameter):

Table 3- 9 Marginal conditions for wiring interior bus cables

| Characteristics                                 | Condition                      |
|-------------------------------------------------|--------------------------------|
| Bending radius (one-off)                        | ≥80 mm (10 x d <sub>A</sub> )  |
| Bending radius (multiple times)                 | ≥160 mm (20 x d <sub>A</sub> ) |
| Permitted temperature range during installation | -5 °C to +50 °C.               |
| Shelf and static operating temperature range    | $-30$ °C to +65 °C             |

#### Reference

For information on the use of fiber-optic cables for PROFIBUS bus cables, refer to the SIMATIC NET PROFIBUS [\(http://support.automation.siemens.com/WW/view/en/35222591](http://support.automation.siemens.com/WW/view/en/35222591)) Networks Manual.

#### RS 485 bus connector

Suitable bus connectors are listed in the section [Order numbers of accessories](#page-193-0) (Page [194](#page-193-0)).

#### Field of application

You need bus connectors to connect the PROFIBUS bus cable to an MPI or PROFIBUS DP interface.

You do not require a bus connector for:

- DP slaves with degree of protection IP 65 (ET 200pro, for example)
- RS 485 repeater

#### RS 485 repeater

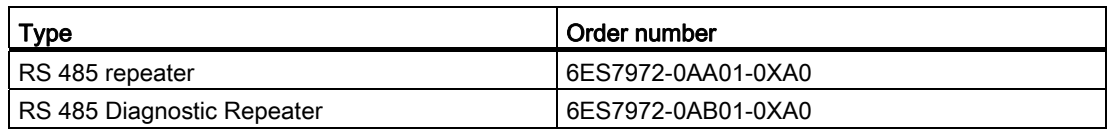

#### Note

SFC 103 "DP\_TOPOL" can be used to initiate identification of the bus topology of a DP master system by way of the interconnected diagnostic repeaters.

#### Purpose

RS485 repeaters are used to amplify data signals on bus lines and to couple bus segments.

You require an RS 485 Repeater in the following situations:

- more than 32 network nodes
- when interconnecting a grounded with an ungrounded segment
- when exceeding the maximum line length in a segment

#### Longer cable lengths

If you want to implement cable lengths above those permitted in a segment, you must use RS485 repeaters. The maximum cable lengths between two RS 485 repeaters correspond to the maximum cable length of a segment. Please note that these maximum cable lengths only apply if there is no additional node interconnected between the two RS 485 repeaters. You can connect up to nine RS 485 repeaters in series. Note that you have to include the RS 485 repeater when counting the number of subnet nodes, regardless of whether or not it was assigned its own MPI/PROFIBUS address.

#### **Reference**

For additional information about the RS485 Repeater, refer to the RS 485 Repeater Manual ([http://support.automation.siemens.com/WW/view/en/48598071\)](http://support.automation.siemens.com/WW/view/en/48598071).

**Communication** 

3.2 Configuring MPI and PROFIBUS subnets

#### <span id="page-30-0"></span>3.2.3 Examples for MPI and PROFIBUS subnets

#### Example: Installation of an MPI subnet

The figure below shows you the block diagram of a MPI subnet.

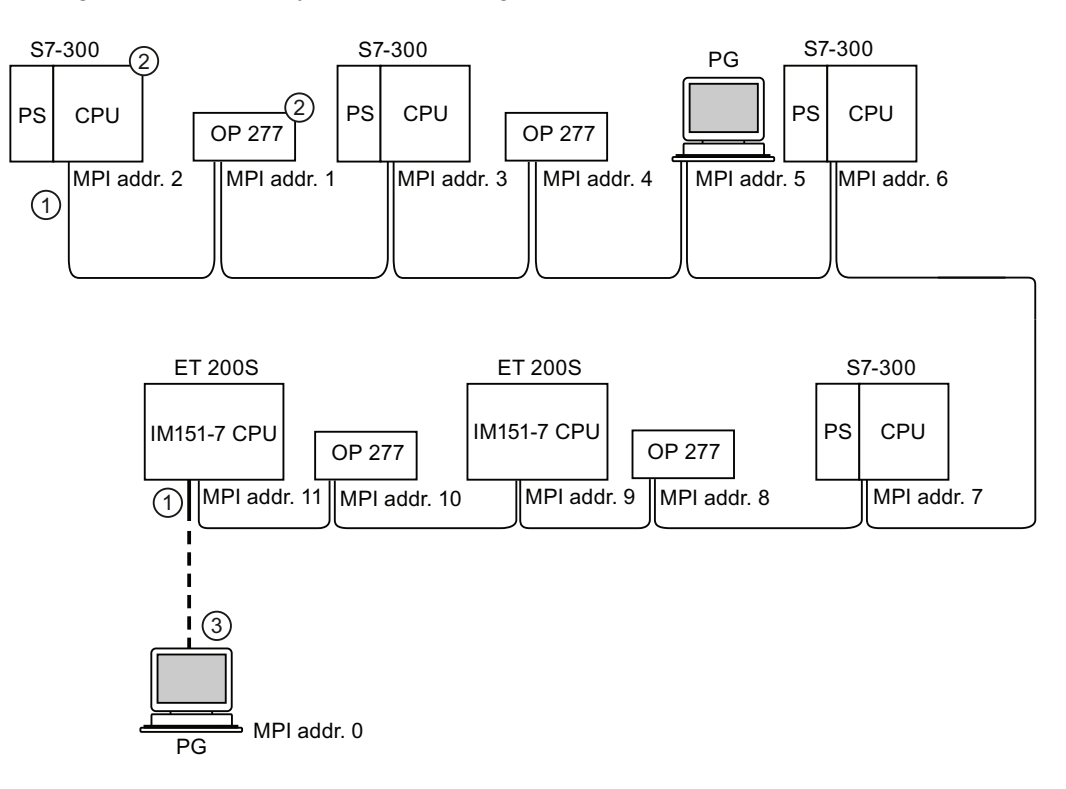

#### Number Description

- ① Terminating resistor enabled<br>(2) S7-300 and OP 277 have sul
- S7-300 and OP 277 have subsequently been connected to the MPI subnet using their default MPI address.
- ③ Connected via stub cable using the default MPI address only for commissioning/maintenance.

#### Example: Maximum distances in the MPI subnet

The figure below shows you:

- a possible MPI subnet configuration
- maximum distances possible in an MPI subnet
- the principle of "Line extension" using RS 485 repeaters

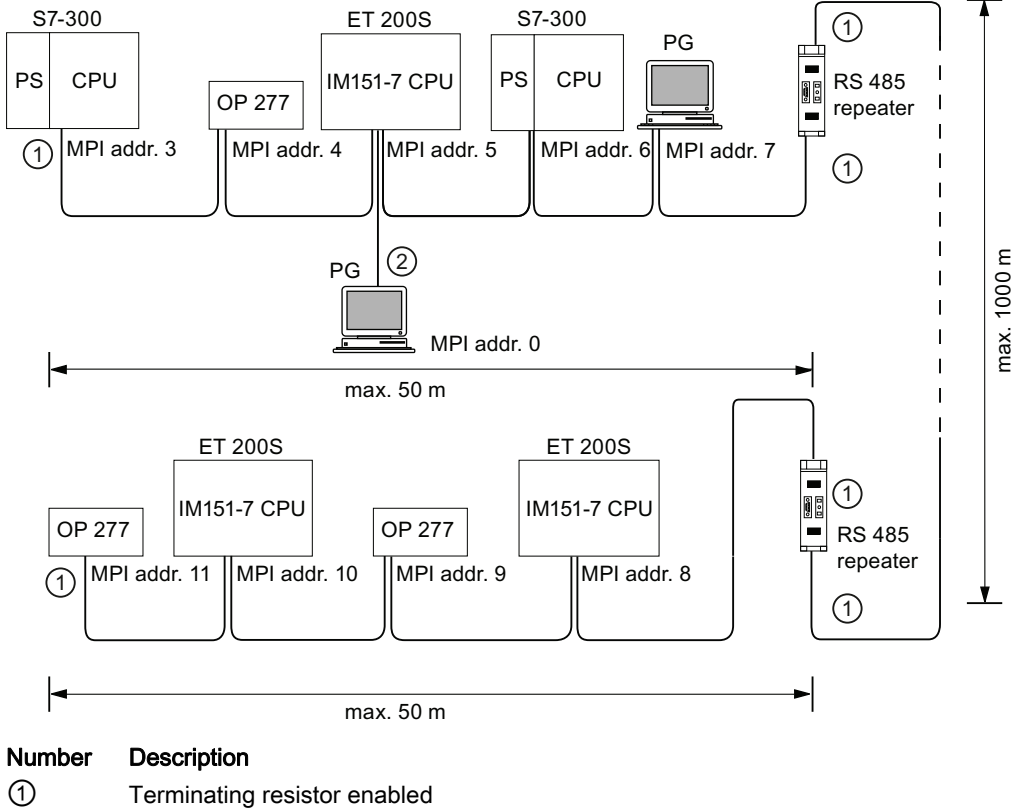

② PG connected by means of stub cable for maintenance purposes

**Communication** 

3.2 Configuring MPI and PROFIBUS subnets

#### Example: Terminating resistor in the MPI subnet

The figure below shows you an example of an MPI subnet and where to enable the terminating resistor.

The figure below illustrates where the terminating resistors must be enabled in an MPI subnet. In this example, the programming device is connected via a stub cable only for the duration of commissioning or maintenance.

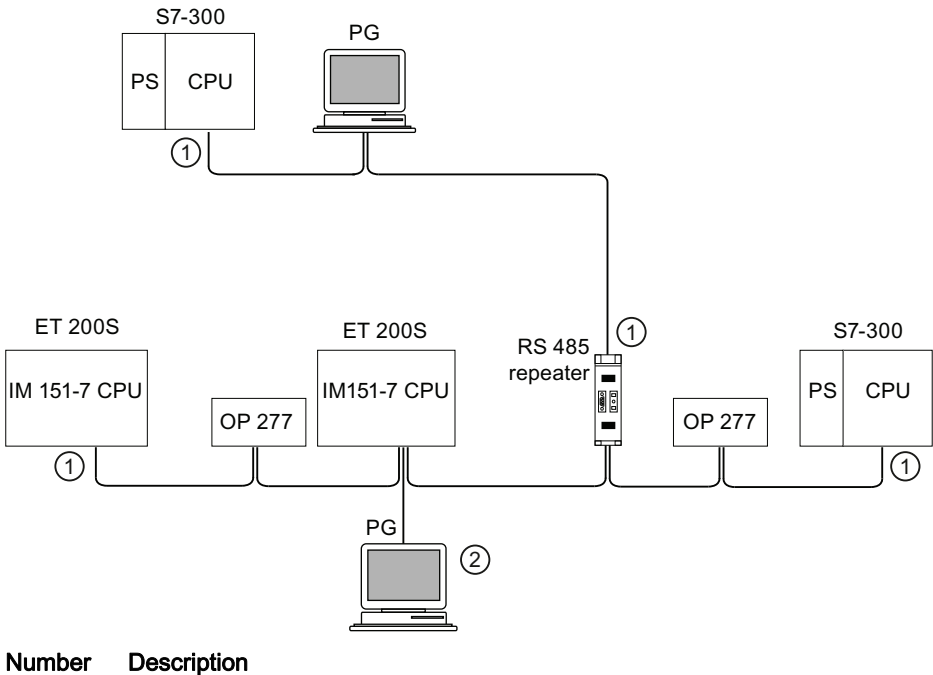

① Terminating resistor enabled

② PG connected by means of stub cable for maintenance purposes

## WARNING

Disturbance of data traffic might occur on the bus. A bus segment must always be terminated at both ends with the terminating resistor. This, for example, is not the case if the last slave with bus connector is de-energized. Because the bus connector takes its voltage from the station, this terminating resistor is ineffective. Please make sure that power is always supplied to stations on which the terminating resistor is active. Alternatively, the PROFIBUS terminator can also be used as active bus termination.

#### Example: Installation of a PROFIBUS subnet

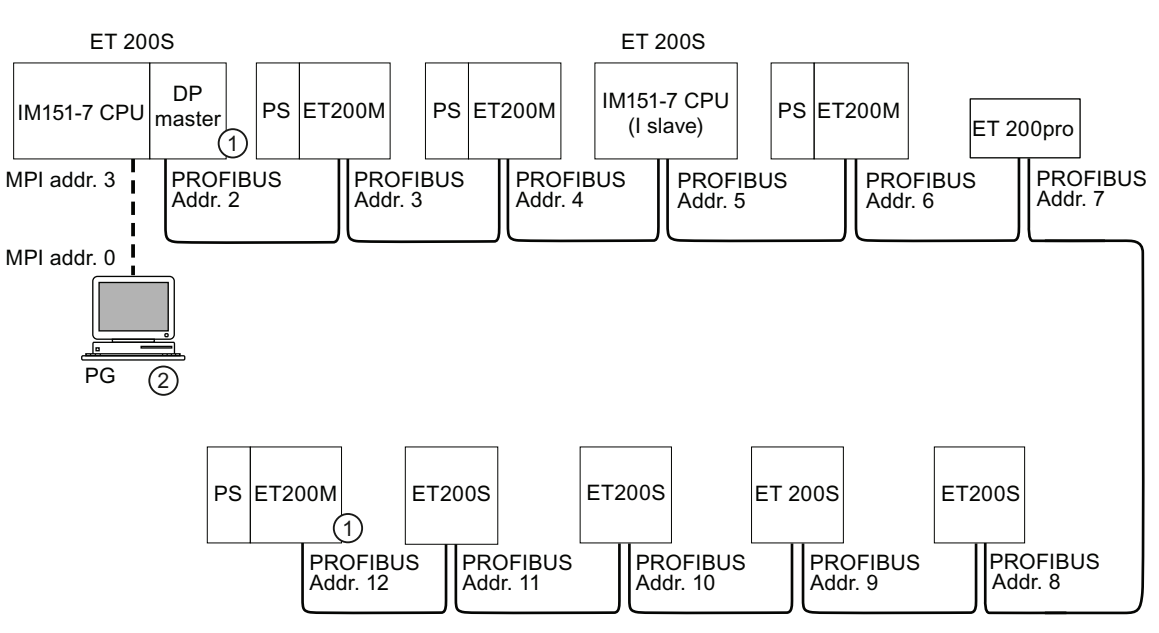

The figure below shows you the basic principles of a PROFIBUS subnet installation.

#### Number Description

- ① Terminating resistor enabled
- ② PG connected by means of stub cable for maintenance purposes

**Communication** 

3.2 Configuring MPI and PROFIBUS subnets

#### Example: IM151-7 CPU as MPI and PROFIBUS node

The figure below shows you an assembly with the IM151-7 CPU interface module integrated in an MPI subnet and also operated as DP master in a PROFIBUS subnet.

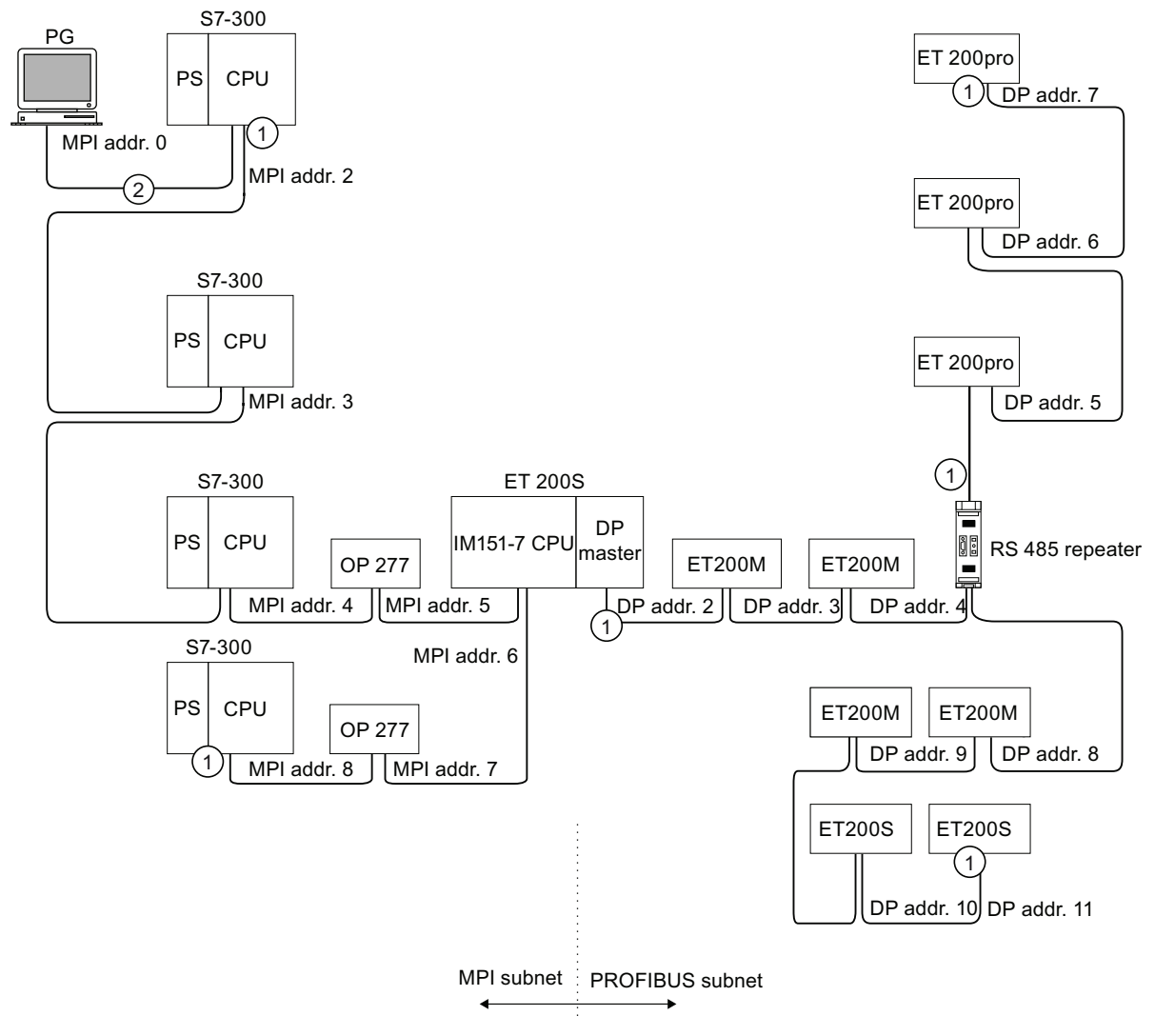

#### Number Description

① Terminating resistor enabled

② PG connected via a stub cable for maintenance or commissioning purposes

3.3 Communication services

## <span id="page-35-0"></span>3.3 Communication services

#### <span id="page-35-1"></span>3.3.1 Overview of communication services

#### Selecting the communication service

You need to decide on a communication service, based on functionality requirements. Your choice of communication service will have no effect on:

- The functionality available
- Whether an S7 connection is required or not
- The time of connecting

The user interfaces can vary considerably (SFC, SFB, etc.) and is also determined by the hardware used (IM151-7 CPU, PC, etc.).

#### Overview of communication services

The table below provides an overview of the communication services provided by the IM 151-7 CPU interface module.

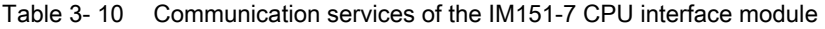

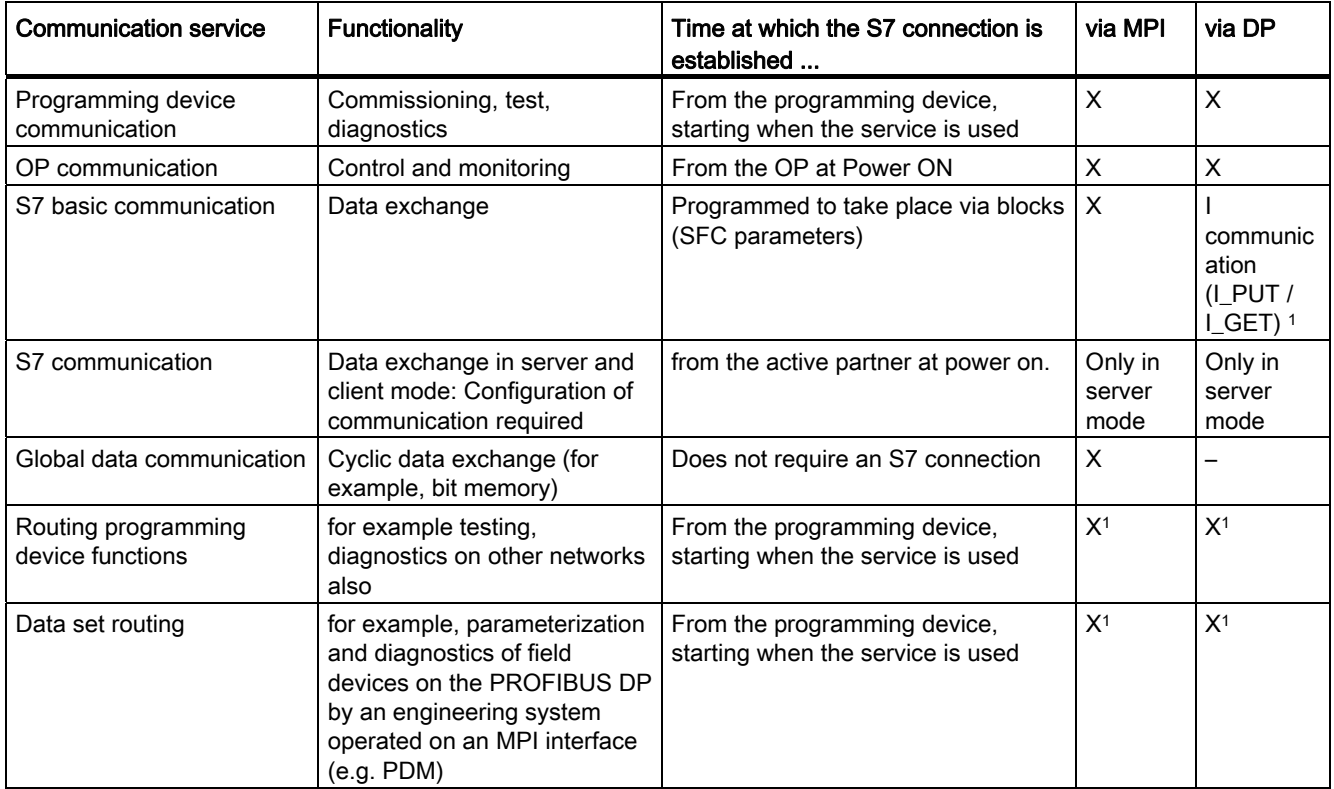
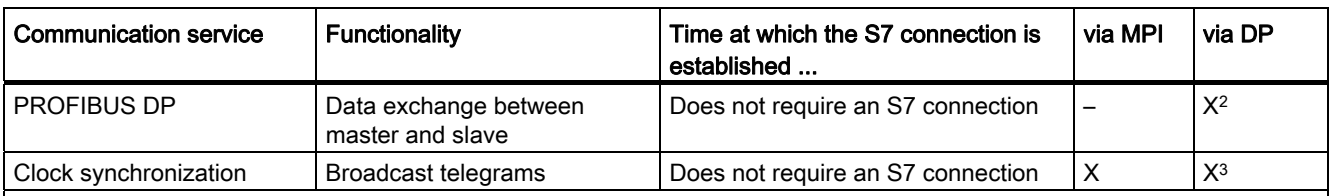

1 with inserted DP master module only

2 at the integrated MPI/DP interface as DP slave or with inserted DP master module also as DP master

3 Clock synchronization is only possible as time slave at the integrated MPI/DP interface (DP slave functionality only). with inserted DP master module: Clock synchronization is possible as time slave as well as time master with DP master functionality.

### See also

[Distribution and availability of S7 connection resources](#page-48-0) (Page [49\)](#page-48-0) [Connection resources for routing](#page-49-0) (Page [50](#page-49-0))

# 3.3.2 PG communication

### **Properties**

Programming device communication is used to exchange data between engineering stations (programming device, PC, for example) and SIMATIC modules which are capable of communication. The service is possible via the MPI and PROFIBUS subnets. Transition between subnets is also supported.

Programming device communication provides the functions needed to download / upload programs and configuration data, to run tests and to evaluate diagnostic information. These functions are integrated in the operating system of the IM 151-7 CPU interface module.

An IM 151-7 CPU interface module can maintain several simultaneous online connections to one or multiple programming devices.

## 3.3.3 OP communication

### **Properties**

OP communication is used to exchange data between operator CPUs (OP, TP, WinCC, for example) and SIMATIC modules which are capable of communication. The service is possible via the MPI and PROFIBUS subnets.

OP communication provides functions you require for monitoring and modifying. These functions are integrated in the operating system of the IM 151-7 CPU interface module.

An IM 151-7 CPU interface module can maintain several simultaneous connections to one or multiple OPs.

3.3 Communication services

## 3.3.4 S7 basic communication

### **Properties**

Use the S7 basic communication to exchange data between different S7-CPUs (e. g. IM151-7 CPU) on a MPI subnet or with distributed SIMATIC modules that can communicate within an S7 station (e. g. with a FM354 positioning module that is used in an ET 200M slave operated on a DP master module).

The data is exchanged across non-configured S7 connections. The service is available via the MPI subnet or via a DP subnet (only I communication at the inserted DP master module to a distributed function module).

S7 basic communication provides the functions you need to exchange data. These functions are integrated in the operating system of the IM 151-7 CPU interface module. The user can utilize this service by means of "System function" (SFC) user interface.

#### Reference

Additional information

● to SFCs can be found in the S7300-CPUs and ET 200-CPUs Instruction List [\(http://support.automation.siemens.com/WW/view/en/31977679](http://support.automation.siemens.com/WW/view/en/31977679)).

A detailed description is available in the *STEP 7 online help* or in the System and standard functions for S7-300/400 [\(http://support.automation.siemens.com/WW/view/en/1214574\)](http://support.automation.siemens.com/WW/view/en/1214574) Reference Manual.

● On communication is available in the Communication with SIMATIC [\(http://support.automation.siemens.com/WW/view/en/25074283](http://support.automation.siemens.com/WW/view/en/25074283)) System Manual.

## 3.3.5 S7 communication

### **Properties**

The IM151-7 CPU interface module can only be server in the S7 communication. The connection is always established by the communication partner. The service is possible via the MPI and PROFIBUS subnets.

The services are handled by the operating system without explicit user interface.

### Reference

For additional information on communication, refer to the Communication with SIMATIC ([http://support.automation.siemens.com/WW/view/en/25074283\)](http://support.automation.siemens.com/WW/view/en/25074283) manual.

# 3.3.6 Global data communication (via MPI only)

## **Properties**

Global data communication is used for cyclic exchange of global data via MPI subnets (for example, I, Q, M) between SIMATIC S7 CPUs (data exchange without acknowledgement). One CPU broadcasts its data to all other CPUs on the MPI subnet. The function is integrated in the operating system of the IM 151-7 CPU interface module.

## Reduction ratio

The reduction ratio specifies the cyclic intervals for GD communication. You can set the reduction ratio when you configure global data communication in  $STEP$  7. For example, if you set a reduction ratio of 7, global data are transferred only with every 7th cycle. This will reduce the load on the IM151-7 CPU interface module.

## Send and receive conditions

Conditions which should be satisfied for GD communication:

- The transmitter of a GD packet must meet the following requirement: Reduction ratiotransmitter x cycle timetransmitter  $\geq 60$  ms
- The receiver of a GD packet must meet the following requirement: Reduction ratioreceiver x cycle timereceiver < reduction factortransmitter x cycle timetransmitter

Information on cycle time is available in the Appendix [Cycle and response times](#page-196-0) (Page [197\)](#page-196-0).

- A GD packet may be lost if these requirements are not met. The reasons being:
- The performance of the "smallest" CPU in the GD circuit
- Asynchronous transmitting / receiving of global data at the stations

When setting in *STEP 7*: "Transmit after each CPU cycle" and the IM151-7 CPU has a short CPU cycle time (< 60 ms), the operating system might overwrite a GD package of the IM151-7 CPU before it is transmitted. The loss of global data is indicated in the status box of a GD circuit, if you set this function in your STEP 7 configuration.

### GD resources of the IM151-7 CPU interface module

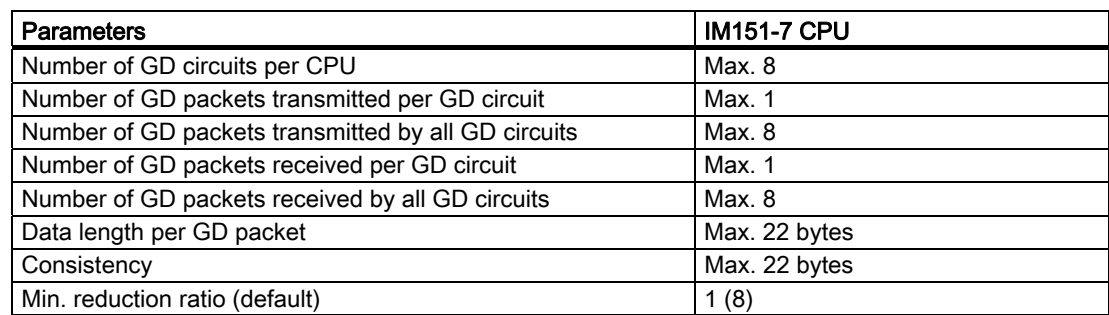

Table 3- 11 GD resources of the IM151-7 CPU interface module

3.3 Communication services

# 3.3.7 Routing

## **Properties**

Using STEP 7 you can use the PG / PC via your IM151-7 CPU interface module (with DP master module) to reach a CPU in a different subnet, for example, to

- download user programs
- download a hardware configuration or
- perform tests and diagnostics functions.

## Routing network nodes: MPI - PROFIBUS

Gateways between subnets are routed in a SIMATIC station that is equipped with interfaces to the respective subnets. The figure below shows the access from MPI to PROFIBUS. The CPU 1 (IM 151-7 CPU with DP master module) is the router between subnet 1 and subnet 2.

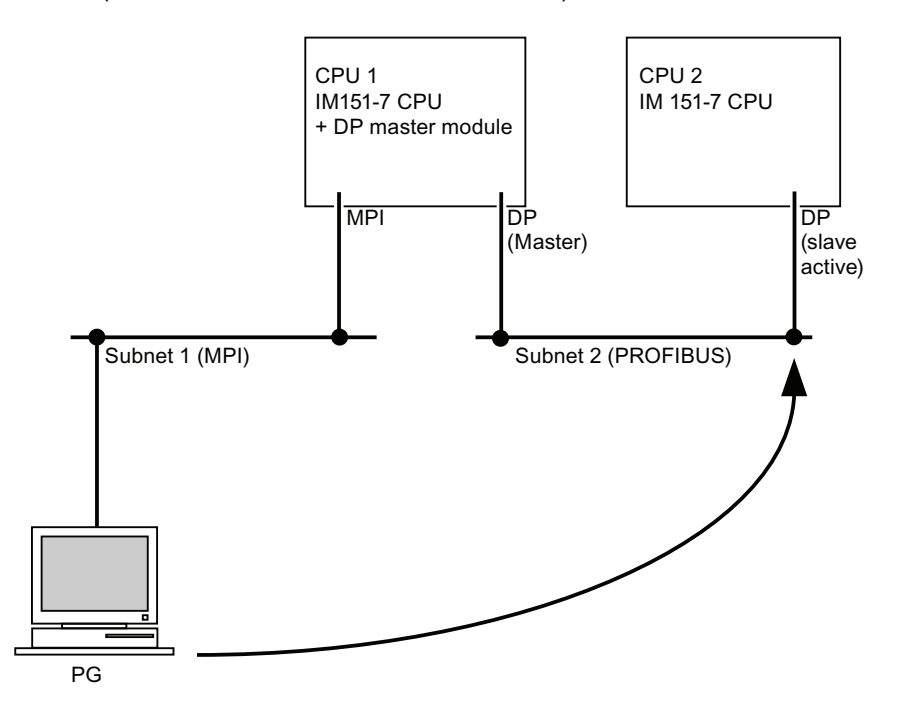

## Number of connections for routing

For the routing function (only relevant with inserted DP master module) you have up to four connections available with the IM151-7 CPU interface module.

## **Requirements**

- The station modules are "capable of routing" (CPUs or CPs).
- The network configuration does not exceed project limits.
- The modules have loaded the configuration data containing the latest "knowledge" of the entire network configuration of the project.

Reason: All modules participating in the network transition must receive the routing information defining the paths to other subnets.

- In your network configuration, the programming device/PC you want to use to establish a connection via network node must be assigned to the network it is physically connected to.
- The DP master module must be inserted at the IM151-7 CPU interface module and the CPU must be configured as DP master.
- If the MPI/DP interface is configured as DP slave, the routing function is only available when the DP interface is set active. In *STEP 7*, activate the "Test, Commissioning, Routing" checkbox in the properties of the DP interface. More information is available in the Programming with STEP 7 [\(http://support.automation.siemens.com/WW/view/en/18652056](http://support.automation.siemens.com/WW/view/en/18652056)) manual or directly in the STEP 7 Online Help.

## Reference

Additional information

- About configuring with STEP 7 can be found in the Configuring Hardware and Connections in STEP 7 [\(http://support.automation.siemens.com/WW/view/en/45531110](http://support.automation.siemens.com/WW/view/en/45531110)) manual
- On communication is available in the Communication with SIMATIC [\(http://support.automation.siemens.com/WW/view/en/25074283](http://support.automation.siemens.com/WW/view/en/25074283)) System Manual.
- to SFCs can be found in the S7300-CPUs and ET 200-CPUs Instruction List [\(http://support.automation.siemens.com/WW/view/en/31977679](http://support.automation.siemens.com/WW/view/en/31977679)).

A detailed description is available in the *STEP 7 Online Help* or in the System and standard functions for S7-300/400 [\(http://support.automation.siemens.com/WW/view/en/1214574\)](http://support.automation.siemens.com/WW/view/en/1214574) Reference Manual. 3.3 Communication services

# 3.3.8 Data set routing

## Availability

The IM151-7 CPU interface module supports data set routing if a DP master module is inserted.

## Routing and data set routing

Routing is the transfer of data beyond network boundaries. You can send information from a transmitter to a receiver across several networks.

Data record routing is an expansion of the "standard routing" and is used, for example, by SIMATIC PDM. The data sent through data set routing includes the parameters for the participating field devices (slaves) as well as device-specific information (e.g. setpoint values, limit values, etc.). The structure of the target address for data record routing depends on the data contents, i.e. the slave to which the data is to be sent.

With the PG, e.g. a parameter set that already exists on the field device can be read, edited and then sent back to the field device if the PG is not connected to the same PROFIBUS DP subnet as that of the field device.

The field devices themselves do not have to support data set routing, since they do not forward the information received.

**Communication** 

3.3 Communication services

## Data set routing

The following figure shows the access of the PG to a variety of field devices. In doing so, the PG is connected via MPI to the IM 151-7 CPU interface module. The IM151-7 CPU interface module communicates via PROFIBUS with the field devices.

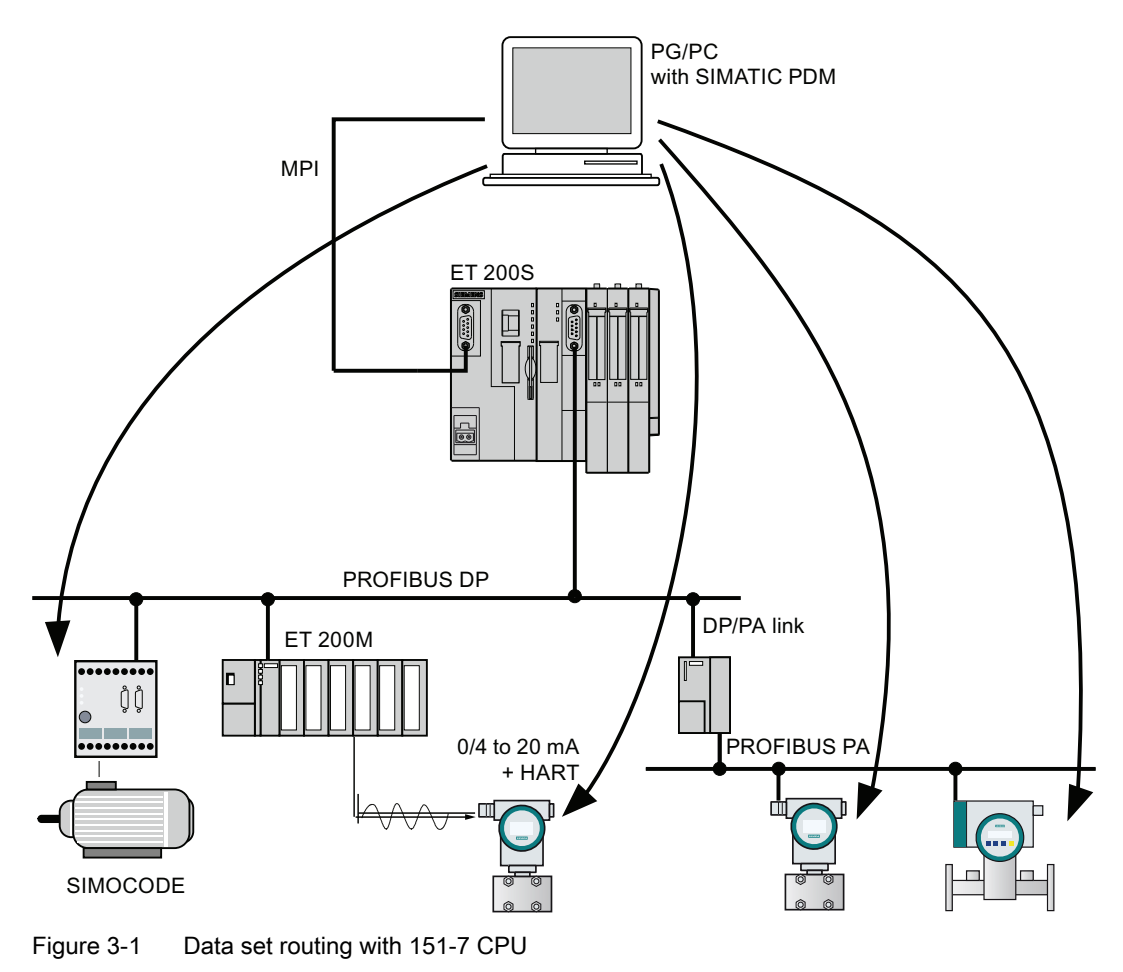

#### See also

You can find additional information on *SIMATIC PDM* in the The Process Device Manager [\(http://support.automation.siemens.com/WW/view/en/21407212](http://support.automation.siemens.com/WW/view/en/21407212)) Manual.

3.3 Communication services

## 3.3.9 Clock synchronization

#### Introduction

The IM151-7 CPU interfaces support clock synchronization. The interface module can be parameterized for operation as time master (with default synchronization intervals) or as time slave.

Default: No clock synchronization

#### Setting the synchronization mode

The synchronization mode is set in HW Config in the properties dialog box of the IM151-7 CPU interface module or of the interface ("Clock" tab).

### Interfaces

Clock synchronization is supported at the following interfaces:

● Combined MPI / DP interface, configured as MPI interface

You can configure the interface module as

- Time master or
- Time slave or
- "not synchronized".
- Combined MPI / DP interface, configured as DP interface (DP slave functionality)

You can configure the interface module as

- Time slave or
- "not synchronized".
- With inserted DP master module (DP master functionality)

You can configure the interface module as

- Time master or
- Time slave or
- "not synchronized".

#### Note

The IM 151-7 CPU interface module may be the time slave on only one of these interfaces.

## IM151-7 CPU as time slave

As a time slave, the IM151-7 CPU interface module receives synchronization frames from exactly one time master and accepts this time as its own internal time of the IM151-7 CPU.

## IM151-7 CPU as time master

As time master, the IM151-7 CPU interface module broadcasts clock synchronization frames at parameterized synchronization intervals to synchronize other stations on the connected subnet.

Requirement: The clock of the IM151-7 CPU interface module is no longer in default state. The clock must have been set at least once.

Clock synchronization as time master starts:

- As soon as you initialize the time by means of SFC 0 "SET CLK", or programming device function.
- Using another time master, if the IM151-7 CPU interface module is also parameterized via MPI/DP interface for operation as time slave.

#### **Note**

The clock of the IM151-7 CPU interface module is not set:

- in factory state
- after reset to factory settings by means of the mode selector switch
- after firmware updates

## Example 1

If a DP master module is inserted and the IM151-7 CPU is configured as time slave at this interface, clock synchronization cannot be operated at the combined MPI / DP interface if it is configured as DP interface (because only time slave functionality could be set there, but time slave is only possible at one interface).

#### Example 2

If a DP master module is inserted and the IM151-7 CPU is configured as time slave at this interface, the IM151-7 CPU can be time master at the combined MPI / DP interface if the interface is configured as MPI interface.

3.3 Communication services

# 3.3.10 Data consistency

### **Properties**

A data area is consistent if it can be read or written to from the operating system as a consistent block. Data exchanged collectively between the stations should belong together and originate from a single processing cycle, that is, be consistent. If the user program contains a programmed communication function, for example, access to shared data with "X-SEND" / "XRCV", access to that data area can be coordinated by means of the "BUSY" parameter itself.

### With PUT/GET functions

For S7 communication functions, such as PUT / GET or write / read via OP communication, which do not require a block in the user program on the IM151-7 CPU interface module (acting as a server), allowances must be made in the programming for the extent of the data consistency. The PUT / GET functions for S7 communication, or for read / write variables via OP communication, are executed at the IM151-7 CPU interface module´s cycle control point. In order to ensure a defined process interrupt reaction time, communication variables are copied consistently in blocks of up to 240 bytes to/from the user memory at the operating system's cycle control point. Data consistency is not guaranteed for larger data areas.

#### **Note**

If defined data consistency is required, the length of the communication variables in the user program of the IM151-7 CPU interface module must not exceed 240 byte.

# 3.4 S7 connections

## 3.4.1 S7 connection as communication path

An S7 connection is established when S7 modules communicate with one another. This S7 connection is the communication path.

#### Note

Global data communication as well as communication via PROFIBUS DP does not require S7 connections.

Each communication link requires S7 connection resources on the IM151-7 CPU interface module for the entire duration of this connection.

Thus, each IM151-7 CPU interface module is provided with a specific number of S7 connection resources. These are used by various communication services (PG / OP communication, S7 communication or S7 basic communication).

#### Connection points

An S7 connection between modules with communication capability is established between connection points. The S7 connection always has two connection points: The active and passive connection points:

- The active connection point is assigned to the module that establishes the S7 connection.
- The passive connection point is assigned to the module that accepts the S7 connection.

Any module that is capable of communication can thus act as an S7 connection point. At the connection point, the established communication link always uses one S7 connection of the module concerned.

### Transition point

If you use the routing functionality, the S7 connection between two modules capable of communication is established across a number of subnets. These subnets are interconnected via a network transition. The module that implements this network transition is known as a router. The router is thus the point through which an S7 connection passes.

Each IM 151-7 CPU interface module (with DP master module) can be a router for an S7 connection. You can establish a certain maximum number of routing connections. This does not limit the data volume of the S7 connections.

#### See also

[Connection resources for routing](#page-49-0) (Page [50](#page-49-0))

3.4 S7 connections

## 3.4.2 Assignment of S7 connections

There are several ways to allocate S7 connections on a communication-capable module:

- Reservation during configuration
- Assigning connections in the program
- Allocating connections during commissioning, testing and diagnostics routines
- Allocating connections for OCM services

#### Reservation during configuration

One connection resource each is automatically reserved on the IM151-7 CPU interface module for programming device and OP communication. Whenever you need more connection resources (for example, when connecting several OPs), configure this increase in the IM151-7 CPU interface module properties dialog box in *STEP 7*.

### Assigning connections in the program

The user program establishes the connection with S7 basic communication. The connection is established by the operating system of the IM151-7 CPU interface module and the corresponding S7 connections are assigned.

#### Using connections for commissioning, testing and diagnostics

An active online function on the engineering station (programming device /PC with  $STEP$  7) assigns S7 connections for programming device communication:

- An S7 connection resource for programming device communication which was reserved in your IM151-7 CPU interface module hardware configuration is assigned to the engineering station, that is, it just needs to be allocated.
- If all reserved S7 connection resources for programming device communication are allocated, the operating system automatically assigns a free S7 connection resource which has not yet been reserved. If no more connection resources are available, the engineering station cannot communicate online with the IM151-7 CPU interface module.

### Allocating connections for OCM services

An online function on the HMI station (OP/TP/... with *WinCC*) is used for assigning S7 connection resources for the OP communication:

- An S7 connection resource for OP communication which was reserved in your IM151-7 CPU interface module hardware configuration is assigned to the HMI station, that is, it just needs to be allocated.
- If all reserved S7 connection resources for OP communication are allocated, the operating system automatically assigns a free S7 connection resource which has not yet been reserved. If no more connection resources are available, the HMI station cannot communicate online with the IM151-7 CPU interface module.

## Chronological order in which S7 connection resources are assigned

When you program your project in  $STEP$  7, the system generates parameter assignment blocks which are read by the modules in the startup phase. This allows the module's operating system to reserve or assign the relevant S7 connection resources. This means, for example, that OPs cannot access an S7 connection resource that has been reserved for programming device communication. If the IM151-7 CPU interface module has S7 connection resources that have not been reserved, these can be used freely. These S7 connection resources are allocated in the order they are requested.

## Example

If there is only one free S7 connection left on the IM151-7 CPU interface module, you can still connect a programming device to the bus. The programming device can then communicate with the IM151-7 CPU interface module. However, the S7 connection will always be used if the PG is communicating with the IM151-7 CPU interface module. If you connect an OP to the bus while the programming device is not communicating, the OP can establish a connection to the IM151-7 CPU interface module. Since an OP maintains its communication link at all times, in contrast to the PG, you cannot subsequently establish another connection via the PG.

# <span id="page-48-0"></span>3.4.3 Distribution and availability of S7 connection resources

## Distribution of connection resources

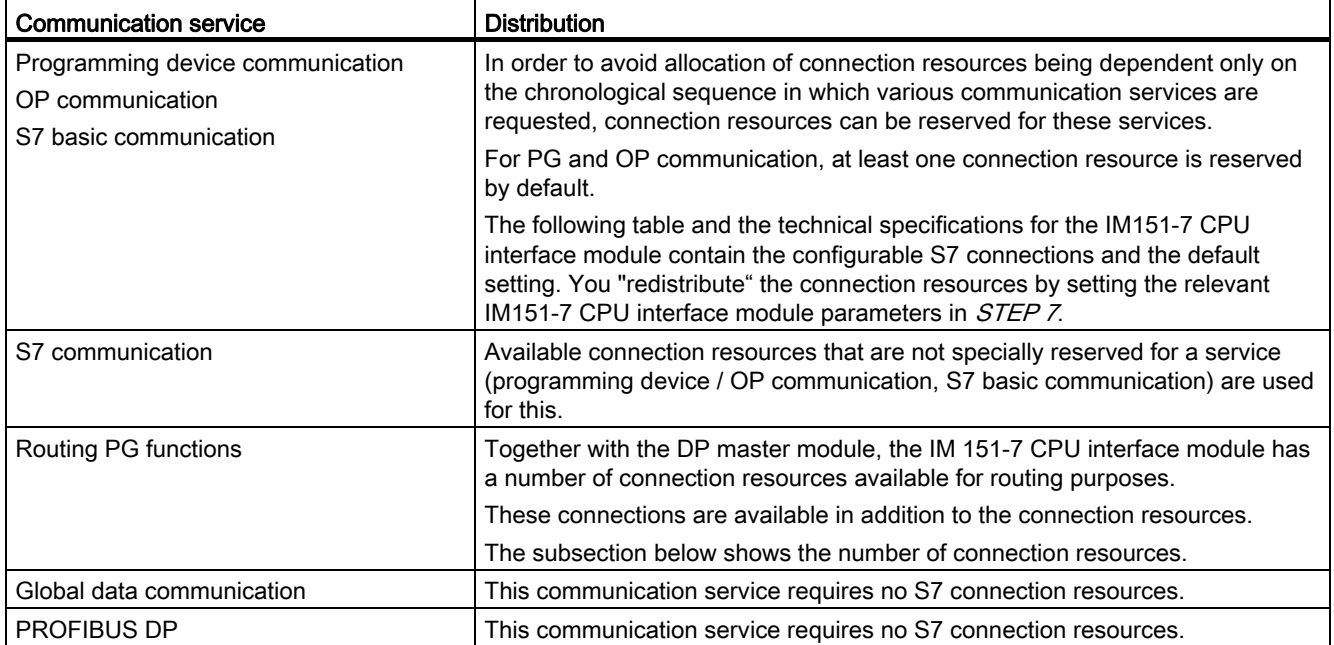

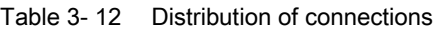

3.4 S7 connections

## Availability of connection resources

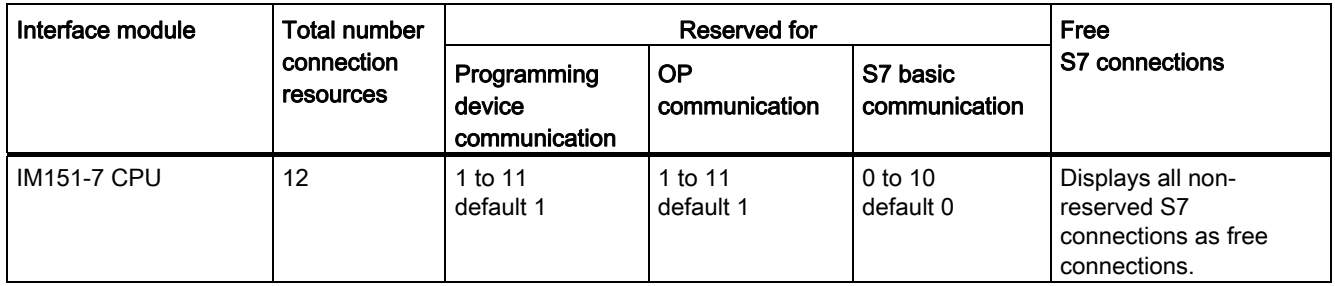

Table 3- 13 Availability of connection resources

# <span id="page-49-0"></span>3.4.4 Connection resources for routing

## Number of connection resources for routing

In addition to the S7 connection resources, a maximum of four connection resources are available on the DP master module of the IM151-7 CPU interface module for the routing function. Routing is only possible if the DP master module is connected and configured.

## Example for IM151-7 CPU

The IM 151-7 CPU interface module makes available 12 connection resources:

- Reserve two connection resources for programming device communication.
- Reserve two connection resources for OP communication.
- Reserve 3 connection resources for S7 basic communication.

This leaves 5 S7 connections available for any communication services, e.g. S7 communication, OP communication, etc.

In addition, 4 routing connections via the CPU are possible.

# 3.5 DPV1

New automation and process engineering tasks require the range of functions performed by the existing DP protocol to be extended. In addition to cyclical communication functions, acyclical access to non-S7 field devices is another important requirement of our customers, and was implemented in the EN 50170 standard. In the past, acyclic access was only possible with S7 slaves. The standard concerning distributed I/Os (EN 50170) has been further developed. All the changes concerning new DPV1 functions are included in IEC 61158/ EN 50170, volume 2, PROFIBUS.

## Definition DPV1

The term DPV1 is defined as a functional extension of the acyclic services (to include new interrupts, for example) provided by the DP protocol.

## Availability

Together with the DP master module you can operate the IM 151-7 CPU interface module as a DP master via the expanded DPV1 functionality.

## Requirement for using the DPV1 functionality with DP slaves

For DPV1 slaves from other vendors, you will need a GSD file conforming to EN 50170, revision 3 or later.

## Extended functions of DPV1

- Use of any DPV1 slaves from external vendors (in addition to the existing DPV0 and S7 slaves, of course).
- Selective handling of DPV1-specific interrupt events by new interrupt blocks.
- Reading/writing SFBs that conform to standards to the data record (although this can only be used for centralized I/O modules).
- User-friendly SFB for reading diagnostics.

3.5 DPV1

## Interrupt blocks with DPV1 functionality

| OB           | <b>Functionality</b>      |
|--------------|---------------------------|
| <b>OB 40</b> | Process interrupt         |
| <b>OB 55</b> | Status interrupt          |
| <b>OB 56</b> | Update interrupt          |
| OB 57        | Vendor-specific interrupt |
| <b>OB 82</b> | Diagnostic interrupt      |

Table 3- 14 Interrupt blocks with DPV1 functionality

#### Note

You can now also use organization blocks OB40 and OB82 for DPV1 interrupts.

## System blocks with DPV1 functionality

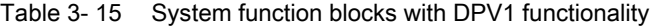

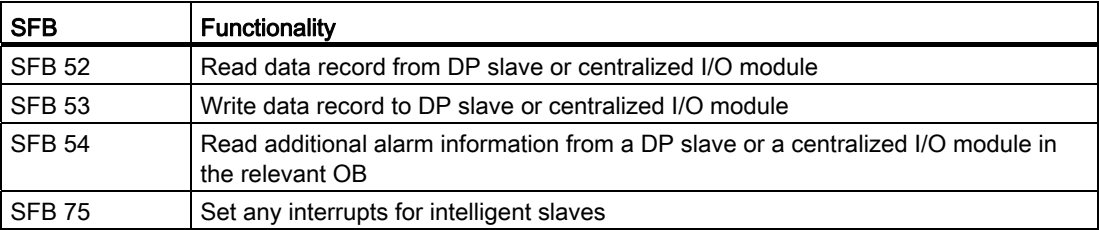

#### Note

You can also use SFB 52 to SFB 54 for centralized I/O modules.

### Reference

For additional information on the above blocks can be found in the System and Standard Functions for S7-300/400 [\(http://support.automation.siemens.com/WW/view/en/1214574](http://support.automation.siemens.com/WW/view/en/1214574)) reference manual, or in the STEP 7 Online Help (<http://support.automation.siemens.com/WW/view/en/1214574>).

# Memory concept

# 4.1 Memory areas and retentive memory

# 4.1.1 Memory areas of the IM151-7 CPU interface module

#### IM151-7 CPU Load memory SIEMENS SIMATIC is available on the SIMATIC Memory Nicro Card Micro Memory Card) System memory Work memory

# The three memory areas of your IM 151-7 CPU interface module

## Load memory

The load memory is located on the SIMATIC Micro Memory Card. The size of the load memory corresponds exactly to the size of the SIMATIC Micro Memory Card. It is used to store code blocks, data blocks and system data (configuration, connections, module parameters, etc.). Blocks that are identified as non runtime-related are stored exclusively in load memory. You can also store all the configuration data for your project on the SIMATIC Micro Memory Card.

### **Note**

User programs can only be downloaded and the IM151-7 CPU interface module can only be used if the SIMATIC Micro Memory Card is inserted in the interface module.

### System memory

The system memory is integrated in the IM151-7 CPU interface module and cannot be extended.

It contains

- The address areas for address area memory bits, timers and counters
- The process image of the I/Os
- Local data

## Work memory

The work memory is integrated in the IM151-7 CPU interface module and cannot be extended. It is used to run the code and process user program data. Programs only run in work memory and system memory.

## <span id="page-53-0"></span>4.1.2 Retentivity of load memory, system memory and RAM

Your IM151-7 CPU interface module is equipped with a maintenance-free retentive memory, i.e. its operation does not require a back-up battery. Data is kept in retentive memory across POWER OFF and restart (warm start).

## Retentive data in load memory

Your program in the load memory is always retentive. It is stored on the SIMATIC Micro Memory Card, where it is protected against power failure or CPU memory restart.

The configuration data for the interface of the IM151-7 CPU interface module will be stored retentively in the load memory of an SDB.

## Retentive data in system memory

In your configuration (Properties of IM151-7 CPU, Retentivity tab), specify which part of memory bits, timers and counters should be kept retentive and which of them are to be initialized with "0" on restart (warm restart).

The diagnostic buffer, MPI address (and transmission rate), and runtime meter data are generally stored in the retentive memory area on the IM151-7 CPU interface module. Retentivity of the MPI address and transmission rate ensures that your IM151-7 CPU interface module can continue to communicate, even after a power loss, memory reset, or loss of communication parameters (e.g. due to removal of the SIMATIC Micro Memory Card or deletion of communication parameters).

Only the last 100 entries in the diagnostics buffer are retentive with POWER OFF / POWER ON.

## Retentive data in RAM

Therefore, the contents of retentive DBs are always retentive at restart and POWER OFF / POWER ON. Retentive data blocks can be uploaded to the work memory in accordance with the maximum limit allowed by the work memory.

The IM 151-7 CPU interface module also supports non-retentive DBs. Non-retentive DBs are initialized from the load memory with their initial values whenever a restart is performed or with POWER OFF / POWER ON. Non-retentive data blocks and code blocks can be loaded in accordance with the maximum work memory limit.

64 KB of RAM can be used for retentive data blocks in the IM 151-7 CPU interface module.

## See also

[Properties of the SIMATIC Micro Memory Card](#page-60-0) (Page [61](#page-60-0))

# 4.1.3 Retentivity of memory objects

## Retentive behavior of the memory objects

The table below shows the retentive behavior of memory objects during specific operating state transitions.

| Memory object                                                                                                    | Operating state transition     |                                  |              |  |  |
|----------------------------------------------------------------------------------------------------|--------------------------------|----------------------------------|--------------|--|--|
|                                                                                                    | POWER OFF /<br><b>POWER ON</b> | <b>STOP</b><br>$\rightarrow$ RUN | Memory reset |  |  |
| User program / data (load memory)                                                                                                  | $\times$                       | X                                | X            |  |  |
| Can be set in the Properties of the<br>Retentive behavior of the DBs for<br>DBs in STEP 7.<br>the IM 151-7 CPU interface<br>module |                                |                                  |              |  |  |
| Bit memory, timers and counters<br>configured as retentive data                                                                    | $\times$                       | X                                |              |  |  |
| Diagnostics buffers, operating hour<br>counters                                                                                    | X <sup>1</sup>                 | X                                | X            |  |  |
| MPI address, baud rate                                                                                                    | $\times$                       | X                                | X            |  |  |
| (or DP address, transmission rate of<br>MPI / DP interface of the<br>IM151-7 CPU, if it is parameterized<br>as DP node)            |                                |                                  |              |  |  |
| $X =$ retentive; $-$ = not retentive                                                                                               |                                |                                  |              |  |  |
| <sup>1</sup> Only the last 100 entries in the diagnostics buffer are retained in the event of a POWER<br>OFF / POWER ON.           |                                |                                  |              |  |  |

Table 4- 1 Retentive behavior of the memory objects

## Retentive behavior of a DB with the IM 151-7 CPU interface module

For the IM 151-7 CPU interface module you can specify in *STEP 7* or via SFC 82 "CREA\_DBL" (parameter ATTRIB -> NON\_RETAIN bit), whether, in response to a POWER ON / OFF or RUN-STOP, a DB

- Keeps the actual values (retentive DB), or
- Accepts the initial values from load memory (non-retentive DB)

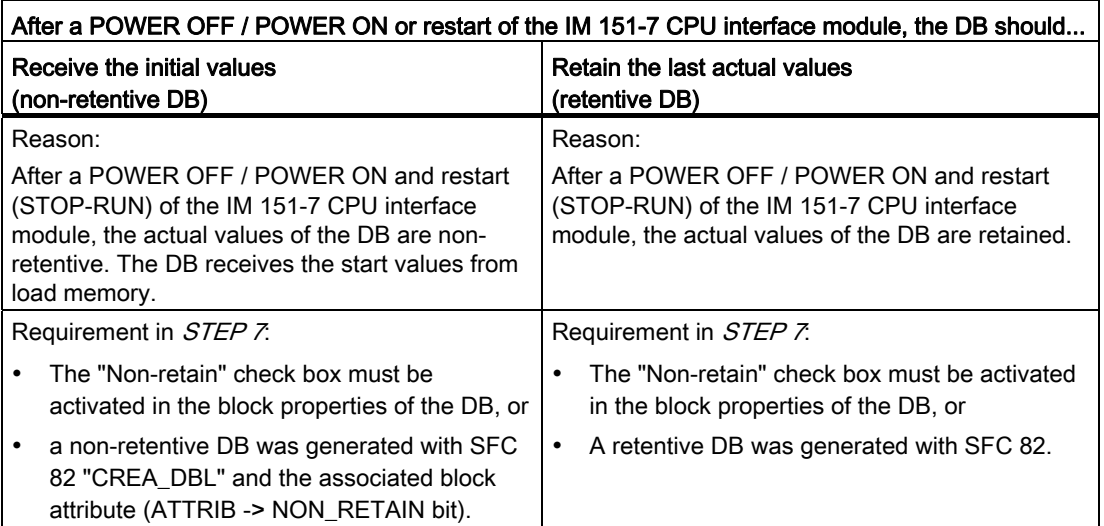

Table 4- 2 Retentive behavior of the DBs with the IM 151-7 CPU interface module

# 4.1.4 Address areas of system memory

The system memory of the IM 151-7 CPU interface module is broken down into address areas (refer to the table below). In a corresponding operation of your user program, you address data directly in the relevant address area.

## Address areas of system memory

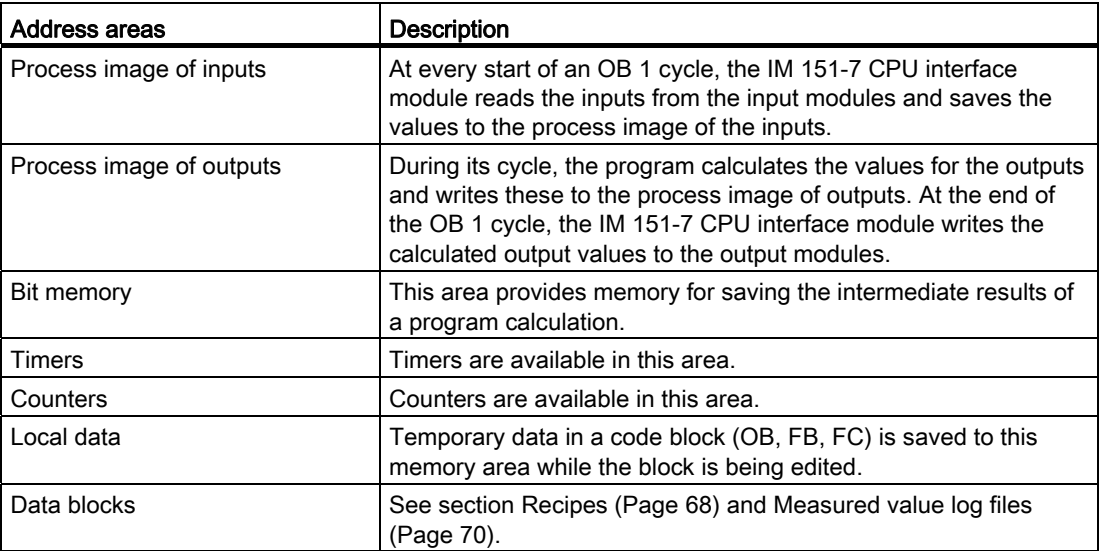

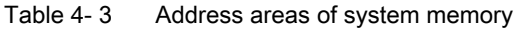

## **Reference**

The address areas of your IM 151-7 CPU interface module are listed in the S7-300-CPUs and ET 200-CPUs Instruction List

[\(http://support.automation.siemens.com/WW/view/en/31977679](http://support.automation.siemens.com/WW/view/en/31977679)).

## I/O process image

When the user program addresses the input (I) and output (Q) address areas, it does not query the signal states of digital electronic modules; instead, it accesses a memory area in the IM 151-7 CPU interface module system memory. This particular memory area is the process image.

The process image is organized in two sections: The process image of inputs, and the process image of outputs.

#### Advantages of the process image

In contrast to direct access of the input / output modules, accessing the process image has the advantage that a consistent image of the process signals is made available to the IM 151-7 CPU interface module during cyclic program execution. When the signal status at an input module changes during program execution, the signal status in the process image is maintained until the image is updated in the next cycle. Moreover, because the process image is stored in the IM 151-7 CPU interface module system memory, access is significantly faster than direct access to the electronic modules.

#### Process image update

The operating system updates the process image periodically. The figure below shows the sequence of this operation within a cycle.

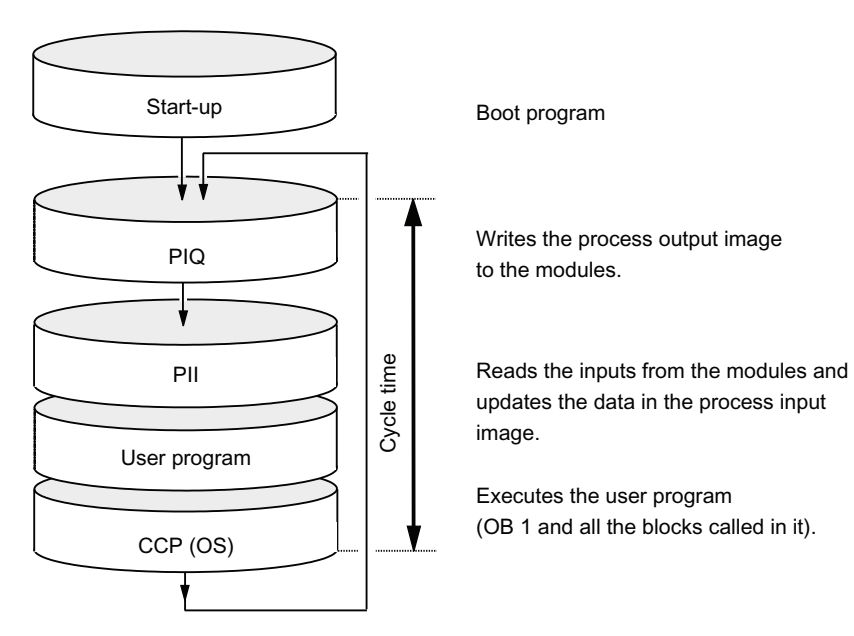

#### Variable process image

In  $STEP$ , you can set the size of the I/O process image to any value from 0 to 2048 bytes for the IM151-7 CPU interface module.

Please observe the following::

#### **Note**

Currently, the dynamic setting of the process image only affects its update at the cycle control point. That is, the process input image is only updated up to the set PII size with the corresponding values of the peripheral input modules existing within this address area, or the values of the process output image up to the set POI size are written to the peripheral output modules existing within this address area.

This set size of the process image is ignored with respect to the *STEP 7* commands used to access the process image (for example U I100.0, L IW200, = Q20.0, T AD150, or the corresponding indirect addressing commands). However, up to the maximum size of the process image (that is, up to I/O byte 2047), these commands do not return any synchronous access errors, but rather access the permanently available internal memory area of the process image.

The same applies to the use of actual parameters of block calls from the I/O area (area of the process image).

Particularly if these process image limits were changed, you should check to which extent your user program continues to access the process image in the area between the set and the maximum process image size. If such access is to continue to take place, this means that inputs on the I/O module that change may not be detected or that outputs may not really be written to the output module without an error message being generated.

## Local data

Local data store:

- The temporary variables of code blocks
- The start information of the OBs
- Transfer parameters
- Intermediate results

### Temporary Variables

When you create blocks, you can declare temporary variables (TEMP) which are only available during block execution and then overwritten again. These local data have fixed length in each OB. Local data must be initialized prior to the first read access. Each OB also requires 20 bytes of local data for its start information.

The IM 151-7 CPU interface module has memory for storing temporary variables (local data) of recently executed blocks. This memory is divided among the priority classes into partitions of equal size. Each priority class has its own local data area.

# CAUTION

All temporary variables (TEMP) of an OB and its nested blocks are stored in local data. When using complex nesting levels for block processing, you may cause an overflow in the local data area.

The IM 151-7 CPU interface module will change to STOP mode if the permitted length of the local data for a priority class is exceeded.

Make allowances for local data space required for synchronous error OBs. This is assigned to the respective triggering priority class.

### See also

[Retentivity of load memory, system memory and RAM](#page-53-0) (Page [54\)](#page-53-0)

# <span id="page-60-0"></span>4.1.5 Properties of the SIMATIC Micro Memory Card

## The SIMATIC Micro Memory Card as a memory module for the IM 151-7 CPU interface module

Your IM151-7 CPU interface module uses a SIMATIC Micro Memory Card as memory module. It can be used as load memory or as a portable storage medium.

#### **Note**

The IM151-7 CPU interface module requires the SIMATIC Micro Memory Card for operation.

The following data are stored on the SIMATIC Micro Memory Card:

- User programs (all blocks)
- Archives and recipes
- Configuration data (STEP 7 projects)
- Data for operating system update and backup

#### **Note**

You can either store user and configuration data or the operating system on the SIMATIC Micro Memory Card.

### Properties of a SIMATIC Micro Memory Card

The SIMATIC Micro Memory Card ensures maintenance-free and retentive operation of the IM 151-7 CPU interface module

## SIMATIC Micro Memory Card copy protection

Your SIMATIC Micro Memory Card has an internal serial number that implements an MMC copy protection. You can read this serial number from the SSL partial list  $011C<sub>H</sub>$  index 8 using SFC 51 "RDSYSST". If the reference and actual serial number of your SIMATIC Micro Memory Card are not the same, program a STOP command in a know-how-protected module, for example.

#### **Reference**

#### Additional information

- on the *SSL partial list* refer to the S7-300-CPUs and ET 200-CPUs Instruction list [\(http://support.automation.siemens.com/WW/view/en/31977679](http://support.automation.siemens.com/WW/view/en/31977679)) or the System and standard functions for S7-300/400 [\(http://support.automation.siemens.com/WW/view/en/1214574\)](http://support.automation.siemens.com/WW/view/en/1214574) Reference Manual.
- For memory reset of the IM151-7 CPU interface module go to section Memory reset of [the IM151-7 CPU interface module using the mode selector switch](#page-92-0) (Page [93\)](#page-92-0).

4.2 Memory functions

# Useful life of a SIMATIC Micro Memory Card

The life of an SIMATIC Micro Memory Card depends mainly on the following factors:

- 1. The number of delete or programming cycles
- 2. External influences, such as ambient temperature.

At ambient temperatures up to 60 °C, up to 100,000 delete/write operations can be performed on a SIMATIC Micro Memory Card.

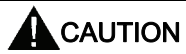

To prevent data losses, do not exceed this maximum of delete/write operations.

## See also

[Retentivity of load memory, system memory and RAM](#page-53-0) (Page [54\)](#page-53-0) [Operating and display elements of the IM151-7 CPU interface module](#page-16-0) (Page [17](#page-16-0))

# 4.2 Memory functions

# 4.2.1 General: Memory functions

### Memory functions

Memory functions are used to generate, modify or delete entire user programs or specific blocks. You can also ensure that your project data are retained by archiving these. If you created a new user program, use a programming device/PC to download the complete program to the SIMATIC Micro Memory Card.

# 4.2.2 Downloading user programs via SIMATIC Micro Memory Card to the IM 151-7 CPU interface module

## User program download

The entire user program is downloaded from your PG / PC to the IM 151-7 CPU interface module via the SIMATIC Micro Memory Card. The previous content of the SIMATIC Micro Memory Card is deleted in the process. Blocks use the load memory area as specified under "Load memory requirements" in "General block properties".

The figure shows the load and work memory of the IM 151-7 CPU interface module.

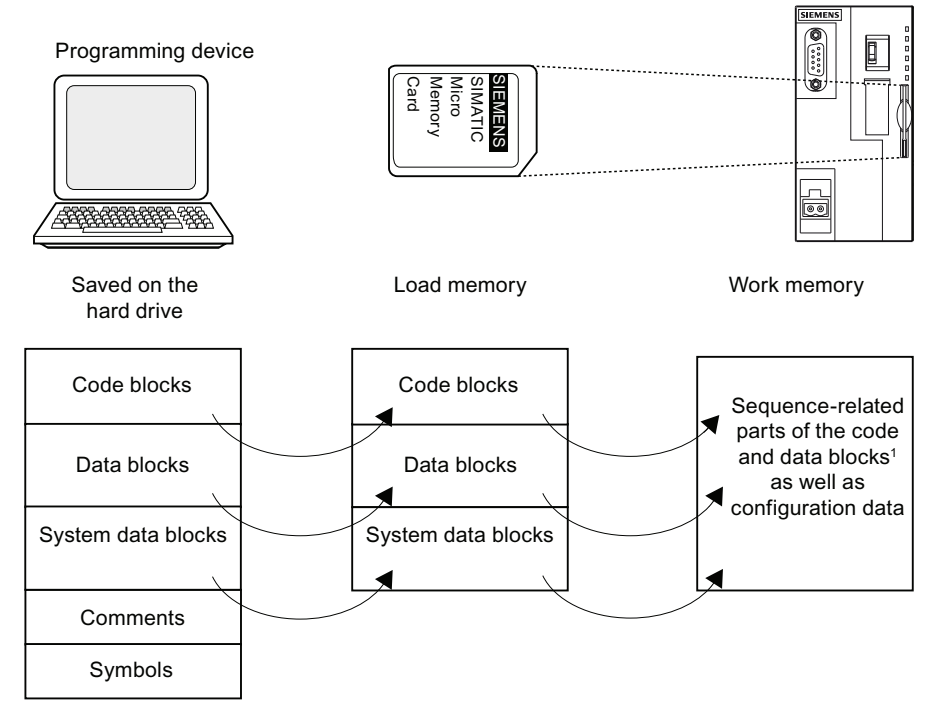

1: If not all of the work memory area is retentive, the retentive part is indicated in the  $STFP 7$ module status as retentive memory. You cannot run the program until all the blocks are downloaded.

### **Note**

This function is only permitted if the IM 151-7 CPU interface module is in STOP mode. Load memory is cleared if the load operation could not be completed due to power loss or illegal block data.

4.2 Memory functions

## 4.2.3 Handling blocks

## 4.2.3.1 Encryption of blocks

#### Important information

#### **Note**

#### Supported blocks

S7 Block Privacy can be used to encrypt only function blocks (FBs) and functions (FCs).

Once blocks have been encrypted in *STEP 7* they can no longer be edited or monitored. Nor can any test or commissioning functions, such as status blocks or breakpoints, be performed.

#### Requirement

The "S7 Block Privacy" extension package supplied with *STEP* 7 must be installed. Only by this means can blocks be hard encrypted.

#### General procedure

In order to encrypt the blocks, proceed as follows:

- 1. In SIMATIC Manager, right-click the block container and select "Block Privacy ...".
- 2. The "S7-Block Privacy" tool is launched.
- 3. In the block browser of "S7-Block Privacy", select the desired block (multiple selections can be made).
- 4. Right click on the block to be encrypted, and select "Encrypt block...". The "Block encryption" dialog box opens.
- 5. Select whether decompilation information should also be encrypted.

#### **Note**

If you deactivate the check box, there is no way the block can be decompiled.

6. Enter a code of at least 12 characters in both fields. Make sure the code is securely stored. Press the "OK" button to start the encryption.

Result: Your block is now encrypted. This is indicated by the following symbols:

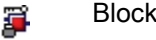

Block that can be decompiled

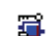

Block that cannot be decompiled

#### Note

#### Run time for the command

Typically the run time for the command is extended because the encrypted blocks could not be executed in a fully optimized manner. The final cycle time can only be determined with encrypted blocks.

#### Note

#### Extended run times for POWER ON/memory reset/download

The ramp-up time for the CPU, the time required for memory reset and the loading time of blocks can be extended significantly.

### Additional information

For more information please refer to the *STEP 7 Online Help* under "S7 Block Privacy".

### 4.2.3.2 Download of new blocks or delta downloads

There are two ways to download additional user blocks or download deltas:

- Download of blocks: You have already created a user program and downloaded it to the SIMATIC Micro Memory Card in the IM 151-7 CPU interface module. You then want to add new blocks to the user program. In this case you do not need to reload the entire user program to the MCC. Instead you only need to download the new blocks to the SIMATIC Micro Memory Card (this reduces the download times for highly complex programs).
- Delta download: In this case, you only download the deltas in the blocks of your user program. In the next step, perform a delta download of the user program, or only of the changed blocks to the SIMATIC Micro Memory Card, using the programming device/PC.

# WARNING

The delta down of block / user programs overwrites all data stored under the same name on the SIMATIC Micro Memory Card.

The data of dynamic blocks are transferred to RAM and activated after the block is downloaded.

## 4.2.3.3 Uploading blocks

In contrast to downloading, uploading involves the transfer of individual blocks or a complete user program from the IM 151-7 CPU interface module to the programming device / PC. In doing so, the blocks have the content of the last download in the IM 151-7 CPU interface module. Dynamic DBs form the exception, because their actual values are transferred. Uploading blocks or the user program from the IM 151-7 CPU interface module with STEP 7 does not affect the memory assignment of the IM 151-7 CPU interface module.

4.2 Memory functions

## 4.2.3.4 Deleting blocks

When you delete a block, it is deleted from load memory. In  $STEP$  7, you can also delete blocks with the user program (DBs also with SFC 23 "DEL\_DB"). RAM used by this block is released.

## 4.2.3.5 Compressing blocks

When data are compressed, gaps which have developed between memory objects in load memory/RAM as a result of load/delete operations will be eliminated. This releases free memory in a continuous block. You can compress both in STOP mode as well as in RUN mode of the IM 151-7 CPU interface module.

# 4.2.3.6 Promming (RAM to ROM)

When writing the RAM content to ROM, the actual values of the DBs are transferred from RAM to load memory to form the start values for the DBs.

## **Note**

This function is only permitted if the IM 151-7 CPU interface module is in STOP mode. Load memory is cleared if the function could not be completed due to power loss.

# 4.2.4 CPU memory reset and restart

## Memory reset

After inserting or removing a SIMATIC Micro Memory Card, a complete memory reset restores the IM 151-7 CPU interface module to defined conditions in order to make a restart (warm start) possible. When resetting the IM 151-7 CPU interface module, the memory management of the IM 151-7 CPU interface module is reestablished. Blocks in load memory are retained. All dynamic runtime blocks are transferred once again from load memory to RAM, in particular to initialize the data blocks in RAM (restore initial values).

### Restart (warm start)

- All retentive DBs retain their current values. Non-retentive DBs are reset to their initial values.
- The values of all retentive M, C, T are retained.
- All non-retentive user data are initialized:
	- M, C, T, I, O with "0"
- All run levels are initialized.
- The process images are deleted.

## Reference

Also read section [Memory reset of the IM151-7 CPU interface module using the mode](#page-92-0)  [selector switch](#page-92-0) (Page [93](#page-92-0)).

## 4.2 Memory functions

# <span id="page-67-0"></span>4.2.5 Recipes

## Introduction

A recipe represents a collection of user data. You can implement a simple recipe concept using static DBs. In this case, the recipes should have the same structure (length). One DB should exist per recipe.

## Processing sequence

### Recipe is written to load memory:

• The individual data records of the recipes are created as static DBs in *STEP 7* and then downloaded to the IM 151-7 CPU interface module. Therefore, recipes only use load memory, rather than RAM.

### Working with recipe data:

• SFC83 "READ DBL" is called in the user program to copy the data record of a current recipe from the DB in load memory to a static DB that is located in work memory. As a result, the RAM only has to accommodate the data of one record. The user program can now access data of the current recipe. The figure below shows how to handle recipe data:

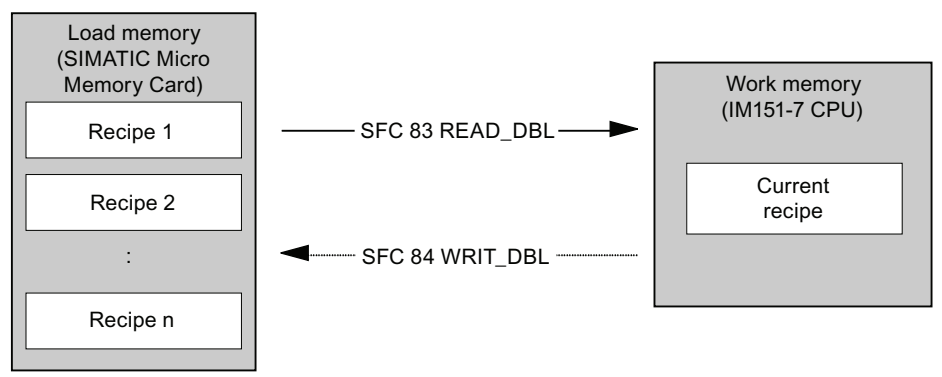

## Saving a modified recipe:

● The data of new or modified recipe data records generated during program execution can be written to load memory. To do this, call SFC 84 "WRIT\_DBL" in the user program. The data written to load memory are portable and retentive on Memory reset. You can backup modified records (recipes) by uploading and saving these in a single block to the programming device/PC.

## **Note**

Active system functions SFC82 to 84 (active access to the SIMATIC Micro Memory Card) have a distinct influence on programming device functions (for example, block status, variable status, download block, upload, open). This typically reduces performance (compared to passive system functions) by a factor of 10.

## Note

To prevent data losses, do not exceed this maximum of delete/write operations.

# **CAUTION**

Data on a SIMATIC Micro Memory Card can be corrupted if you remove the card while it is being accessed by a write operation. In this case, you may have to delete the SIMATIC Micro Memory Card on your PG, or format the card in the IM151-7 CPU interface module.

Never remove a SIMATIC Micro Memory Card in RUN mode. Always remove it when power is off or when the IM151-7 CPU interface module is in STOP state, and when the PG is not writing to the card. If the CPU is in STOP mode and you cannot not determine whether or not a PG is writing to the card (e.g. load/delete block), disconnect the communication lines.

## 4.2 Memory functions

# <span id="page-69-0"></span>4.2.6 Measured value log files

## Introduction

Measured values are generated when the IM151-7 CPU interface module executes the user program. These measured values are to be logged and analyzed.

## Processing sequence

### Acquisition of measured values:

● The IM 151-7 CPU interface module writes all measured values to a DB (for alternating backup mode in several DBs) which is located in the work memory.

#### Measured value logging:

● Before the data volume can exceed work memory capacity, you should call SFC 84 "WRIT\_DBL" in the user program to swap measured values from the DB to load memory. The figure below shows how to handle measured value log files:

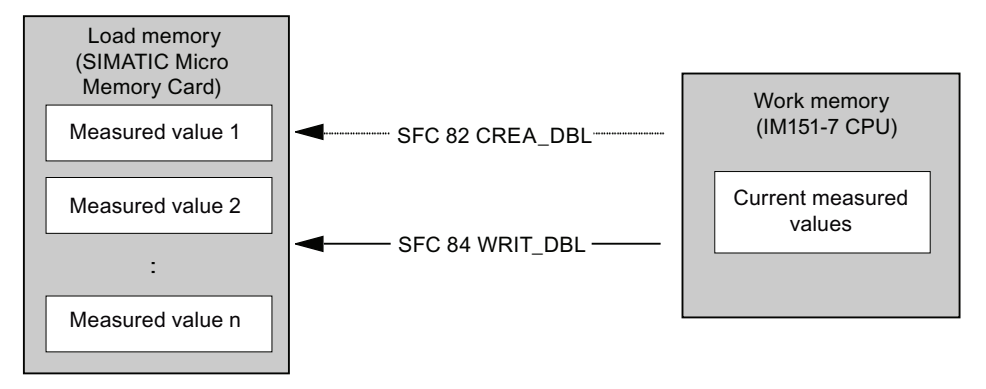

● You can call SFC 82 "CREA\_DBL" in the user program to generate new (additional) static DBs in load memory which do not require RAM space.

## Reference

For additional information on the block SFC 82 can be found in the System and Standard Functions for S7-300/400 [\(http://support.automation.siemens.com/WW/view/en/1214574\)](http://support.automation.siemens.com/WW/view/en/1214574) reference manual, or in the STEP 7 Online Help [\(http://support.automation.siemens.com/WW/view/en/1214574\)](http://support.automation.siemens.com/WW/view/en/1214574).

#### Note

SFC 82 is terminated and an error message is generated if a DB already exists under the same number in load memory and/or work memory.

The data written to load memory are portable and retentive on Memory reset.

#### Evaluation of measured values:

Measured value DBs saved to load memory can be uploaded and evaluated by other communication partners (programming device, PC, for example).

#### **Note**

Active system functions SFC82 to 84 (active access to the SIMATIC Micro Memory Card) have a distinct influence on programming device functions (for example, block status, variable status, download block, upload, open). This typically reduces performance (compared to passive system functions) by a factor of 10.

#### **Note**

With the IM 151-7 CPU interface module you can also generate non-retentive DBs using SFC 82 (parameter ATTRIB -> NON\_RETAIN bit).

#### **Note**

To prevent data losses, do not exceed this maximum of delete/write operations.

# 4.2.7 Backup of project data to SIMATIC Micro Memory Card

## Function principle

Using the Save project to Memory Card and Fetch project from Memory Card functions, you can save all project data to a SIMATIC Micro Memory Card, and retrieve these at a later time. For this operation, the SIMATIC Micro Memory Card can be located in the IM 151-7 CPU interface module or in the programming adapter of a programming device or PC.

Project data is compressed before it is saved to a SIMATIC Micro Memory Card, and uncompressed on retrieval.

#### Note

In addition to project data, you may also have to store your user data on the MMC. You should therefore first select a SIMATIC Micro Memory Card with sufficient free memory.

A message warns you if the memory capacity on your SIMATIC Micro Memory Card is insufficient.

The volume of project data to be saved corresponds with the size of the project's archive file.

#### Note

For technical reasons, you can only transfer the entire contents (user program and project data) using the Save project to memory card action.
## Mounting and connecting

## 5.1 Content

## Where can I find what information?

You will find comprehensive information about fitting and connecting an ET 200S in the relevant sections of the ET 200S Distributed I/O Device [\(http://support.automation.siemens.com/WW/view/en/1144348\)](http://support.automation.siemens.com/WW/view/en/1144348) Operating Instructions.

The following sections will show you the differences and special features associated with using an ET 200S with the IM 151-7 CPU interface module.

## <span id="page-72-0"></span>5.2 Installing the IM151-7 CPU interface module

## Requirement

The mounting rail is installed.

## Procedure

- 1. Install the IM 151-7 CPU interface module.
- 2. Mount the required terminal modules.

#### Note

#### Note the installation sequence

If you wish to extend the IM 151-7 CPU interface module with an optional DP master module, you must first of all install the DP master module before you install the required terminal modules.

3. Mount the terminating module.

#### **Reference**

The mounting is described in the ET 200S Distributed I/O System [\(http://support.automation.siemens.com/WW/view/en/1144348\)](http://support.automation.siemens.com/WW/view/en/1144348) Operating Instructions.

## 5.3 Connecting the IM151-7 CPU interface module

## Introduction

You connect the supply voltage and PROFIBUS DP to the IM151-7 CPU interface module.

## **Requirements**

- The IM151-7 CPU interface module is installed on the mounting rail.
- Wire the interface module with the supply voltage switched off.
- Observe the wiring rules in the ET 200S Distributed I/O System [\(http://support.automation.siemens.com/WW/view/en/1144348\)](http://support.automation.siemens.com/WW/view/en/1144348) Operating Instructions.

## Required tools

3 mm screwdriver

## Power supply

You may only use SELV / PELV-type power supply units with a guaranteed electrically isolated extra-low voltage  $(≤ 60 ∨ DC)$ .

## Required accessories

- Cable with maximum 2.5 mm<sup>2</sup> conductor cross section for the supply voltage
- PROFIBUS DP bus connector Suitable bus connectors are listed in section [Order numbers of accessories](#page-193-0) (Page [194\)](#page-193-0).

5.3 Connecting the IM151-7 CPU interface module

## Connecting PROFIBUS DP

Connect the PROFIBUS DP as follows:

- 1. Use a pre-fabricated PROFIBUS cable.
- 2. Plug the bus connector into the PROFIBUS DP socket.
- 3. Screw the bus connector into the connection socket.

## Pin assignment for the bus connector:

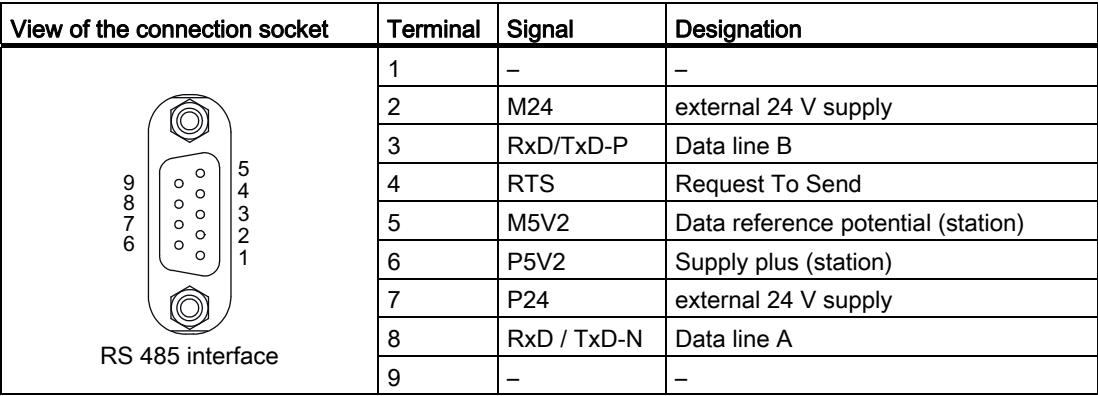

#### Connecting the supply voltage

The voltage supply is over a connecting plug. When it ships, this is connected to the connection for the supply voltage on the IM151-7 CPU interface module. The connecting plug makes it possible to loop the voltage supply uninterrupted.

Pin assignment of the interface:

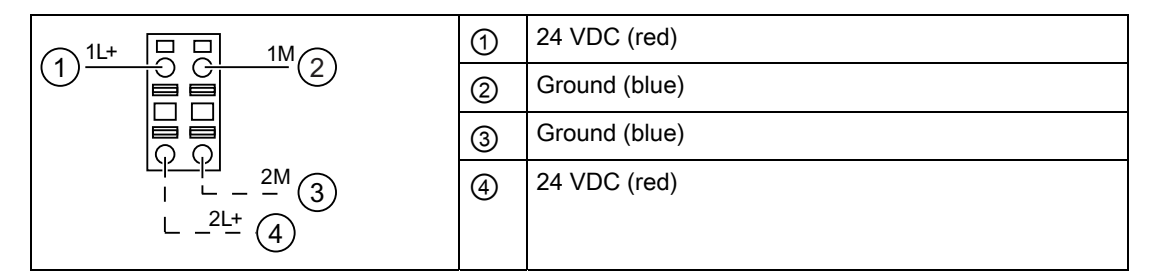

Connect the supply voltage as follows:

- 1. Strip the wires for the supply voltage to 10 mm.
- 2. Insert the individual cables into the spring-loaded terminal (round openings) of the cable connector.
- 3. Insert the wired connector onto the 24 VDC terminal of the IM151-7 CPU interface module.
- 4. Please ensure that there is sufficient strain relief.

5.4 Installing and connecting the DP master module

## 5.4 Installing and connecting the DP master module

If you wish to extend the IM151-7 CPU interface module with an optional DP master module, you can use the IM151-7 CPU interface module as a DP master. Connect the PROFIBUS DP to the DP master module.

## **Requirements**

- The mounting rail has been fitted (see the ET 200S Distributed I/O Device [\(http://support.automation.siemens.com/WW/view/en/1144348\)](http://support.automation.siemens.com/WW/view/en/1144348) Operating Instructions).
- The IM151-7 CPU interface module is installed on the mounting rail (see section Installing [the IM151-7 CPU interface module](#page-72-0) (Page [73](#page-72-0))).

## **Note**

You should install the required terminal module only having first installed the DP master module.

## Installing the DP master module

- 1. Suspend the DP master module in the mounting rail to the right of the IM151-7 CPU interface module.
- 2. Rotate the DP master module to the back until it engages.
- 3. Slide the DP master module to the left until it audibly engages with the IM151-7 CPU interface module.

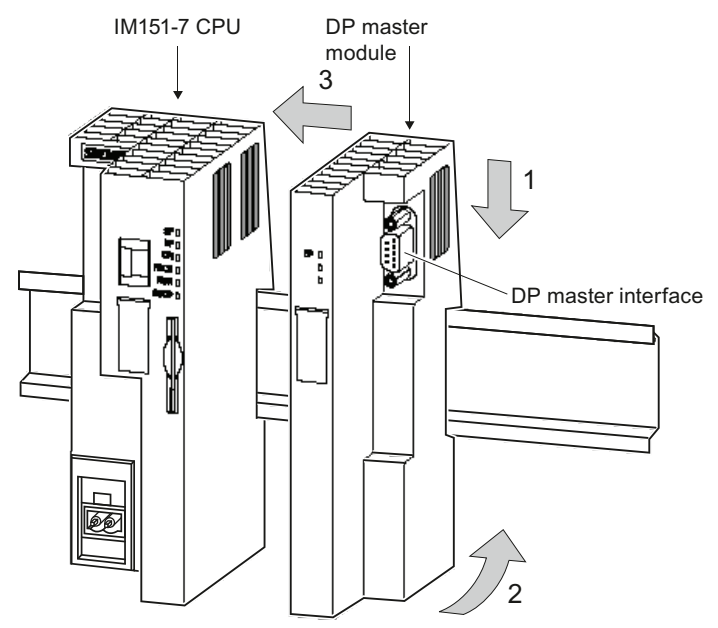

Figure 5-1 Installing the DP master module

5.4 Installing and connecting the DP master module

## Connecting PROFIBUS DP

Connect the PROFIBUS DP as follows:

- Use a pre-fabricated PROFIBUS cable.
- Insert the bus connector in the X1 connection socket on the DP master module.
- Screw the bus connector into the connection socket.

## Pin assignment for the bus connector:

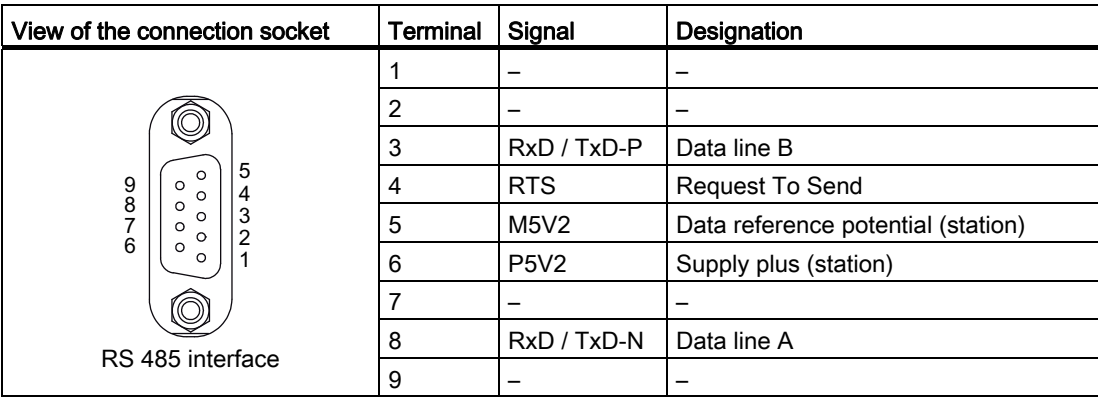

Mounting and connecting

5.4 Installing and connecting the DP master module

# $\blacksquare$ Addressing  $\blacksquare$

## 6.1 Addressing the I/O modules

## 6.1.1 Slot-oriented addressing of the centralized I/O modules

## Slot-oriented addressing

A slot-orientated addressing is available only for the centralized I/O of the IM151-7 CPU interface module. If the IM151-7 CPU interface module is started up without a configuration loaded, the I/O modules are addressed by slot by default.

This is the digital or analog address set by default according to the type of I/O module (see table below).

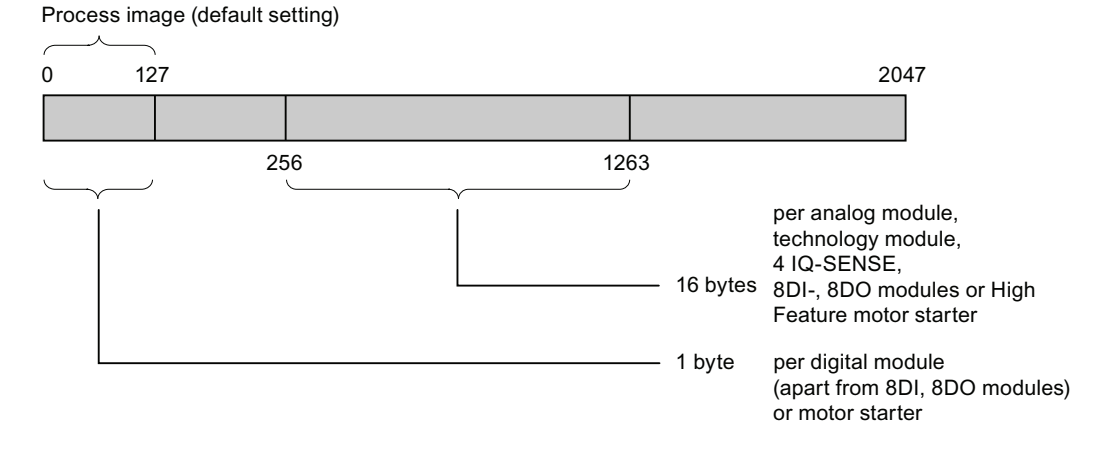

Figure 6-1 Structure of the default address area

## **Addressing**

6.1 Addressing the I/O modules

## Slot assignment

The figure below shows an ET 200S configuration with digital and analog electronic modules as well as the technology modules and slot assignment.

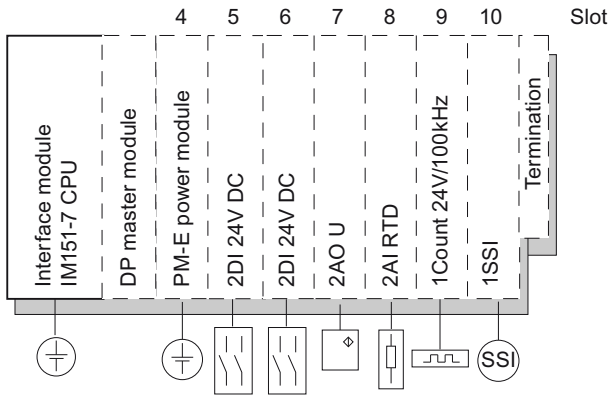

Figure 6-2 Slots for the ET 200S

## Address assignment

Depending on the slot, 1 byte is reserved in the address ranges of the IM151-7 CPU interface module for digital I/Os and motor starters, and 16 bytes is reserved for analog I/Os, technology modules, 4 IQ-SENSE and High Feature motor starters (up to 63 I/O modules).

The table below indicates the default address assignment for analog and digital modules per slot for slot-oriented addressing.

| Reserved address range                                                                                       | Slot number |               |   |     |                  |                  |                  |                  |         |                    |
|----------------------------------------------------------------------------------------------------|-------------|---------------|---|-----|------------------|------------------|------------------|------------------|---------|--------------------|
|                                                                                                    |             | 2             | 3 | 4   | 5                | 6                | 7                | 8                |         | 66                 |
| Digital modules<br>(except 8DI, 8DO<br>modules),<br>motor starters                                           |             | IM151-7 CPU 1 |   |     | 1                | $\overline{2}$   | 3                | $\overline{4}$   | .       | 62                 |
| Analog modules,<br>technology modules,<br>4 IQ SENSE, 8DI, 8DO<br>modules.<br>High Feature motor<br>starters |             |               |   |     | 272<br>to<br>287 | 288<br>to<br>303 | 304<br>to<br>319 | 320<br>to<br>335 | $\cdot$ | 1248<br>to<br>1263 |
| Power modules <sup>2</sup>                                                                                   |             |               |   | 256 | 272              | 288              | 304              | 320              | $\cdot$ | 1248               |
| <sup>1</sup> with X1 as MPI/DP interface and X2 as DP master interface                                       |             |               |   |     |                  |                  |                  |                  |         |                    |
| <sup>2</sup> Diagnostics addresses (no user data)                                                            |             |               |   |     |                  |                  |                  |                  |         |                    |

Table 6- 1 Default address assignment for centralized I/O modules in an ET 200S with IM151-7 CPU

## **Note**

The following digital modules are treated as analog or TF modules for default address assignment purposes:

- 6ES7131-4BF00-0AA0
- 6ES7131-4BF50-0AA0
- 6ES7132-4BF00-0AA0
- 6ES7132-4BF00-0AB0
- 6ES7132-4BF50-0AA0
- 6ES7131-4RD00-0AB0
- 6ES7131-4RD02-0AB0

## Example of Slot-Oriented Address Assignment for I/O Modules

The figure below illustrates a sample ET 200S configuration, showing an example of the address allocation for I/O modules. The addresses for the I/O modules are predefined in default addressing.

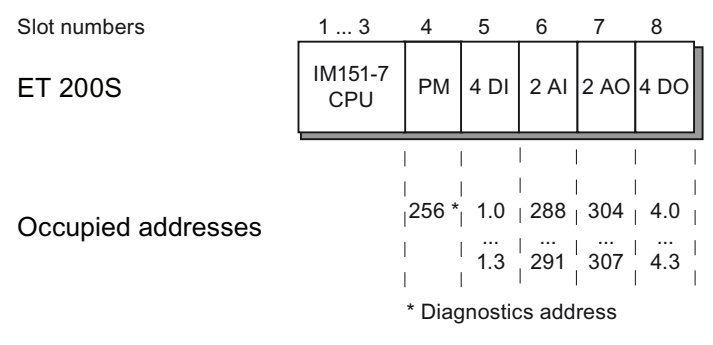

Figure 6-3 Example of address assignment for I/O modules

#### **Addressing**

6.1 Addressing the I/O modules

## <span id="page-81-0"></span>6.1.2 User-oriented addressing of the I/O Modules

## User-oriented addressing

User-oriented module addressing is possible with both centralized and distributed I/Os.

User-oriented addressing means you can freely select

- Input addresses for modules and
- Output addresses for modules

within the range 0 to 2047 with byte-level granularity independently of one another. Assign the addresses in *STEP 7*. Specify the module start address that forms the basis for all other addresses of the module.

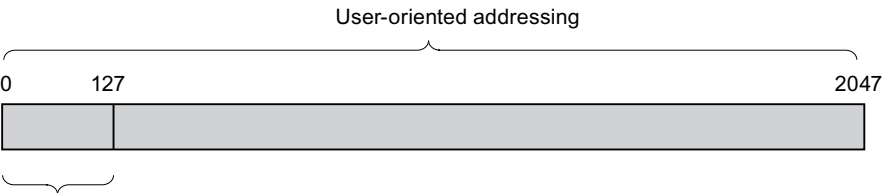

Process image (default setting)

Figure 6-4 Structure of the address area for user-oriented addressing

#### Note

If you are using PROFIBUS DP field devices, you must always configure the hardware in STEP 7 HW Config. User-oriented addressing of modules is used automatically, and there is no fixed slot addressing.

## Advantage

Advantages of user-oriented addressing:

- You can make the best possible use of the available address spaces because there are no "address gaps" between the modules.
- When creating standard software, you can specify addresses that are independent of the configuration of the ET 200S station.

## 6.2 Addressing on PROFIBUS DP

## **Overview**

The relevant DP slaves must first be brought into service on the PROFIBUS DP before the distributed I/Os can be addressed from the user program.

During this commissioning process:

- PROFIBUS addresses are assigned to the slaves
- Address ranges are assigned to the input / output modules or slots so that they can be addressed from the user program. Slots without user data are given a diagnostics address.

Additional information on commissioning the IM151-7 CPU interface module

- as DP slave (I slave) is available in the section [Commissioning IM151-7 CPU as DP slave](#page-111-0) (Page [112](#page-111-0))
- as DP master is available in the section [Commissioning IM151-7 CPU with DP master](#page-118-0)  [module as DP master](#page-118-0) (Page [119](#page-118-0)).

## User-oriented addressing of the distributed PROFIBUS I/Os

You must use user-oriented addressing for the distributed PROFIBUS DP I/Os.

Information can be found in the [User-oriented addressing of the I/O modules](#page-81-0) (Page [82\)](#page-81-0) section.

#### Addressing consistent user data areas

The table below illustrates the points to consider with respect to communication in a PROFIBUS DP master system if you want to transfer I/O areas with "Total length" consistency.

#### For 1 to 32 byte data consistency on the PROFIBUS DP:

The address range of consistent data in the process image is automatically updated.

To read and write consistent data, you can also use SFC 14 "DPRD\_DAT" and SFC 15 "DPWR\_DAT". If the address range of consistent data is not in the process image, you must use SFC 14 and SFC 15 to read and write consistent data.

The length in the SFC must tally with the length of the programmed area when accessing areas with "Total length" consistency.

Direct access to consistent areas is also possible (e.g. L PEW or T PAW).

In a PROFIBUS DP system you can transfer up to 32 bytes of consistent data.

## **Addressing**

6.2 Addressing on PROFIBUS DP

## 7.1 Overview

This section contains important notes on commissioning which you should strictly observe in order to avoid injury or damage to machines.

## Note

Your commissioning phase is determined primarily by your application, so we can only offer you general information, without claiming completeness of this topic.

## Reference

Note the information about commissioning provided in the descriptions of your system components and devices.

## 7.2 Commissioning procedure

## <span id="page-84-0"></span>7.2.1 Procedure: Commissioning the hardware

## Hardware requirements

- ET 200S is installed
- ET 200S is connected

In case of networking the ET 200S with MPI or PROFIBUS:

- The MPI/PROFIBUS addresses are configured
- the terminating resistors on the segments are enabled

7.2 Commissioning procedure

## Recommended procedure: Hardware

Due to its modular structure and the many different expansion options, an ET 200S can be very large and complex. It is therefore not a good idea to switch it on for the first time with all the modules installed. Rather, we recommend a step-by-step commissioning procedure.

We recommend the following initial commissioning procedure for an ET 200S:

Table 7- 1 Recommended commissioning procedure: Hardware

| <b>Activity</b>                                               | <b>Remarks</b>                                                                                                   | Information on this can be found<br>in section                                                                             |
|---------------------------------------------------------------|----------------------------------------------------------------------------------------------------|----------------------------------------------------------------------------------------------------|
| An installation and wiring check<br>according to checklist    |                                                                                                    | Commissioning check list<br>(Page 88)                                                                                      |
| Disconnecting drive aggregates<br>and control elements        | This prevents negative effects on your system as a<br>result of program errors.                                  |                                                                                                    |
|                                                               | Tip: By redirecting data from your outputs to a data<br>block, you can always check the status at the<br>outputs |                                                                                                    |
| Preparing IM151-7 CPU                                         | Connecting a programming device                                                                                  | Connecting the programming<br>device (PG) (Page 100)                                                                       |
| Start up the power supply and<br>ET 200S with the IM151-7 CPU | Commission the power supply and the ET 200S<br>with inserted IM151-7 CPU interface module.                       | Initial power on (Page 92)                                                                                                 |
| and check the LEDs                                            | Check the LED displays of the IM151-7 CPU<br>interface module.                                                   | Debugging functions, diagnostics<br>and troubleshooting (Page 141)                                                         |
| Reset IM151-7 CPU memory<br>and check the LEDs                |                                                                                                    | Memory reset of the IM151-7<br>CPU interface module using the<br>mode selector switch (Page 93)                            |
| Commission the rest of the<br>modules                         | Plug the modules in according to the configuration<br>and commission them.                                       | ET 200S Distributed I/O System<br>(http://support.automation.siemen<br>s.com/WW/view/en/1144348)<br>Operating Instructions |

## DANGER

Proceed step-by-step. Do not go to the next step unless you have completed the previous one without error / error message.

## Reference

Important information is available in section [Debugging functions, diagnostics and](#page-140-0)  [troubleshooting](#page-140-0) (Page [141\)](#page-140-0).

## See also

[Procedure: Software commissioning](#page-86-0) (Page [87](#page-86-0))

7.2 Commissioning procedure

## <span id="page-86-0"></span>7.2.2 Procedure: Software commissioning

## **Requirements**

- You have installed and connected your ET 200S with IM151-7 CPU.
- In order to utilize the full functionality of your IM151-7 CPU interface module, you require STEP 7 as of V5.2 + SP1 + HSP219 or V5.5 + SP1.V5.5.
- In case of networking the ET 200S with MPI or PROFIBUS:
	- The MPI/PROFIBUS addresses are configured
	- The terminating resistors on the segment limits are enabled.

## Note

Please observe the procedure for commissioning the hardware.

## Recommended procedure: Software

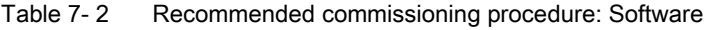

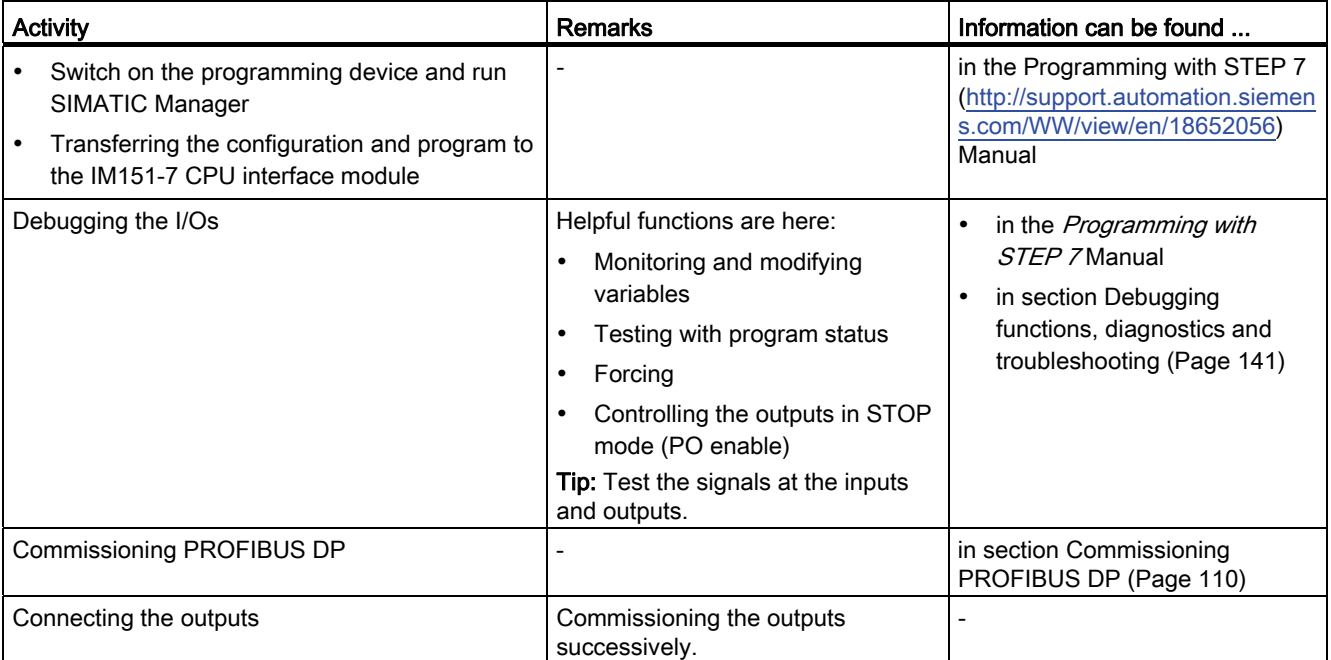

## DANGER

Proceed step-by-step. Do not go to the next step unless you have completed the previous one without error / error message.

7.3 Commissioning check list

## Reaction to errors

React to errors as follows:

- Check the system with the help of the check list in the chapter below.
- Check the LED displays on all modules. The meaning is described in the ET 200S Distributed I/O Device [\(http://support.automation.siemens.com/WW/view/en/1144348](http://support.automation.siemens.com/WW/view/en/1144348)) Operating Instructions.
- If required, remove individual components to trace the error.

## Reference

Important information is available in section [Debugging functions, diagnostics and](#page-140-0)  [troubleshooting](#page-140-0) (Page [141\)](#page-140-0).

#### See also

[Procedure: Commissioning the hardware](#page-84-0) (Page [85](#page-84-0))

## <span id="page-87-0"></span>7.3 Commissioning check list

## Introduction

Once you have installed and wired up your ET 200S, we advise you to check all the previous steps once again.

The following tables give you instructions in the form of a checklist for checking your ET 200S. They also provide cross-references to sections containing additional information on the relevant topic.

## Mounting rail

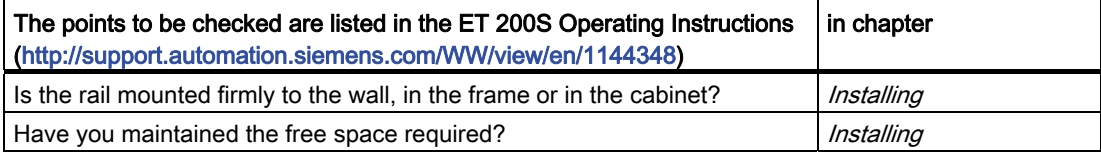

## 7.3 Commissioning check list

## Concept of grounding and chassis ground

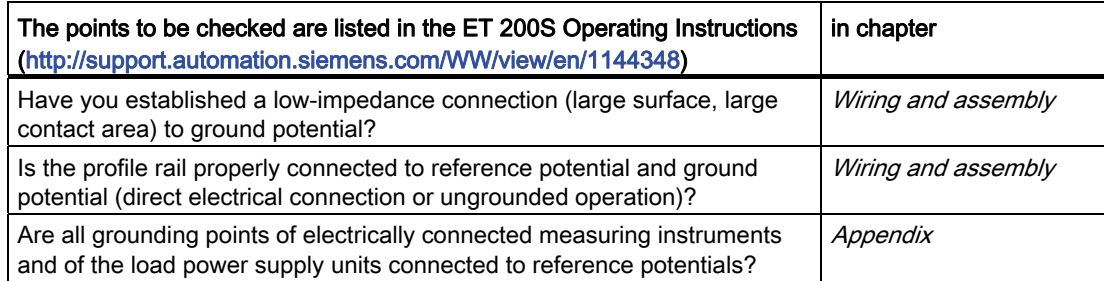

## Module installation and wiring

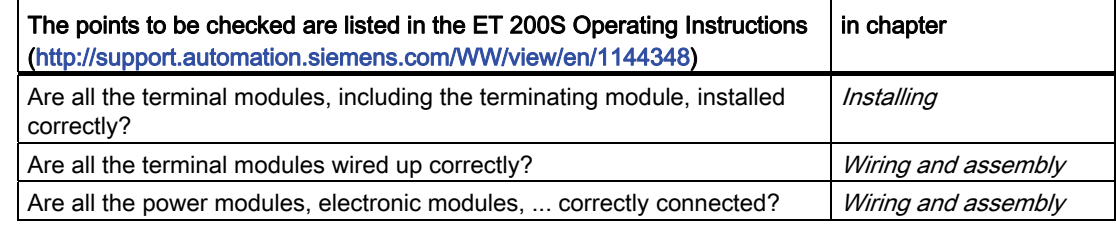

## 7.4 Commissioning the modules

## <span id="page-89-0"></span>7.4.1 Inserting/Replacing a SIMATIC Micro Memory Card

## SIMATIC Micro Memory Card (MMC) as memory module

Your IM151-7 CPU interface module uses a SIMATIC Micro Memory Card as memory module. You can use the SIMATIC Micro Memory Card as a load memory or a portable data medium.

## Note

You must have a connected SIMATIC Micro Memory Card in order to operate the IM151-7 CPU interface module.

 The SIMATIC Micro Memory Card is not supplied as standard with the IM151-7 CPU interface module.

## **Note**

The IM151-7 CPU interface module goes into STOP and requests a memory reset when you remove the SIMATIC Micro Memory Card while the IM151-7 CPU interface module is in RUN state.

## **CAUTION**

Data on a SIMATIC Micro Memory Card can be corrupted if you remove the card while it is being accessed by a write operation. You may have to delete the SIMATIC Micro Memory Card using the PG or format it in the IM151-7 CPU interface module if you remove it from the live system.

DO NOT remove the SIMATIC Micro Memory Card when the system is in RUN state; always shut down power or set the IM151-7 CPU interface module to STOP in order to prevent any write access of a programming device. If the CPU is in STOP mode and you cannot determine whether or not a programming device function is active (e.g. load / delete block), disconnect the communication lines.

## WARNING

Make sure that the SIMATIC Micro Memory Card to be inserted contains the proper user program for the IM151-7 CPU interface module (for the system). The wrong user program may have fatal processing effects.

## Inserting/replacing the SIMATIC Micro Memory Card

- 1. First of all, switch the IM151-7 CPU interface module to STOP.
- 2. Is there a SIMATIC Micro Memory Card inserted?

If yes, first of all ensure that no writing PG functions (e.g. downloading blocks) are running. If you cannot ensure this, interrupt the communication connections of the IM151-7 CPU interface module.

Press the ejector and remove the SIMATIC MMC.

An ejector  $\bigcirc$  is located on the frame of the module receptacle to enable you to remove the SIMATIC Micro Memory Card.

Use a small screwdriver or ball-point pen to eject.

- 3. Insert the ("new") SIMATIC Micro Memory Card into the receptacle so that its beveled edge points towards the ejector.
- 4. Gently press the SIMATIC Micro Memory Card into the IM151-7 CPU interface module until it engages.
- 5. Perform a reset (refer to section [Resetting the IM151-7 CPU interface module using the](#page-92-0)  [mode selector switch](#page-92-0) (Page [93\)](#page-92-0)).

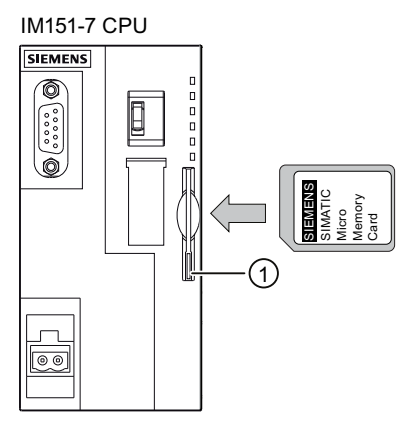

## Removing and inserting a SIMATIC Micro Memory Card

After you replace a SIMATIC Micro Memory Card in POWER OFF state, the IM151-7 CPU interface module detects

- A physically identical SIMATIC Micro Memory Card with a different content
- A new SIMATIC Micro Memory Card with the same content as the old SIMATIC Micro Memory Card

It automatically performs a Memory reset after POWER ON.

## Reference

Additional information about the SIMATIC Micro Memory Card can be found in the S7-300, CPU 31xC and CPU 31x [\(http://support.automation.siemens.com/WW/view/en/12996906](http://support.automation.siemens.com/WW/view/en/12996906)) manual, in the Technical Data section.

## <span id="page-91-0"></span>7.4.2 Initial power on

## **Requirements**

- You have installed and wired up the ET 200S.
- The SIMATIC Micro Memory Card is inserted in the IM151-7 CPU interface module.
- The mode selector of your IM151-7 CPU interface module is set to STOP.

## Initial power on of an ET 200S with IM151-7 CPU

Switch on the supply voltage for the ET 200S.

## Result:

On the IM151-7 CPU interface module

- The ON LED lights up
- the STOP LED flashes at 2 Hz when the IM151-7 CPU interface module carries out an automatic memory reset
- The STOP LED lights up after the memory reset.

## <span id="page-92-0"></span>7.4.3 Memory reset of the IM151-7 CPU interface module using the mode selector switch

## When must I perform a memory reset of the IM151-7 CPU interface module?

You must perform a memory reset of the IM151-7 CPU interface module,

- When all retentive memory bits, timers and counters have been cleared and the initial values of retentive data blocks in the load memory are to be used as actual values in the work memory.
- if the retentive memory bits, timers and counters could cause unwanted responses after "Load user program onto memory card" with the user program just downloaded to the IM151-7 CPU interface module.

Reason: "Load user program onto memory card" does not delete the retentive areas.

● if the IM151-7 CPU interface module requests a memory reset with its STOP LED flashing at 0.5 Hz intervals. Possible reasons for this request are listed in the table below.

| Reasons for the request to reset the<br>memory by the IM151-7 CPU interface<br>module                                        | <b>Special features</b>                                                                                                    |  |  |
|----------------------------------------------------------------------------------------------------|----------------------------------------------------------------------------------------------------|--|--|
| The SIMATIC Micro Memory Card has<br>been replaced.                                                                          |                                                                                                    |  |  |
| RAM error in the IM151-7 CPU<br>interface module                                                                             |                                                                                                    |  |  |
| Work memory is too small, i.e. not all<br>the blocks of the user program on a<br>SIMATIC Micro Memory Card can be<br>loaded. | IM151-7 CPU with inserted SIMATIC Micro Memory Card:<br>This causes continuous requests for a memory reset.<br>This may be prevented by formatting the SIMATIC Micro<br>Memory Card (see Formatting the SIMATIC Micro Memory |  |  |
| Attempts to load faulty blocks; if a<br>wrong instruction was programmed, for<br>example.                                    | Card (Page 96)).<br>For additional information on the way the SIMATIC Micro<br>Memory Card responds to a memory reset, see Memory<br>reset and restart (Page 67).                                                            |  |  |

Table 7- 3 Possible reasons for the request to reset the memory by the IM151-7 CPU interface module

## How to reset memory

There are two ways to reset the IM151-7 CPU interface module memory:

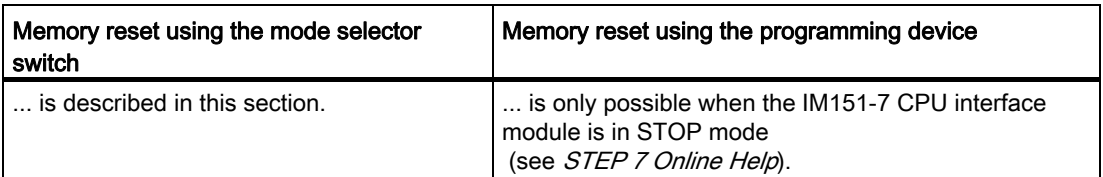

## Resetting the memory of the IM151-7 CPU using the mode selector switch

The following table contains the steps required to reset the memory of the IM151-7 CPU interface module.

| Step           | Memory reset of IM151-7 CPU                                                                                                    |
|----------------|----------------------------------------------------------------------------------------------------|
| $\mathbf{1}$ . | Turn the key to STOP position. $1$                                                                                                    |
| 2.             | Turn the key to MRES position. Hold the key in this position until the STOP LED lights up<br>for the second time and remains on (this takes 3 seconds). $(2)$<br>Now release the key.                                                                                                    |
| 3.             | You must turn the key to MRES position again within 3 seconds and hold it there until the<br>STOP LED flashes (at 2 Hz). 3<br>You can now release the switch. When the IM151-7 CPU interface module has<br>completed the memory reset, the STOP LED stops flashing and lights up.<br>The memory reset has been carried out by the IM151-7 CPU interface module. |

Table 7- 4 Steps for performing a memory reset of the IM151-7 CPU interface module

The procedure described in the table above is only required if you wish to reset the IM151-7 CPU interface module memory without this being requested by the IM151-7 CPU interface module itself (STOP LED flashing slowly). If the IM151-7 CPU interface module prompts you for a memory reset, you only have to turn the mode selector briefly to the MRES position to initiate the memory reset operation.

The figure below shows how to use the mode selector switch to reset the IM151-7 CPU interface module memory:

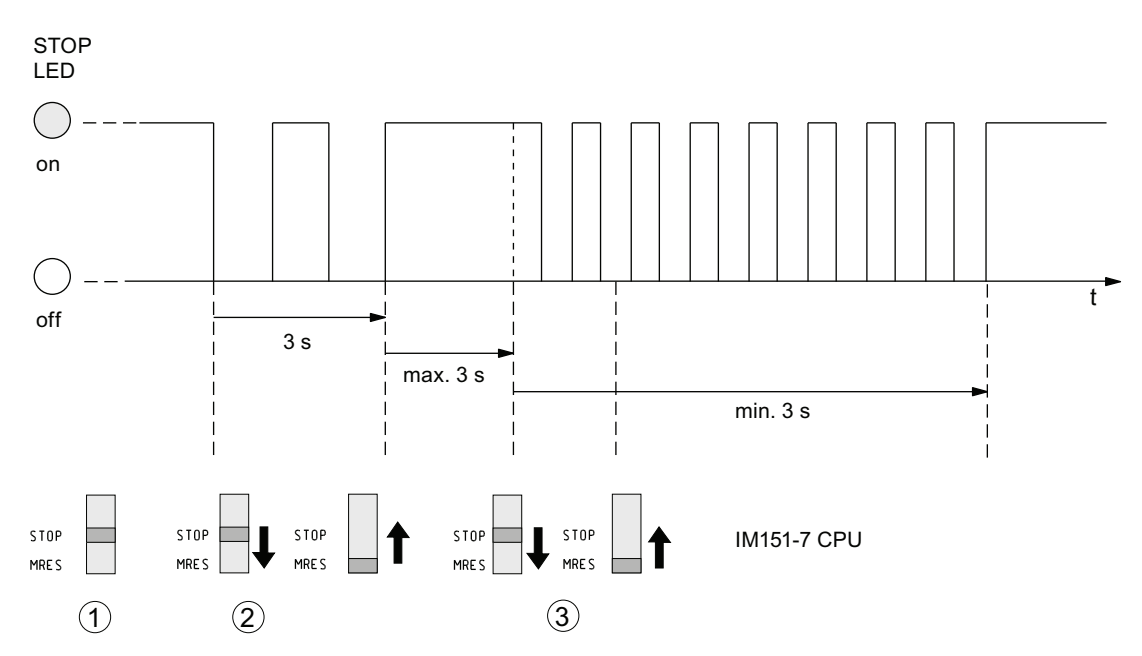

If the IM151-7 CPU interface module prompts you for another memory reset following a successful memory reset operation, the SIMATIC Micro Memory Card may need to be reformatted (see section [Formatting the SIMATIC Micro Memory Card](#page-95-0) (Page [96\)](#page-95-0)).

7.4 Commissioning the modules

## STOP LED does not flash during the memory reset

What should I do if the STOP LED does not flash during the memory reset or if other LEDs are lit?

- 1. You must repeat steps 2 and 3.
- 2. If the IM151-7 CPU interface module does not perform a memory reset again, you must evaluate the diagnostics buffer of the IM151-7 CPU interface module.

## What happens in the IM151-7 CPU interface module during a memory reset?

Table 7-5 Internal processes in the IM151-7 CPU interface module during a memory reset

| Event                                  | Action in the IM151-7 CPU interface module                                                                                                    |  |  |
|----------------------------------------|----------------------------------------------------------------------------------------------------|--|--|
| Process in the                         | The IM151-7 CPU interface module deletes the entire user program in the work memory.<br>1.                                                                                                 |  |  |
| <b>IM151-7 CPU</b><br>interface module | $\overline{2}$ .<br>The IM151-7 CPU interface module deletes the retentive user data (flags, times, counters<br>and DB contents).                                                          |  |  |
|                                        | The IM151-7 CPU interface module tests its hardware.<br>3.                                                                                                    |  |  |
|                                        | 4.<br>The IM151-7 CPU interface module copies the sequence-related content of the SIMATIC<br>Micro Memory Card (load memory) to the work memory.                                           |  |  |
|                                        | Tip: If the IM151-7 CPU interface module is unable to copy the content of the SIMATIC Micro<br>Memory Card and requests a memory reset:                                                    |  |  |
|                                        | Remove the SIMATIC Micro Memory Card                                                                                                    |  |  |
|                                        | Memory reset of IM151-7 CPU<br>$\bullet$                                                                                                    |  |  |
|                                        | Read the diagnostics buffer<br>$\bullet$                                                                                                    |  |  |
| Memory contents<br>after reset         | The user program is transferred back from the SIMATIC Micro Memory Card to the work memory<br>and the memory utilization is indicated accordingly.                                         |  |  |
| What's left?                           | Parameters of the MPI/DP interface:<br>$\bullet$                                                                                                    |  |  |
|                                        | MPI address and highest MPI address as well as parameterized transmission rate or                                                                                                    |  |  |
|                                        | PROFIBUS address, highest PROFIBUS address, transmission rate, setting as active or<br>passive interface when the MPI/DP interface of the IM151-7 CPU is parameterized as DP<br>interface. |  |  |
|                                        | Data in the diagnostics buffer. (Only the last 100 entries in the diagnostics buffer are retained in<br>the event of a POWER OFF / POWER ON.)                                              |  |  |
|                                        | You can read the diagnostics buffer with the programming device (see STEP 7 Online Help).                                                                                                  |  |  |
|                                        | The content of the operating hours counter and the time.                                                                                                    |  |  |

## Special feature: Interface parameters of the MPI/DP interface

The table below describes which interface parameters are valid after a CPU memory reset.

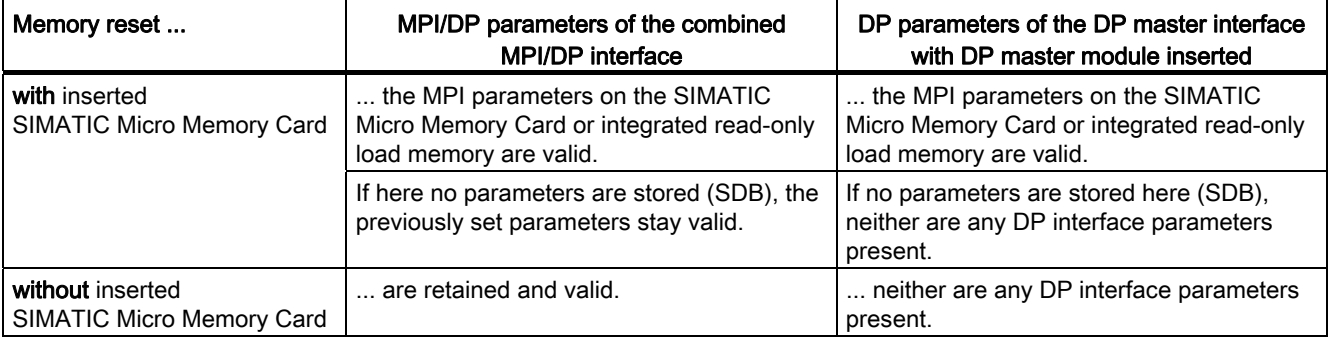

## <span id="page-95-0"></span>7.4.4 Formatting the SIMATIC Micro Memory Card

## You must format the SIMATIC Micro Memory Card in the following cases

- The SIMATIC Micro Memory Card module type is not a user module.
- The SIMATIC Micro Memory Card has not been formatted.
- The SIMATIC Micro Memory Card is defective.
- The content of the SIMATIC Micro Memory Card is invalid.

The content of the SIMATIC Micro Memory Card has been identified as invalid.

- The "Load user program" operation was interrupted as a result of POWER OFF.
- The "Write RAM to ROM" operation was interrupted as a result of POWER OFF.
- Error when evaluating the module content during Memory reset.
- Formatting error, or formatting failed.

If one of these errors has occurred, the IM151-7 CPU interface module prompts for yet another memory reset, even after the memory has already been reset. The card's content is retained until the SIMATIC Micro Memory Card is formatted, unless the "Load user program" or "Write RAM to ROM" operation was interrupted as a result of POWER OFF.

The SIMATIC Micro Memory Card is only formatted if there is a reason to do so (see above) and not, for example, when you are prompted for a memory reset after a module is changed. In this case, a switch to MRES triggers a normal memory reset for which the module content remains valid.

## Use the following steps to format your SIMATIC Micro Memory Card

## **CAUTION**

Do not use the memory cards for other than SIMATIC purposes and do not format it with third-party devices or Windows means. You overwrite the internal structure of the memory card this way and it cannot be restored. This means the memory card will become useless for SIMATIC devices.

If the IM151-7 CPU interface module is requesting a memory reset (STOP LED flashing slowly), you can format the SIMATIC Micro Memory Card with the following switch operation:

- 1. Toggle the switch to the MRES position and hold it there until the STOP LED lights up and remains on (after approx. 9 seconds).
- 2. Within the next three seconds, release the switch and toggle it once again to MRES position. The STOP LED flashes to indicate that formatting is in progress.

#### **Note**

Always perform this sequence of operation within the specified time. Otherwise, the SIMATIC Micro Memory Card will not be formatted, but rather returns to memory reset status.

## See also

[Memory reset of the IM151-7 CPU interface module using the mode selector switch](#page-92-0)  (Page [93](#page-92-0))

## 7.4.5 Resetting to the as-delivered state

## Delivery state of the IM151-7 CPU interface module

In the delivery state, the properties of the IM151-7 CPU interface module are set to the following values:

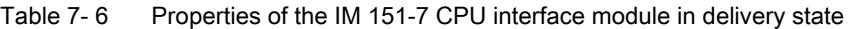

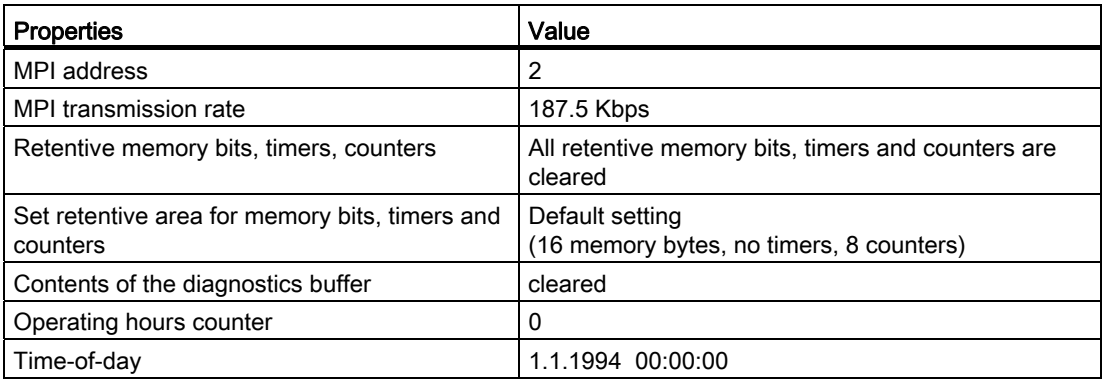

## Procedure

Proceed as follows to reset an IM151-7 CPU interface module to the delivery state using the mode selector:

- 1. Switch off the power supply.
- 2. Remove the SIMATIC Micro Memory Card from the receptacle (see [Inserting/replacing a](#page-89-0)  [Micro Memory Card](#page-89-0) (Page [90\)](#page-89-0)).
- 3. Keep the mode selector switch in the MRES position and switch the power supply on again.
- 4. Wait until LED lamp image 1 from the subsequent overview is displayed.
- 5. Release the mode selector switch, set it back to MRES within 3 seconds and hold it in this position.
- 6. The LED lamp image 2 from the subsequent overview is displayed. This lamp image lights up while the reset operation is running (approximately 5 seconds). During this period you can cancel the resetting procedure by releasing the mode selector.
- 7. Wait until LED lamp image 3 from the following overview is displayed and release the mode selector again.

The IM151-7 CPU interface module is reset to the delivery state. It starts without buffering (all LEDs are lit) and changes to the STOP mode.

7.4 Commissioning the modules

## Lamp images while resetting the IM151-7 CPU interface module

While you are resetting the IM151-7 CPU interface module to the delivery state, the LEDs light up in succession in the following lamp images:

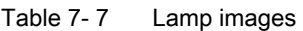

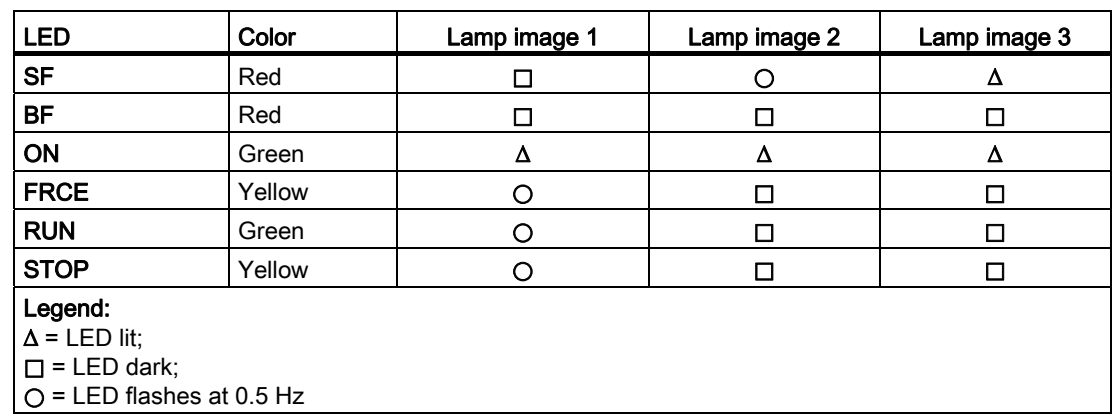

## Note

If you remove an IM151-7 CPU interface module and re-use it in another place or place it in storage, the IM151-7 CPU should be restored to its delivery state, because the interface parameters of the MPI/DP interface are stored retentively.

7.4 Commissioning the modules

## <span id="page-99-0"></span>7.4.6 Connecting the programming device (PG)

## 7.4.6.1 Connecting the PG to a node

## Requirement

The PG must be equipped with an integrated MPI interface or an MPI card in order to connect it via MPI.

## Connecting a PG to the integrated MPI interface of the IM151-7 CPU

Interconnect the PG with the MPI interface of your IM151-7 CPU by way of a prefabricated PG cable ①. You can also use a self-made connecting cable with PROFIBUS bus cable and bus connectors. The figure below illustrates the connection between the PG and the IM151-7 CPU.

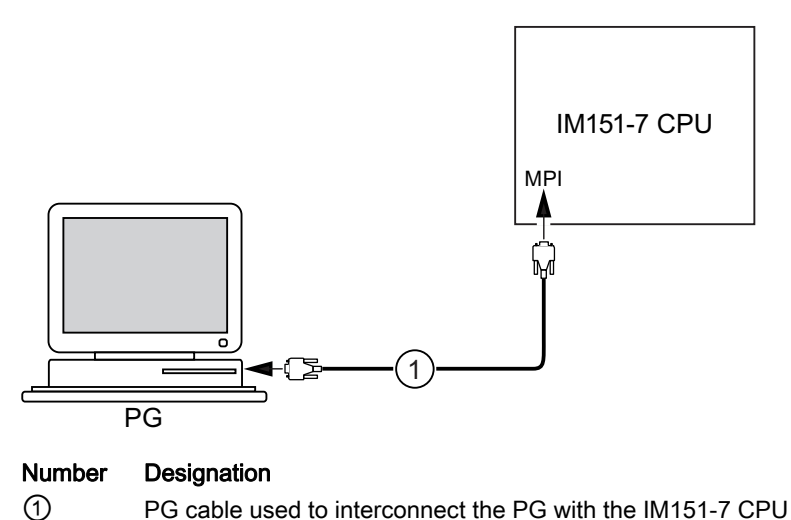

## Procedure for PROFIBUS DP

The procedure is basically the same for PROFIBUS DP, if the interface of the IM151-7 CPU interface module is set as PROFIBUS DP interface.

7.4 Commissioning the modules

## 7.4.6.2 Connecting the PG to several nodes

## Requirement

The PG must be equipped with an integrated MPI interface or an MPI card in order to connect it to an MPI subnet.

## Connecting the PG to several nodes

Use bus connectors to connect a PG which is permanently installed on the MPI subnet to the other nodes of the MPI subnet.

The following figure shows two linked IM151-7 CPUs. The two interface modules are connected via bus connectors.

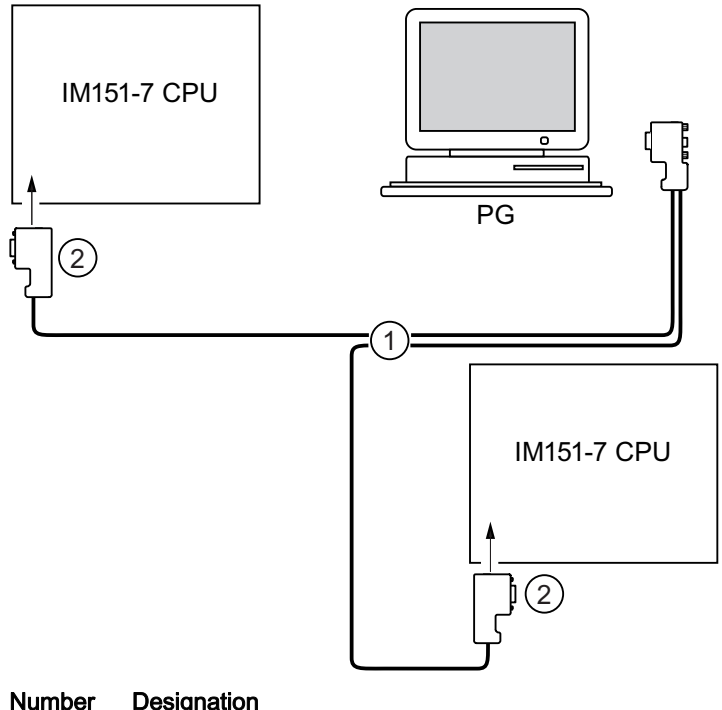

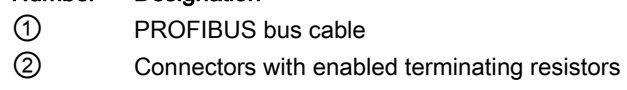

## See also

[Configuring MPI and PROFIBUS subnets](#page-23-0) (Page [24\)](#page-23-0)

## 7.4.6.3 Using the PG for commissioning or maintenance

## Requirement

The PG must be equipped with an integrated MPI interface or an MPI card in order to connect it to an MPI subnet.

## Using the PG for commissioning or maintenance

Use a stub cable to connect the commissioning and maintenance PG to the other subnet nodes. The bus connector of this node must be equipped with a PG socket for this purpose.

The following figure below shows two linked IM151-7 CPUs to which a PG is connected.

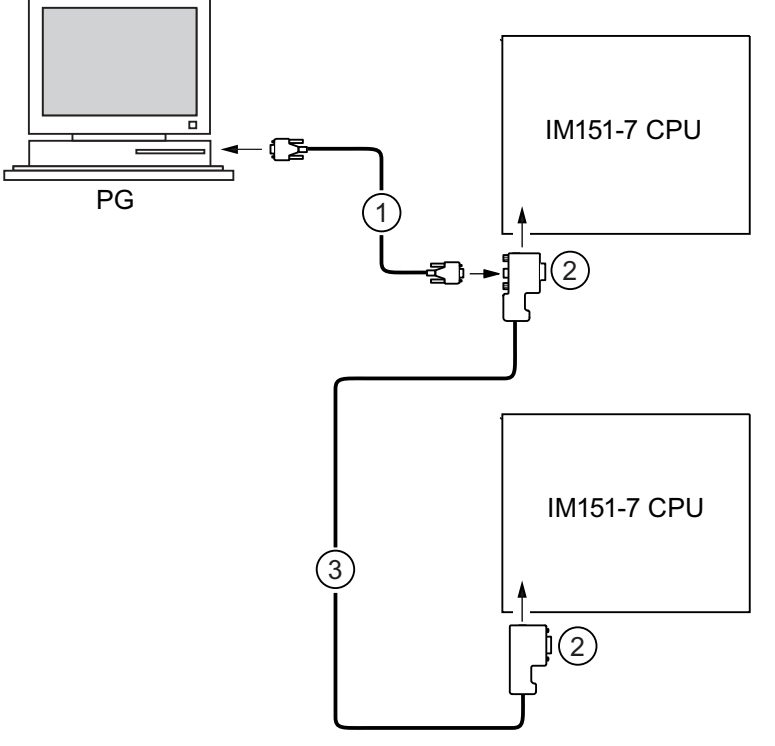

## Number Designation

- ① Stub cable for connection between programming device and IM151-7 CPU
- ② Connectors with enabled terminating resistors
- ③ PROFIBUS bus cable for linking both IM151-7 CPUs

## MPI addresses for service PGs

If there is no stationary PG, we recommend:

To connect a PG to an MPI subnet with "unknown" node addresses, set the following addresses on the service PG:

- MPI address: 0
- Highest MPI address: 126

You then determine the highest MPI address on the MPI subnet with STEP 7 and match the highest MPI address in the PG to that of the MPI subnet.

## See also

[Configuring MPI and PROFIBUS subnets](#page-23-0) (Page [24\)](#page-23-0)

## 7.4.6.4 Connecting a PG to ungrounded MPI nodes

## Requirement

The PG must be equipped with an integrated MPI interface or an MPI card in order to connect it to an MPI subnet.

## Connecting a PG to ungrounded nodes of an MPI subnet

## Connecting a PG to ungrounded nodes

If you configure ungrounded nodes of a subnet or an IM151-7 CPU interface module, you may only connect an ungrounded PG to the subnet or IM151-7 CPU.

## Connecting a grounded PG to the MPI

You want to operate with ungrounded nodes. If the MPI at the PG is grounded, you must interconnect the nodes and the PG with an RS485 repeater. You must connect the ungrounded nodes to bus segment 2 if the PG is connected to bus segment 1 (terminals A1 B1) or to the PG/OP interface.

The following figure shows an RS 485 repeater as interface between a grounded and an ungrounded node of an MPI subnet.

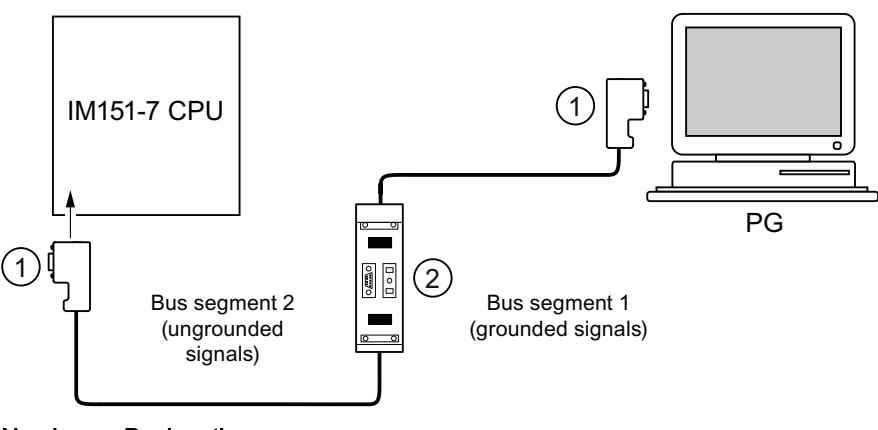

Number Designation

① Connectors with enabled terminating resistors

② RS485 Repeaters, with activated terminating resistors

## 7.4.7 Starting SIMATIC Manager

## Introduction

SIMATIC Manager is a GUI for online/offline editing of S7 objects (projects, user programs, blocks, hardware stations and tools).

The SIMATIC Manager lets you

- Manage projects and libraries,
- Call STEP 7 tools,
- Access the PLC (AS) online.
- Editing SIMATIC Micro Memory Cards.

## Starting SIMATIC Manager

After installation, the SIMATIC Manager icon appears on the Windows desktop, and the Start menu contains entry SIMATIC Manager under SIMATIC.

1. Run SIMATIC Manager by double-clicking the icon, or from the Start menu (same as with all other Windows applications).

## User interface

A corresponding editing tool is started up when you open the relevant objects. You start the program editor by double-clicking the program block you want to edit (object-oriented start).

#### Online Help

The online help for the active window is always called by pressing F1.

## 7.4.8 Monitoring and modifying I/Os

## The "Monitor and modify variables" tool

The *STEP 7* "Monitor and modify variables" tool lets you:

- Monitor program variables in any format
- Editing (modifying) the status or content of variables in the IM151-7 CPU interface module.

## Creating a variable table

You have two options of creating a variable table (VAT):

- In the LAD / FBD / STL editor by selecting the PLC > Monitor/Modify Variables command This table is also available directly online.
- In the SIMATIC Manager with the Blocks container open via menu item Insert New Object > Variable table

This table created offline can be saved for future retrieval. You can also test it after switching to online mode.

## VAT structure:

In the VAT, every address to be monitored or modified (e.g. inputs, outputs) occupies one row.

The meaning of the VAT columns is as follows:

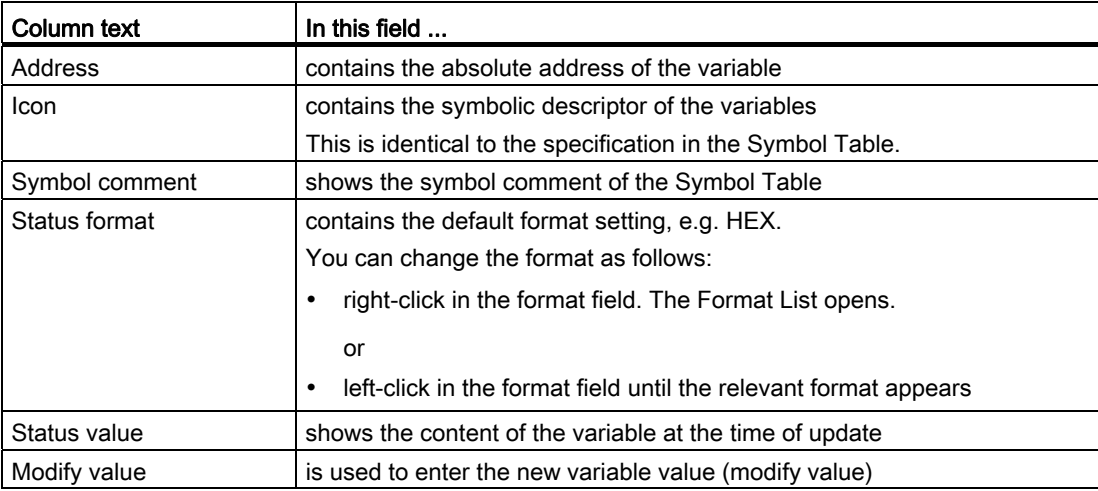

## Monitor variable

You have two options for monitoring variables:

- Updating the status values once via menu item Variable > Update Status Values or
- Continuous update of status values via menu item Variable > Monitor

## Modifying variables

To modify variables, proceed as follows:

- 1. Left-click the field Modify value of the relevant variable.
- 2. Enter the modify value according to the data type.
- 3. To update modify values once, select the menu item Variable > Activate Modify Value.

or

Enable modify values permanently via menu item Variable > Modify.

4. In the Monitor test function, verify the modify value entry in the variable.

#### Is the modify value valid?

You can disable the modify value entered in the table. An invalid value is displayed same as a comment. You can re-enable the modify value.

Only valid modify values can be enabled.

## Setting the trigger points

#### Trigger points:

- The "Trigger point for monitoring" determines the time of update for values of variables to be monitored.
- The "Trigger point for modifying" determines the time for assigning the modify values to the variables to be modified.

#### Trigger condition:

- The "Trigger condition for monitoring" determines whether to update values once when the trigger point is reached or continuously every time the trigger point is reached.
- The "Trigger condition for modifying" determines whether to assign modify values once or permanently to the variable to be modified.

You can customize the trigger points using the tool "Monitoring and Modifying Variables" in the menu item Variable > Set Trigger....

#### Special features

- If "Trigger condition for monitoring" is set to once , the menu items Variable > Update Status Values or Variable > Monitor have the same effect, namely a single update.
- If "Trigger condition for modifying" is set to **once**, the menu items **Variable > Update** Status Values or Variable > Modify have the same effect, namely a single assignment.
- If trigger conditions are set to **permanent**, the said menu items have different effects as described above.
- If monitoring and modifying is set to the same trigger point, monitoring is executed first.
- If Process mode is set under Debug > Mode, values are not cyclically updated when permanent modifying is set.

To correct or avoid error: Use the Force test function.

## Saving/opening the variable table

## Saving the VAT

1. After aborting or completing a test phase, you can save the variable table to memory. The name of a variable table starts with the letters VAT, followed by a number from 0 to 65535; e.g. VAT5.

## Opening VAT

- 1. Select the menu item Table > Open.
- 2. Select the project name in the Open dialog.
- 3. In the project window below, select the relevant program and mark the Blocks container.
- 4. In the block window, select the desired table.
- 5. Confirm with OK.

## Creating a connection to the IM151-7 CPU interface module

The variables of a VAT represent dynamic quantities of a user program. To monitor or modify variables, you will need to establish a connection with the relevant IM151-7 CPU interface module. Each variable table can be linked to a different IM151-7 CPU interface module.

Use the PLC > Connect to ... menu item to establish a connection to one of the following IM151-7 CPU interface modules:

- Configured IM151-7 CPU interface module
- Directly connected IM151-7 CPU interface module
- Available IM151-7 CPU interface module ...

The table below lists the display of variables.

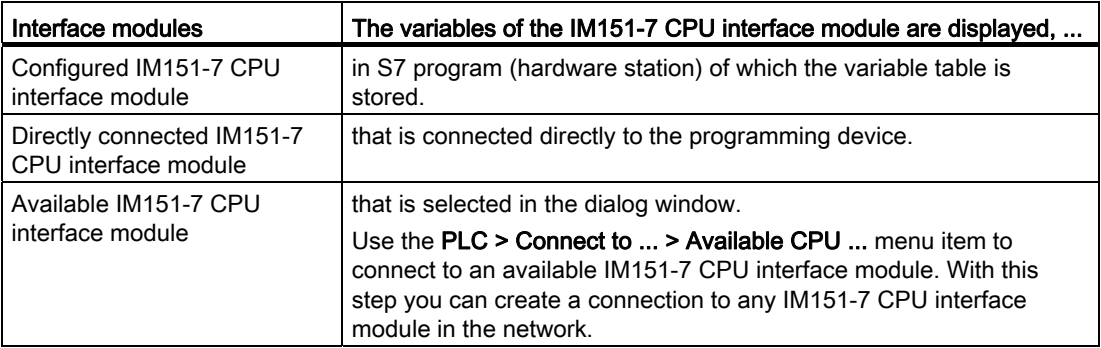
# 7.4 Commissioning the modules

#### Controlling outputs in STOP mode of the IM151-7 CPU interface module

The function Enable PO resets the output disable signal for the peripheral outputs (PO). This step enables you to control the PO when the IM151-7 CPU interface module is in STOP mode.

In order to enable the POs, proceed as follows:

- 1. Select Table > Open the variable table (VAT) to open the variable table containing the POs you want to modify, or activate the window containing the corresponding VAT.
- 2. To control the POs of the active VAT, use the PLC > Connect to ... menu item to establish a connection to the required IM151-7 CPU interface module.
- 3. Use the PLC > Operating Mode menu item to open the Operating Mode dialog and switch the IM151-7 CPU interface module to STOP mode.
- 4. Enter your values in the "Modify value" column for the PO you want to modify.

Examples: PO: POB 7 modify value: 2#0100 0011 POW 2 W#16#0027 POD 4 DW#16#0001

- 5. Select Variable > Enable PO to set "Enable PO" mode.
- 6. Modify the PO by selecting Variable > Activate Modify Values. "Enable PO" mode remains active until reset by selecting Variable > Enable PO once mode.

"Enable PO" is also terminated when the connection to the programming device is dropped.

7. Return to step 4 if you want to set new values.

#### Note

If the IM151-7 CPU interface module changes its mode from STOP to RUN or STARTUP, for example, a message is shown.

A message is also shown if the IM151-7 CPU interface module is in RUN mode and the function "Enable PO" is selected.

# 7.5 Commissioning PROFIBUS DP

#### 7.5.1 Commissioning the PROFIBUS DP network

#### **Requirements**

Requirements for commissioning a PROFIBUS DP network:

- A PROFIBUS DP network is installed.
- You have configured the PROFIBUS DP network using *STEP* 7 and have assigned a PROFIBUS DP address and the address space to all the nodes.
- Note that you must also set address switches for some of the DP slaves (see the description of the relevant DP slave).
- The software as shown in the following table is required for the IM151-7 CPU interface module:

Table 7- 8 Software requirements for the IM151-7 CPU interface module

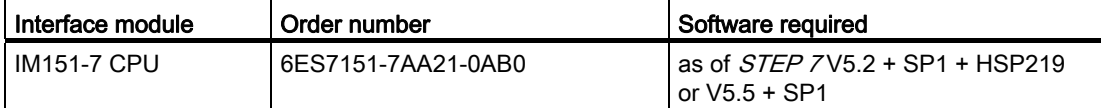

#### DP address ranges of the IM151-7 CPU interface module

Table 7- 9 DP address ranges of the IM151-7 CPU interface module

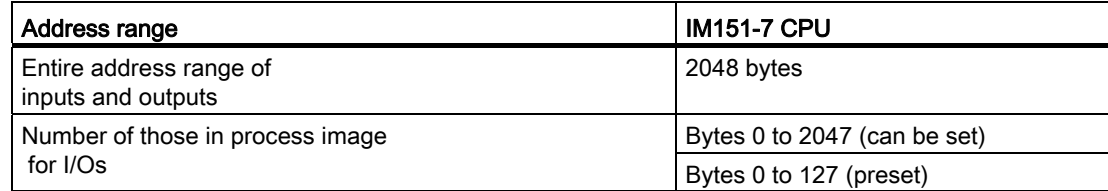

#### DP diagnostics addresses

DP diagnostic addresses occupy 1 byte per DP master and DP slave in the input address range. For example, at these addresses DP standard diagnostics can be called for the relevant node (LADDR parameter of SFC 13). The DP diagnostics addresses are specified in your configuration. If you do not specify any DP diagnostic addresses,  $STEP$  7 assigns these DP diagnostics addresses in descending order, starting at the highest byte address.

If there is an IM151-7 CPU interface module with DP master module as the master, assign two different diagnostics addresses for S7 slaves:

● Diagnostics address of the slave (address for slot 0)

At this address all slave events are reported in the DP master (node proxy), e.g. node failure.

Diagnostics address of the module (address for slot 2)

Events are reported in the master (OB 82) at this address that affect the module (e.g. STOP / RUN transition of an IM 151-7 CPU as an intelligent DP slave).

#### See also

[Commissioning the IM151-7 CPU as DP slave](#page-111-0) (Page [112](#page-111-0))

[Commissioning the IM 151-7 CPU with DP master module as a DP master](#page-118-0) (Page [119\)](#page-118-0)

7.5 Commissioning PROFIBUS DP

#### <span id="page-111-0"></span>7.5.2 Commissioning the IM151-7 CPU as DP slave

#### Requirements for commissioning

- The DP master is configured and programmed.
- You must parameterize the MPI/DP interface of your IM151-7 CPU interface module as DP interface.
- Prior to commissioning, you must set the relevant parameters and configure the IM151-7 CPU as DP slave. That means that, in *STEP 7* you must
	- "switch on" the IM151-7 CPU as DP slave,
	- assign a PROFIBUS address to the IM151-7 CPU,
	- assign a slave diagnostic address to the IM151-7 CPU,
	- specify whether the DP master is an S7 DP master or another DP master,
	- specify the address ranges for data exchange with the DP master.
- All other DP slaves are programmed and configured.

#### Additional Information

For additional information on configuration, refer to the STEP 7 online help.

#### GSD files

If you are working on an IM 308-C or third-party system, you require a GSD file to configure the IM151-7 CPU interface module as a DP slave in a DP master system.

#### **Note**

If you wish to use the IM151-7 CPU interface module as a standard slave with the GSD file, you must not activate the "Testing, Commissioning, Routing" checkbox in the DP interface properties dialog box when you configure this slave CPU in *STEP 7*.

#### Configuration and parameter assignment message frame

STEP 7 assists you during configuration and parameter assignment of the DP CPU. If you need a description of the configuration and parameter assignment frame, for example in order to use a bus monitor, you can find it on the Internet (<http://support.automation.siemens.com/WW/view/en/1452338>).

#### **Commissioning**

Commission the IM151-7 CPU interface module as a DP slave in the PROFIBUS subnet as follows:

- 1. Switch on power, but keep the IM151-7 CPU interface module in STOP mode.
- 2. First, switch on all other DP masters/slaves.
- 3. Now switch the IM151-7 CPU interface module to RUN.

#### Startup of DP CPU as DP slave

When the IM151-7 CPU interface module is switched to RUN mode, two mutually independent operating mode transitions are executed:

- The IM151-7 CPU interface module switches from STOP to RUN mode.
- The IM151-7 CPU interface module starts data exchange with the DP master via the PROFIBUS DP interface.

#### Recognizing the Operating State of the DP master (Event Recognition)

The table below shows how the IM151-7 CPU interface module detects operating state transitions or data exchange interruptions as DP slave.

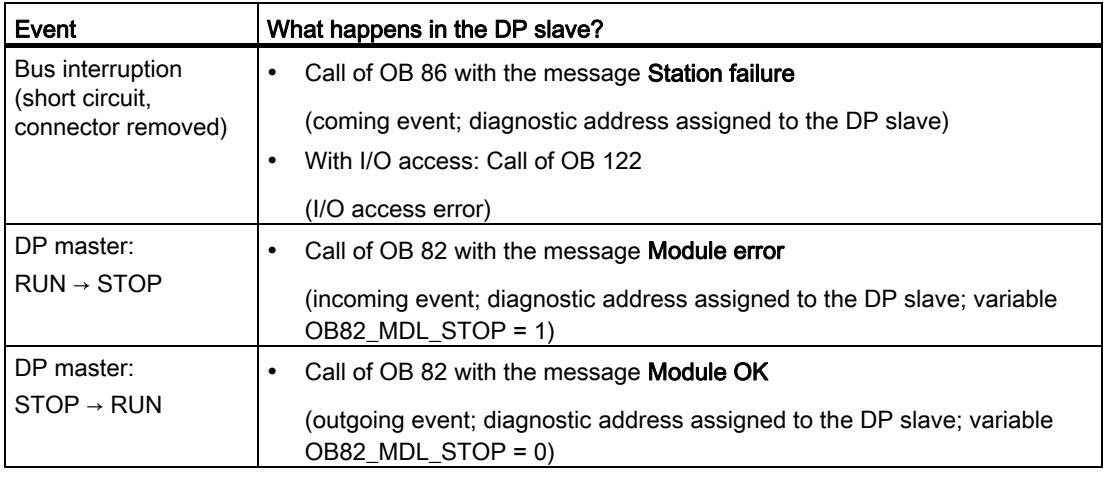

#### Table 7- 10 Detecting operating mode transitions and station failure of a DP CPU operated as DP master in the IM151-7 CPU as DP slave

#### Tip:

When commissioning the IM151-7 CPU interface module as DP slave, always program OB82 and OB86. This helps you to recognize and evaluate the respective operating states or interruptions in data exchange.

#### Status/modify, programming via PROFIBUS

As an alternative to the MPI interface, you can program the IM151-7 CPU interface module or execute the PG status and control functions via the PROFIBUS DP interface.

#### **Note**

The execution of status and control function via PROFIBUS DP interface extends the DP cycle.

#### User data transfer by way of transfer memory

The IM151-7 CPU interface module operating as intelligent DP slave provides a transfer memory to the PROFIBUS DP. User data are always exchanged between the IM151-7 CPU interface module as DP slave and the DP master by way of this transfer memory. You can configure up to 32 address ranges for this function.

This means the DP master writes its data to these transfer memory address ranges, and the IM151-7 CPU interface module reads out these data in the user program and vice versa.

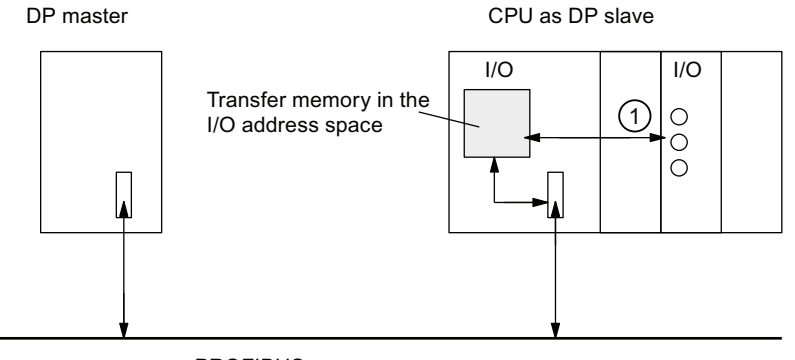

**PROFIBUS** 

#### Numb Description

er

① The functions which control data exchange between transfer memory and the distributed I/O of the slave CPU must be implemented in the user program. The DP master cannot access this I/O directly.

7.5 Commissioning PROFIBUS DP

#### Address ranges of transfer memory

In *STEP 7*, configure the I/O address ranges:

- You can configure up to 32 I/O address ranges.
- The maximum length of this address range is 32 bytes.
- You can configure a maximum of 244 input bytes and 244 output bytes.

The table below shows the principle of address ranges. You can also find this figure in the STEP 7 configuration.

| <b>Type</b> | <b>Master</b><br>address | <b>Type</b> | Slave<br>address | Length | <b>Unit</b> | Consistenc          |
|-------------|--------------------------|-------------|------------------|--------|-------------|---------------------|
|             | 222                      | C           | 310              |        | <b>BYTE</b> | Unit                |
|             |                          |             | 13               | 10     | Word        | <b>Total length</b> |
|             |                          |             |                  |        |             |                     |

Table 7- 11 Configuration example for the address ranges of transfer memory

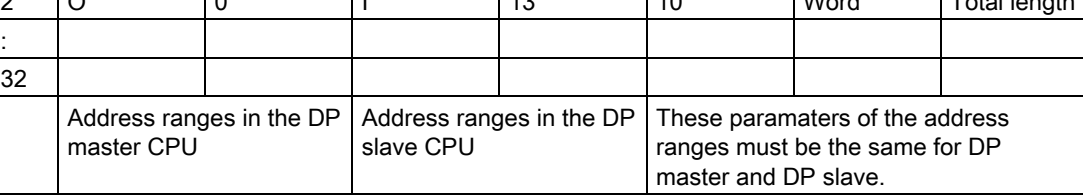

7.5 Commissioning PROFIBUS DP

#### Example program

Below, you will see a small example program for data exchange between the DP master and the DP slave. The addresses used in the example are found in the table above.

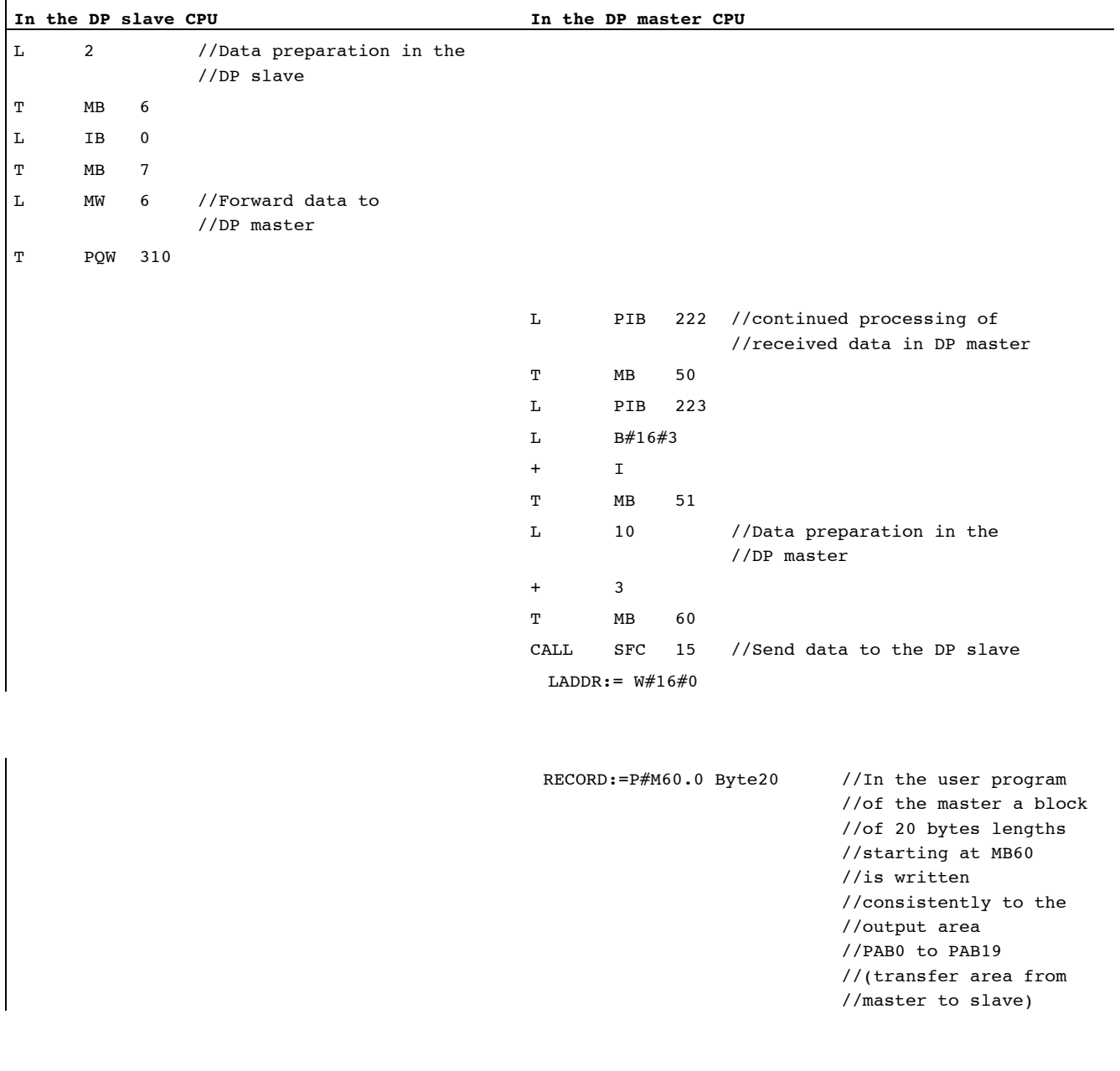

7.5 Commissioning PROFIBUS DP

```
RET_VAL :=MW 22
CALL SFC 14 //Receive data from 
                 //DP master 
   LADDR:=W#16#D //In the slave, the 
                  //peripheral bytes PEB13 
                  //to PEB32 (data 
                  //transferred from master) 
                  //are read consistently and 
                  //stored in MB30 
                  //to MB49 
   RET_VAL :=MW 20 
   RECORD:=P#M30.0 byte 20 
L MB 30 //Received data 
                 //continue processing 
L MB 7 
+ I 
T MW 100
```
#### Working with transfer memory

Note the following rules when working with the transfer memory:

- Assignment of address ranges:
	- Input data of DP slaves are always output data of the DP master
	- Output data of DP slaves are always input data of the DP master
- The user can define these addresses. In the user program, access data with load/transfer instructions or with SFC 14 and SFC 15. You can also define addresses of the process image of inputs or outputs.
- The lowest address of specific address ranges is their respective start address.
- The length, unit and consistency of the address ranges for DP master and DP slave must be identical.
- The master and slave addresses may differ in logically identical transfer memory (independent logical I/O address spaces in the master and slave CPU).

#### **Note**

Assign addresses from the I/O address range of the IM151-7 CPU to the transfer memory.

You cannot use any addresses which have been assigned to transfer memory for other I/O modules.

#### S5 DP master

If you use an IM 308-C as DP master and the IM151-7 CPU interface module as DP slave, the following applies to the exchange of consistent data:

Use IM 308-C in the S5 control to program FB192 for enabling exchange of consistent data between the DP master and slave. With the FB192, the data of the IM151-7 CPU interface module are only output or read out in a consistent block.

#### S5-95 as DP master

If you use an AG S5-95 as DP master, you also have to set its bus parameters for the IM151-7 CPU interface module as DP slave.

#### User data transfer in STOP mode

User data is treated in transfer memory according to the STOP state of the DP master or DP slave.

#### • The DP slave CPU goes into STOP:

Data in transfer memory of the IM151-7 CPU interface module is overwritten with "0", that is, the DP master reads "0" in direct data exchange mode.

#### • The DP master goes into STOP:

Current data in transfer memory of the IM151-7 CPU interface module are retained and can still be read out by the IM151-7 CPU.

#### PROFIBUS address

For the IM151-7 CPU (DP-CPU) interface module you must not set "126" as a PROFIBUS address.

#### <span id="page-118-0"></span>7.5.3 Commissioning the IM 151-7 CPU with DP master module as a DP master

#### Requirements for commissioning

- A DP master module is connected to the IM 151-7 CPU interface module.
- The PROFIBUS subnet has been configured.
- The DP slaves are ready for operation (see relevant DP slave manuals).
- Before commissioning, you must configure the IM151-7 CPU interface module as a DP master. That means that, in STEP 7 you must
	- configure the IM151-7 CPU interface module as a DP master,

#### Note

You must suspend the DP master module separately as a submodule (X2) in the station window in HW Config.

- assign a PROFIBUS address to the DP interface on the DP master module,
- assign a master diagnostics address to the DP interface on the DP master module,
- integrate the DP slaves into the DP master system.

Is a DP-CPU (for example, an IM151-7 CPU interface module) a DP slave?

If so, this DP slave will appear in the PROFIBUS DP catalog as an already configured station. In the DP master, assign a slave diagnostics address to this DP slave CPU. You must interconnect the DP master with the DP slave CPU and specify the address areas for data exchange with the DP slave CPU.

#### Additional Information

For additional information on configuration, refer to the STEP 7 online help.

#### **Commissioning**

Commission the IM151-7 CPU interface module with DP master module as a DP master in the PROFIBUS subnet as follows:

- 1. Download the PROFIBUS subnet configuration (preset configuration) created with STEP 7 from the programming device to the IM151-7 CPU interface module.
- 2. Switch on all the DP slaves.
- 3. Switch the IM151-7 CPU interface module from STOP to RUN.

#### Behavior of the IM151-7 CPU interface module during commissioning

- The DP master module is installed and the IM151-7 CPU interface module is configured as a DP master
	- ⇒ the IM151-7 CPU interface module switches to RUN with master functionality
- The DP master module is installed and the IM151-7 CPU interface module is not configured as a DP master

⇒ the IM151-7 CPU interface module switches to RUN without master functionality

#### Starting up the IM151-7 CPU interface module as a DP master

During startup, the IM151-7 CPU interface module checks the configured preset configuration of its DP master system against the actual configuration.

If the preset configuration = the actual configuration, the IM151-7 CPU interface module goes to RUN.

If the preset configuration ≠ the actual configuration, the configuration of parameter Startup if preset configuration ≠ actual configuration determines the behavior of the IM151-7 CPU interface module.

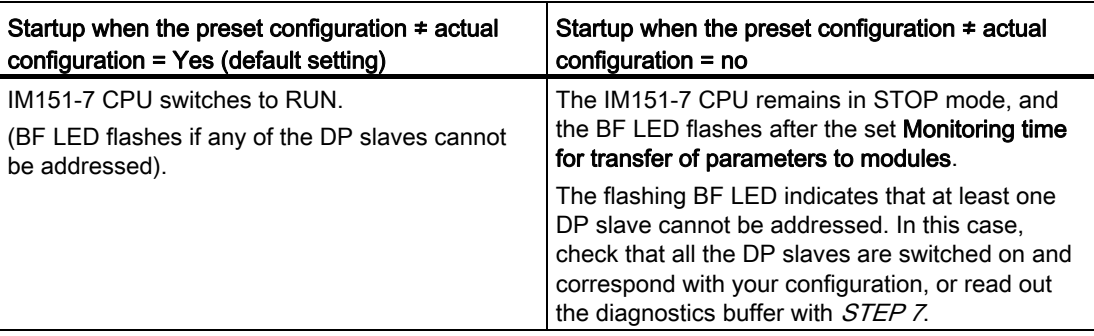

7.5 Commissioning PROFIBUS DP

#### Recognizing the operating state of DP slaves (Event recognition)

The table below shows how the IM151-7 CPU interface module with DP master module acting as a DP master recognizes operating mode transitions of a CPU acting as a DP slave or any interruptions of the data exchange.

Table 7- 12 Detecting operating mode transitions and station failure of a DP CPU operated as DP slave in the IM151-7 CPU as DP master

| Event                                 | What happens in the DP master?                                                                               |
|---------------------------------------|----------------------------------------------------------------------------------------------------|
| Bus interruption                      | Call of OB86 with the message Station failure<br>٠                                                           |
| (short circuit,<br>connector removed) | (incoming event; diagnostics address of the DP slave assigned to the DP<br>master)                           |
|                                       | With I/O access: Call of OB 122                                                                              |
|                                       | (I/O access error)                                                                                           |
| DP slave:                             | Call of OB 82 with the message <b>Module error</b><br>٠                                                      |
| $RUN \rightarrow STOP$                | (incoming event; diagnostics address of the DP slave assigned to the DP<br>master; Variable OB82 MDL STOP=1) |
| DP slave:                             | Call of OB82 with the message <b>Module OK</b><br>٠                                                          |
| $STOP \rightarrow RUN$                | (outgoing event; diagnostics address of the DP slave assigned to the DP<br>master; variable OB82 MDL STOP=0) |

#### Tip:

When commissioning the IM151-7 CPU interface module as the DP master, always program OB 82 and OB 86; they help you to recognize and evaluate data exchange errors or interruptions.

#### Status/modify, programming via PROFIBUS

As an alternative to the MPI interface, you can program the IM151-7 CPU interface module or execute the PG status and control functions via the PROFIBUS DP interface.

#### **Note**

The execution of status and control function via PROFIBUS DP interface extends the DP cycle.

#### Constant bus cycle time

This is a property of PROFIBUS DP that ensures bus cycles of exactly the same length. The "Constant bus cycle time" function ensures that the DP master always starts the DP bus cycle after a constant interval. From the perspective of the slaves, this means that they receive their data from the master at constant time intervals.

In  $Step 7$  HW config, you can configure constant bus cycle times for PROFIBUS subnets. A detailed description of the constant bus cycle time can be found in the *STEP 7 Online* Help.

#### Time synchronization

For information on time synchronization via PROFIBUS DP, please refer to the section [Time](#page-43-0)  [synchronization](#page-43-0) (Page [44](#page-43-0)).

#### SYNC/FREEZE

The SYNC control command is used to set the DP slaves of a group to sync mode. In other words, the DP master transfers the current output data and instructs the relevant DP slaves to freeze their outputs. The DP slaves writes the output data of the next output frames to an internal buffer; the state of the outputs remains unchanged.

After each SYNC control command, the DP slaves of the selected groups transfer the output data stored in their internal buffer to the process outputs.

The outputs are only updated cyclically again after you transfer the UNSYNC control command using SFC11 "DPSYC\_FR".

The FREEZE control command is used to set the relevant DP slaves to Freeze mode. In other words, the DP master instructs the DP slaves to freeze the current state of the inputs. It then transfers the frozen data to the input area of the IM151-7 CPU interface module.

Following each FREEZE control command, the DP slaves freeze the state of their inputs again.

The DP master does not receive the current state of the inputs cyclically once more until you have sent the UNFREEZE control command with SFC11 "DPSYC\_FR".

SFC 11 is described in the *STEP 7 online help* and in the System and Standard Functions for S7-300/400 (<http://support.automation.siemens.com/WW/view/en/1214574>) reference manual.

#### Powering up the DP master system

#### IM151-7 CPU is a DP master

Set the power-up monitoring time for DP slaves using the Monitoring time for parameter transfer to modules parameter.

This means that the DP slaves must power up within the set time and must be set by the IM151-7 CPU interface module (as DP master).

#### PROFIBUS address of the DP master

For the IM151-7 CPU (DP-CPU) interface module you must not set "126" as a PROFIBUS address.

#### 7.5.4 Direct data exchange

#### Requirement

In  $Step 7$  HW config, you can configure "Direct Data Exchange" for PROFIBUS nodes. The IM151-7 CPU interface modules with DP master module participate in a direct data exchange as receivers. If the IM151-7 CPU interface module is operated as I slave (at the combined MPI / DP interface), it can participate as sender and receiver in the direct data exchange.

#### **Definition**

"Direct data exchange" is a special communication relationship between PROFIBUS DP nodes.

Direct data exchange is characterized by the fact that the PROFIBUS DP nodes "listen" on the bus for data that a DP slave returns to its DP master. This mechanism allows the "listening node" (recipient) direct access to deltas of input data of remote DP slaves.

#### Address Areas

During configuration in *STEP 7*, use the I/O input addresses to specify the address area of the recipient at which the sender's data should be read.

An IM151-7 CPU interface module can be:

- Sender as DP slave
- Receiver as DP slave or DP master, or as CPU not integrated in a master system

#### Example: Direct data exchange via DP CPUs

The example in the figure below shows the relationships you can configure for direct data exchange. In the figure all DP masters and DP slaves (except slave 3 and slave 5) are each a DP-CPU. Note that other DP slaves (ET 200M, ET 200S, ET 200pro) can only operate as transmitters.

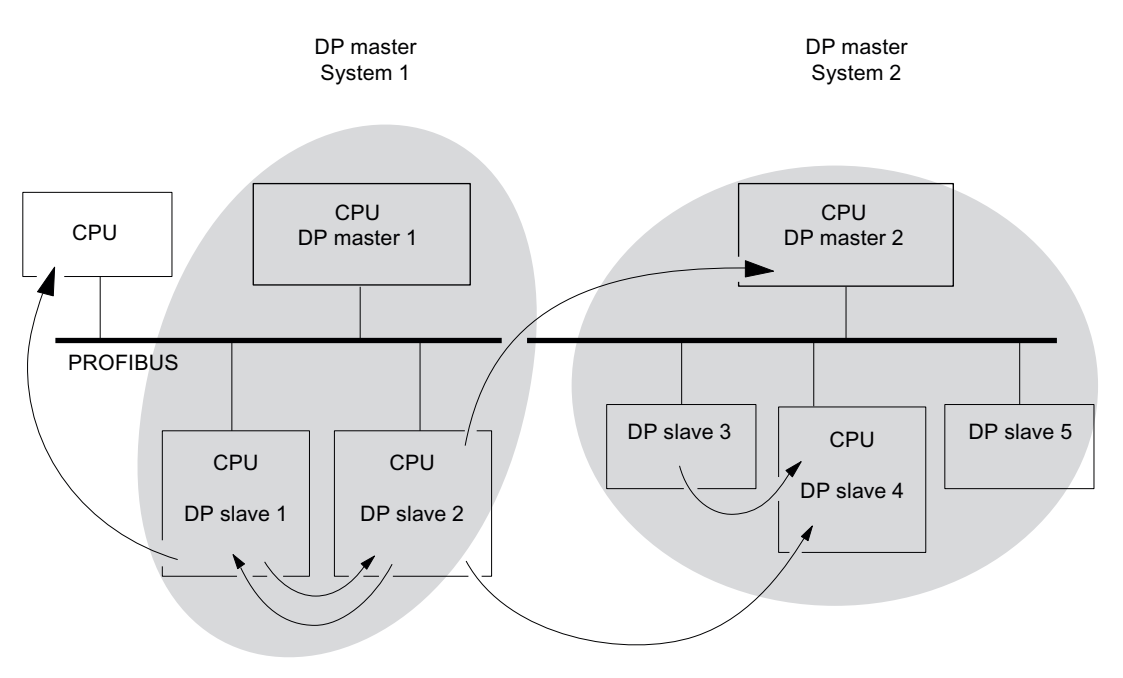

# Service and maintenance

# 8.1 Overview

For the ET 200S with IM151-7 CPU, service and maintenance include

- Backing up the firmware to the SIMATIC Micro Memory Card
- Updating the firmware via the SIMATIC Micro Memory Card
- Updating of the firmware online
- Backing up of project data on a SIMATIC Micro Memory Card
- Replacing an IM151-7 CPU interface module
- replacing a DP master module

# 8.2 Backing up firmware on a SIMATIC Micro Memory Card

#### In which situations should I back up the firmware?

In some cases, we recommend that you back up the firmware on your IM151-7 CPU interface module.

For example, you might want to replace the IM151-7 CPU interface module in your system with an IM151-7 CPU interface module from your inventory. In this case, you should make sure that the IM151-7 CPU interface module from your inventory has the same firmware that is used in the system.

We also recommend that you create a back-up copy of the firmware for emergency situations.

#### SIMATIC Micro Memory Card required

You need a SIMATIC Micro Memory Card with a memory capacity ≥ 4 MB to back up the firmware.

8.2 Backing up firmware on a SIMATIC Micro Memory Card

# Backing up the firmware on your IM151-7 CPU interface module to the SIMATIC Micro Memory Card

| <b>Step</b>  | Action required:                                                                                               | The following takes place in the IM151-7 CPU<br>interface module:                                                                  |  |  |
|--------------|----------------------------------------------------------------------------------------------------|----------------------------------------------------------------------------------------------------|--|--|
| $\mathbf{1}$ | Insert the new SIMATIC Micro Memory<br>Card in the IM151-7 CPU interface<br>module                             | IM151-7 CPU requests memory reset.                                                                                                 |  |  |
| 2.           | Turn the mode selector switch to MRES<br>position and hold it there.                                           |                                                                                                    |  |  |
| 3.           | Switch supply voltage off and then on<br>again and hold the mode selector switch in<br>the MRES position until | the STOP, RUN and FRCE LEDs start<br>flashing.                                                                                     |  |  |
| 4.           | Mode selector switch to STOP.                                                                                  |                                                                                                    |  |  |
| 5.           | Mode selector switch briefly to MRES<br>position, then let it return to STOP.                                  | The IM151-7 CPU interface module starts<br>to back up the firmware on the SIMATIC<br>Micro Memory Card.                            |  |  |
|              |                                                                                                    | All LEDs are lit during the backup<br>operation.                                                                                   |  |  |
|              |                                                                                                    | The STOP LED flashes when the backup is<br>complete, to indicate that the IM151-7 CPU<br>interface module requests a memory reset. |  |  |
| 6.           | Remove the SIMATIC Micro Memory Card<br>with the backed up firmware.                                           |                                                                                                    |  |  |

Table 8- 1 Backing up the firmware to the SIMATIC micro memory card

# 8.3 Updating the firmware

#### 8.3.1 When should you update the IM151-7 CPU interface module?

After (compatible) functional expansions, or after an enhancement of operating system performance, the firmware of the IM151-7 CPU interface module should be upgraded (updated) to the latest version.

#### Updating an IM151-7 CPU interface module

The IM151-7 CPU interface module with order number 6ES7151-7AA20-0AB0 cannot be upgraded to the latest firmware version >= V3.3.

An IM151-7 CPU interface module with the order number 6ES7151-7AA21-0AB0 can be configured as IM151-6ES7151-7AA20-0AB0 using  $STEP$  7 versions  $\leq$  V5.5 + SP1. The new functionalities of the IM151-7 CPU V3.3 are not available with this step, if they also have to be supported by *STEP 7* (example: Encryption of blocks).

As of *STEP 7* V5.2 + SP1 you can replace even previous configurations of the IM151-7 CPU interface module together with the hardware support package HSP219 with the current configuration including a 6ES7151-7AA21-0AB0 V3.3 interface module. This step will make the full functionality available to you.

#### Where do I get the latest version of the firmware?

You can order the latest firmware (as \*.UPD files) from your Siemens partner, or download it from the Internet [\(http://www.siemens.com/automation/service&support](http://www.siemens.com/automation/service&support)).

8.3 Updating the firmware

### 8.3.2 Firmware update using a SIMATIC Micro Memory Card

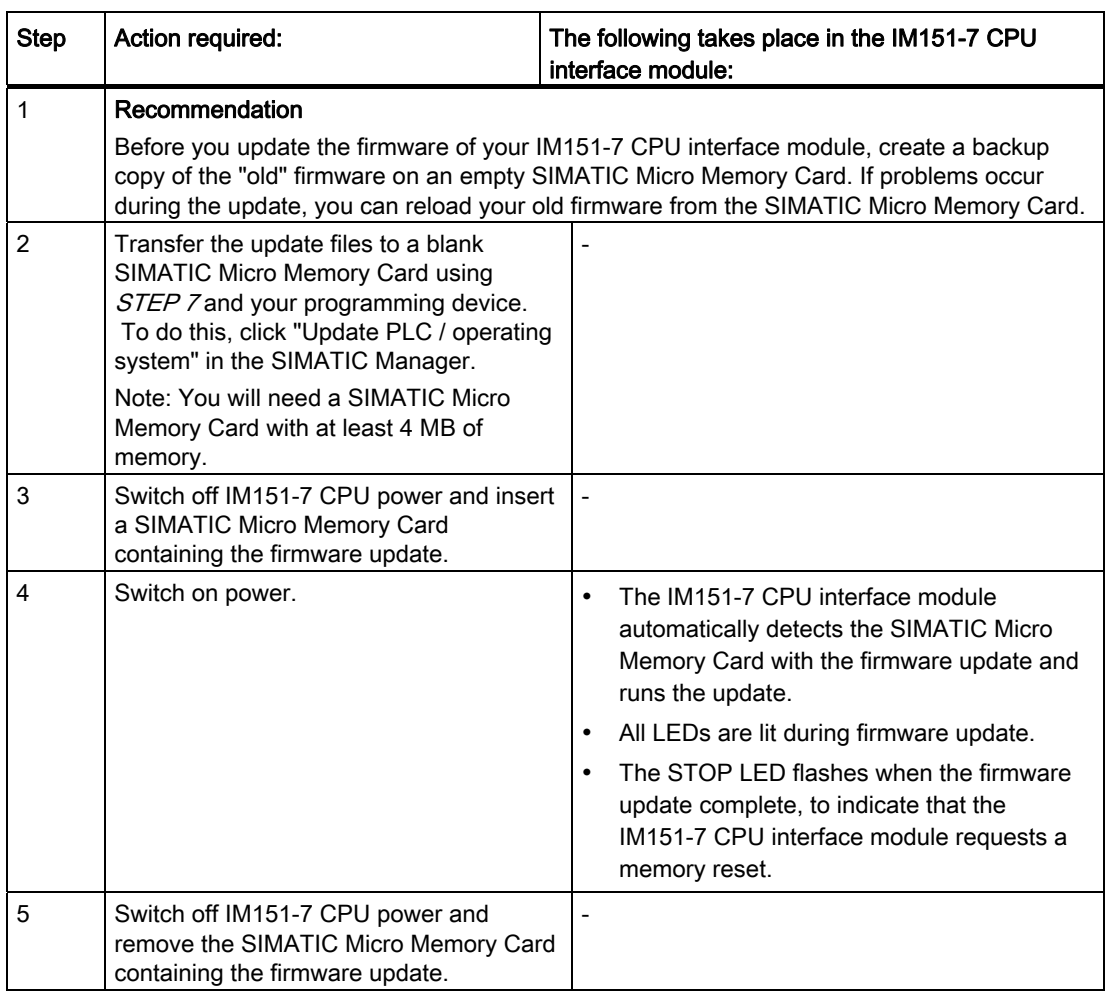

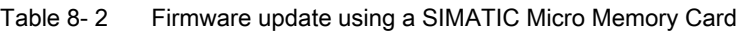

#### Result

- You have updated your IM151-7 CPU interface module with the latest firmware version.
- The address and transmission rate of the combined MPI / DP interface remain retentive. All other parameters were reset during the firmware update.

#### **NOTICE**

Aborting the firmware update by POWER ON / POWER OFF or by removal of the Micro Memory Card can lead to loss of the firmware on the CPU. In this condition only the SF-LED continues to flash at 2 Hz (all other LEDs are off). However since the boot block remains, you can regenerate the valid firmware by repeating the firmware update as described.

#### 8.3.3 Updating the firmware online (via networks)

To update the firmware of the IM151-7 CPU interface module, you need the (\*.UPD) files containing the latest firmware version.

#### **Requirements**

- An online firmware updates can be performed as of *STEP 7* V5.3.
- The interface module of the station pending a firmware update must be accessible online.
- The files containing the current firmware versions must be available in the file system of your programming device or PC. A folder may contain only the files of one firmware version.

#### Performing a firmware update

- 1. Run *STEP* 7 and change to HW Config.
- 2. Open the station with the IM151-7 CPU interface module that is to be updated.
- 3. Select the IM151-7 CPU interface module.
- 4. Select PLC > Update Firmware.
- 5. In the Update Firmware dialog, select the path to the firmware update files (\*.UPD) using the Browse button.
- 6. After you selected a file, the information in the lower fields of the Update Firmware dialog box shows you the firmware file and version for the corresponding modules.
- 7. Click on the Run button. *STEP 7* checks to determine whether the selected file can be interpreted by the IM151-7 CPU interface module and, if so, then downloads the file to the interface module. If this step requires changing the operating state of the IM151-7 CPU interface module, you will be asked to perform these tasks in the relevant dialog boxes. The IM151-7 CPU interface module then performs the firmware update independently.
- 8. Use STEP 7 (read out the CPU diagnostics buffer) to verify that the IM151-7 CPU interface module can start up with the new firmware.

As an alternative you can also trigger the firmware update in SIMATIC Manager:

- Select the respective IM151-7 CPU interface module as the target CPU and then select "Update PLC / Firmware".
- Via "Available nodes", select the target CPU and then select "Update PLC / Firmware".

You can use both paths to read step 5 described above. Then continue with the remaining steps.

#### Result

● You have updated your IM151-7 CPU interface module online with the latest firmware version.

8.4 Backing up project data on a SIMATIC Micro Memory Card

# 8.4 Backing up project data on a SIMATIC Micro Memory Card

#### Function principle

Using the Save project to Memory Card and Fetch project from Memory Card functions, you can save all project data to a SIMATIC Micro Memory Card, and retrieve these at a later time. For this operation, the SIMATIC Micro Memory Card can be located in an IM151-7 CPU interface module or in the SIMATIC Micro Memory Card adapter of a programming device or PC.

Project data is compressed before it is saved to a SIMATIC Micro Memory Card, and uncompressed on retrieval.

#### Note

In addition to project data, you may also have to store your user data on the SIMATIC Micro Memory Card. You should therefore first select a SIMATIC Micro Memory Card with sufficient free memory.

A message warns you if the memory capacity on your SIMATIC Micro Memory Card is insufficient.

The volume of project data to be saved corresponds with the size of the project's archive file.

#### Note

For technical reasons, you can only transfer the entire contents (user program and project data) using the Save project to memory card action.

#### Handling the functions

How you use the Save project to memory card / Retrieve project from memory card functions depends on the location of the SIMATIC micro memory card:

- When the SIMATIC MMC is inserted in the MMC slot, select a project level (for example, CPU, programs, sources or blocks) which is uniquely assigned to the IM151-7 CPU interface module from the project window in SIMATIC Manager. Select the Target system > Save project to memory card or Target system > Retrieve project from memory card menu command. All the complete project data is then written to / retrieved from the SIMATIC Micro Memory Card.
- If project data are not available on the currently used programming device (PG/PC), you can select the source CPU via "Available nodes" window. Select PLC > Display accessible nodes command to open the "Accessible nodes" window. Select the connection/IM151-7 CPU that contains your project data on the SIMATIC Micro Memory Card. Now select menu command Fetch project from Memory Card.
- If the SIMATIC MMC is located in the MMC programming unit of a PG or PC, open the "S7 memory card window" using the File > S7 Memory Card > Open command. Select the Target system > Save project to memory card or Target system > Retrieve project from memory card menu command. to open a dialog in which you can select the source or target project.

#### Note

Project data can generate high data traffic, which can lead to waiting periods of several minutes with read/write access to the IM151-7 CPU interface module especially in RUN mode.

#### Sample application

When you assign more than one member of your service and maintenance department to perform maintenance tasks on a SIMATIC PLC, it may prove difficult to provide quick access to current configuration data to each staff member.

If the project data of an IM151-7 CPU interface module are available locally on any IM151-7 CPU that is to be serviced, any member of the service department can access the latest project data and make any necessary changes that will then be available to all other employees.

8.5 Replacing the IM151-7 CPU interface module

# 8.5 Replacing the IM151-7 CPU interface module

#### Introduction

#### Note

If you remove an (operational) device and re-use it in another place or place it in storage, the device should be restored to its delivery state, because the bus parameters (e.g. address, transmission rate) of the combined MPI / DP interface are stored retentively.

You can replace the IM151-7 CPU interface module if it is faulty.

#### **Requirements**

To replace the IM151-7 CPU interface module you must switch off the supply voltage on the faulty IM151-7 CPU interface module .

Result: Failure of the ET 200S station and all connected components (DP slaves), if the IM151-7 CPU interface module is operated as a DP master. If the IM151-7 CPU interface module is used as I slave, the failure of the interface module is signaled as station failure to the higher-level DP master.

#### **NOTICE**

#### PROFIBUS DP

The bus terminator function may fail if you shut down supply voltage at the first or last bus node of a bus segment.

#### Required tools

Screwdriver with 3 mm blade

Service and maintenance

8.5 Replacing the IM151-7 CPU interface module

#### Replacing the IM151-7 CPU interface module

The IM151-7 CPU interface module is wired, and the terminal modules are on the right:

- 1. Switch off the supply voltage for the faulty IM151-7 CPU interface module.
- 2. Remove the SIMATIC Micro Memory Card from the slot (see [Inserting/replacing a](#page-89-0)  [SIMATIC Micro Memory Card](#page-89-0) (Page [90](#page-89-0))).
- 3. If required, release the connector for the supply voltage and the RS 485 connector on the IM151-7 CPU interface module.
- 4. Use a screwdriver to slide the slider on the IM151-7 CPU interface module downwards until it stops. Now move the IM151-7 CPU interface module to the left.

Note: The slider is located in the center below the IM151-7 CPU interface module.

- 5. Press down on the slider while swiveling the IM151-7 CPU interface module off the mounting rail.
- 6. Suspend the new IM151-7 CPU interface module in the mounting rail.
- 7. Press down on the slider while swiveling the IM151-7 CPU interface module backwards until the slider audibly engages.
- 8. Now move the IM151-7 CPU interface module to the right until the first terminal module.

If a DP master module is connected: Move the IM151-7 CPU interface module to the right until it audibly engages on the DP master module.

9. Insert the SIMATIC Micro Memory Card removed from the defective IM151-7 CPU interface module into the slot on the new IM151-7 CPU interface module.

10.Switch on the power supply.

#### Behavior of the IM151-7 CPU interface module after replacement

As the SIMATIC Micro Memory Card has been changed, after the IM151-7 CPU interface module has been replaced it always automatically resets the memory and remains in STOP mode, regardless of the position of the mode selector. The IM151-7 CPU interface module can then be switched to RUN once more using the mode selector.

If the IM151-7 CPU interface module stays in STOP, you can view the cause of error in STEP 7 (see the STEP 7 online help).

8.6 Replacing the DP master module

### 8.6 Replacing the DP master module

#### Introduction

You may replace a defective DP master module.

#### **Requirements**

To replace the DP master module you must switch off the supply voltage on the associated IM151-7 CPU interface module .

Result: Failure of the ET 200S station and all components connected to it (DP slaves).

#### **NOTICE**

#### PROFIBUS DP

The bus terminator function may fail if you shut down supply voltage at the first or last bus node of a bus segment.

#### Required tools

Screw driver with 3 mm blade

#### Replacing the DP master module

The DP master module and the IM151-7 CPU interface module are wired, and the terminal modules are on the right:

- 1. Switch off the supply voltage for the respective ET 200S station (IM151-7 CPU).
- 2. If required, release the connector for the supply voltage and the RS 485 connector on the IM151-7 CPU interface module.
- 3. Use a screwdriver to slide the slider on the IM151-7 CPU interface module downwards until it stops. Now move the IM151-7 CPU interface module about 40 mm to the left.

Note: The slider is located in the center below the IM151-7 CPU interface module.

4. Use the screwdriver to slide the slider on the DP master module downwards to the stop. Slide the faulty DP master module to the left until the connector for the backplane bus is free.

Note: The slider is located underneath the DP master module.

- 5. Keeping the slider pressed down, swivel the DP master module out of the mounting rail.
- 6. Suspend the new DP master module in the rail and swing it downwards.
- 7. Slide the DP master module to the right until the first terminal module.
- 8. Move the IM151-7 CPU interface module to the right until it audibly engages with the DP master module.
- 9. If required, insert the connector for the supply voltage and the RS 485 connector once again on the IM151-7 CPU interface module.
- 10.Switch on the power supply.

# Functions **9**

# 9.1 Assigning parameters of the reference junction for the connection of thermocouples

#### Introduction

If you want to use the IM151-7 CPU interface module in an ET 200S system with thermocouples and a reference junction, set the parameters in the "Properties" section of the hardware configuration.

#### Parameter assignment of the reference junction

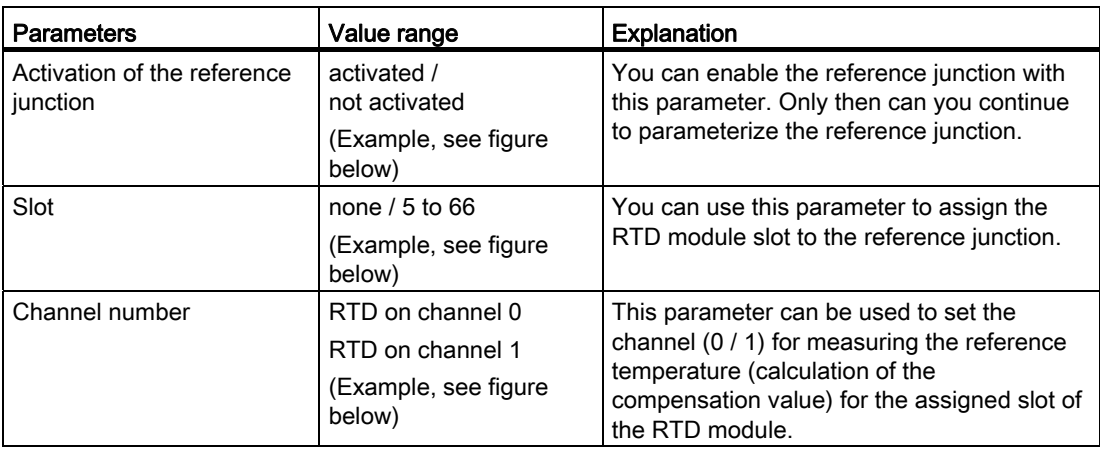

Table 9- 1 Parameter assignment of the reference junction

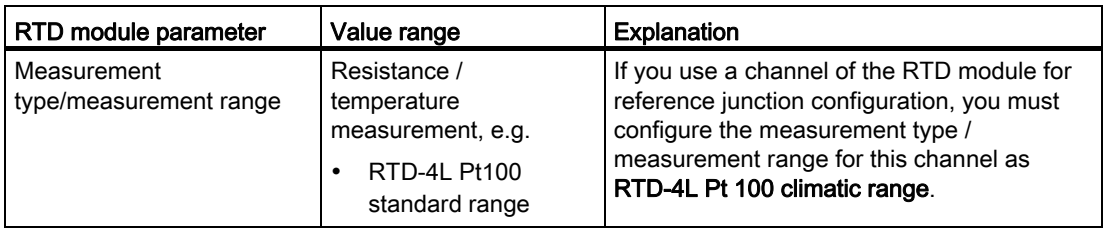

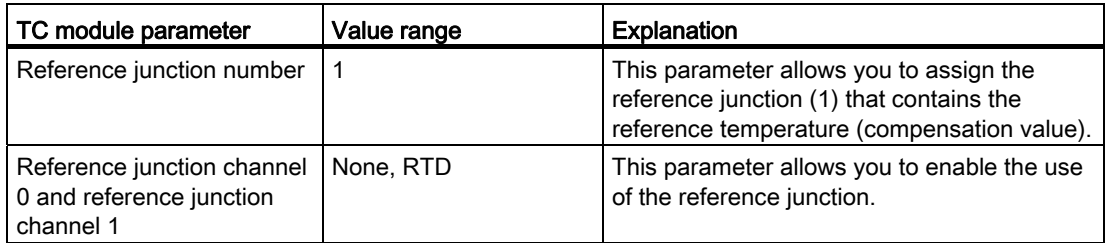

9.2 Removal and insertion of modules during operation

#### Example of a parameterization dialog box

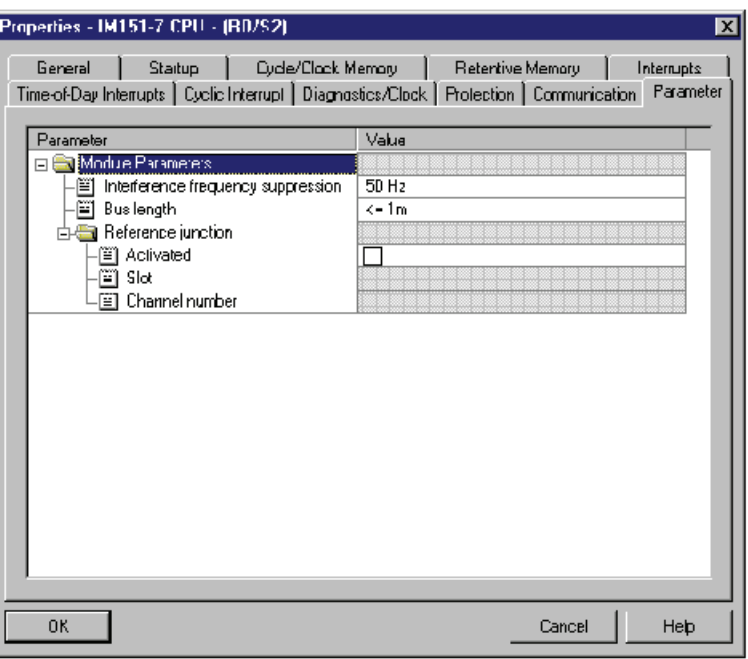

Figure 9-1 Example for a parameterization dialog box of the IM151-7 CPU module parameters in STEP 7

#### **Reference**

You can find detailed information on the procedure, the connection system and an example of configuration in the section entitled Analog Electronic Modules in the ET 200S Distributed I/O System [\(http://support.automation.siemens.com/WW/view/en/1144348](http://support.automation.siemens.com/WW/view/en/1144348)) Operating Instructions.

# <span id="page-135-0"></span>9.2 Removal and insertion of modules during operation

#### 9.2.1 Overview

The ET 200S with IM151-7 CPU supports the removal and insertion of in each case one module of the ET 200S I/O system during operation and in an energized state.

#### **Exceptions**

The IM151-7 CPU interface module itself must not be removed during operation and in an energized state.

#### Removal and insertion of modules in an energized state and during operation

When removing and inserting modules in an energized state and during operation, refer both to the specifications given here and the restrictions in the ET 200S Distributed I/O System [\(http://support.automation.siemens.com/WW/view/en/1144348\)](http://support.automation.siemens.com/WW/view/en/1144348) Operating Instructions, section Wiring and equipping.

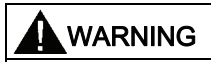

When an output module is inserted, the outputs set by the user program become active immediately. We therefore advise you to set the outputs to "0" in the user program before removing the module.

If modules are removed or inserted incorrectly (see ET 200S Distributed I/O System (<http://support.automation.siemens.com/WW/view/en/1144348>) Operating Instructions, section Wiring and equipping), this can cause uncontrolled system states. Adjacent modules could be affected.

#### 9.2.2 What happens when modules are removed during operation

● When you remove a module from the ET 200S I/O system during operation, OB 83 is called and a corresponding diagnostics buffer entry is generated (event ID 3961 $_{\rm H}$ ). This takes place regardless of whether the associated power module is switched on or off.

If the OB 83 is available on the IM151-7 CPU interface module, it remains in RUN.

The absence of the module is noted in the system status list.

● If the module that has been removed is accessed from the user program, an I/O access error occurs with a corresponding entry in the diagnostics buffer and the OB 122 is called up.

If the OB 122 is available on the IM151-7 CPU interface module, it remains in RUN.

#### 9.2.3 Procedure when modules are inserted during operation

#### **Overview**

If you insert a removed module once again in the ET 200S I/O system during operation, the IM151-7 CPU interface module initially carries out a set / actual comparison with regard to the inserted module. In doing so, the configured module is compared with the one that is actually inserted. The activities described below take place dependent on the result of the set / actual comparison.

9.2 Removal and insertion of modules during operation

#### Non-configurable modules

The following actions will take place regardless of whether the power module of the inserted module is switched on or off.

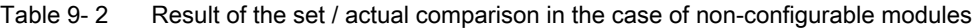

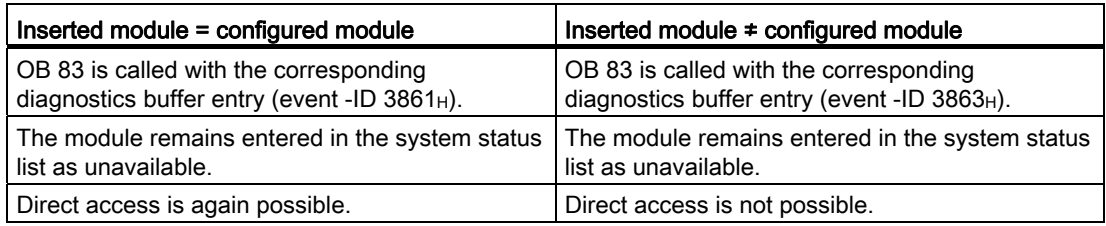

#### Modules that can be parameterized

The following actions only take place when the power module of the inserted module is switched on.

Table 9- 3 Result of the preset/actual comparison in the case of parameterizable modules with the power module switched on

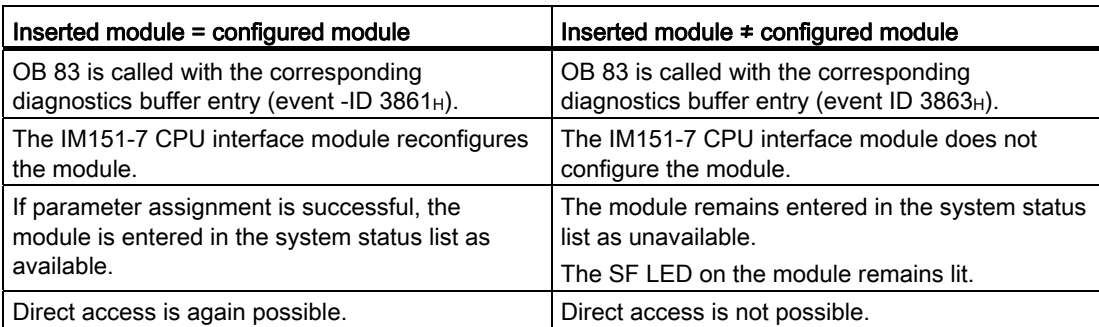

The following actions only take place when the power module of the inserted module is switched off.

Table 9- 4 Result of the preset/actual comparison in the case of parameterizable modules with the power module switched off

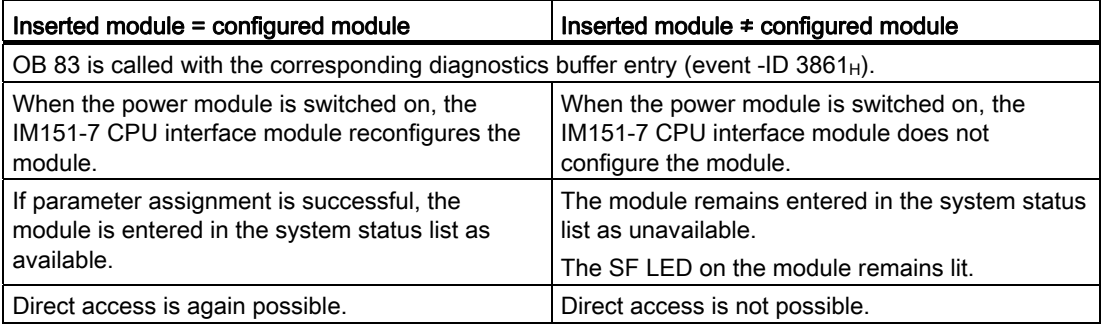

Functions

# 9.3 Switching power modules off and on during operation

#### What happens when power modules are switched off during operation

If the load power voltage to a power module is switched off during operation, the following activities take place:

- If you enable diagnostics when assigning parameters for the power module, the diagnostics interrupt OB 82 (diagnostics address of the power module) is called with the corresponding diagnostics buffer entry (event ID 3942H).
- The power module is entered as present but faulty in the system status list.

Switching off the load power supply has the following effects on the modules supplied by the power module:

- The SF LED on the modules lights up.
- The modules can continue to be accessed without an I/O access error occurring.
- The outputs of the modules are deenergized and inactive for the process.
- The inputs of digital modules and FM modules return 0; the inputs of analog modules return 7FFFH.

#### What happens when power modules are switched on during operation

If the load power supply to a power module is switched on during operation, the following activities take place:

- If you enable diagnostics when assigning parameters for the power module, the diagnostics interrupt OB 82 (diagnostics address of the power module) is called with the corresponding diagnostics buffer entry (event ID 3842H).
- The power module is entered as present and o.k. in the system status list.

Switching on the load power supply has the following effects on modules supplied by the power module:

- The SF LED on the modules goes out.
- The modules regain their full functionality.

#### Removal and insertion of power modules during operation

If, during operation, you remove or insert a power module, the activities listed in section [Removal and insertion of modules during operation](#page-135-0) (Page [136\)](#page-135-0) take place.

Removal and insertion has the same effects as switching the load power supply off and on for the modules that are supplied by the power module.

9.4 Power module with status byte

# 9.4 Power module with status byte

#### Diagnostic status of the power module

The diagnostic status of the power module can be evaluated as the input byte in the status byte.

To do this, set a check in the "Status byte" check box in the "Addresses" tab in the properties dialog of the power module.

The current status of the power module is held in a freely selectable input byte of the status byte. This is updated irrespective of whether the "No Load Voltage" diagnosis has been enabled.

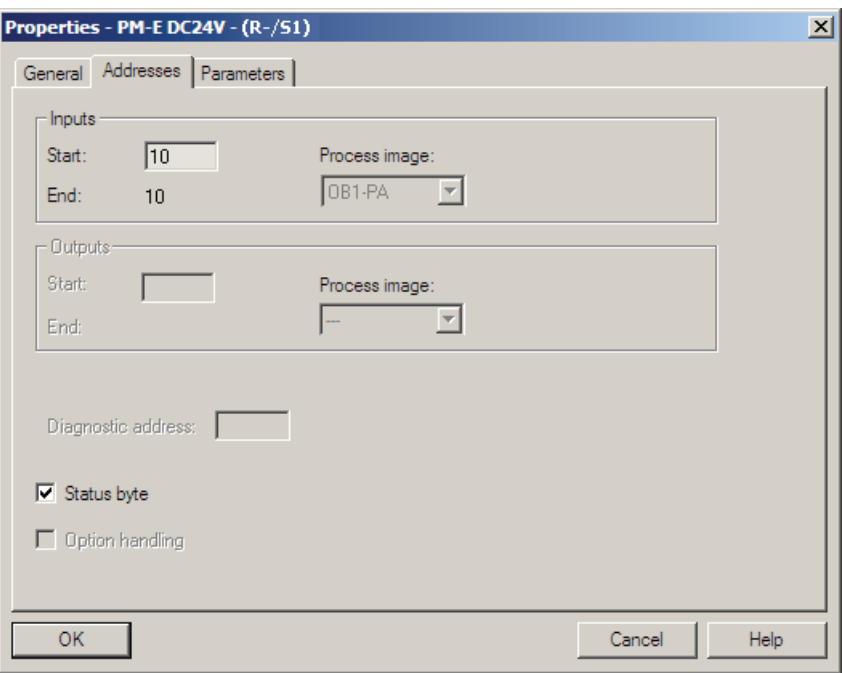

#### Example: Cross circuit detection

An external power supply can cause a cross circuit in a power module, even when it is switched off. The status byte allows detection of the cross circuit.

#### Additional information

Information on the meaning of bits in the status byte can be found in the documentation for the respective power module.

# Debugging functions, diagnostics and **10**

# 10.1 Overview

This chapter helps you to get acquainted with tools you can use to carry out the following tasks:

- Hardware/software error diagnostics.
- Elimination of hardware/software errors.
- Testing the hardware/software for example, during commissioning.

#### **Note**

It would go beyond the scope of this manual to provide detailed descriptions of all the tools you can use for diagnostics, testing and troubleshooting functions. Further notes are found in the relevant hardware/software manuals.

# 10.2 Reading/saving service data

#### Application

In the case of a service, for example, if the IM151-7 CPU signals the state "DEFECTIVE" (all LEDs flashing), you have the option of saving special information for analyzing the CPU state.

This information is stored in the diagnostic buffer and in the actual service data.

Select the "Target system -> Save service data" command to read and this information and save the data to a file to forward to Customer Support.

#### Procedure

1. If the IM151-7 CPU is in the state "DEFECTIVE" (all LEDs flashing), switch the power supply off and on (power off/on).

Result: The IM151-7 CPU interface module is in "STOP" mode.

- 2. As soon as possible after the IM151-7 CPU has switched to "STOP" mode, select the respective IM151-7 CPU with the "PLC > Available nodes" menu command in the SIMATIC Manager.
- 3. Use the SIMATIC Manager menu command "Target system > Save service data" to save the service data.

Result: A dialog box opens in which you specify the storage location and name of the two files.

- 4. Save the files.
- 5. Forward these files to Customer Support on request.

# 10.3 Identification and maintenance data of the IM151-7 CPU interface module

#### Definition and properties

Identification and maintenance data (I&M) are data that are stored in a module for assisting you in:

- Checking the system configuration
- Locating hardware changes in a system
- Correcting errors in a system

Identification data (I data) is information regarding the module, like for example, order number and serial number, which are partly also printed on the housing of the module. I data is manufacturer´s information about the module. It is fixed and can only be read.

Maintenance data (M data) is system-specific information, such as the installation location. M data is created during the configuration and written to the module.

I&M data enable modules to be uniquely identified online.

#### Reading and writing the I&M data of the IM151-7 CPU interface module with STEP 7

#### Read:

- In *STEP 7* the I&M data is displayed under "Module state IM151-7 CPU" ("General" and "Identification" tabs) and via "Available nodes" (detailed view) (see *STEP 7 online help*).
- In the user program, the I&M data can be read via SFC 51. Specify the required SSL sublist number and the index in the input parameters of the SFC 51 (see table below).

#### Write:

You will always need *STEP 7* HW Config to write the M data for modules.

For example, you can enter the following data during configuration:

● Name of the automation system (device name)

The device name is assigned when you create the station in SIMATIC Manager. In this case a "SIMATIC 300(1) station is created by default. This name can be changed at any time.

- You can enter the following data in *STEP 7* HW Config on the "General" tab under "IM151-7 CPU Properties":
	- Name of the module

In this case, HW Config assigns a default name, e.g. IM151-7 CPU (can be changed).

- Higher level designation of the module
	- No default setting
- Location designation of a module

No default setting

10.3 Identification and maintenance data of the IM151-7 CPU interface module

#### Reading the I&M data from the IM151-7 CPU interface module with the user program

If you want to read the I&M data from the IM151-7 CPU interface module in the user program, you must read the associated system state list, specifying the relevant SSL ID and the index using SFC 51. The SSL IDs and the associated indexes are listed in the following table.

#### SSL sublists with I&M data

The I&M data can be found in the following SSL sublists under the specified indexes.

| <b>SSLID</b><br>W#16# | Index<br>W#16# | Meaning                                                                                                    |  |
|-----------------------|----------------|----------------------------------------------------------------------------------------------------|--|
|                       |                | Module identification                                                                                                    |  |
| 0111                  |                | an identification data record                                                                                                    |  |
|                       | 0001           | Identification of the module                                                                                                    |  |
|                       |                | This contains the module's order number and the product version.                                                                                                    |  |
|                       | 0006           | Identification of the basic software                                                                                                    |  |
|                       |                | Provides information on the software version of the module.<br>(The IM151-7 CPU interface module has no basic software so, in this case, the<br>identification data are the same as index 0001.) |  |
|                       | 0007           | Identification of the basic firmware                                                                                                    |  |
|                       |                | Provides information on the firmware version of the module.                                                                                                    |  |
|                       |                | Identification of a component                                                                                                    |  |
| 011C                  |                | Identification of a component                                                                                                    |  |
|                       | 0001           | Name of the automation system                                                                                                    |  |
|                       |                | The name of the automation system (device name) is saved to this parameter.                                                                                                    |  |
|                       | 0002           | Name of the module                                                                                                    |  |
|                       |                | The name of the module is saved to this parameter.                                                                                                    |  |
|                       | 0003           | Higher level designation of the module                                                                                                    |  |
|                       |                | This is a system-wide unique identifier for the module.                                                                                                    |  |
|                       | 000B           | Location designation of a module                                                                                                    |  |
|                       |                | This is the module's installation location.                                                                                                    |  |

Table 10- 1 SSL sublists with I&M data

For detailed information on the structure and content of the system state lists, see the System and Standard Functions for S7-300/400 [\(http://support.automation.siemens.com/WW/view/en/1214574\)](http://support.automation.siemens.com/WW/view/en/1214574) reference manual.

Additional information about reading the SSL with SFC 51 can be found in Reference Manual System and Standard Functions for S7-300/400 or in the Online Help for STEP 7.

#### I&M data for the connected I/O devices

Information about the I&M data for the I/O devices connected to the IM151-7 CPU interface module can be found in the relevant I/O module manuals.

# 10.4 Debugging functions

#### 10.4.1 Overview: Debugging functions

#### Determining addressed nodes with "Node flashing test"

To identify the addressed node, select PLC > Diagnostics/Setting > Node/Flashing Test in STEP 7.

A dialog appears in which you can set the flashing time and start the flashing test. The directly connected node can be identified by a flashing FRCE LED. The flashing test cannot be performed if the FORCE function is active.

#### Debugging functions of the software: Monitoring and modifying variables, stepping mode

STEP 7 offers you the following testing functions that you can also use for diagnostics:

● Monitoring and modifying variables

Can be used to monitor the current values of individual variables of a user program or an IM151-7 CPU interface module on the programming device / PC. You can also assign constant values to the variables.

● Testing with program status

You can test your program by viewing the program status of each function (result of logical links, status bit) or the data of specific registers in real-time mode.

If you have selected the LAD programming language to be represented in *STEP 7*, the color of the symbol will indicate a closed switch or an active circuit, for example.

● Stepping mode

When testing in single-step mode, you can process your program instructions in sequence (= single-step) and set break points. This is only possible in testing mode and not in process mode.

#### **Note**

#### Number of blocks and breakpoints that can be monitored with status block

With IM151-7 CPU  $\geq$  V3.3, you can monitor two blocks at the same time and set up to four breakpoints in stepping mode.
#### 10.4 Debugging functions

#### Debugging functions of the software: Forcing variables

The Force function can be used to assign the variables of a user program or IM151-7 CPU interface module (also: inputs and outputs) constant values which can not be overwritten by the user program.

For example, you can use it to jumper sensors or switch outputs permanently, irrespective of the user program.

## DANGER

This could result in severe injury or even death, and damage to property. Incorrect use of the Force function could result in death or severe injury, and damage to machinery or even the entire plant. Always follow the safety instructions in the *STEP* 7 manuals.

## **DANGER**

#### Forcing with IM151-7 CPU interface module

The force values in the process image of the **inputs** can be overwritten by write commands (such as T IB x,  $=$  I x, y, Copy with SFC, etc.) and by read I/O commands (such as L PIW x) in the user program, or by write PG/OP functions. **Outputs** initialized with forced values only return the forced value if not accessed by the user program via I/O write instructions (T PQB x, for example) or by programming device / OP write functions! Always ensure that forced values in the I/O process image cannot be overwritten by the user program or programming device / OP functions.

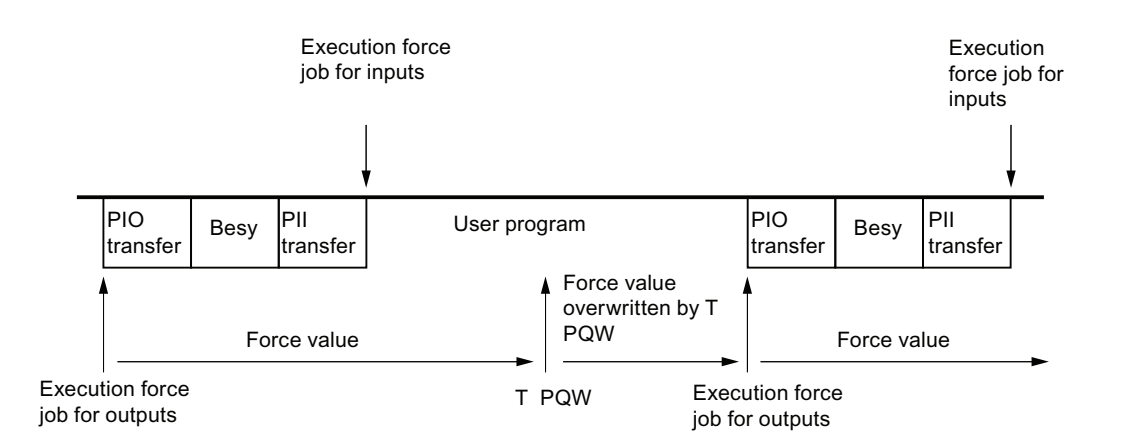

Forcing corresponds to a "cyclical control" with the IM151-7 CPU interface module

Besy: Operating system processing

Figure 10-1 Principle of forcing with IM151-7 CPU interface module

10.4 Debugging functions

#### The differences between forcing and modifying variables

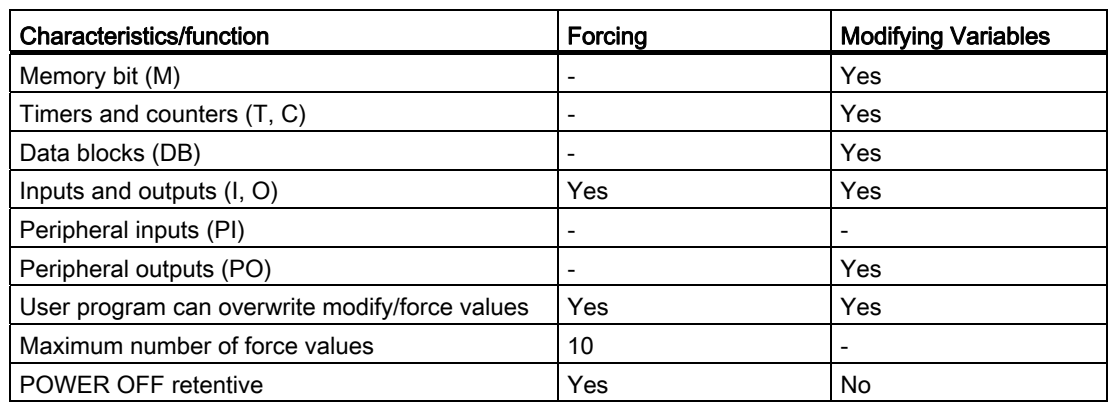

Table 10- 2 The differences between forcing and modifying variables

#### Reference

Details on debugging functions of the software are available in the STEP 7 Online Help and in the Programming with STEP 7

([http://support.automation.siemens.com/WW/view/en/18652056\)](http://support.automation.siemens.com/WW/view/en/18652056) manual.

For additional information on the cycle times, please refer to the "[Cycle time](#page-197-0) (Page [198](#page-197-0))" chapter.

#### 10.4.2 Overview: Diagnostics

#### Introduction

Especially in the commissioning phase of a system, errors can occur. Tracking these errors might be a time-consuming effort, because errors can occur both on the hardware and software side. The many different testing functions ensure that commissioning runs smoothly.

#### **Note**

Errors during operation are almost always a result of faults or damage to the hardware.

#### Type of error

Errors that the IM151-7 CPU interface module can recognize and to which you can respond with organization blocks (OBs) can be divided into the following categories:

- Synchronous error: Errors you can relate to a specific point in the user program (error when accessing an I/O module, for example).
- Asynchronous error: Errors you can not relate to a specific point in the user program (cycle time exceeded, module error, for example).

#### **Troubleshooting**

Programming with foresight and, above all, knowledge and proper handling of diagnostic tools puts you into an advantageous position in error situations:

- You can reduce the effects of errors.
- It makes it easier for you to locate errors (by programming error OBs, for example).
- You can limit downtimes.

#### Diagnostics with LED display

The SIMATIC hardware of the distributed I/Os offers diagnostics with LEDs.

These LEDs are implemented in three colors:

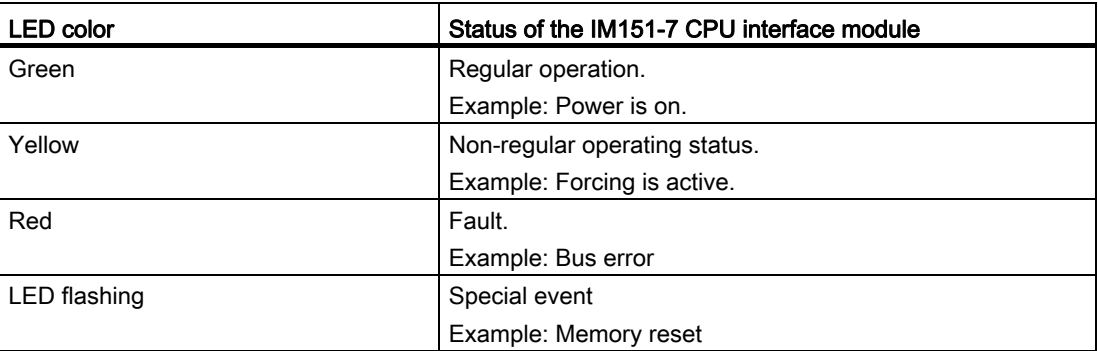

#### **Reference**

Notes on diagnosing suitable I/O modules can be found in the ET 200S Decentralized I/O System [\(http://support.automation.siemens.com/WW/view/en/1144348\)](http://support.automation.siemens.com/WW/view/en/1144348) Operating **Instructions** 

#### Diagnostics buffer

If an error occurs, the IM151-7 CPU interface module writes the cause of error to the diagnostics buffer. In  $STEP$  7 you use the programming device to read the diagnostics buffer. This location holds error information in plain text.

Modules with diagnostics capability that do not have their own diagnostics buffer write their error information to the diagnostic buffer of the IM151-7 CPU interface module.

When an error or an interrupt event occurs, (e.g. diagnostic interrupt for an I/O module), the IM151-7 CPU interface module switches to STOP mode, or you can respond in the user program via error / interrupt OBs. This would be OB82 in the above example.

10.4 Debugging functions

#### Diagnostics with system functions

On the IM151-7 CPU interface module, we recommend that you use the more user-friendly SFB 54 "RALRM" (called in diagnostic OB 82) to evaluate the diagnostics from centralized or decentralized I/O modules or DP slaves.

Further options for diagnostics with system functions are listed below:

- Using SFC 51 "RDSYSST" to read an SSL sublist or an extract thereof.
- Reading the diagnostic data (slave diagnostics) of a DP slave, using SFC 13 "DPNRM\_DG"

Every DP slave provides slave diagnostic data according to EN 50170 Volume 2, PROFIBUS. You can use SFC 13 "DPNRM\_DG" to read this diagnostic data. Error information is stored in hex code. Refer to the relevant module manual for information on the meaning of the read code.

For example, the entry of the value 50H (= dual 0101 0000) in byte 7 of the slave diagnostics for the distributed I/O module ET 200B indicates a faulty fuse or missing load voltage in channel group 2 and 3.

● Reading a data record with **SFB 52** "RDREC"

You can use SFB 52 "RDREC" (read record) to read a specific data record from the addressed module. Data records 0 and 1 are especially suitable for reading diagnostic information from a diagnosable module.

Data record 0 contains 4 bytes of diagnostic data that indicates the current state of a module. Data record 1 contains the 4 bytes of diagnostic data also stored in data record 0, plus module-specific diagnostic data.

● Reading the start information of the current OB using SFC 6 "RD\_SINFO"

Information about the error can also be found in the start information of the relevant error OB.

You can use SFC 6 "RD SINFO" (read start information) to read the start information of the OB that was last called and not yet processed completely, and of the startup OB that was last called.

• Triggering detection of the bus topology in a DP master system with SFC 103 "DP\_TOPOL"

The diagnostic repeater makes it easier to identify faulty modules or an interruption on the DP cable when a fault occurs during operation. The repeater acts as a slave and is able to determine the topology of a DP segment and log faults on the basis of this topology.

You can use SFC103 "DP\_TOPOL" to trigger the identification of the bus topology of a DP master system by the diagnostic repeater. SFC 103 is described in the *STEP 7 online* help and in the System and Standard Functions for S7-300/400 [\(http://support.automation.siemens.com/WW/view/en/1214574\)](http://support.automation.siemens.com/WW/view/en/1214574) reference manual. The diagnostic repeater is described in the Diagnostic Repeater for PROFIBUS DP [\(http://support.automation.siemens.com/WW/view/en/7915183\)](http://support.automation.siemens.com/WW/view/en/7915183) Manual.

### 10.4.3 Diagnostic functions available in STEP 7

#### Diagnosing with the "Diagnosing hardware" function"

Locate the cause of a module error by viewing the online information on the module. You can locate the cause of an error in the user program cycle with the help of the diagnostics buffer and of the stack content. In addition to this, you can check whether a user program is capable of running on the IM151-7 CPU interface module.

Hardware diagnostics give you an overview of the PLC status. In an overview representation, a symbol can display the error status of every module. A double-click on the faulty module opens detailed error information. The scope of this information depends on the specific module. You can view the following information:

- General information about the module (e.g. order number, version, designation) and state of the module (e.g. faulty).
- Display of module errors (channel errors, for example) in centralized I/O modules and PROFIBUS DP slaves.
- Display of messages from the diagnostics buffer.

For the IM151-7 CPU interface module, you can also view the following information about the module states:

- Cause of an error in the user program cycle.
- Indication of the cycle time (longest, shortest and last cycle).
- Performance data (number of possible inputs and outputs, memory bits, counters, timers and blocks).

For complete and current details of diagnostic functions in *STEP* 7 and specific procedures, refer to the Programming with STEP 7

[\(http://support.automation.siemens.com/WW/view/en/18652056](http://support.automation.siemens.com/WW/view/en/18652056)) manual and the STEP 7 Online Help [\(http://support.automation.siemens.com/WW/view/en/18652056](http://support.automation.siemens.com/WW/view/en/18652056)).

## 10.5 Diagnostics using status and error LEDs

#### 10.5.1 Overview

Diagnostics with LEDs is an initial tool for error localization. Usually, you evaluate the diagnostics buffer for further error localization.

The buffer contains plain text information on the error that has occurred. For example, you will find the number of the appropriate error OB here. If you generate this error OB, you can prevent the IM151-7 CPU interface module switching to STOP mode.

#### 10.5.2 Status and error displays of the IM151-7 CPU interface module

#### Bus error-BF LED

The explanation of bus errors-BF LED on the IM151-7 CPU interface module or on the DP master module is available in chapters [Status and error displays of the MPI/DP interface as](#page-154-0)  [DP slave](#page-154-0) (Page [155\)](#page-154-0) or [Status and error displays of the DP master module \(parameterizaton](#page-155-0)  [as DP master\)](#page-155-0) (Page [156](#page-155-0)).

#### Standalone operation (MPI)

The DP functionality is irrelevant in standalone operation (MPI) and no BF LED is addressed.

| <b>LED</b> |           |             |                            |                            | Meaning                                                                                                    |
|------------|-----------|-------------|----------------------------|----------------------------|----------------------------------------------------------------------------------------------------|
| <b>SF</b>  | <b>ON</b> | <b>FRCE</b> | <b>RUN</b>                 | <b>STOP</b>                |                                                                                                    |
| Off        | Off       | Off         | Off                        | Off                        | The IM151-7 CPU has no power supply.                                                                                                  |
|            |           |             |                            |                            | Remedy:<br>Check whether the supply voltage is connected to mains and<br>switched on.                                                 |
| Off        | On        | X           | Off                        | On                         | The IM151-7 CPU is in STOP mode.                                                                                                    |
|            |           |             |                            |                            | To correct or avoid error: Start the IM151-7 CPU interface module.                                                                    |
| On         | On        | X           | Off                        | On                         | The IM151-7 CPU is in STOP mode as a result of an error.                                                                              |
|            |           |             |                            |                            | To correct or avoid error: refer to the tables below, evaluation of the<br>SF LED                                                     |
| $\times$   | On        | X           | Off                        | <b>Flashes</b><br>(0.5 Hz) | The IM151-7 CPU requests memory reset.                                                                                                |
| X          | On        | X           | Off                        | <b>Flashes</b><br>(2 Hz)   | The IM151-7 CPU executes memory reset.                                                                                                |
| X          | On        | X           | Flashes<br>(2 Hz)          | On.                        | The IM151-7 CPU is in startup.                                                                                                    |
| X          | On        | X           | <b>Flashes</b><br>(0.5 Hz) | <b>Flashes</b><br>(0.5 Hz) | During transmission of blocks from the load memory to the work<br>memory, STOP and RUN flash at 0.5 Hz until STOP mode is<br>reached. |

Table 10- 3 Status and error displays of the IM151-7P CPU interface module

10.5 Diagnostics using status and error LEDs

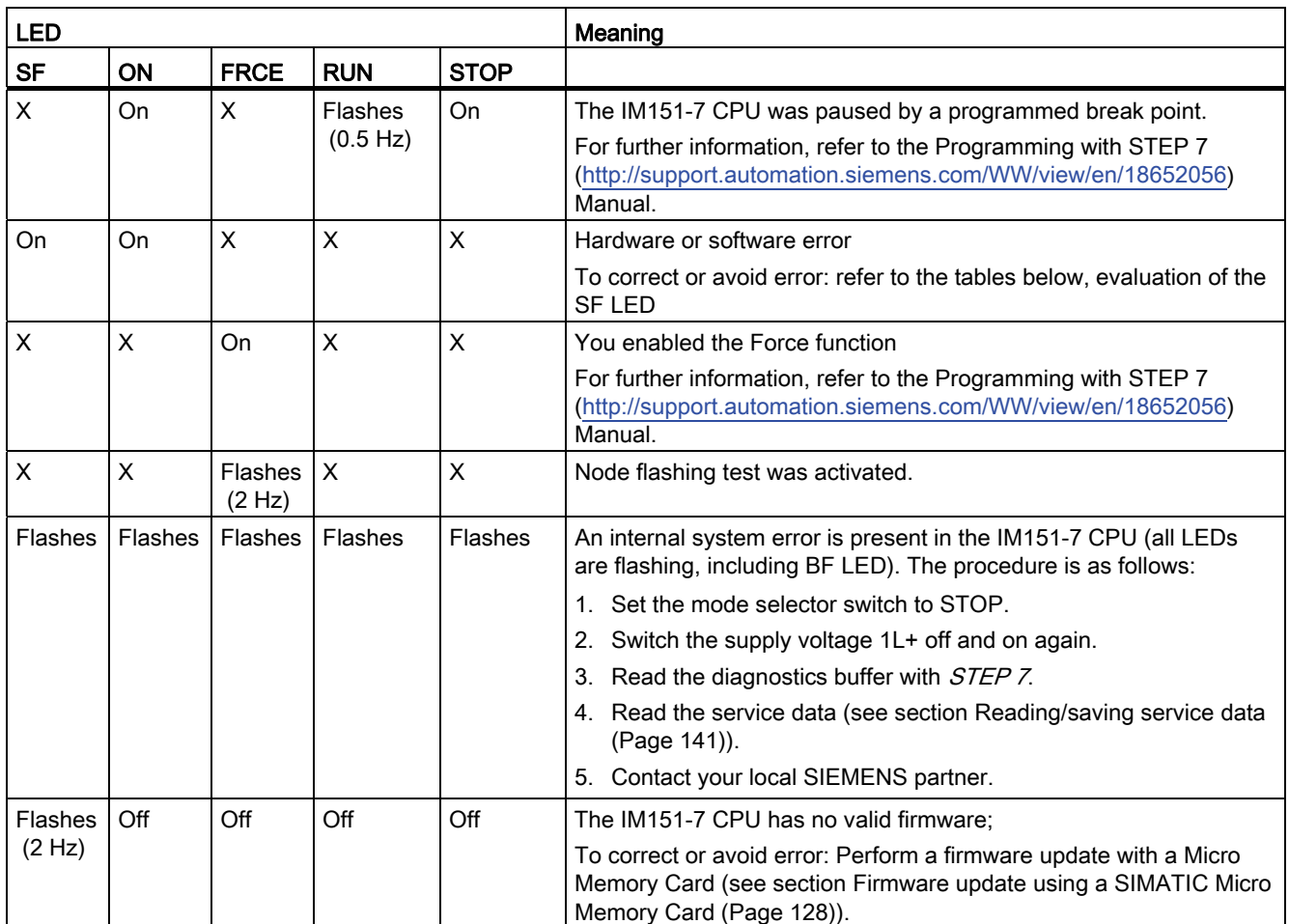

 $X =$ This state is irrelevant for the current IM151-7 CPU function.

#### Standalone operation (MPI)

The DP functionality is irrelevant in standalone operation (MPI) and no BF LED is addressed.

#### Reference

● A detailed description of the OBs and SFCs / SFBs required for their evaluation can be found in the *STEP 7 online help* and in the S7-300/400 System and Standard Functions [\(http://support.automation.siemens.com/WW/view/en/1214574\)](http://support.automation.siemens.com/WW/view/en/1214574) Reference Manual.

## 10.5.3 Evaluating the SF LED in case of software errors

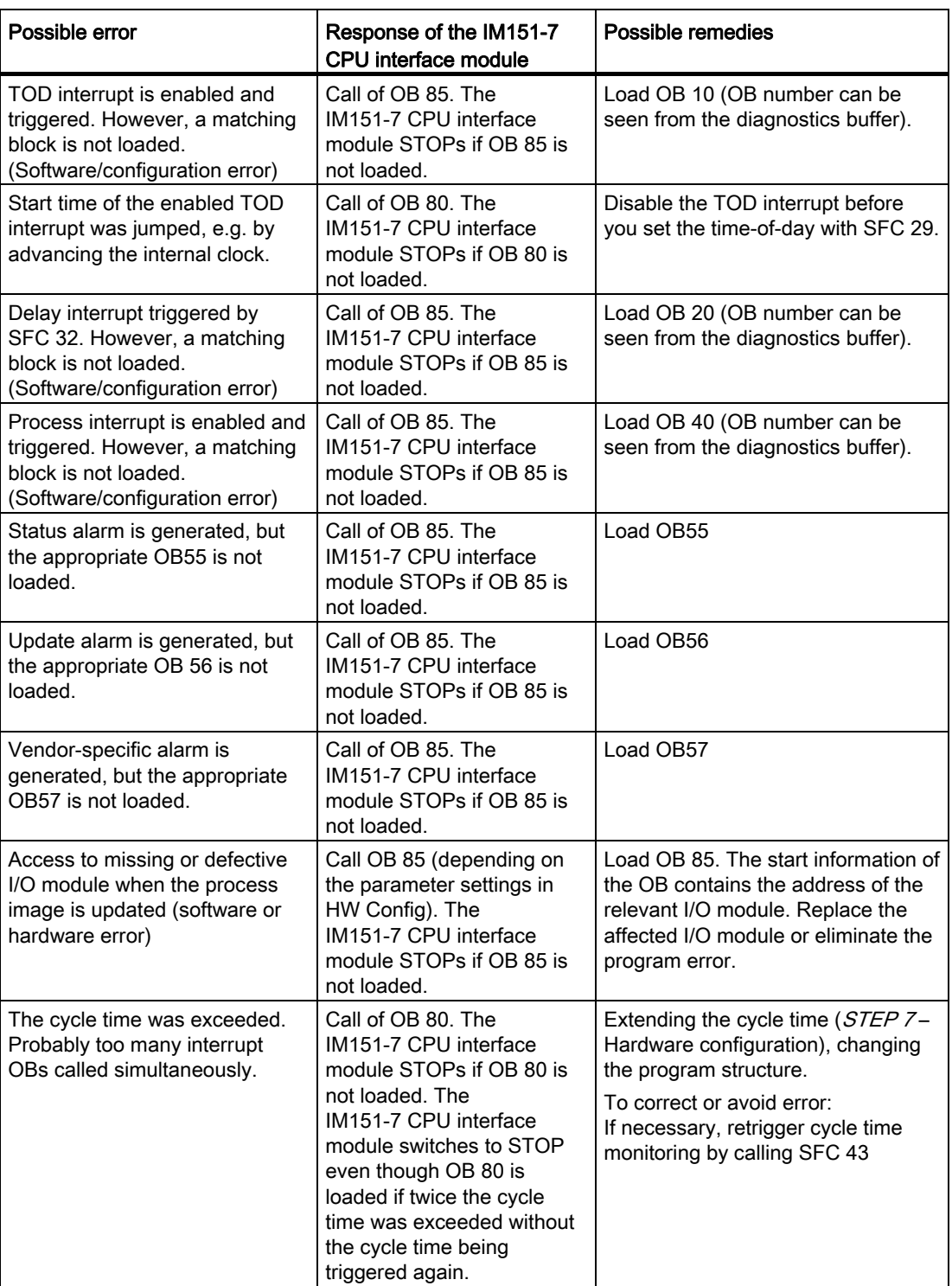

Table 10- 4 Evaluation of the SF LED (software error)

10.5 Diagnostics using status and error LEDs

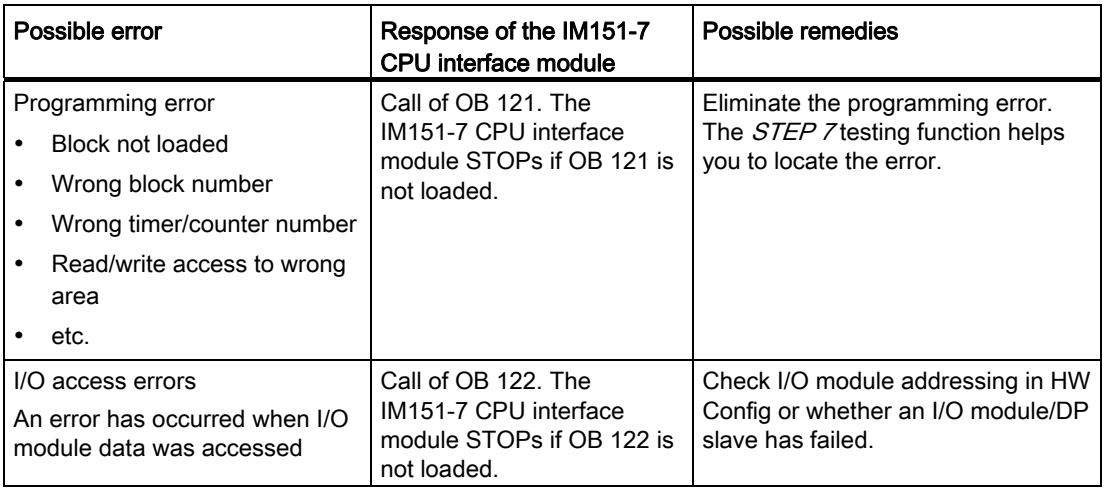

#### Tip:

● You can use SFC 39 to disable all interrupts and asynchronous error events.

#### **Note**

The shorter the selected cyclic interrupt period, the more likely it is that cyclic interrupt errors will occur. You must take into account the operating system times of the IM151-7 CPU interface module, the user program runtime and extension of the cycle time by active programming device functions, for example.

#### Reference

A detailed description of the OBs and on SFCs required for their evaluation can be found in the STEP 7 Online Help and in the S7-300/400 System and Standard Functions [\(http://support.automation.siemens.com/WW/view/en/1214574\)](http://support.automation.siemens.com/WW/view/en/1214574) reference manual.

10.5 Diagnostics using status and error LEDs

## 10.5.4 Evaluating the SF LED in case of hardware errors

Table 10- 5 Evaluating the SF LED (hardware error)

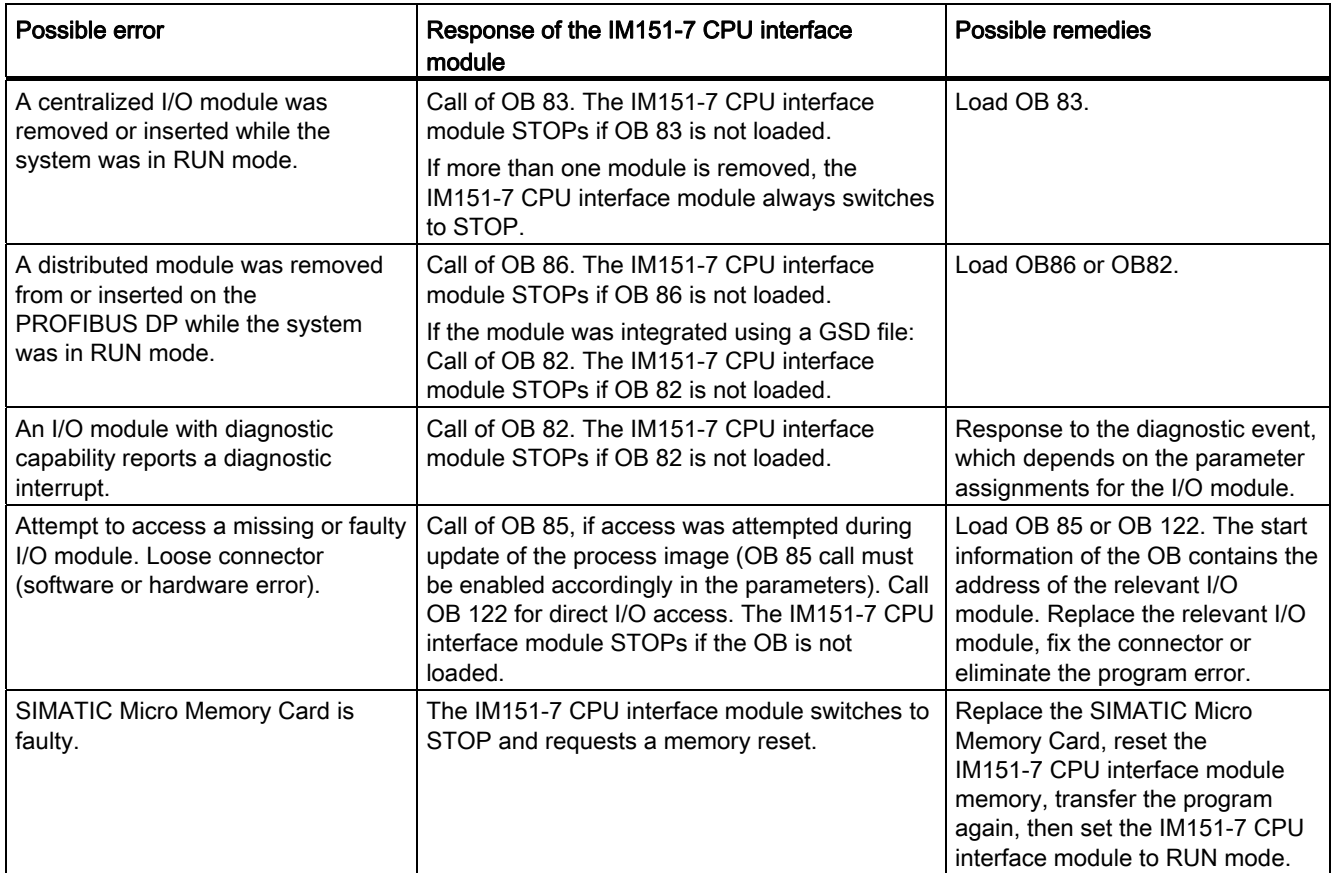

#### Reference

A detailed description of the OBs and on SFCs required for their evaluation can be found in the STEP 7 Online Help and in the S7-300/400 System and Standard Functions (<http://support.automation.siemens.com/WW/view/en/1214574>) reference manual.

## <span id="page-154-0"></span>10.5.5 Status and error displays of the MPI/DP interface as DP slave

#### Explanation of the BF LED at the IM151-7 CPU interface module

Table 10-6 BF LED

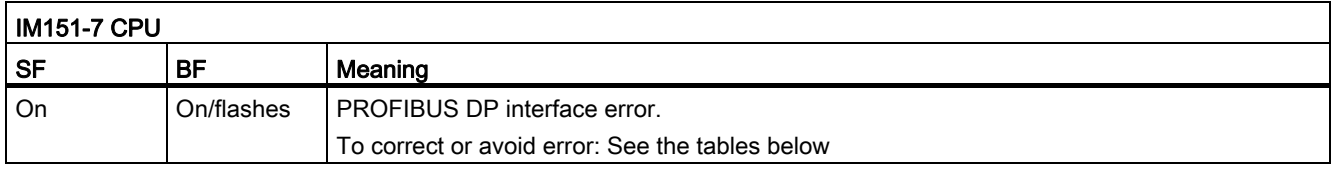

Table 10- 7 BF LED at the IM151-7 CPU interface module lights up

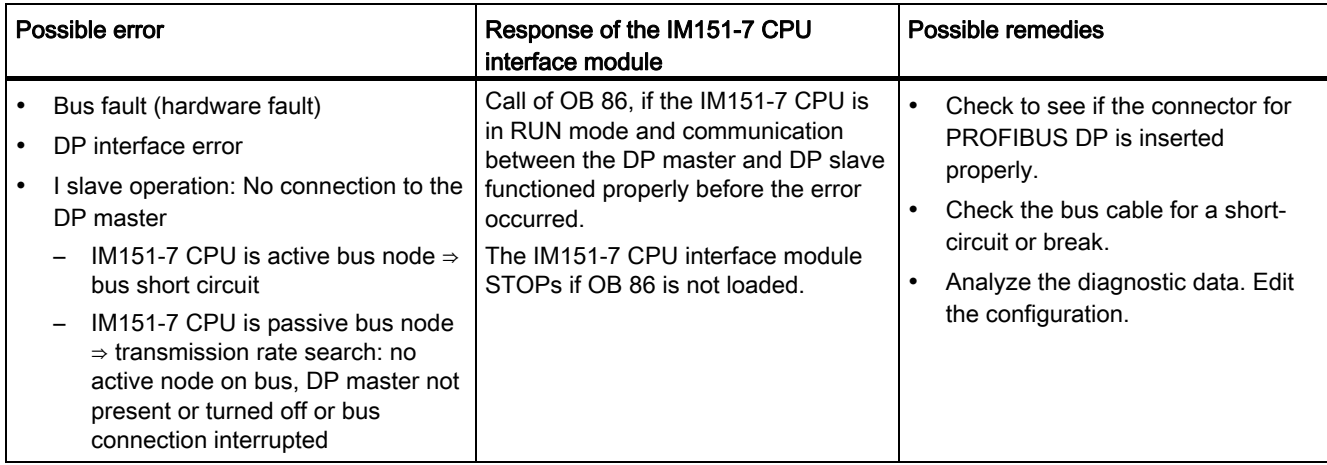

Table 10- 8 BF LED at the IM151-7 CPU interface module flashes

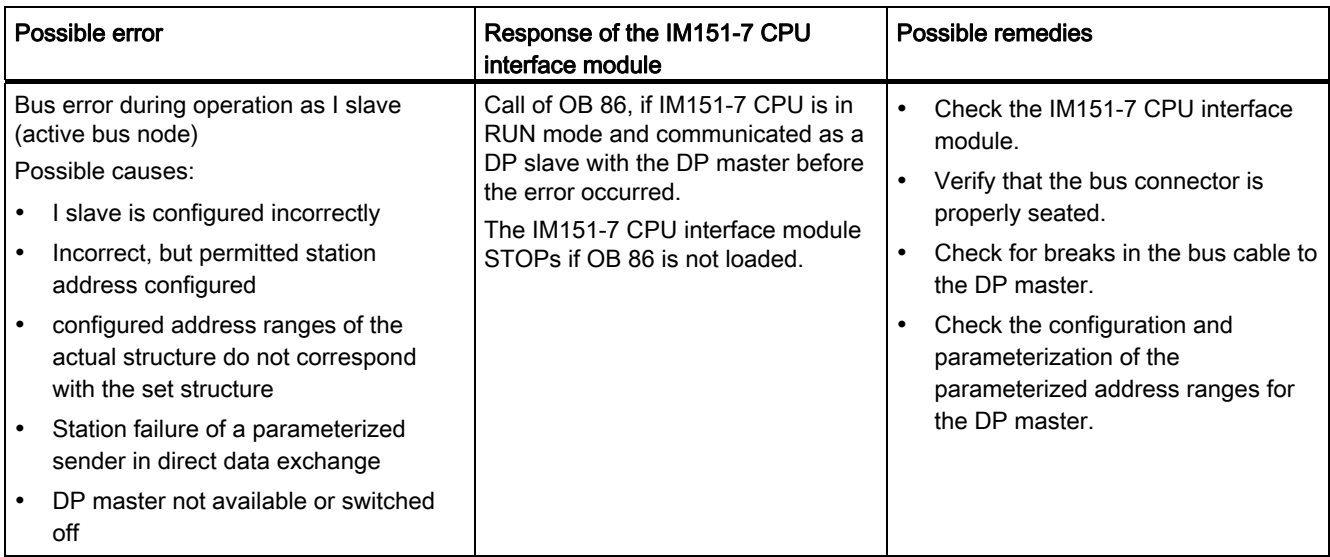

#### Reference

A detailed description of the OBs and on SFCs required for their evaluation can be found in the STEP 7 Online Help and in the S7-300/400 System and Standard Functions (<http://support.automation.siemens.com/WW/view/en/1214574>) reference manual.

#### <span id="page-155-0"></span>10.5.6 Status and error displays of the DP master module (parameterizaton as DP master)

#### Explanation of the BF LED on the DP master module

Table 10-9 BF LFD

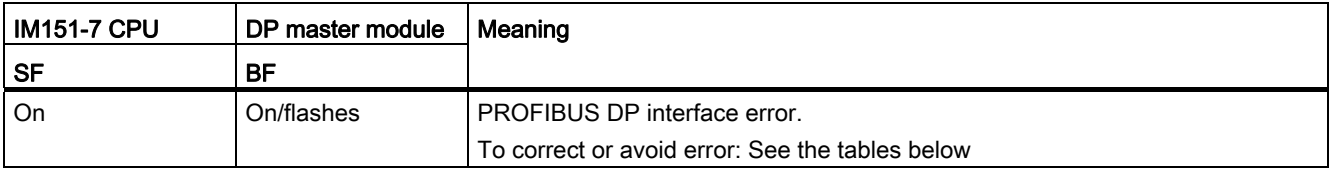

Table 10- 10 BF LED on the DP master module lights up

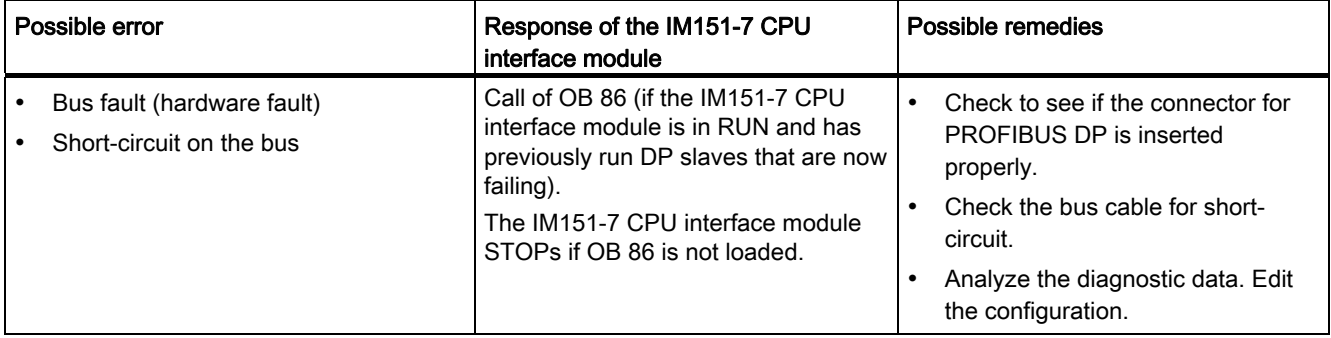

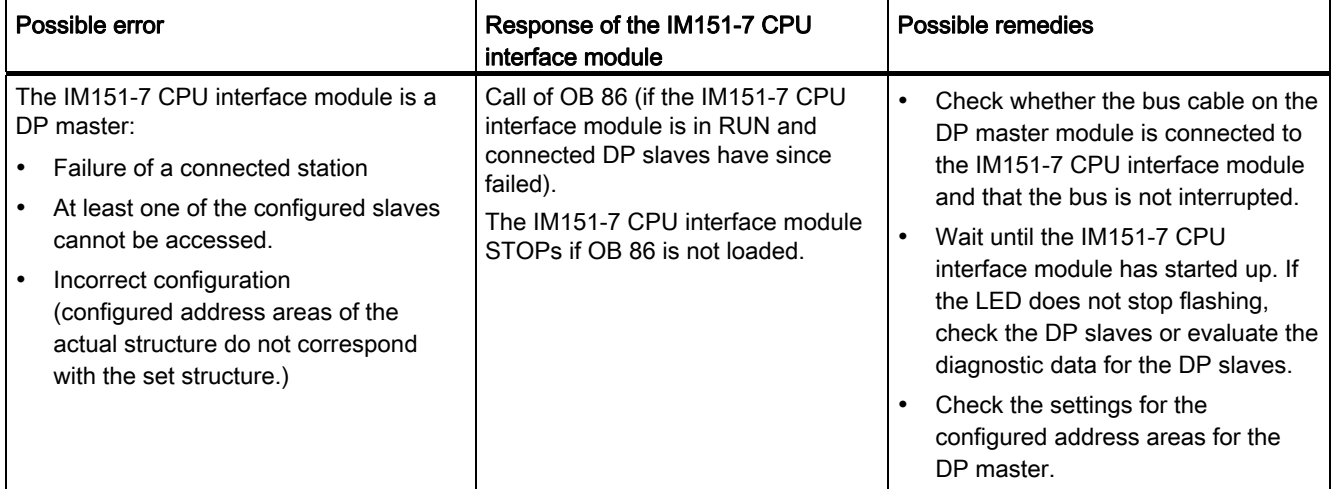

#### Table 10- 11 BF LED on the DP master module flashes

#### **Reference**

A detailed description of the OBs and on SFCs required for their evaluation can be found in the STEP 7 Online Help and in the S7-300/400 System and Standard Functions [\(http://support.automation.siemens.com/WW/view/en/1214574\)](http://support.automation.siemens.com/WW/view/en/1214574) reference manual.

## 10.6 Diagnostics on the PROFIBUS DP

#### 10.6.1 Diagnostics of the IM151-7 CPU interface module as a DP master

#### Evaluate diagnostics in the user program

The figure below illustrates the procedure for evaluating diagnostics data in the user program.

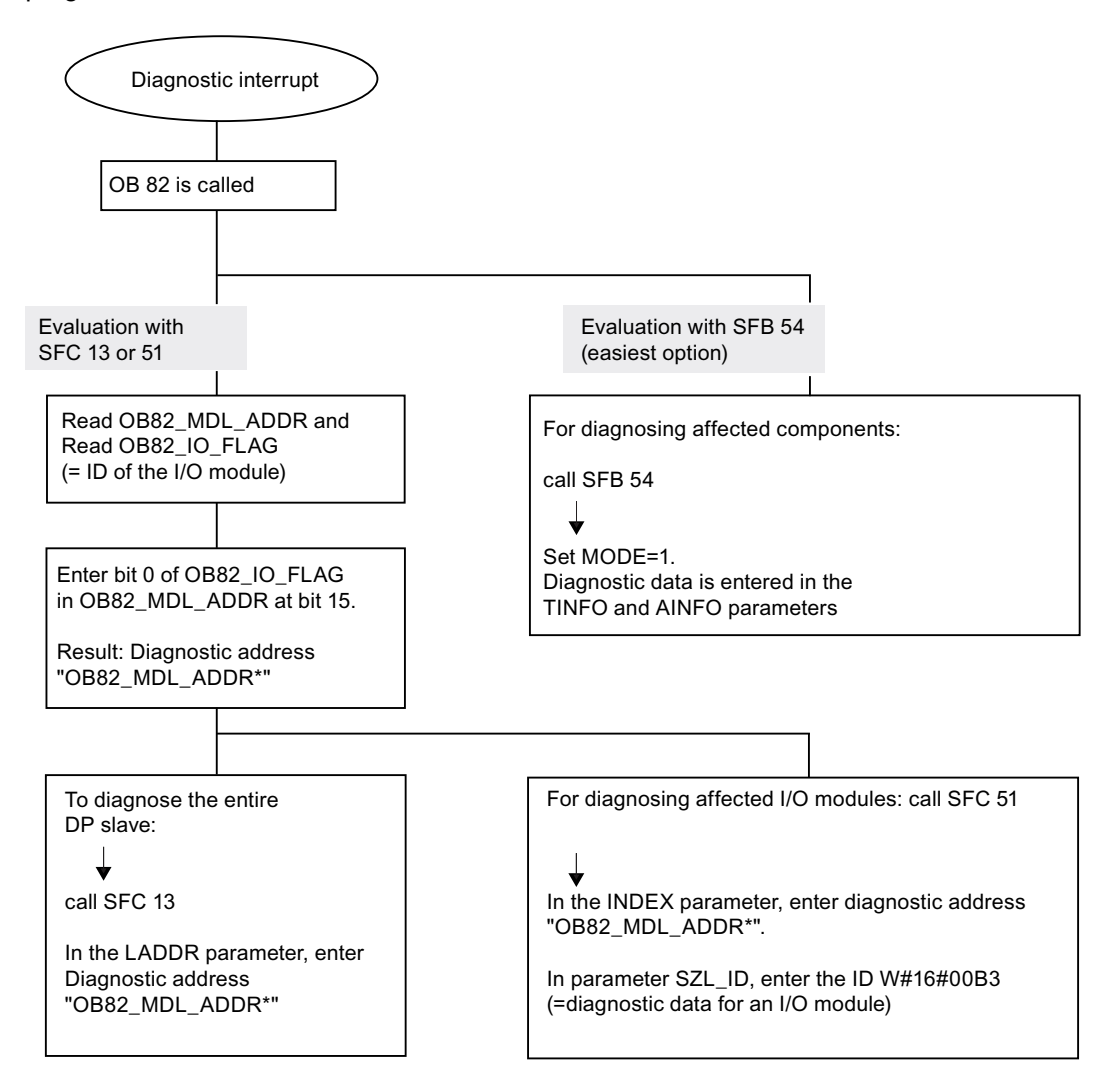

#### Note:

SFC 13 is asynchronous, which means that it may be called multiple times until its state has changed to BUSY=0.

Initial call in OB 82, execution completed in the cycle

#### Diagnostics addresses for DP masters and DP slaves

With the IM151-7 CPU interface module you assign diagnostics addresses for the PROFIBUS DP. Verify in your configuration that the DP diagnostics addresses are assigned once to the DP master (for the DP master module) and once to the DP slave.

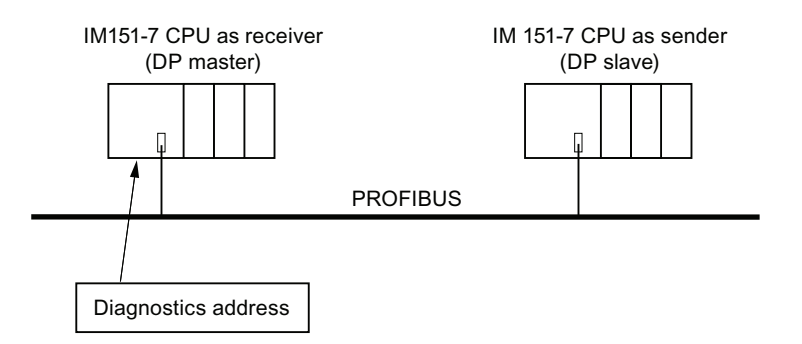

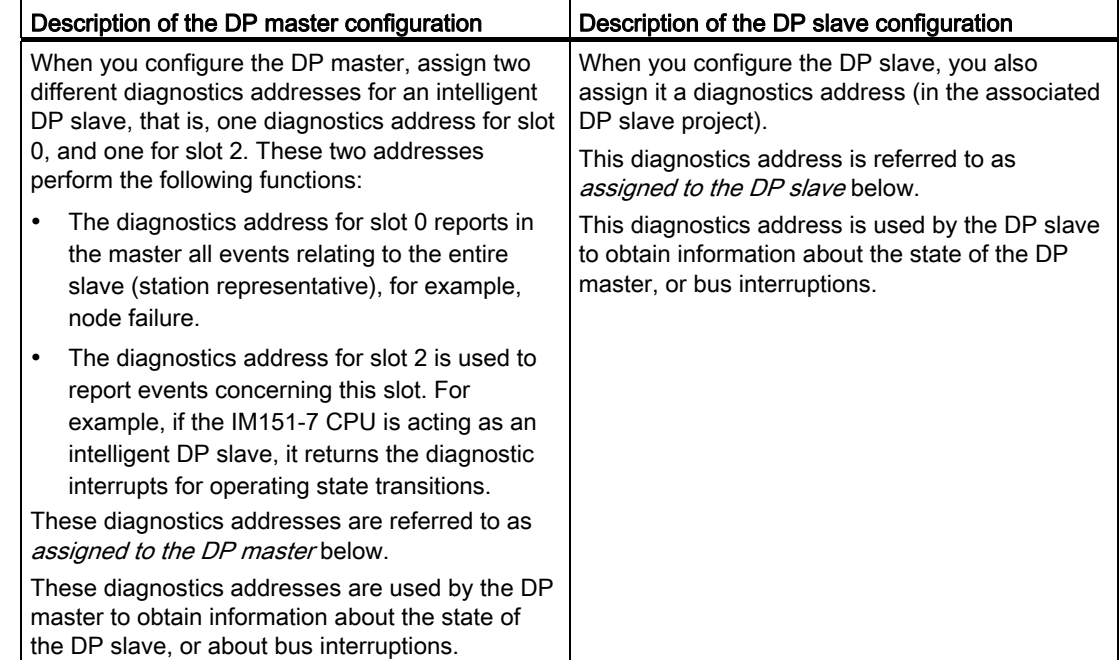

#### Event recognition

The table below shows how the IM151-7 CPU interface module acting as a DP master recognizes operating mode transitions of a CPU acting as a DP slave or any interruptions of the data exchange.

Table 10- 12 Event recognition of the IM151-7 CPU interface module as a DP master

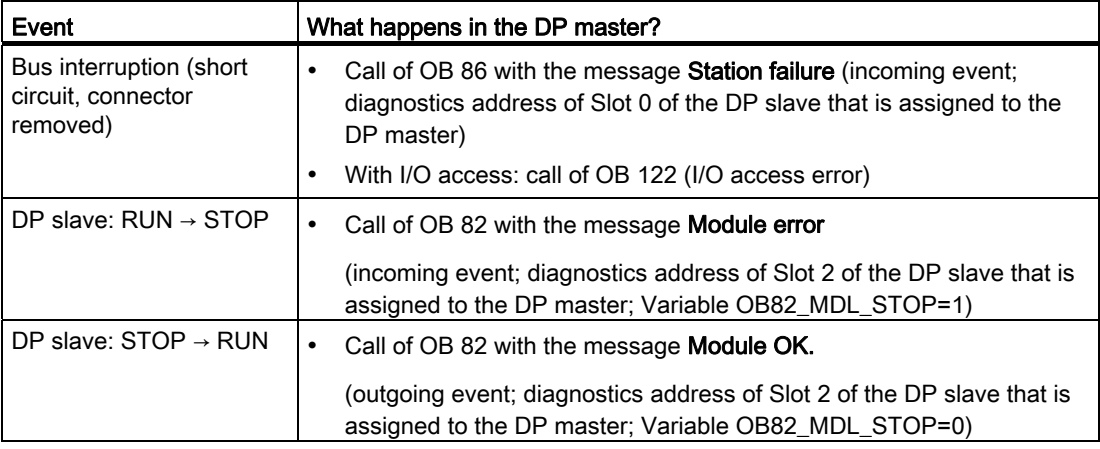

#### Evaluation in the user program

The table below shows how you can, for example, evaluate RUN to STOP transitions of the DP slave in the DP master.

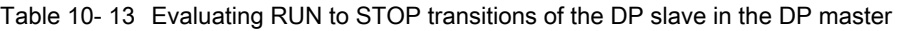

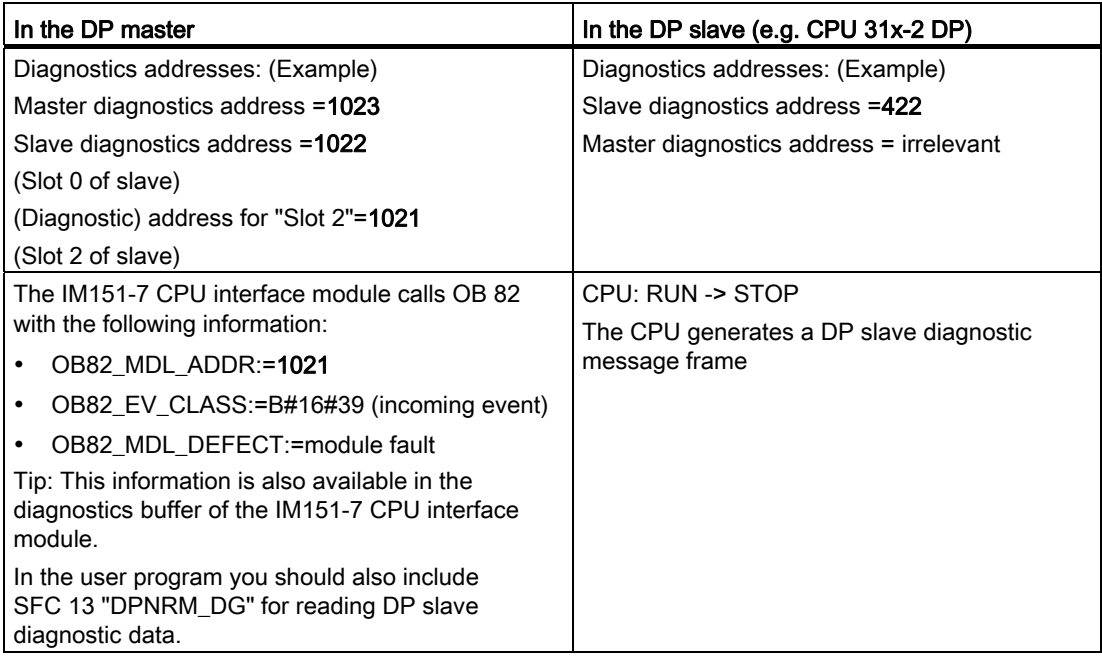

#### 10.6.2 Reading out slave diagnostic data

The slave diagnostic data is compliant with EN 50170, Volume 2, PROFIBUS. Depending on the DP master, diagnostic data for all DP slaves conforming to standard can be read with STEP 7.

#### Diagnostics addresses for the receiving station with direct data exchange

For direct data exchange, you assign a diagnostics address in the receiving station:

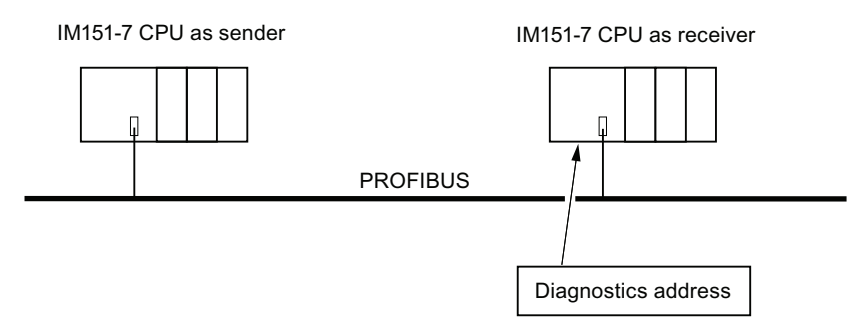

Figure 10-2 PROFIBUS DP diagnostics address

In this figure, you see that assign a diagnostics address to the receiving station in your configuration. The receiving station receives information about the status of the transmitting station or about a bus interruption by means of this diagnostics address.

#### Reading out the diagnostic data

The table below shows you how the various DP master systems can read diagnostic information from a slave.

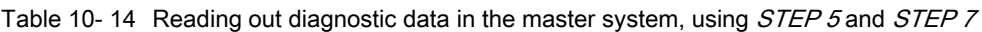

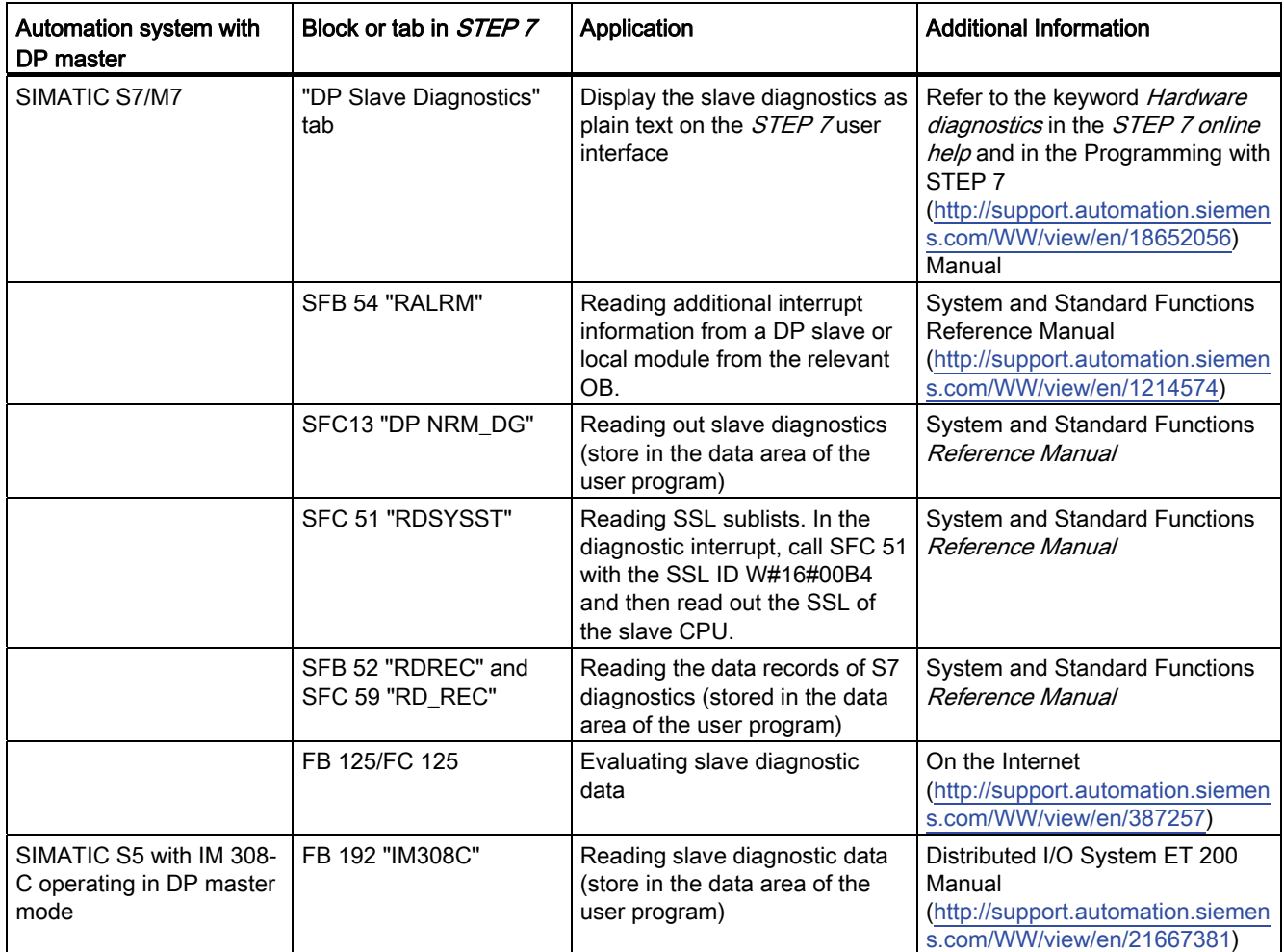

#### Example for reading the slave diagnosis with FB 192 "IM308C"

This shows you an example of how to use FB 192 in the STEP 5 user program to read out slave diagnostics data for a DP slave.

#### Assumptions regarding the STEP 5 user program

For this STEP 5 user program it is assumed that:

- The IM 308-C operating in DP master mode uses the page frames 0 to 15 (number 0 of IM 308-C).
- The DP slave is assigned PROFIBUS address 3.
- Slave diagnostics data should be stored in DB 20. You may also use any other DB.
- Slave diagnostic data consists of 26 bytes.

#### STEP 5 user program

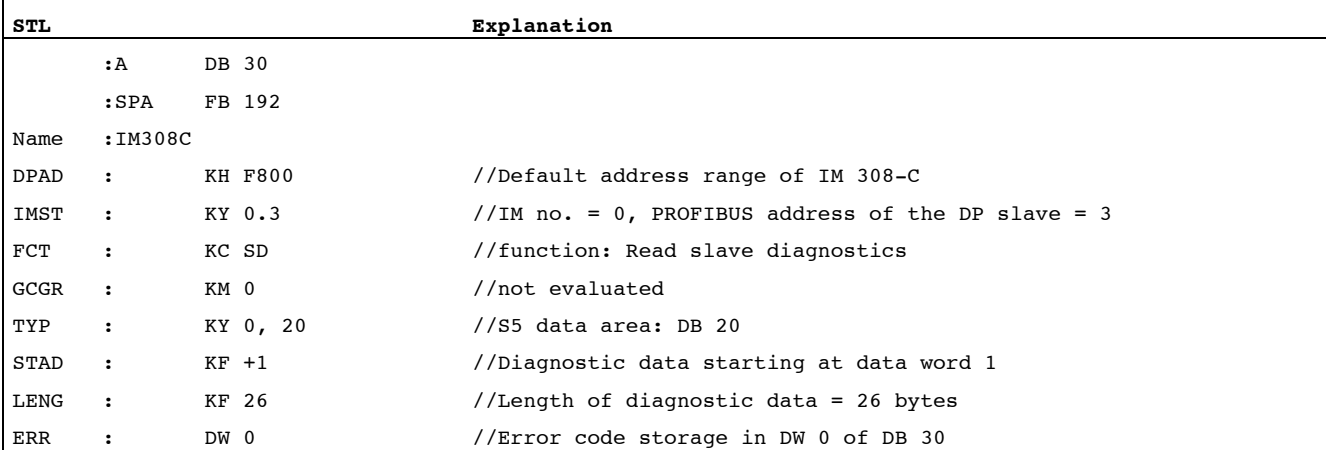

#### Example of reading out S7 diagnostic data with SFC 59 "RD REC"

Here you will find an example of how to use SFC 59 to read S7 diagnostics data records for a DP slave in the STEP 7 user program. The process of reading the slave diagnostics is similar for SFC 13.

#### Assumptions for the STEP 7 user program

For this *STEP* 7 user program it is assumed that:

- Diagnostic data for the input module at address  $200_H$  is to be read.
- Data record 1 is to be read out.
- Data record 1 is to be stored in DB 10.

## STEP 7 user program

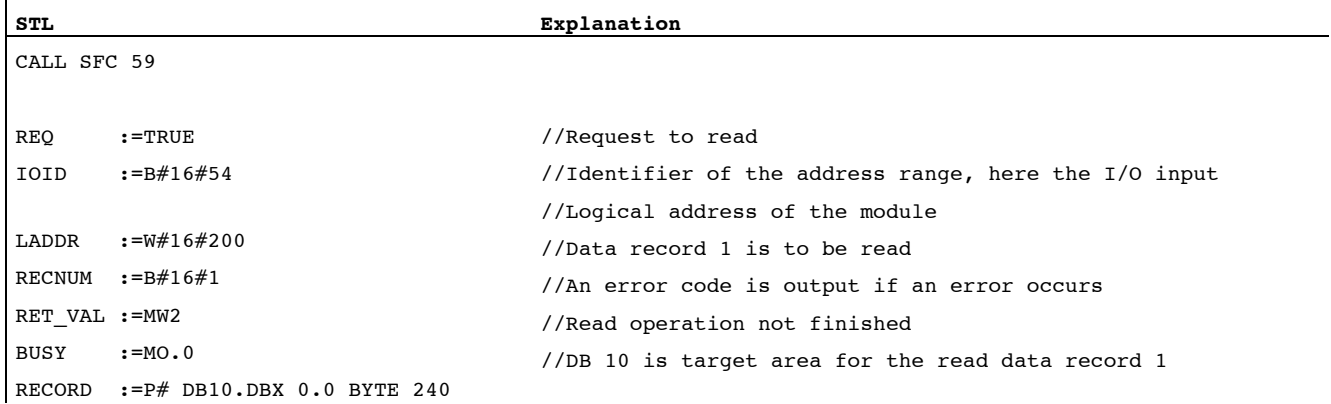

#### Note:

Data is only returned to the target area if BUSY is reset to 0 and if no negative RET\_VAL has occurred.

#### Diagnostics addresses

With the IM151-7 CPU interface module you assign diagnostics addresses for the PROFIBUS DP. When configuring the project, make sure that the DP diagnostics addresses are assigned once to the DP master and once to the DP slave.

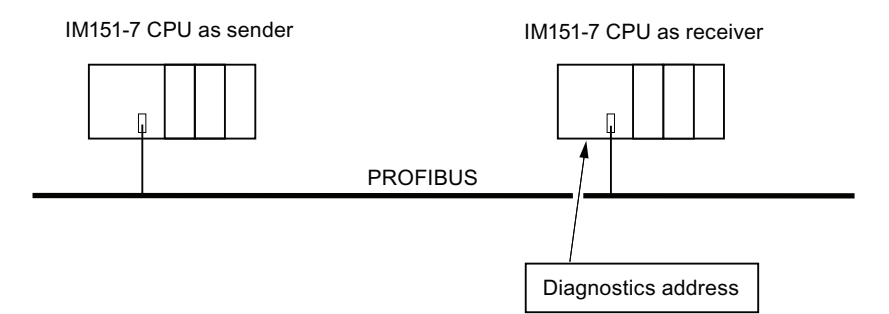

Figure 10-3 PROFIBUS DP diagnostics address

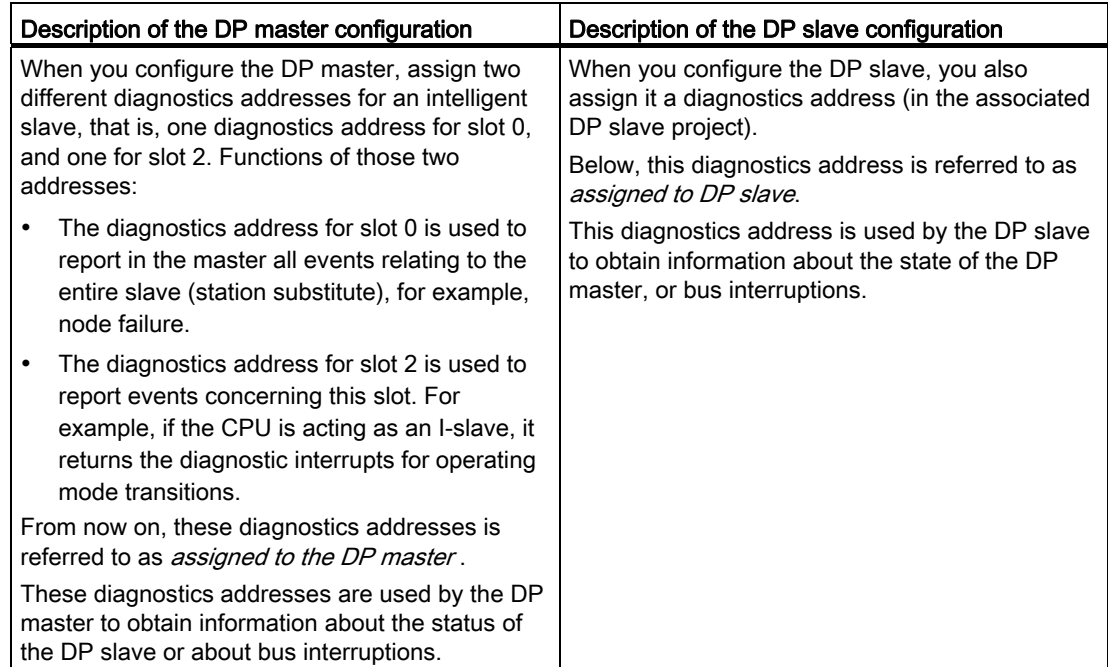

#### Event recognition

The table below shows how the IM151-7 CPU interface module detects operating state transitions or data exchange interruptions as DP slave.

| Event                                                  | What happens in the DP slave?                                                                                                    |  |  |  |  |
|--------------------------------------------------------|----------------------------------------------------------------------------------------------------|--|--|--|--|
| Bus interruption (short circuit,<br>connector removed) | Calls OB86 with the message Station failure (incoming event;<br>$\bullet$<br>diagnostics address of the DP slave, assigned to the DP slave)<br>With I/O access: call of OB 122 (I/O access error) |  |  |  |  |
| DP master: $RUN \rightarrow STOP$                      | Calls OB82 with the message <b>Faulty module</b> (incoming event;<br>diagnostics address of the DP slave assigned to the DP slave;<br>variable OB82_MDL_STOP = 1)                                 |  |  |  |  |
| DP master: $STOP \rightarrow RUN$                      | Call of OB82 with the message <b>Module OK.</b> (outgoing event;<br>diagnostics address assigned the DP slave; variable<br>OB82 MDL STOP = $0$ )                                                  |  |  |  |  |

Table 10- 15 Event recognition of the IM151-7 CPU interface module as a DP slave

#### Evaluation in the user program

The table below shows how you can, for example, evaluate RUN-STOP transitions of the DP master in the DP slave (see also the previous table).

Table 10- 16 Evaluating RUN-STOP transitions in the DP Master/DP Slave

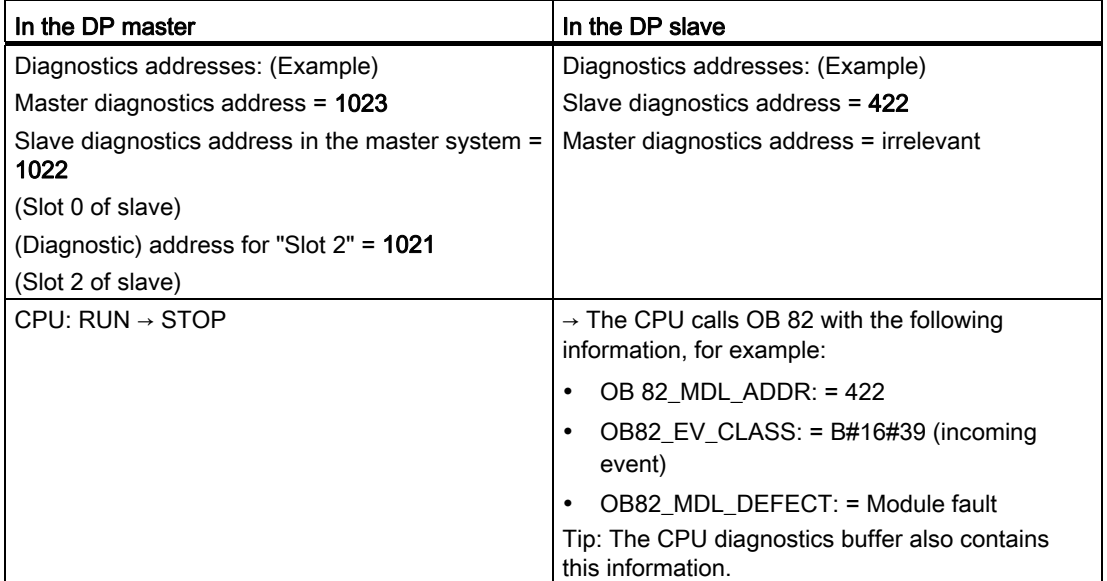

#### 10.6.3 Interrupts on the DP Master

#### Interrupts with S7 DP master

#### Process interrupts from an intelligent slave with SFC 7

In the IM151-7 CPU interface module as DP slave, you can trigger a process interrupt in the DP master from the user program.

The call of SFC 7 "DP\_PRAL" triggers a call of OB 40 in the user program of the DP master. The SFC 7 allows you to forward interrupt information to the DP master in a double word. This information can then be evaluated in the OB40\_POINT\_ADDR variable in the OB40. The interrupt information can be programmed user-specific. You will find a detailed description of SFC7 "DP\_PRAL" in the System and Standard Functions for S7-300/400 [\(http://support.automation.siemens.com/WW/view/en/1214574\)](http://support.automation.siemens.com/WW/view/en/1214574) Reference Manual.

#### Setting user-defined interrupts of Intelligent Slaves using SFB 75

In the IM151-7 CPU interface module as DP slave, you can trigger a any interrupt in the DP master from the user program. SFB 75 "SALRM" is used to send a process or diagnostic interrupt from a slot in the transfer area (virtual slot) to the associated DP master from the user program on an intelligent slave. This starts the associated OB on the DP master.

Additional interrupt-specific information may be included. You can read this additional information in the DP master using SFB 54 "RALRM".

#### Interrupts with another DP master

If you operate the IM151-7 CPU interface module with another DP master, these interrupts are recreated in the device-specific diagnostic data of the IM151-7 CPU interface module. You have to post-process the relevant diagnostic events in the user program of the DP master.

#### **Note**

In order to allow the evaluation of diagnostics and process interrupts by means of devicespecific diagnostics using a different DP master, please note that:

The DP master should be able to save the diagnostics messages, which means the diagnostics messages should be stored in a ring buffer within the DP master. For example, if the DP master can not save the diagnostic messages, only the last incoming diagnostic message would be saved.

In your user program, you have to poll the relevant bits of the device-specific diagnostics data in cyclic intervals. Make allowances for the PROFIBUS DP bus cycle time, for example, to be able to poll these bits at least once and in synchronism to the bus cycle time.

You cannot utilize process interrupts in device-specific diagnostics with an IM 308-C as a DP master, because only incoming events but not outgoing events are reported.

## 10.6.4 Structure of the slave diagnostics when the CPU is operated as I-slave

#### Syntax of the diagnostics datagram for slave diagnostics

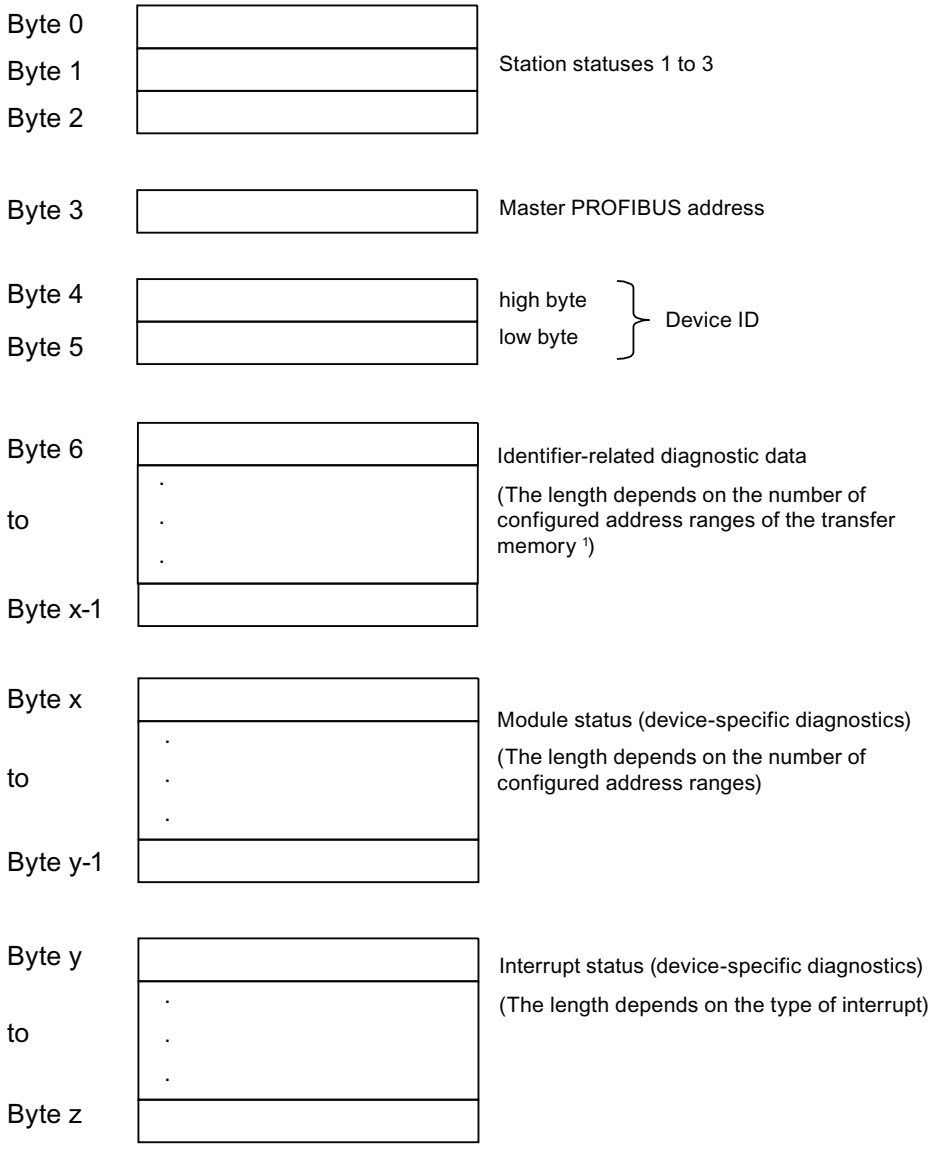

<sup>1</sup> Exception: In case of an incorrect configuration from the DP master, the DP slave interprets 35 configured address ranges (46<sub>н</sub> in byte 6)

Figure 10-4 Structure of slave diagnostic data

#### Station Status 1

| <b>Bit</b>     | Meaning                                                                                                    | Remedy                                                                                                    |
|----------------|----------------------------------------------------------------------------------------------------|----------------------------------------------------------------------------------------------------|
| 0              | 1: DP slave cannot be addressed by DP<br>master.                                                                    | Is the correct DP address set on the DP<br>$\bullet$<br>slave?                                                                                                    |
|                |                                                                                                    | Are the bus connectors connected?<br>$\bullet$                                                                                                    |
|                |                                                                                                    | Does the DP slave have power?<br>$\bullet$                                                                                                    |
|                |                                                                                                    | Correct configuration of the RS485<br>$\bullet$<br>Repeater?                                                                                                    |
|                |                                                                                                    | Perform a reset on the DP slave.<br>$\bullet$                                                                                                    |
| 1              | 1: DP slave is not ready for data exchange.                                                                         | Wait for the slave to complete start-up.<br>$\bullet$                                                                                                    |
| $\overline{2}$ | 1: Configuration data sent by DP master to<br>the DP slave is inconsistent with slave<br>configuration.             | $\bullet$<br>Was the software set for the correct<br>station type or DP slave configuration?                                                                                                    |
| 3              | 1: Diagnostic interrupt, generated by a<br>RUN-STOP transition on the CPU or by the<br><b>SFB 75</b>                | You can read the diagnostic data.<br>$\bullet$                                                                                                    |
|                | 0: Diagnostic interrupt, generated by a<br>STOP-RUN transition on the CPU or by the<br><b>SFB 75</b>                |                                                                                                    |
| 4              | 1: Function is not supported; for example,<br>changing the DP address using software                                | Check configuration data.<br>٠                                                                                                    |
| 5              | 0: The bit is always "0".                                                                                           | $\bullet$                                                                                                    |
| 6              | 1: DP slave type inconsistent with software<br>configuration.                                                       | Was the software set for the right station<br>$\bullet$<br>type? (parameter assignment error)                                                                                                    |
| $\overline{7}$ | 1: DP slave was assigned parameters by a<br>DP master other than the DP master<br>currently accessing the DP slave. | The bit is always 1 if, for example, you<br>$\bullet$<br>are currently accessing the DP slave via<br>the programming device or a different<br>DP master.<br>The DP address of the parameter<br>assignment master is in the "master<br>PROFIBUS address" diagnostic byte. |

Table 10- 17 Structure of station status 1 (Byte 0)

#### Station Status 2

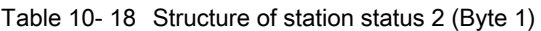

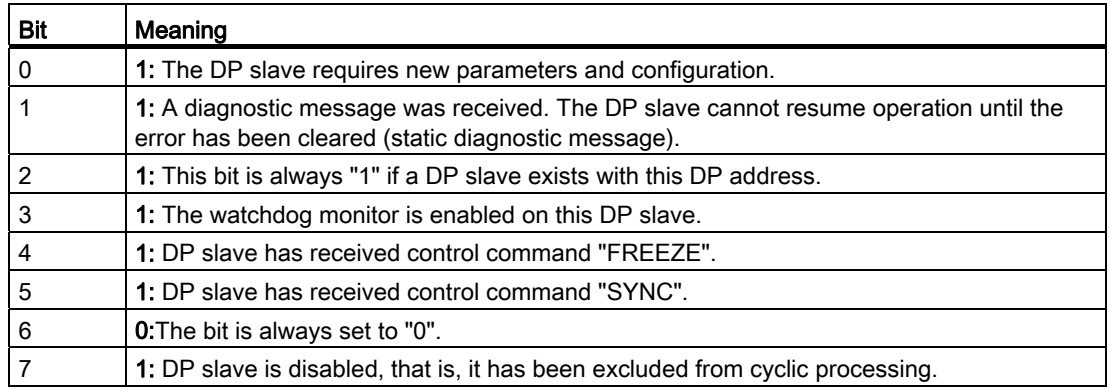

#### Station Status 3

Table 10- 19 Structure of station status 3 (Byte 2)

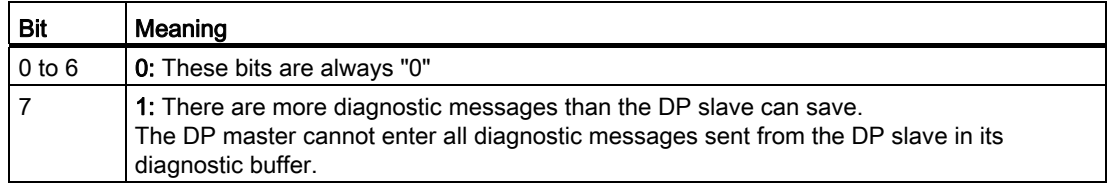

#### Master PROFIBUS address

The "Master PROFIBUS address" diagnostic byte stores the DP address of the DP master:

- that has configured the DP slave and
- that has read and write access to the DP slave

Table 10- 20 Structure of the Master PROFIBUS address (byte 3)

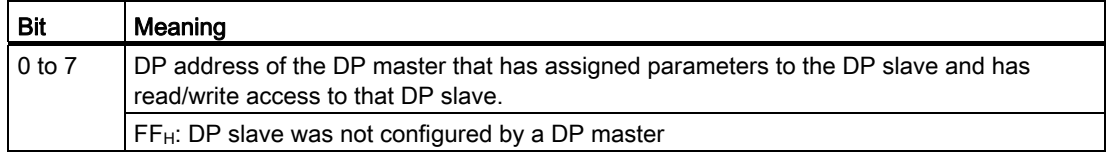

#### Device ID

The device ID is a manufacturer ID containing a code which specifies the type of the DP slave.

Table 10- 21 Structure of the device ID (bytes 4, 5)

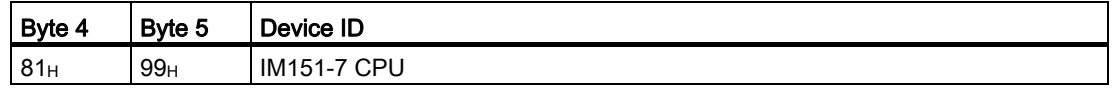

10.6 Diagnostics on the PROFIBUS DP

#### Structure of the configured address range diagnostics of the IM151-7 CPU

Module diagnostics indicate the configured address range of intermediate memory that has received an entry.

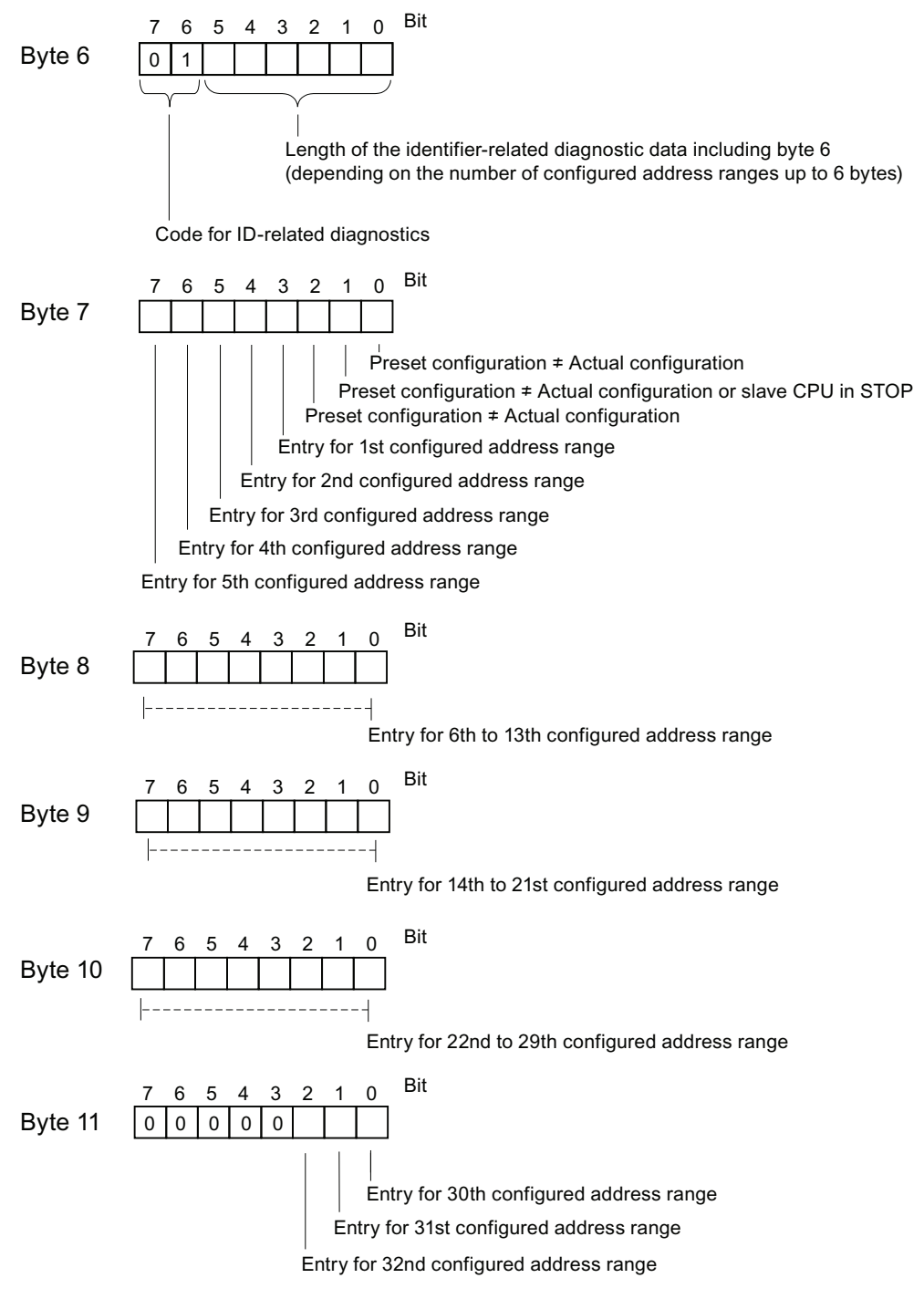

Figure 10-5 Identifier-related diagnostic data

Debugging functions, diagnostics and troubleshooting 10.6 Diagnostics on the PROFIBUS DP

#### Structure of the module status

The module status reflects the status of the configured address ranges, and provides detailed ID-specific diagnostics with respect to the configuration. The module status follows the identifier-related diagnostics and consists of a maximum of 13 bytes.

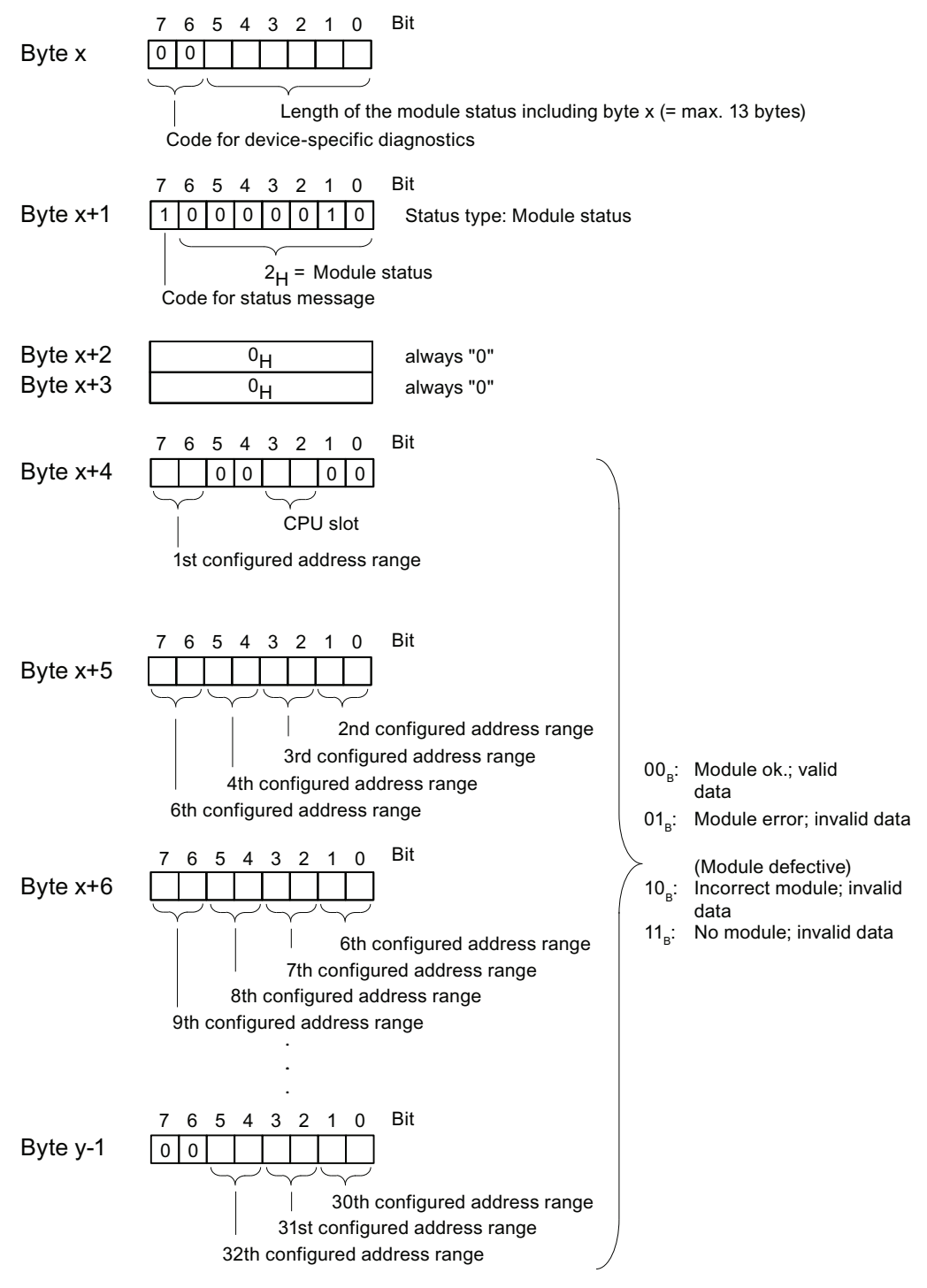

Figure 10-6 Structure of the module status

IM151-7 CPU Interface Module Operating Instructions, 10/2011, A5E00058783-05 173 10.6 Diagnostics on the PROFIBUS DP

#### Structure of the interrupt status

The interrupt status of module diagnostics provides details on a DP slave. Device-related diagnostics starts at byte y and has a maximum length of 20 bytes.

The following figure describes the structure and content of the bytes for a configured address range of transfer memory.

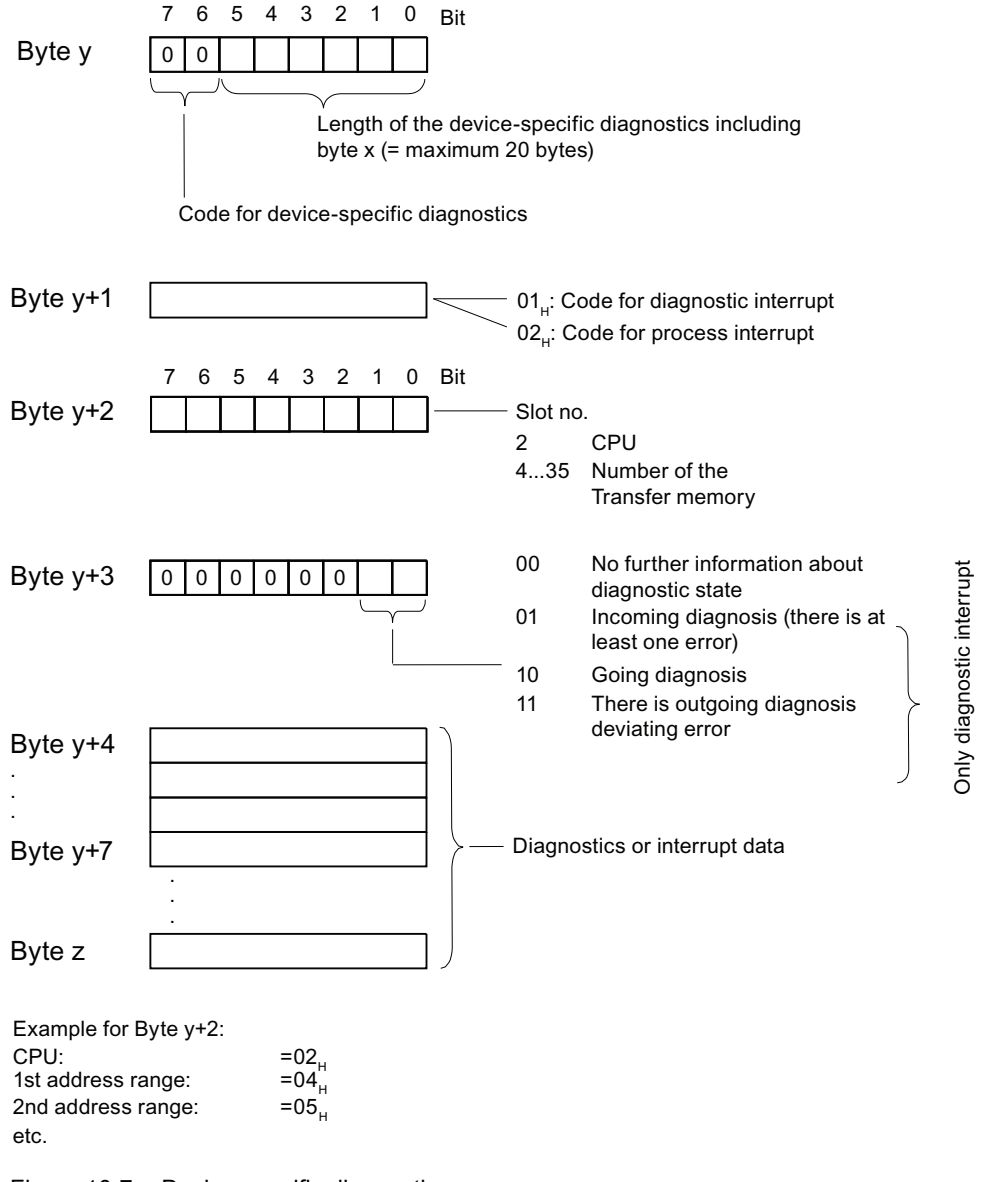

Figure 10-7 Device-specific diagnostics

#### Structure of the interrupt data for a process interrupt (from byte y+4)

During a hardware interrupt (in byte y+1, code 02<sub>H</sub> stands for hardware interrupt), as of byte y+4, the four bytes of interrupt information which you transferred in the I-slave using SFC 7 "DP\_PRAL" or SFB 75 "SALRM" during generation of the hardware interrupt for the master are transferred.

#### Structure of the interrupt data when a diagnostic interrupt is generated in response to an operating status change by the intelligent slave (after byte y+4)

Byte y+1 contains the code for a diagnostic interrupt  $(01_H)$ . The diagnostic data contains the 16 bytes of status information from the CPU. The figure below shows the allocation of the first four bytes of diagnostic data. The next 12 bytes are always 0.

The data in these bytes correspond to the contents of data record 0 of diagnostic data in STEP 7 (in this case, not all bits are used).

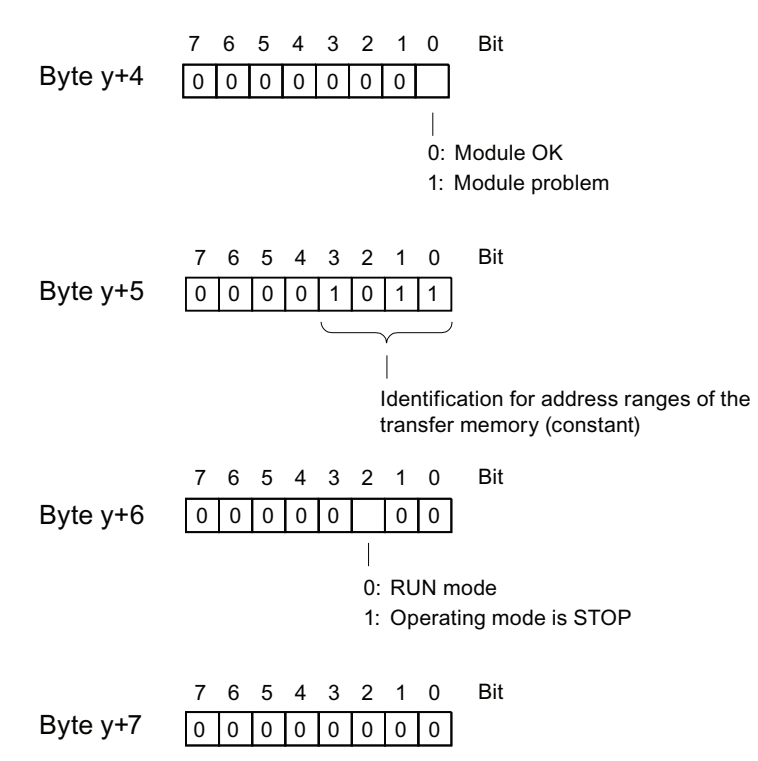

Note: Byte  $y+8$  to Byte  $y+19$  are always 0.

Figure 10-8 Bytes y+4 to y+7 for a diagnostic interrupt (operating status change by intelligent slave)

10.6 Diagnostics on the PROFIBUS DP

#### Structure of the interrupt data when a diagnostic interrupt is generated by SFB 75 in the I slave (as of byte y+4)

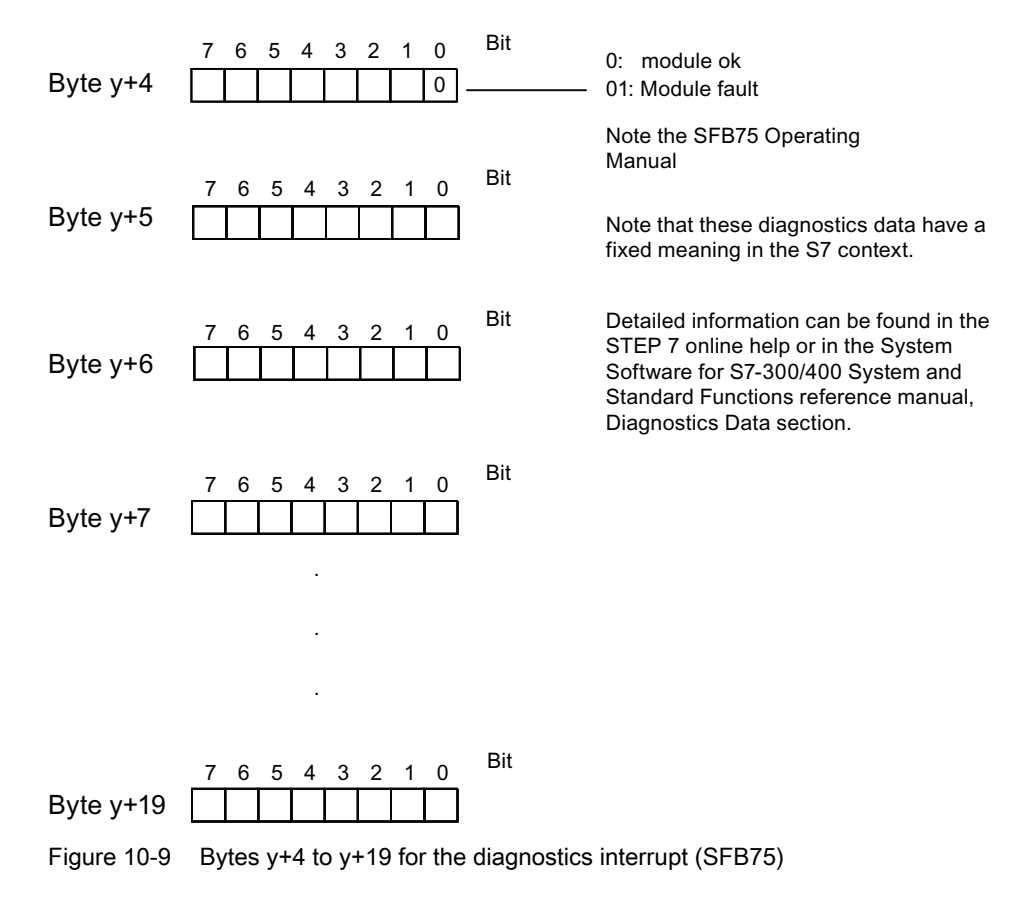

## 10.7 Defective configuration statuses of the ET 200S

#### Fault indications in the diagnostics buffer

Defective configuration statuses of the ET 200S distributed I/O system are entered in the diagnostics buffer.

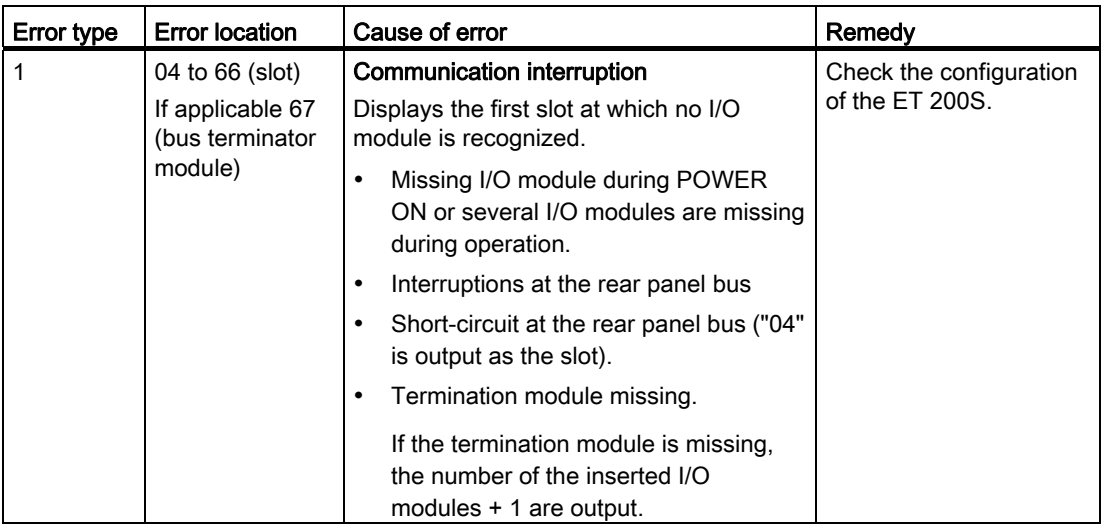

## 10.8 Failure of the load voltage from the power module

#### Load voltage failure

Should the load voltage of the power module fail, the electronic modules will behave as follows:

- No output for output modules.
- Substitute values are generated for input modules.

#### Note

Electronic modules that are re-parameterized during operation must be parameterized yet again once the load voltage has been restored to the power module.

Debugging functions, diagnostics and troubleshooting 10.8 Failure of the load voltage from the power module

# Technical data **11**

## 11.1 General technical data

#### **Reference**

The IM151-7 CPU interface module and the DP master module conform to the standards and test values that apply to the ET 200S distributed I/O device. Detailed information on the general technical specifications can be found in the ET 200S Distributed I/O Device [\(http://support.automation.siemens.com/WW/view/en/1144348\)](http://support.automation.siemens.com/WW/view/en/1144348) Operating Instructions.

11.2 IM151-7 CPU Interface Module

## 11.2 IM151-7 CPU Interface Module

## 11.2.1 Block diagram IM 151-7 CPU with DP master module

The following figure shows the block diagram of the IM151-7 CPU interface module with the optional DP master module.

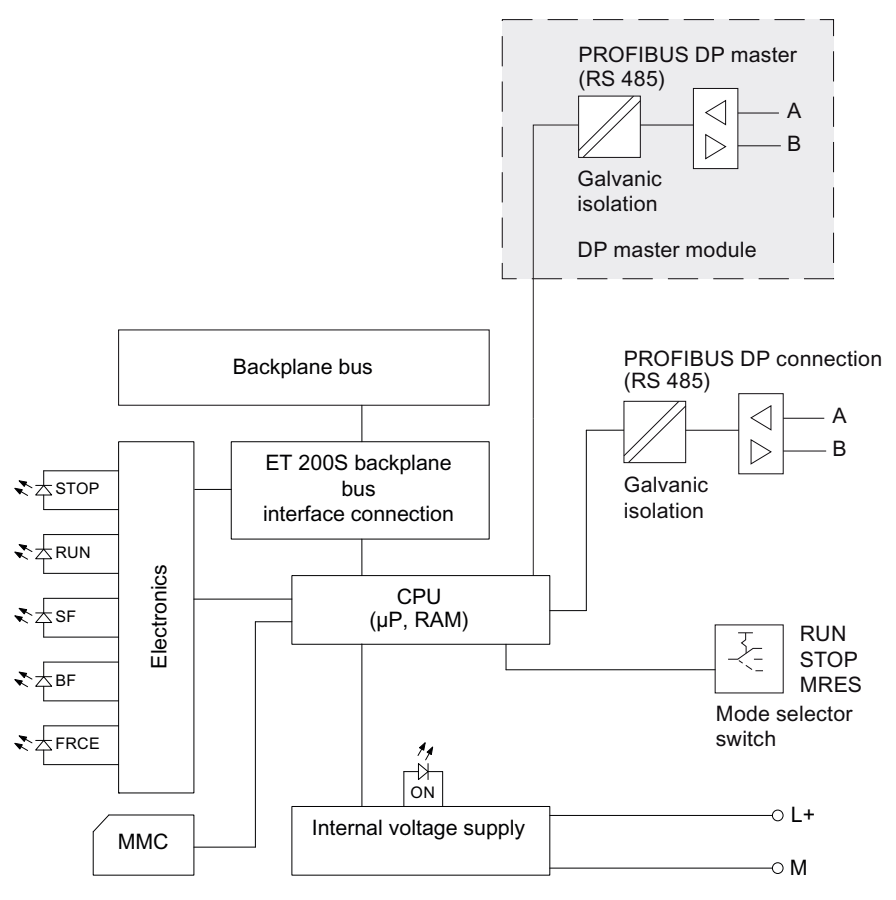

Figure 11-1 Block diagram of the IM151-7 CPU interface module with DP master module
## 11.2.2 Technical specifications IM151-7 CPU

Table 11- 1 Technical specifications of the IM151-7 CPU interface module

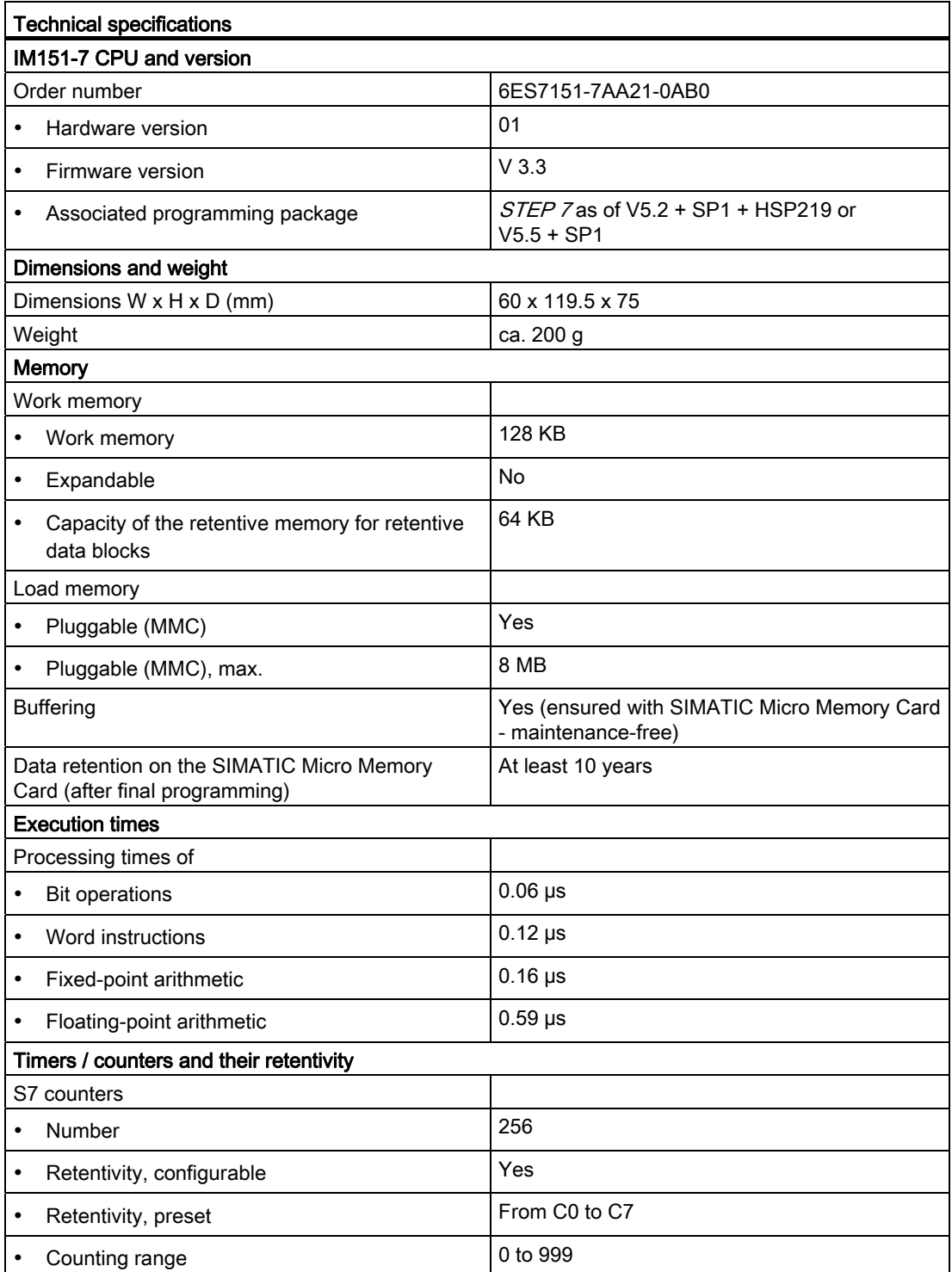

## Technical data

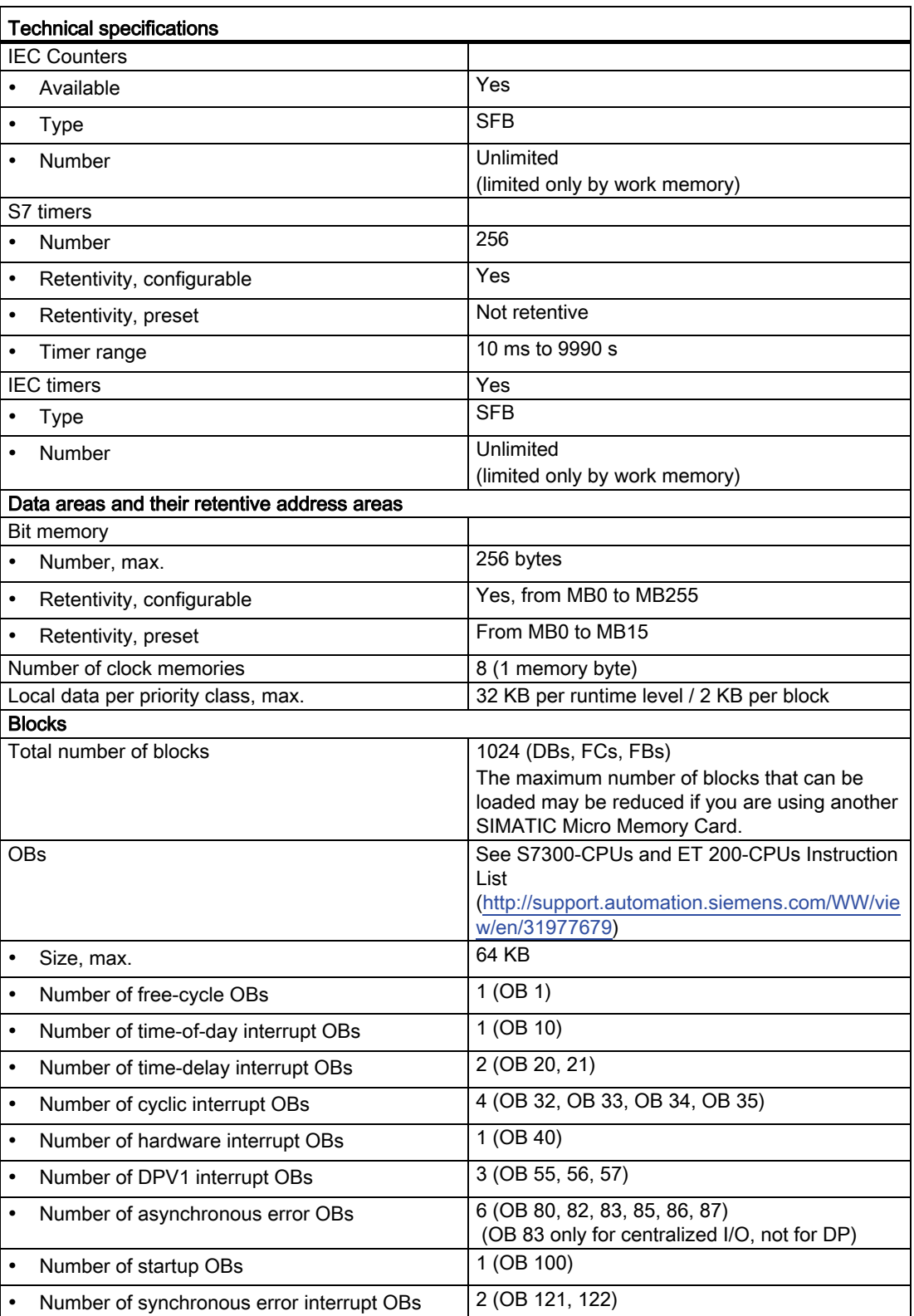

Technical data

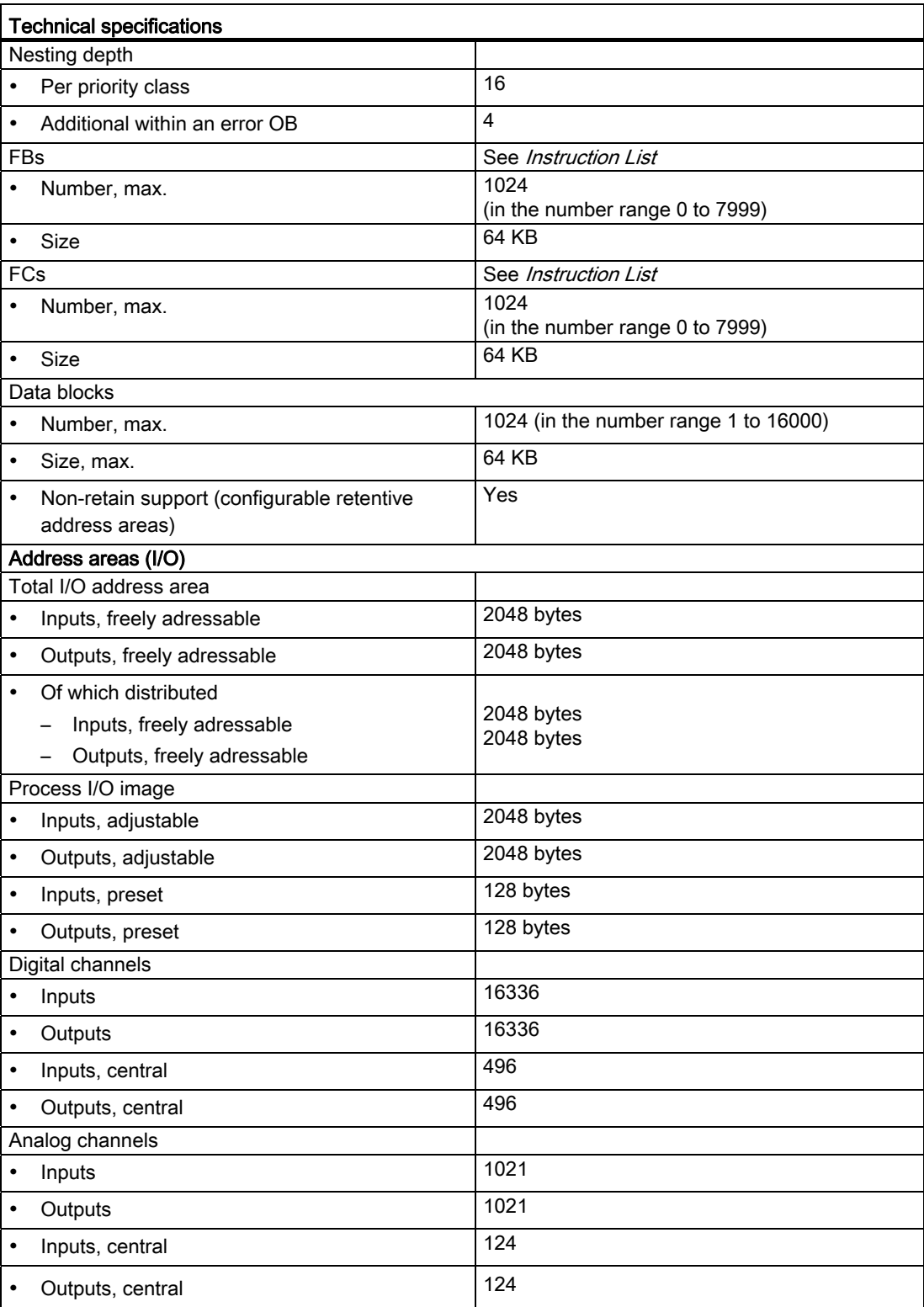

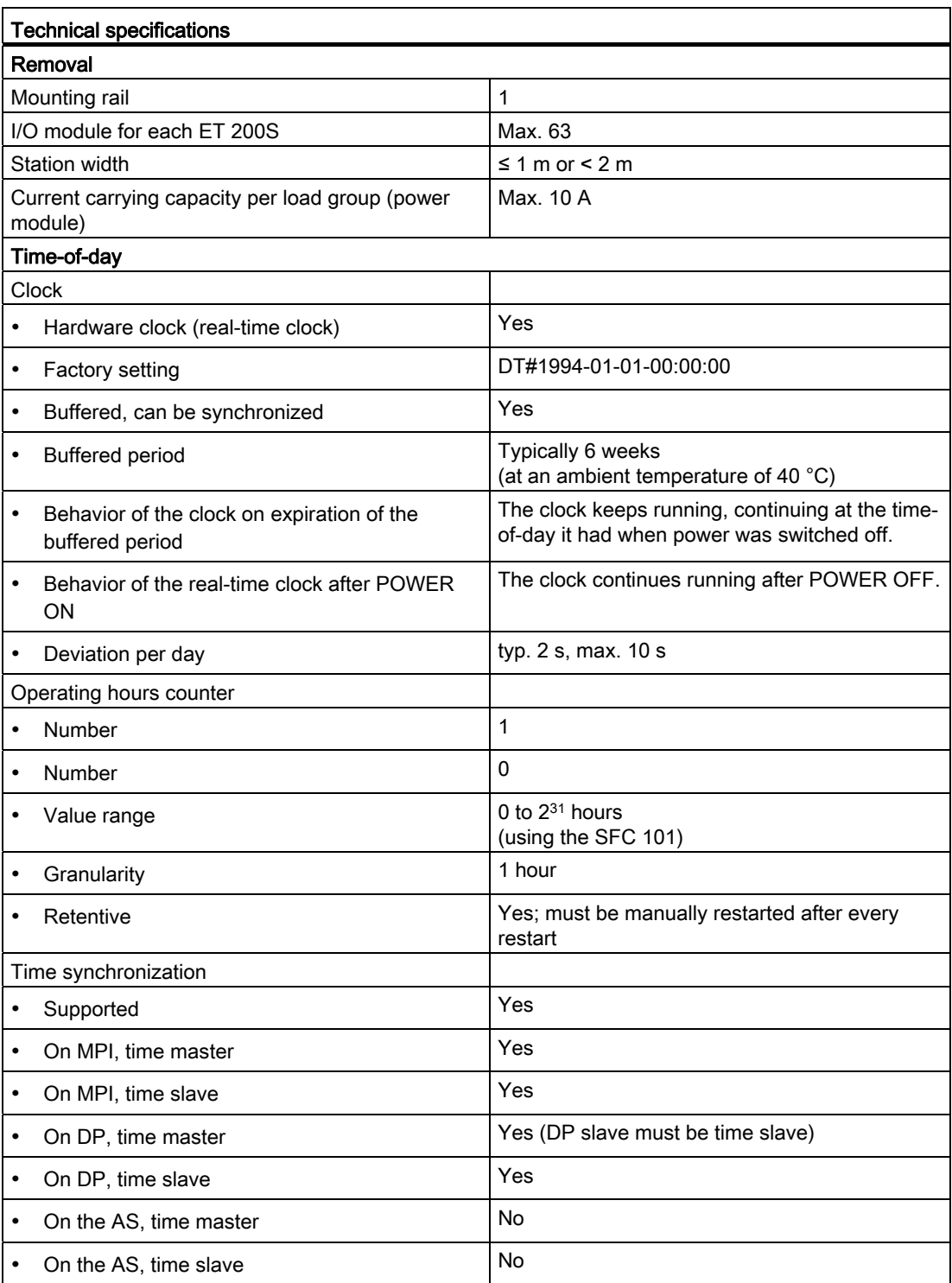

## Technical data

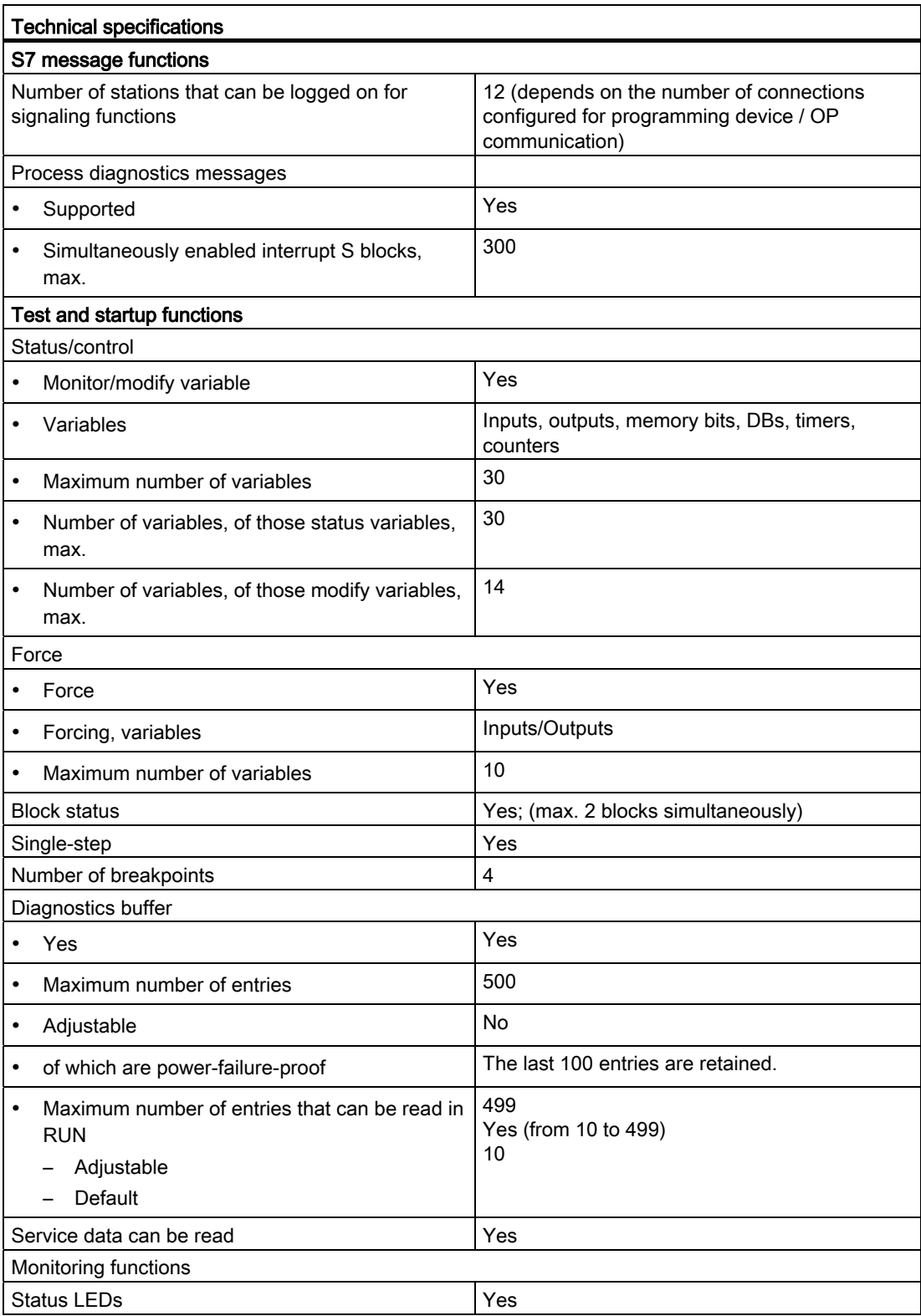

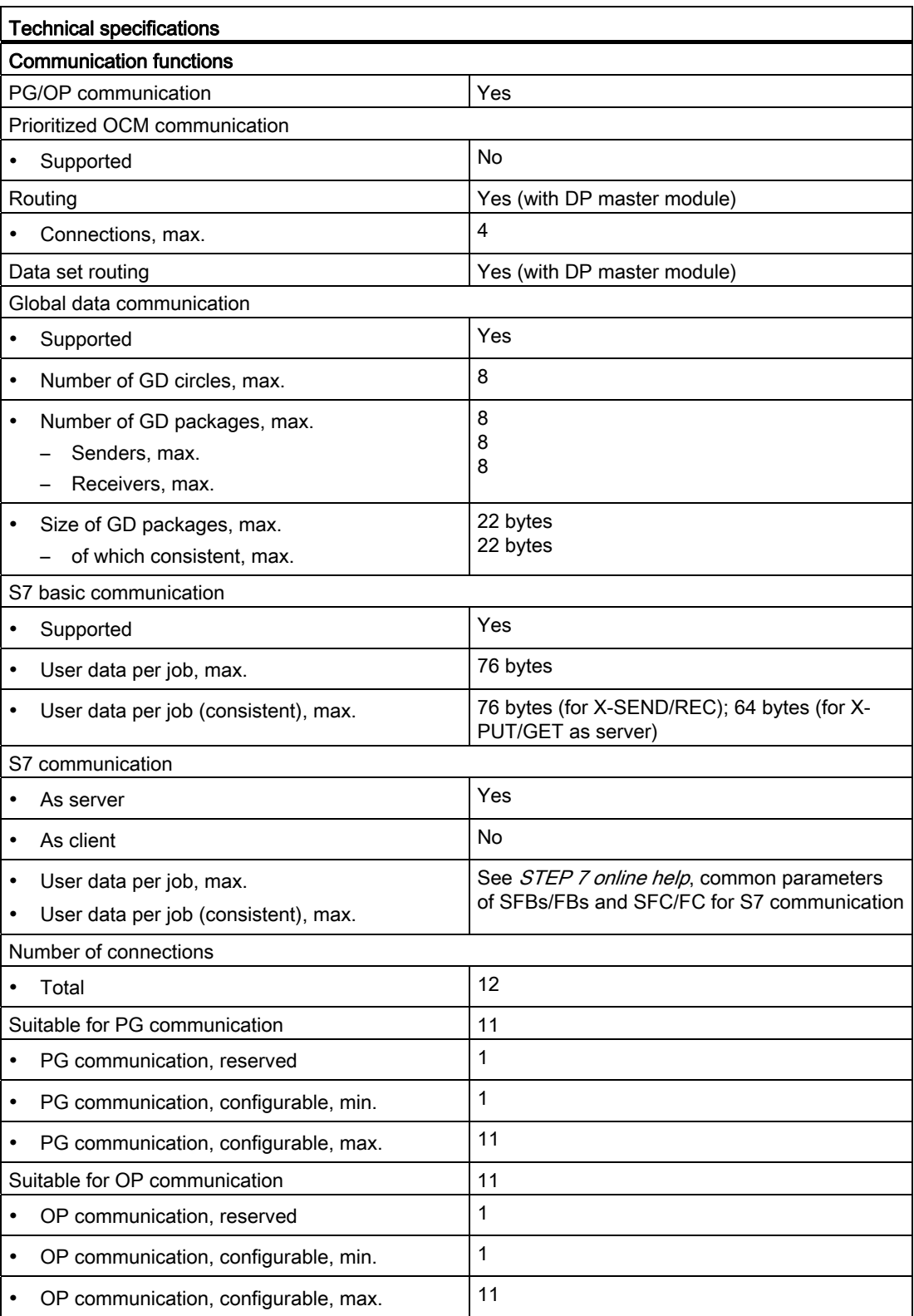

Technical data

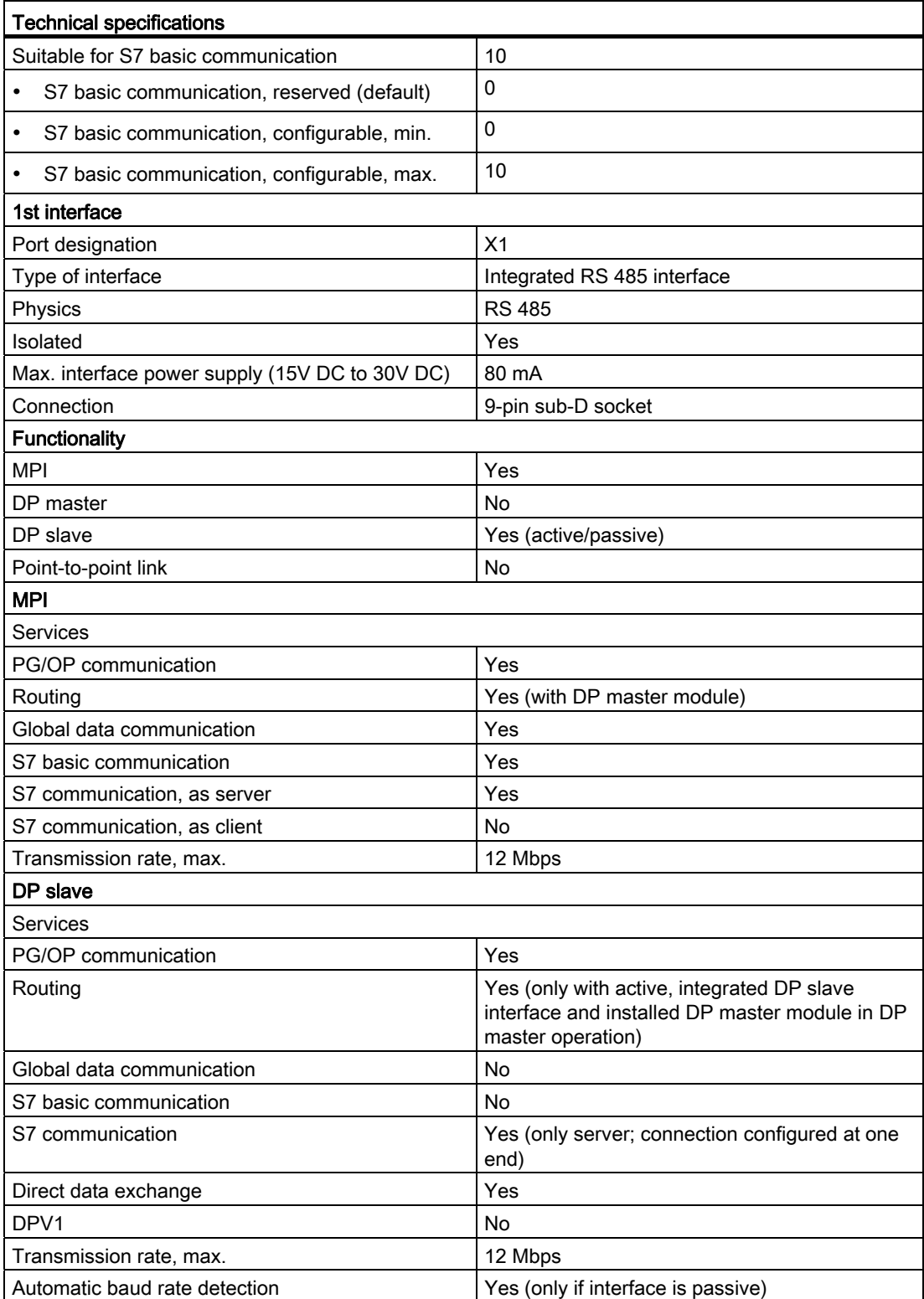

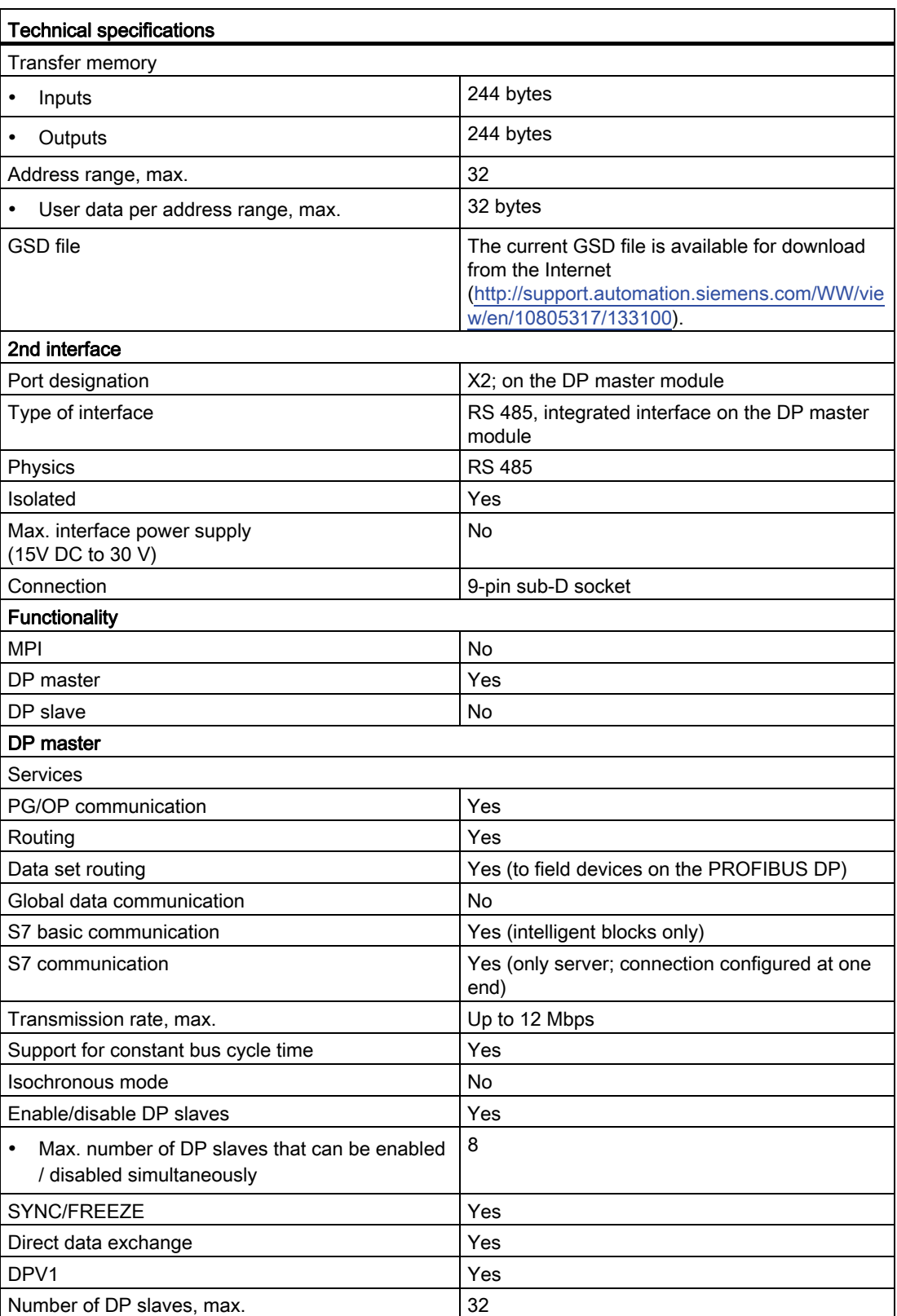

Technical data

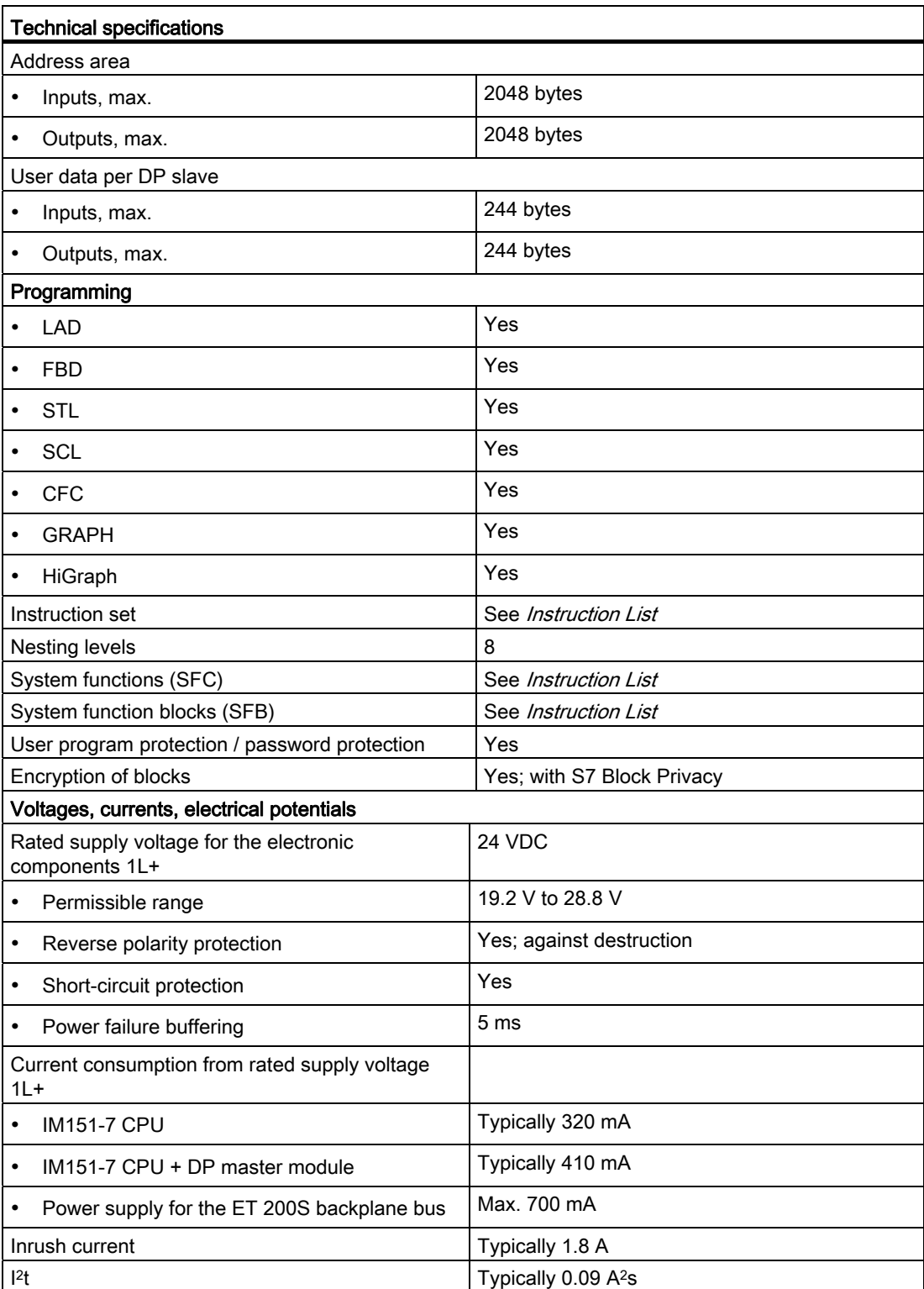

## Technical data

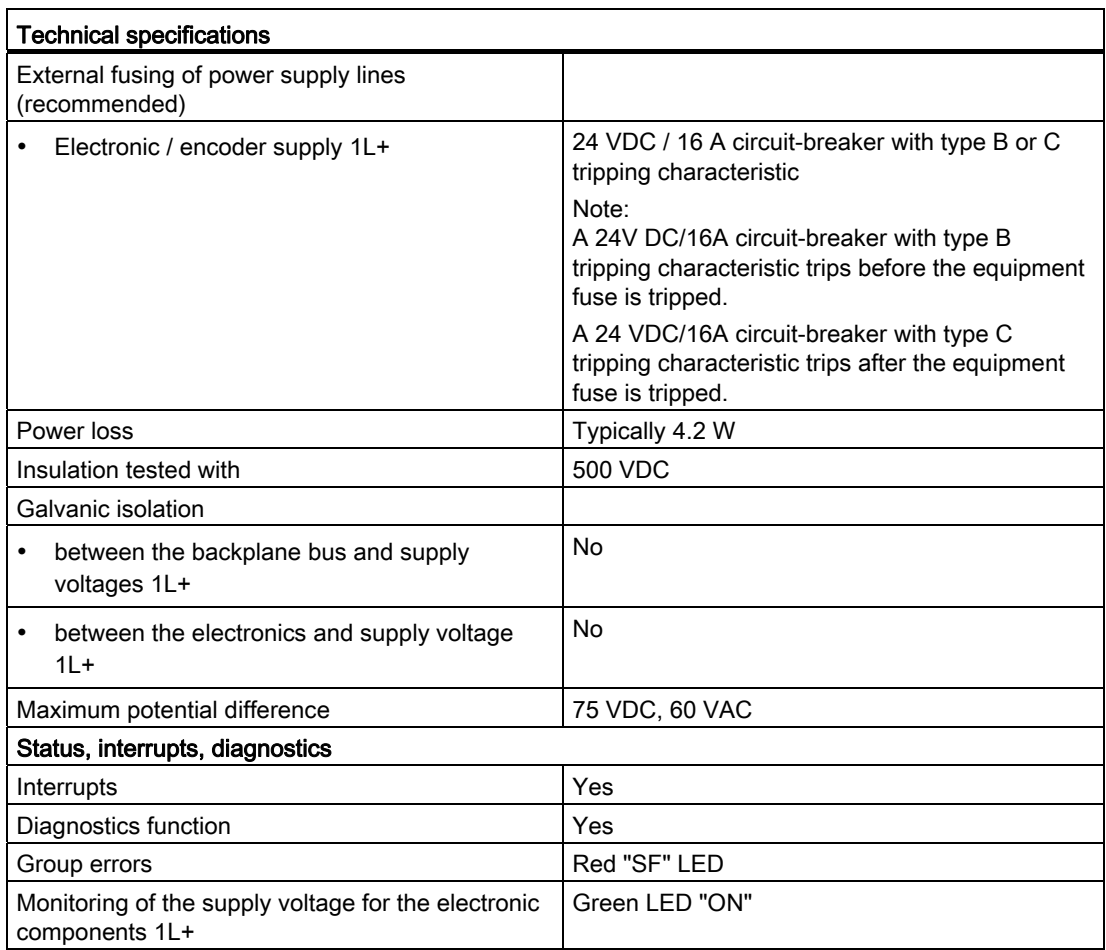

## 11.3 DP master module

## 11.3.1 Technical specifications - DP master module

Table 11- 2 Technical specifications of the DP master module

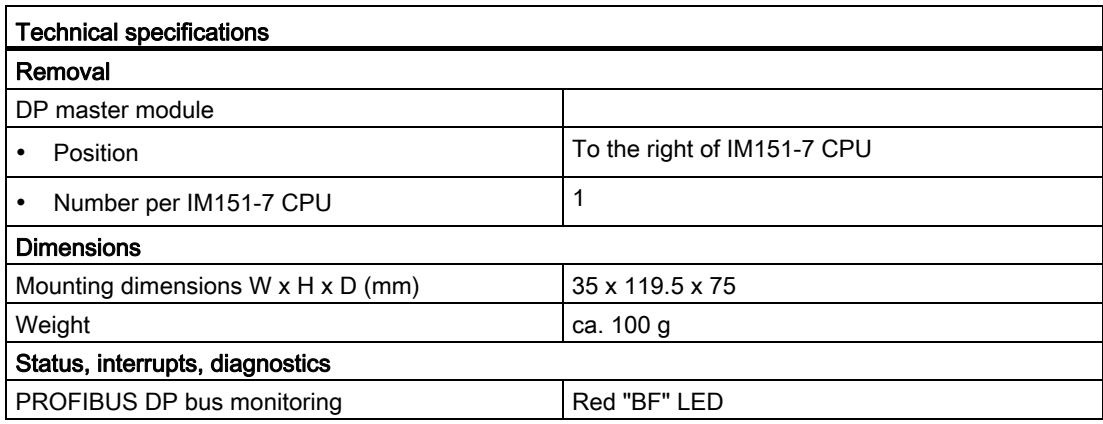

Technical data

11.3 DP master module

# Appendix  $\mathcal{A}$

## A.1 Order numbers

## A.1.1 Module order numbers

## IM151-7 CPU interface module

Table A- 1 IM151-7 CPU order numbers

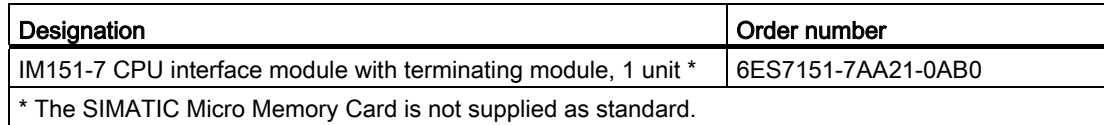

## DP master module

Table A- 2 DP master module order numbers

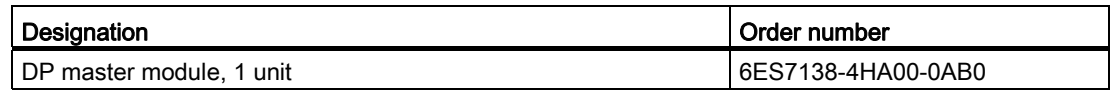

A.1 Order numbers

## A.1.2 Order numbers of accessories

## IM151-7 CPU interface module accessories

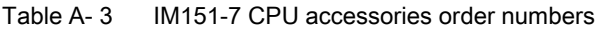

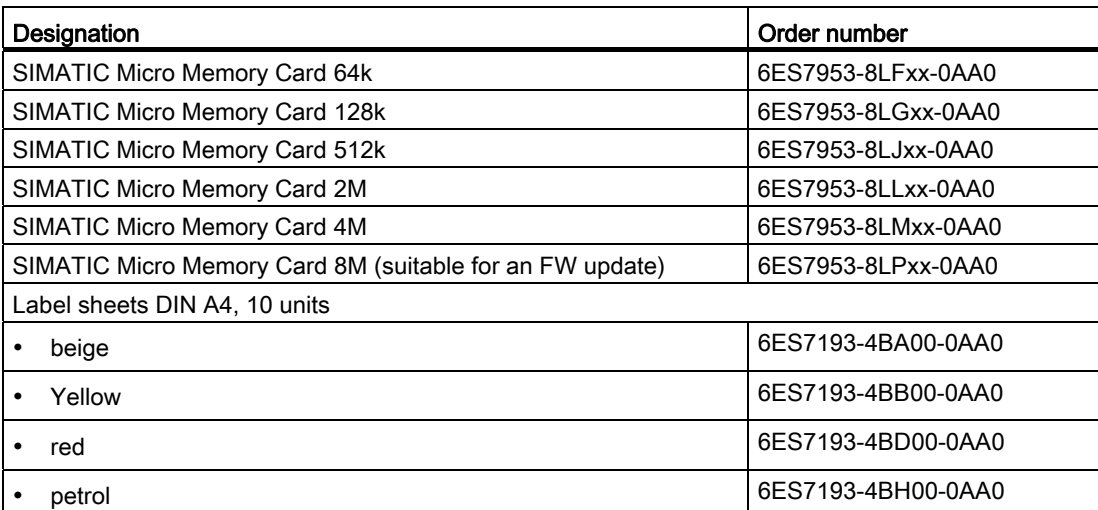

## Connectors and cables

Table A- 4 Connectors and cables order numbers

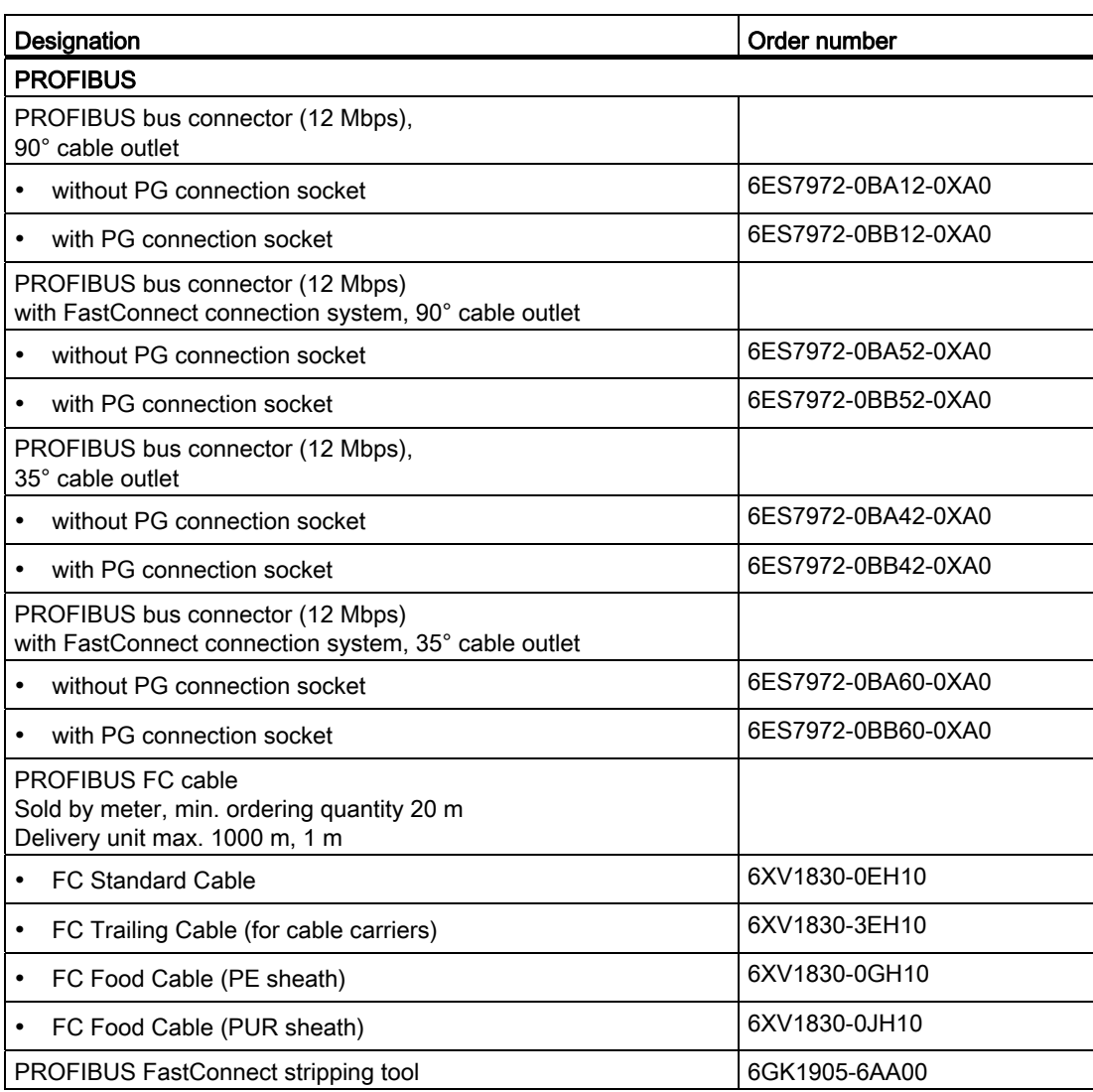

Appendix A.2 Dimension drawings

## A.2 Dimension drawings

## A.2.1 IM151-7 CPU Interface Module

## IM151-7 CPU interface module

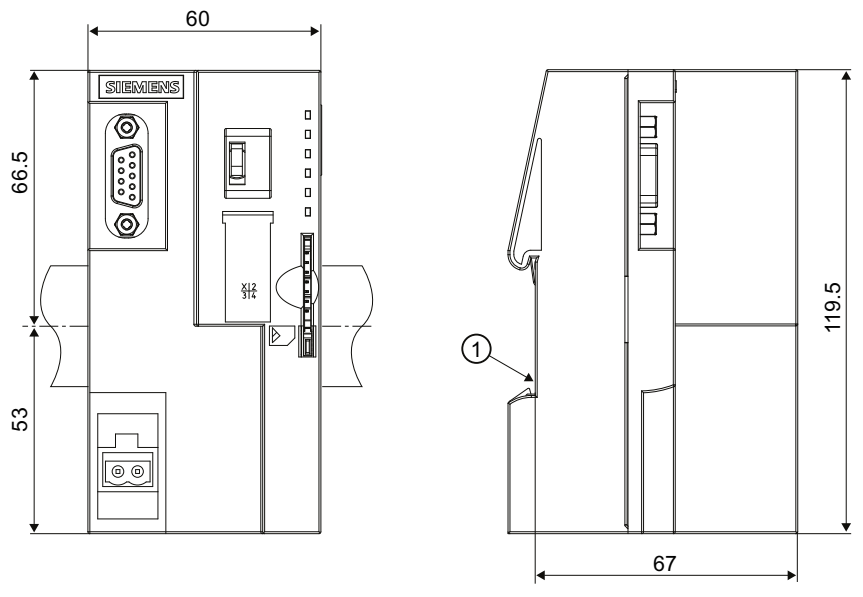

① Mounting rail rest

Figure A-1 Dimension drawing IM151-7 CPU interface module

## A.2.2 DP master module

## DP master module

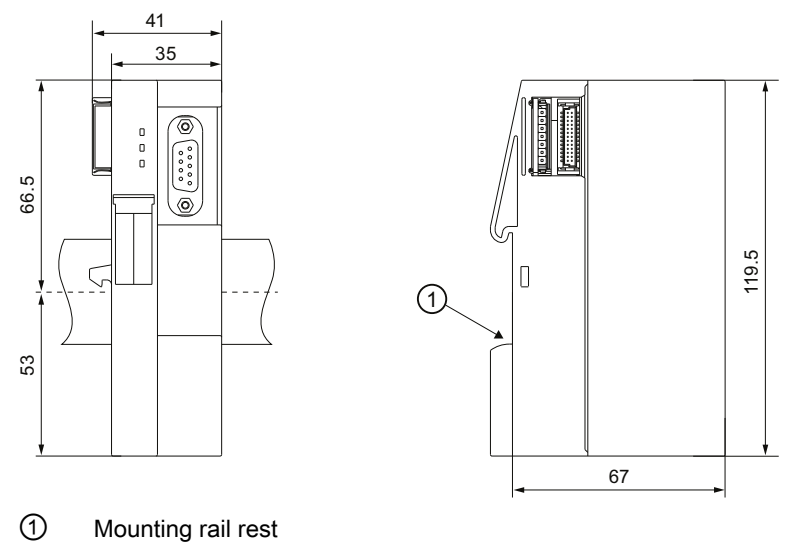

Figure A-2 Dimension drawing DP master module

## A.3 Cycle and response times

## <span id="page-196-0"></span>A.3.1 Overview

## **Overview**

This section contains detailed information about the following topics:

- Cycle time
- Response time
- Interrupt response time

## Reference: Cycle time

You can view the cycle time of your user program on the programming device. For additional information, refer to the STEP 7 Online Help or to the Configuring Hardware and Connections in STEP 7 [\(http://support.automation.siemens.com/WW/view/en/45531110](http://support.automation.siemens.com/WW/view/en/45531110)) manual.

A.3 Cycle and response times

## Reference: Execution time

Execution times are listed in the S7300-CPUs and ET 200-CPUs Instruction List ([http://support.automation.siemens.com/WW/view/en/31977679\)](http://support.automation.siemens.com/WW/view/en/31977679). The instruction list contains the execution times in table form for all

- *STEP 7* instructions processed by the IM151-7 CPU interface module,
- SFCs / SFBs integrated in the IM151-7 CPU interface module,
- The IEC functions that can be called in *STEP 7*.

## A.3.2 Cycle time

## A.3.2.1 Overview: Cycle time

## Introduction

This section explains what we mean by the term "cycle time", what it consists of, and how you can calculate it.

## Meaning of the term cycle time

The cycle time represents the time that an operating system needs for one program pass, i.e. one OB 1 cycle, including all program sections and system activities interrupting this cycle. This time is monitored.

## Time slice model

Cyclic program processing, and therefore user program execution, is based on time shares. To clarify these processes, let us assume that every time share has a length of precisely 1 ms.

#### Process image

During cyclic program processing, the IM151-7 CPU interface module requires a consistent image of the process signal. To ensure this, the process signals are read / written prior to program execution. The IM151-7 CPU interface module then does not address input (I) and output (Q) operand areas directly at the I/O modules, but rather accesses the system memory area of the IM151-7 CPU interface module containing the I/O process image.

## Sequence of cyclic program processing

The table and figure below show the phases in cyclic program processing.

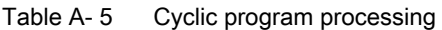

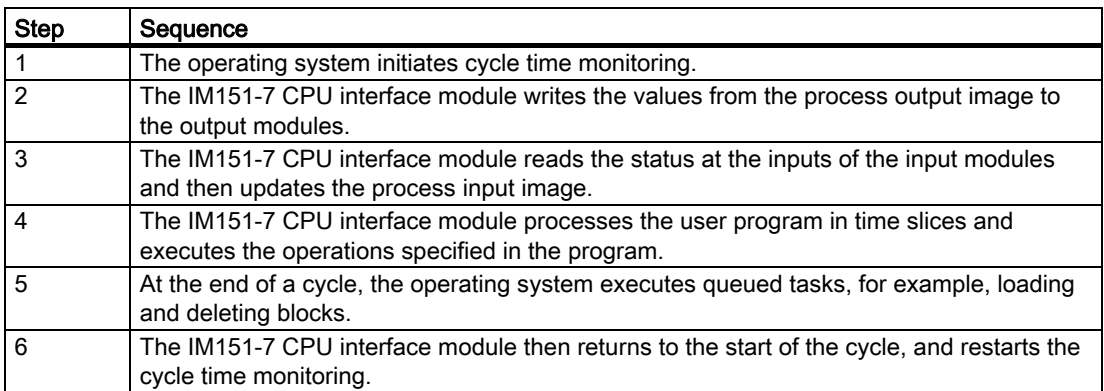

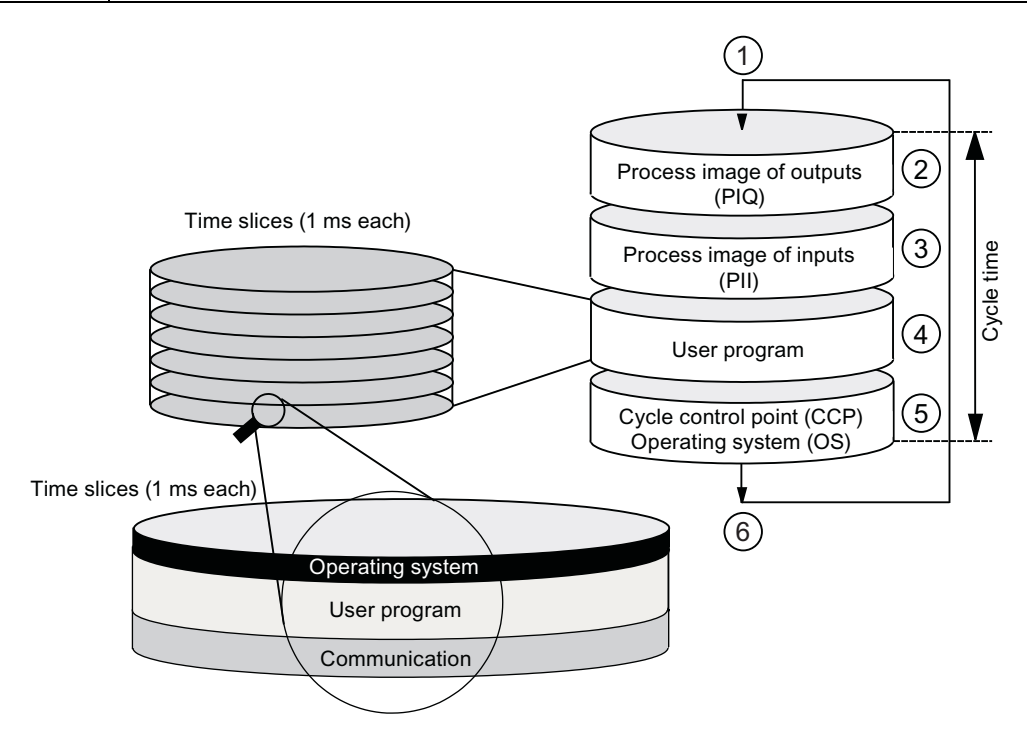

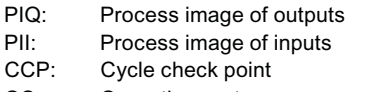

OS: Operating system

In contrast to S7-400 CPUs, the IM151-7 CPU interface module only accesses data with an OP / TP (monitor and modify functions) at the cycle control point (for data consistency, see section [Technical data](#page-178-0) (Page [179](#page-178-1))). Processing of the user program is not interrupted by the monitor and modify functions.

A.3 Cycle and response times

## Extending the cycle time

Always make allowances for the extension of the cycle time of a user program due to:

- Time-based interrupt processing
- Process interrupt processing
- Diagnostics and error processing
- Processing isochronic interrupts
- Communication with programming devices (PGs) and Operator Panels (OPs)
- Testing and commissioning such as, e.g. status/controlling of variables or block status functions
- Transfer and deletion of blocks, compressing user program memory
- Write/read access to the SIMATIC Micro Memory Card using SFC 82 to 84 in the user program

## A.3.2.2 Calculating the cycle time

## Introduction

The cycle time is derived from the sum of the following influencing factors.

## Process image update

The table below shows the times that an IM151-7 CPU interface module needs to update the process image (process image transfer time). The specified times may be extended as a result of interrupts or IM151-7 CPU interface module communication. The process image transfer time is calculated as follows:

Table A- 6 Formula for calculating the typical transfer time for the process image (PI)

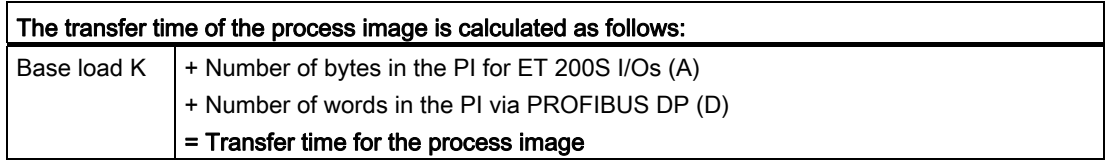

Table A- 7 Data for calculating the process image (PI) transfer time

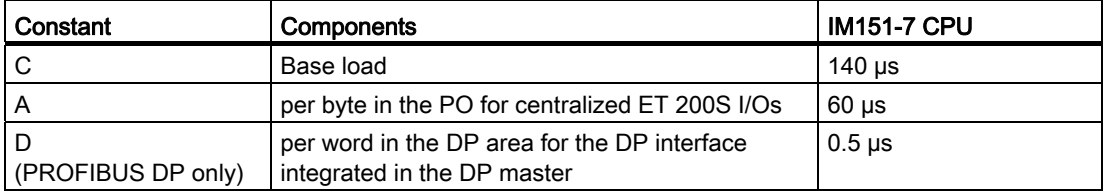

## Extending the user program processing time

In addition to actually working through the user program, the operating system of your IM151-7 CPU interface module also runs a number of processes in parallel, such as timer management for the core operating system. These processes extend the processing time of the user program by up to 10%.

## Operating system processing time at the cycle control point

The table below shows the operating system processing time at the cycle control point of the IM151-7 CPU interface module. This time applies without:

- Testing and commissioning routines, e.g. status/controlling of variables or block status functions
- Transfer and deletion of blocks, compressing user program memory
- Communication
- Writing, reading of the SIMATIC Micro Memory Card with SFC 82 to 84

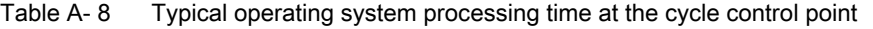

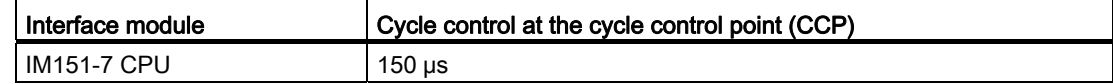

#### Extension of the cycle time as a result of nested interrupts

Enabled interrupts also extend cycle time. Details are found in the table below.

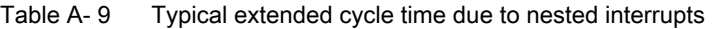

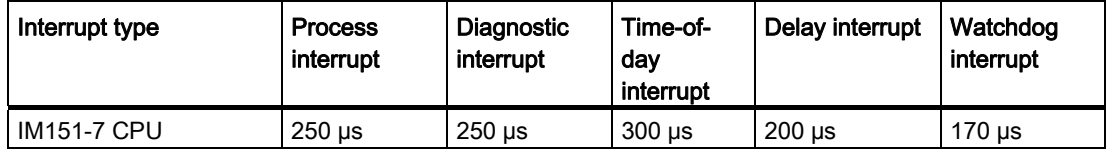

The program runtime at interrupt level must be added to this time extension.

## Extension of the cycle time due to error

Table A- 10 Typical cycle time extension as a result of errors

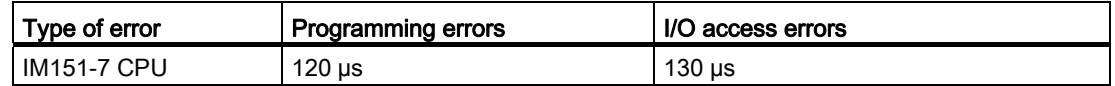

You have to add the program execution time of the interrupt OB to this increase. The times required for multiple nested interrupt/error OBs are added accordingly.

A.3 Cycle and response times

## A.3.2.3 Communication load

## Configured communication load for PG/OP communication and S7 communication

The CPU operating system continuously provides a specified percentage of total CPU processing performance (time slice technology) for communication tasks. Processing performance not required for communication is made available to other processes.

In the hardware configuration you can specify a communication load value between 5% and 50%. The default value is 20%.

The extension of the cycle time is dependent on the communication loading and can fluctuate.

You can use the following formula for calculating the maximum cycle time extension factor:

100 / (100 – configured communication load in %)

Time slice (1 ms)

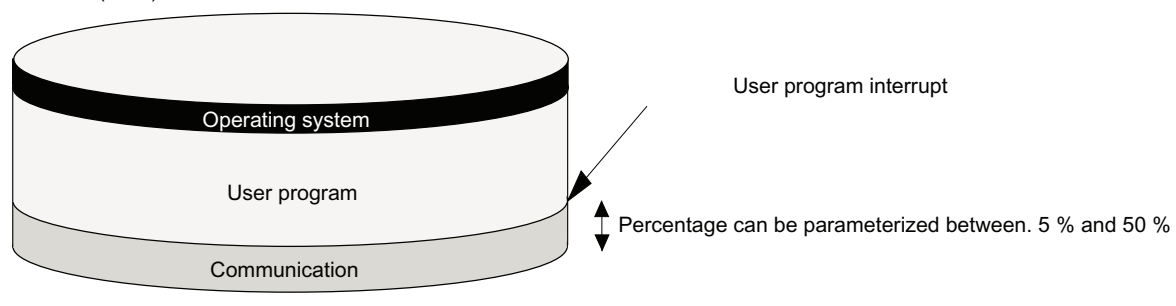

## Example: 20% communication load

In your hardware configuration, you have specified a communication load of 20%. The calculated cycle time is 10 ms. Using the above formula, the cycle time is extended by the factor 1.25

## Example: 50% communication load

In your hardware configuration, you have specified a communication load of 50%. The calculated cycle time is 10 ms. Using the above formula, the cycle time is extended by the factor 2.

## Dependency of actual cycle time on the communication load

The figure below describes the non-linear dependency of the actual cycle time on the communication load. In our example we have chosen a cycle time of 10 ms.

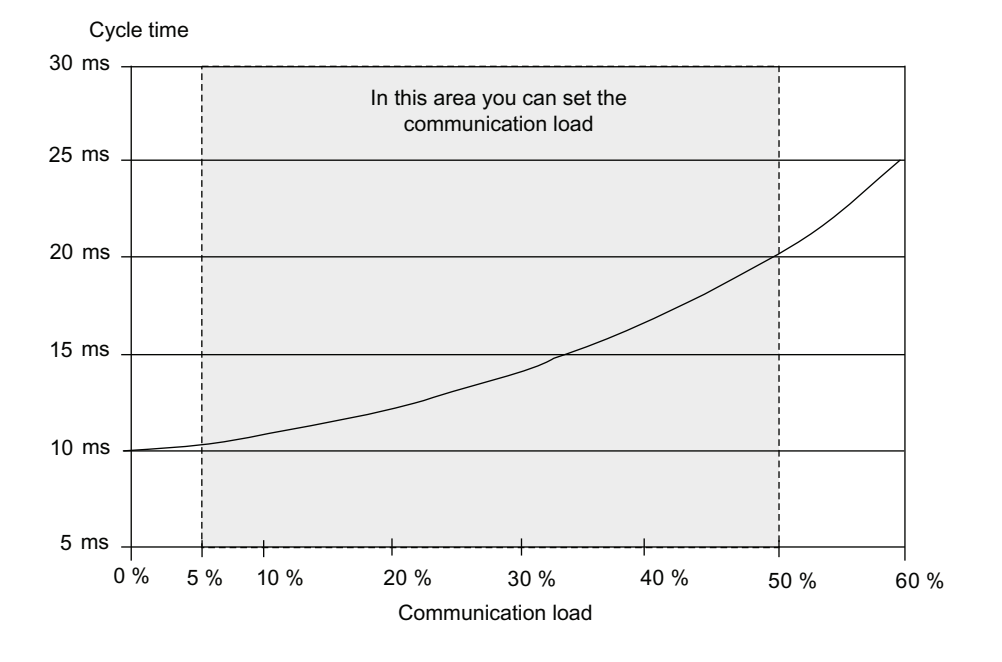

## Influence on the actual cycle time

From the statistical viewpoint, asynchronous events such as interrupts occur more frequently within the OB1 cycle when the cycle time is extended as a result of communication load. This further extends the OB1 cycle. This extension depends on the number of events that occur per OB1 cycle and the time required to process these events.

## Note

Change the value of the "communication load" parameter to check the effects on the cycle time during system runtime. You must consider the communication load when setting the maximum cycle time, otherwise time errors may occur.

## **Tips**

- Use the default setting whenever possible.
- Increase this value only if the CPU is used primarily for communication and if the user program is not time critical.
- In all other situations you should only reduce this value.

#### Appendix

A.3 Cycle and response times

## A.3.2.4 Cycle time extension as a result of test and commissioning functions

## Runtimes

The runtimes of the testing and commissioning functions are operating system runtimes, so they are the same for every CPU. How the cycle time is extended as a result of active testing and commissioning functions is shown in the table below.

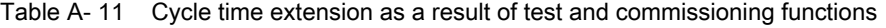

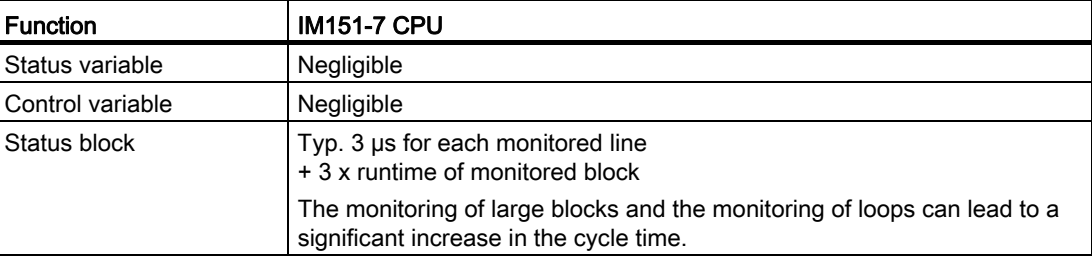

## Setting process and test mode in the LAD/FBD/STL editor

Switching between process and test mode is carried out directly in the LAD/FBD/STL editor in the "Test/Mode" menu.

Loops in the test and process mode are handled differently in the Status block.

- Process mode: First loop iteration is displayed
- Test mode: Last loop iteration is displayed. Leads to a significant cycle time increase for many loop iterations.

In terms of function, there is also no difference between process mode and test mode.

#### Note

It is also possible to set breakpoints in test mode.

## A.3.3 Response time

## <span id="page-204-0"></span>A.3.3.1 Overview: Response time

## Definition of response time

The response time is the time between the detection of an input signal and the change of a linked output signal.

## Fluctuation width

The physical response time lies between the shortest and the longest response time. You must always reckon with the longest response time when configuring your system.

The shortest and longest response times are shown below, to give you an idea of the fluctuation width of the response time.

## Factors

The response time depends on the cycle time and following factors:

- Delay in the I/O module inputs and outputs
- Additional DP cycle times on PROFIBUS DP
- Execution in the user program

## **Reference**

The delay times are described in the technical data for the I/O modules in the ET 200S Distributed I/O Device [\(http://support.automation.siemens.com/WW/view/en/10805258/133300](http://support.automation.siemens.com/WW/view/en/10805258/133300)) manual.

## DP cycle times in the PROFIBUS DP network

If you configured your PROFIBUS DP master system with STEP 7, then STEP 7 will calculate the typical DP cycle time that must be expected. You can then view the DP cycle time of your configuration on the programming device.

The figure below gives you an overview of the DP cycle time. In this example, let us assume that the data of each DP slave has an average length of 4 bytes.

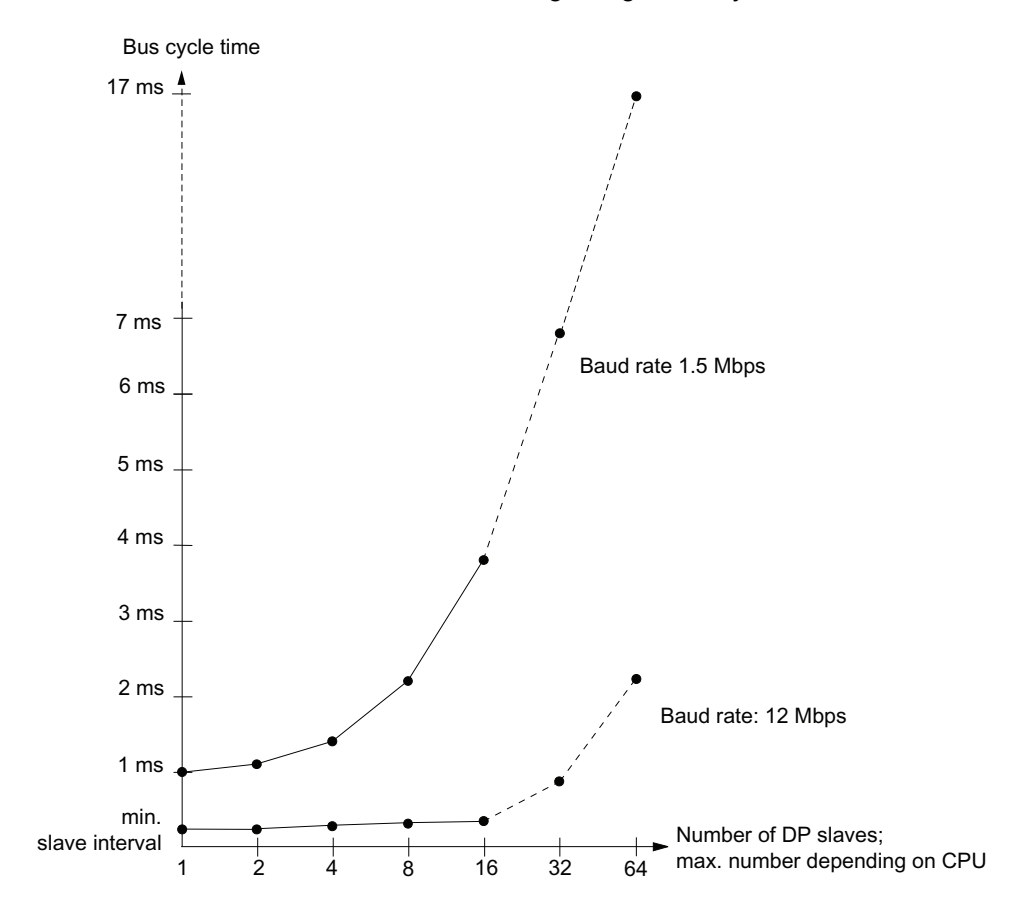

With multi-master operation on a PROFIBUS-DP network, you must make allowances for the DP cycle time at each master. That is, you will have to calculate the times for each master separately and then add up the results.

## A.3.3.2 Shortest response time

## Conditions for the shortest response time

The figure below shows the conditions under which the shortest response time is reached.

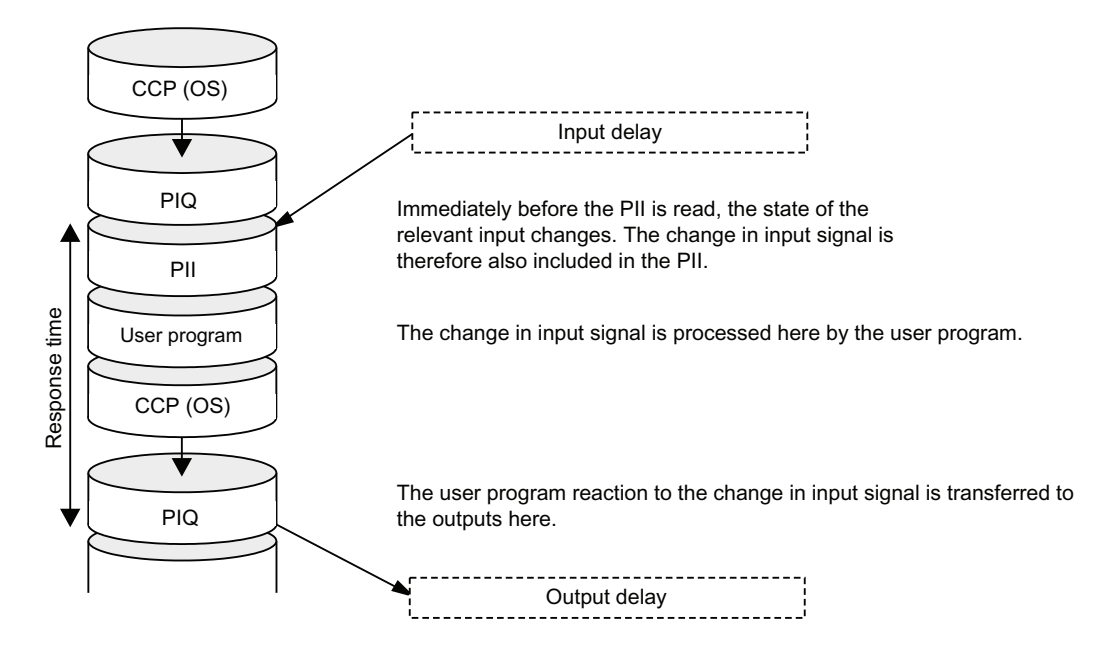

## **Calculation**

The (shortest) response time is the sum of:

Table A- 12 Formula: Shortest response time

1 x process image transfer time for the inputs

- + 1 x process image transfer time for the outputs
- + 1 x program processing time
- + 1 × operating system processing time at the CCP
- + Delay in the inputs and outputs

## = Shortest response time

The result is equivalent to the sum of the cycle time plus the I/O delay times.

## See also

[Overview: Response time](#page-204-0) (Page [205\)](#page-204-0)

### Appendix

A.3 Cycle and response times

## A.3.3.3 Longest response time

## Conditions for the longest response time

The figure below shows the conditions under which the longest response time is reached.

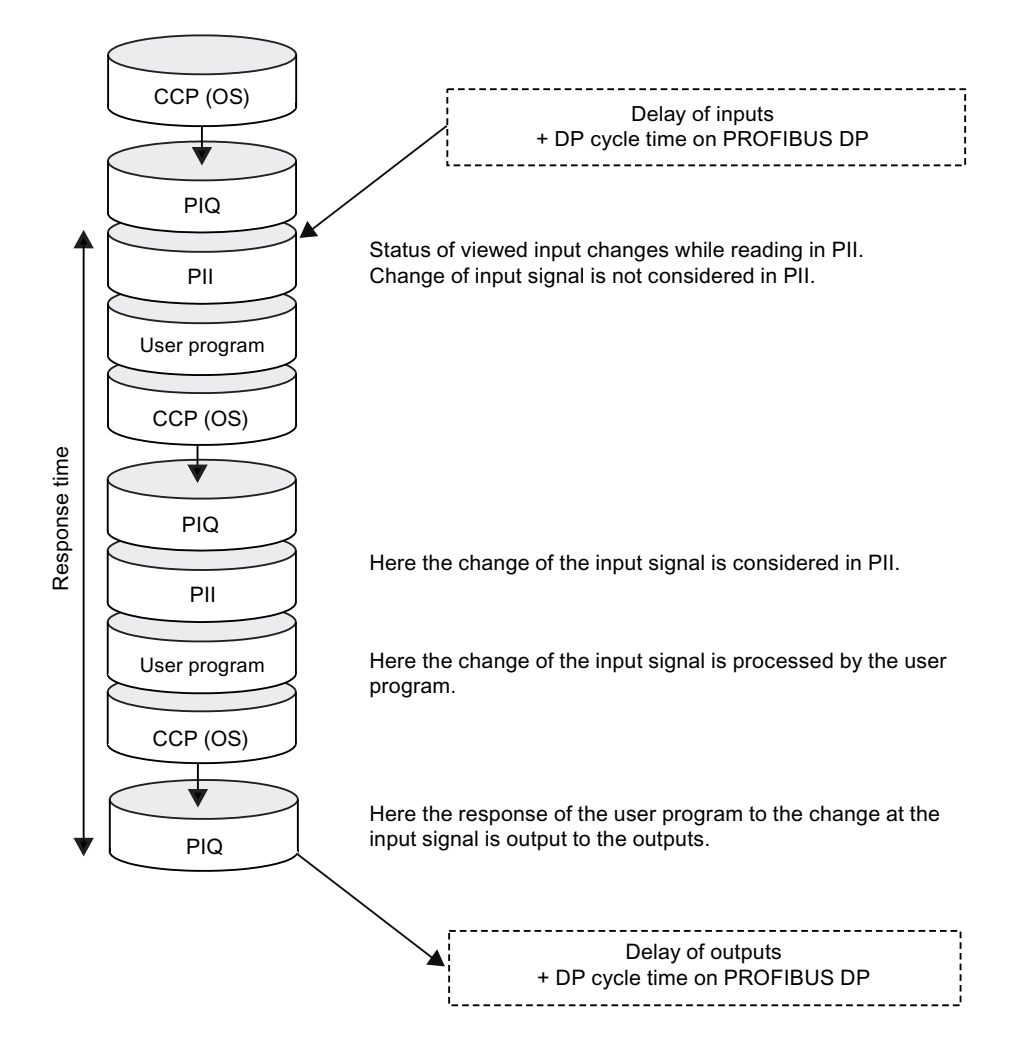

## **Calculation**

The (longest) response time is the sum of:

Table A- 13 Formula: Longest response time

2 x process image transfer time for the inputs

- + 2 x process image transfer time for the outputs
- + 2 x program processing time
- + 2 × operating system processing time
- + 2 x DP cycle time on PROFIBUS DP (only if PROFIBUS DP is used)
- + Delay in the inputs and outputs
- = Longest response time

This is equivalent to the sum of twice the cycle time and the delay in the inputs and outputs plus twice the DP cycle time on the PROFIBUS DP.

## See also

[Overview: Response time](#page-204-0) (Page [205\)](#page-204-0)

## A.3.4 Interrupt response time

## A.3.4.1 Overview: Interrupt response time

## Definition of interrupt response time

The interrupt response time is the time that elapses between the first occurrence of an interrupt signal and the call of the first interrupt OB instruction. Generally valid: Higherpriority interrupts take priority. This means that the interrupt response time is increased by the program processing time of the higher-priority interrupt OBs and the interrupt OBs of equal priority which have not yet been executed (queued).

## Process interrupt and diagnostic interrupt response times of the IM151-7 CPU interface module

Table A- 14 Process interrupt and diagnostic interrupt response times of the IM151-7 CPU interface module

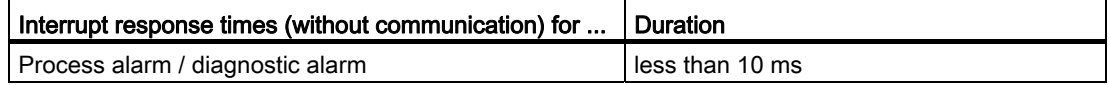

A.3 Cycle and response times

## Process interrupt processing

Process interrupt processing begins after process interrupt OB 40 is called. Higher-priority interrupts stop process interrupt processing. Direct I/O access is executed during runtime of the instruction. After process interrupt processing has terminated, cyclic program execution continues or further interrupt OBs of equal or lower priority are called and processed.

## See also

[Overview](#page-196-0) (Page [197](#page-196-0))

## A.3.4.2 Reproducibility of time-delay and watchdog interrupts

## Definition of "reproducibility"

## Time-delay interrupt:

The period that expires between the call of the first operation in the interrupt OB and the programmed time of interrupt.

## Watchdog interrupt:

The fluctuation range of the interval between two successive calls, measured between the respective initial operations of the interrupt OB.

## **Reproducibility**

The following times apply to the IM151-7 CPU interface module:

- Time-delay interrupt: +/- 100 μs
- Watchdog interrupt: +/- 100 μs

These times only apply if the interrupt can actually be executed at this time and if it is not delayed, for example, by higher-priority interrupts or queued interrupts of equal priority.

## A.4 Additional documentation

The following documentation contains detailed information on specific topics. The appropriate areas of these operating instructions refer to this documentation.

You can find the documents on the Internet.

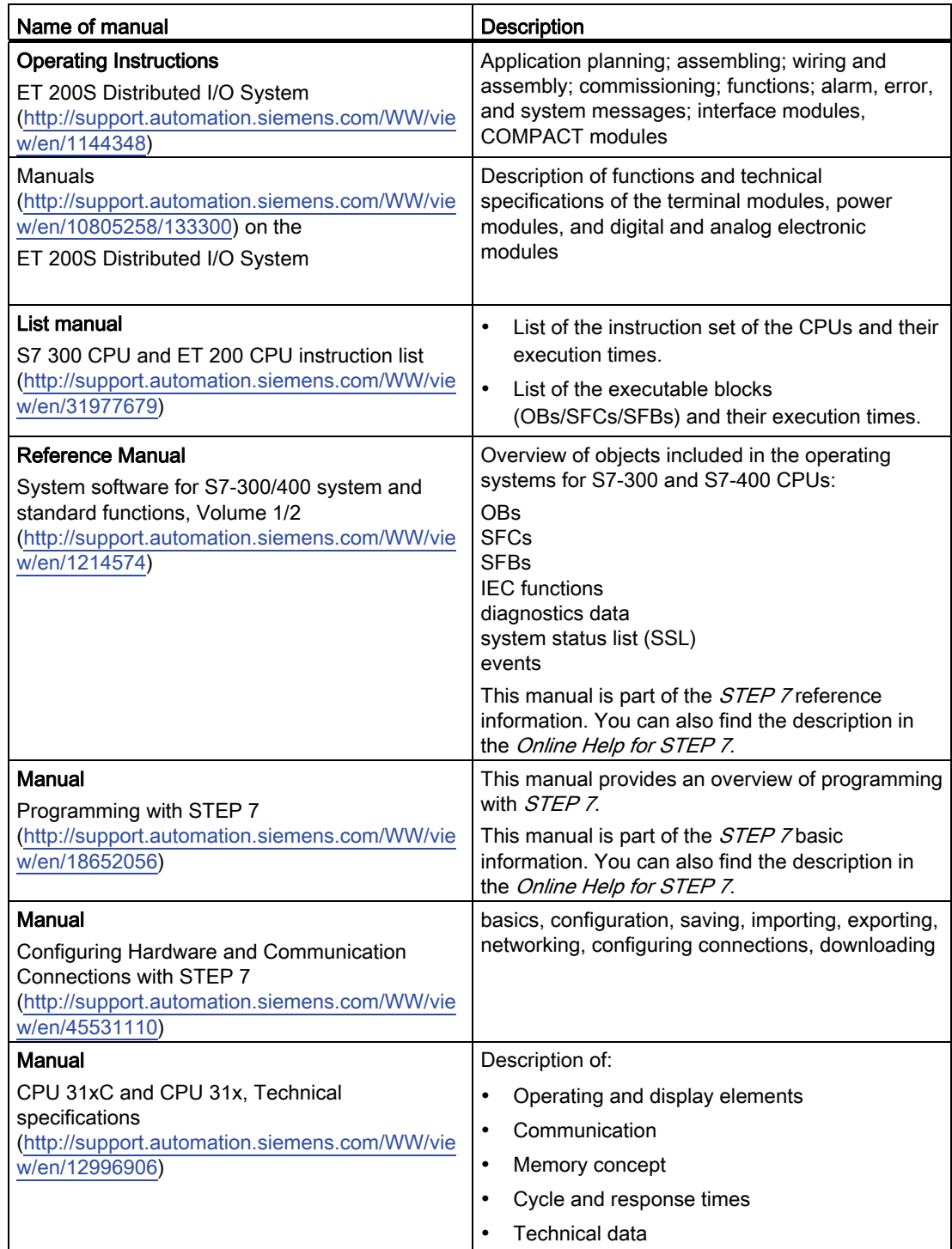

## Appendix

A.4 Additional documentation

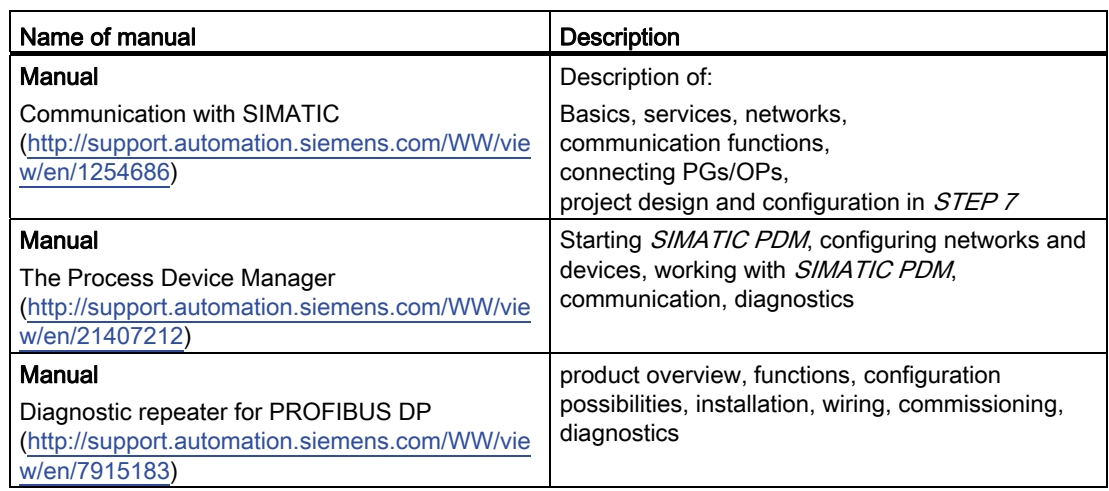

## **Glossary**

## **Accumulator**

Accumulators represent CPU register and are used as buffer memory for download, transfer, comparison, calculation and conversion operations.

See also CPU

## Address

An address is the identifier of a specific operand or operand area. Examples: Input I 12.1; Memory Word MW 25; Data Block DB 3.

## Analog modules

Analog modules convert analog process values (for example, temperature) into digital values that can be processed by the IM 151-7 CPU interface module or convert digital values into analog manipulated variables.

## Application

→ [User program](#page-231-0)

#### Application

An application is a program that runs directly on the MS-DOS / Windows operating system. Applications on the programming device include, for example, the *STEP* 7 basic package, S7-GRAPH and others.

#### Automation system

An automation system is a programmable logic controller in the context of SIMATIC S7.

See also Programmable Logic Controller

### Backplane bus

Serial data bus used by the interface module to communicate with electronic modules and to supply power to these. The individual modules are interconnected by means of terminal modules.

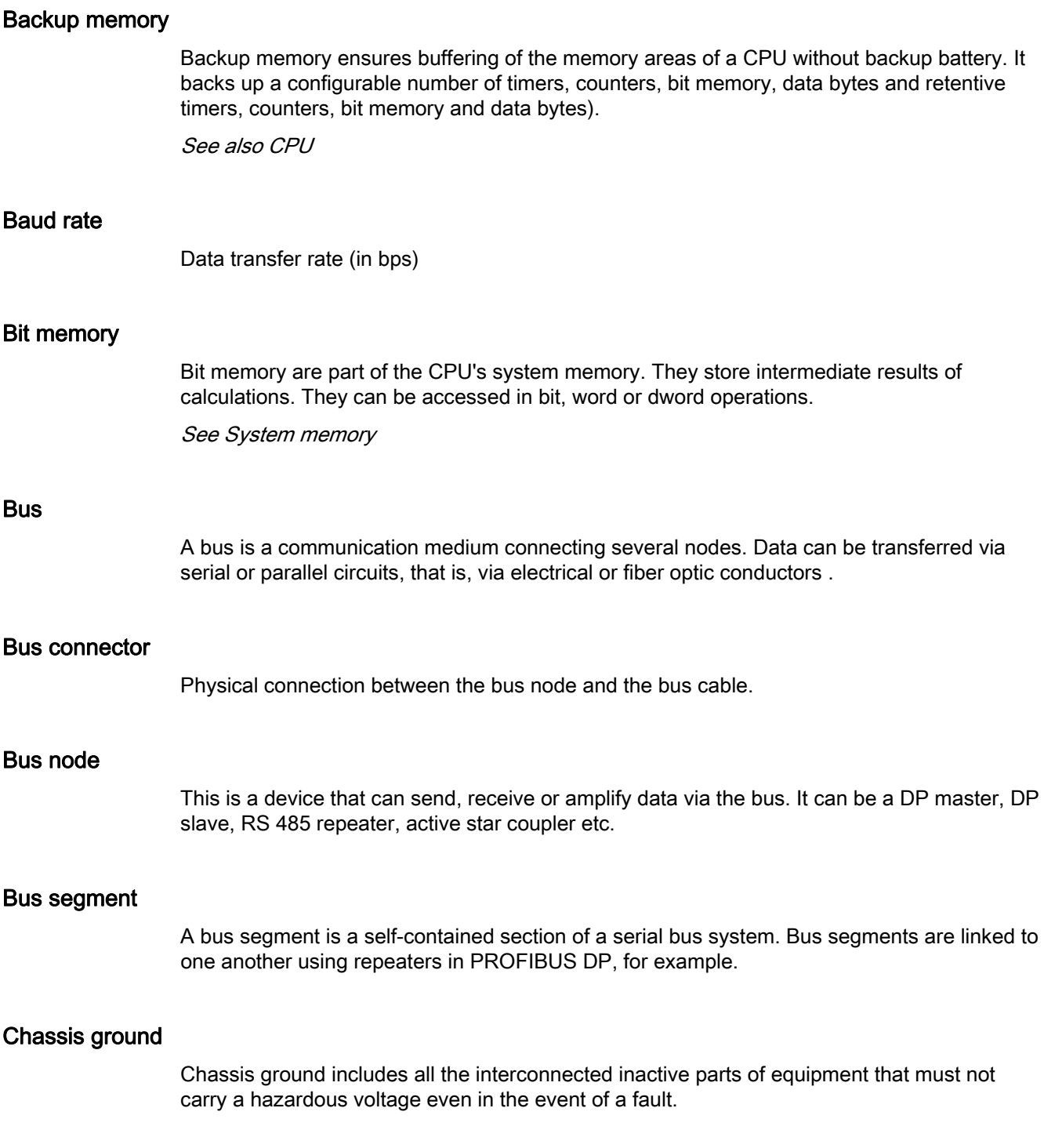

## Clock memory

Memory bit which can be used to generate clock pulses in the user program (1 memory byte).

### **Note**

Make sure that the clock memory byte is not overwritten in the user program.

## Code block

A SIMATIC S7 logic block contains elements of the *STEP* 7 user program. (in contrast to a DB: this contains only data.)

See also Data block

### Compression

The programming device online function "Compress" is used to rearrange all valid blocks in CPU RAM in one continuous area of user memory, starting at the lowest address. This eliminates fragmentation which occurs when blocks are deleted or edited.

### **Configuration**

Assignment of modules to slots and (for example with electronic modules) addresses.

## Consistent data

Data which are related in their contents and not to be separated are referred to as consistent data.

For example, the values of analog modules must always be handled as a whole, that is, the value of an analog module must not be corrupted as a result of read access at two different points of time.

## **Counters**

Counters are part of CPU system memory. The content of "Counter cells" can be modified by STEP 7 instructions (for example, up/down count.)

See also System memory

## **CPU**

Central processing unit = CPU of the S7 automation system with a control and arithmetic unit, memory, operating system, and interface for programming device.

## Cycle control point

The cycle control point is the section of the CPU program processing in which the process image is updated.

## Cycle time

The cycle time represents the time a CPU requires for one execution of the user program. See also User program See also CPU

## Cyclic interrupt

 $\rightarrow$  [Interrupt, cyclic interrupt](#page-220-0)

## Data block

Data blocks (DB) are data areas in the user program which contain user data. There are shared data blocks which can be accessed by all code blocks, and instance data blocks which are assigned to a specific FB call.

## Data exchange broadcast

→ [Direct data exchange](#page-216-0)

## Data exchange traffic

→ [Direct data exchange](#page-216-0)

## Data set routing

Functionality of a module with several network connections. Modules that support this function are able to pass on data of an engineering system (for example parameter data generated by SIMATIC PDM) from a subnetwork to a field device at the PROFIBUS DP.

## Data, static

Static data can only be used within a function block. These data are saved in an instance data block that belongs to a function block. Data stored in an instance data block are retained until the next function block call.

## Data, temporary

Temporary data is the local data of a block. It is stored in the L-stack when the block is executed. After the block has been processed, this data is no longer available.
### <span id="page-216-0"></span>Diagnostic interrupt

Modules capable of diagnostics operations report detected system errors to the CPU by means of diagnostic interrupts.

See also CPU

#### **Diagnostics**

 $\rightarrow$  [System diagnostics](#page-229-0)

#### Diagnostics buffer

The diagnostics buffer represents a buffered memory area in the CPU. It stores diagnostic events in the order of their occurrence.

#### <span id="page-216-1"></span>Direct data exchange

Direct data exchange is a special communication relationship between PROFIBUS DP nodes. The direct data exchange is characterized by PROFIBUS DP nodes which "listen" on the bus and know which data a DP slave returns to its DP master.

#### Distributed I/O systems

I/O systems that are not integrated into the central controller, but rather at distributed locations a long distance from the CPU, such as:

- ET 200M, ET 200L, ET 200S, ET 200pro
- DP/AS-I Link
- S5-95U with PROFIBUS DP slave interface
- Further DP slaves supplied by Siemens or other vendors.

The distributed I/O systems are connected to the DP master via PROFIBUS DP.

# DP master

→ [Master](#page-222-0)

#### DP master

A master that complies with the IEC 61784-1:2002 Ed1 CP 3/1 standard is known as a DP master.

# DP slave

→ [Slave](#page-228-0)

# DP slave

A slave running on the PROFIBUS using the PROFIBUS DP protocol in compliance with IEC 61784-1:2002 Ed1 CP 3/1 is known as a DP slave.

#### DP Standard

Bus protocol of the ET 200 distributed I/O system to IEC 61784-1:2002 Ed1 CP 3/1.

#### DPV<sub>1</sub>

The designation DPV1 means extension of the functionality of the acyclical services (to include new interrupts, for example) provided by the DP protocol. The DPV1 functionality is an integral part of the IEC 61784-1:2002 Ed1 CP 3/1 standard.

#### Electrically isolated

Electrically isolated I/O modules are isolated from the reference potentials of the control and load circuits by means of an optocoupler, relay contact or transformer circuit, for example. I/O circuits may be connected to the same potential.

#### Electronic modules

Electronic modules form the interface between the process and the automation system. There are

- digital input and output modules
- analog input and output modules
- Technology modules

#### Equipotential bonding

Electrical connection (equipotential bonding conductor) that keeps electrical equipment and extraneous conductive objects to the same or almost the same potential in order to prevent disturbing or dangerous voltages between those objects.

#### Error display

One of the possible reactions of the operating system to a runtime error is to output an error message. Further reactions: Error reaction in the user program, CPU in STOP.

See also Runtime error

See also Error reaction

#### Error handling via OB

After the operating system has detected a specific error (e.g. an access error with  $STEP \bar{7}$ ), it calls a dedicated organization block (error OB) in which the subsequent behavior of the CPU can be defined.

#### Error response

Reaction to a runtime error. Reactions of the operating system: It sets the automation system to STOP, calls an OB in which the user can program a reaction or display the error.

See also Runtime error

### ET 200

The ET 200 distributed I/O system with PROFIBUS DP or PROFINET IO allows the connection of distributed I/Os to a CPU via a DP master or IO controller. ET 200 is characterized by high-speed reaction times, because of a minimum data transfer volume (bytes.)

The ET 200 is based on IEC 61784-1:2002 Ed1 CP 3/1.d standard.

The ET 200 works on the master / slave principle or controller / device principle. The DP masters are, for example, the IM 308-C master connection or the IM 151-7 CPU interface module with DP master module. An IO controller could be, for example, the IM 151-8 PN/DP CPU interface module.

DP slaves / IO devices could be the distributed I/Os ET 200M, ET 200L, ET 200S, ET 200pro or DP slaves / IO devices from Siemens or other vendors.

### External lightning protection

External plant components at which galvanic coupling of lightning surges is excluded. Corresponds with lightning protection zone  $0_A$  and  $0_B$ .

#### FB

 $\rightarrow$  [Function block](#page-219-0)

# FC

 $\rightarrow$  [Function](#page-219-1)

#### Flash EPROM

FEPROMs can retain data in the event of power loss, same as electrically erasable EEPROMs. However, they can be erased within a considerably shorter time (FEPROM = Flash Erasable Programmable Read Only Memory). They are used on SIMATIC Micro memory cards.

## **FORCE**

The Force function can be used to assign the variables of a user program or CPU (also: inputs and outputs) constant values.

Note in this connection also the restrictions in section Overview: Debugging functions in section *Debugging functions, diagnostics and troubleshooting.* 

## FREEZE

Control command a DP master may broadcast to a group of DP slaves.

When it receives a FREEZE command, the slave freezes its current input status and outputs its data cyclically to the DP master.

The DP slave freezes its input status again after each new FREEZE command.

The DP slave does not resume the transfer input data to the DP master until the DP master has sent the UNFREEZE control command.

### <span id="page-219-1"></span>Function

According to IEC 1131-3, a function (FC) is a code block without static data. A function allows transfer of parameters in user program. Functions are therefore suitable for programming frequently occurring complex functions, e.g. calculations.

#### <span id="page-219-0"></span>Function block

According to IEC 1131-3, a function block (FB) is a code block with static data. An FB allows the user program to pass parameters. Function blocks are therefore suitable for programming complex functions, e.g., closed-loop controls, mode selections, which are repeated frequently.

#### Functional ground

Grounding which has the sole purpose of safeguarding the intended function of electrical equipment. With functional grounding you short-circuit interference voltage which would otherwise have an unacceptable impact on equipment.

#### <span id="page-219-2"></span>**Ground**

The conductive earth whose electrical potential can be set equal to zero at any point.

Ground potential may be different from zero in the area of grounding electrodes. The term reference ground is frequently used to describe this situation.

#### Ground-free

Having no direct electrical connection to ground

#### **Grounding**

Grounding means, to connect an electrically conductive component via an equipotential grounding system to a grounding electrode (one or more conductive components with highly conductive contact to earth).

# GSD file

All slave-specific properties are stored in a GSD file (device master data file). The format of the GSD file is available in the IEC 61784-1:2002 Ed1 CP 3/1 standard.

#### Hot-swapping

The removal and insertion of modules during the operation of the ET 200S.

#### IM

Interface module: The interface module combines the ET 200S with the DP master and prepares the data for the electronic modules. In an ET 200S with IM151-7 CPU, the IM 151-7 CPU interface module is itself the DP master (together with the DP master module).

#### Instance data block

The *STEP* 7 user program assigns an automatically-generated DB to every call of a function block. The instance data block stores the values of input, output and in/out parameters, as well as local block data.

#### Interface, MPI-compatible

 $\rightarrow$  [MPI](#page-222-1)

#### Internal lightning protection

Shielding of buildings, rooms or devices Corresponds with lightning protection zone 1, 2 or 3.

#### Interrupt

The operating system of an S7 CPU can distinguish between different priority classes that control how the user program is executed. These priority classes include interrupts, e.g. process interrupts. When an interrupt is triggered, the operating system automatically calls an assigned OB. In this OB the user can program the desired response (e.g. in an FB).

See also Operating system

#### Interrupt, cyclic interrupt

A cyclic interrupt is generated periodically by the CPU in a configurable time pattern. A corresponding OB will be processed.

See also Organization Block

#### <span id="page-221-0"></span>Interrupt, delay

The delay interrupt belongs to one of the priority classes in SIMATIC S7 program processing. It is generated on expiration of a time started in the user program. A corresponding OB will be processed.

#### Interrupt, delay

 $\rightarrow$  [Interrupt, delay](#page-221-0)

#### Interrupt, diagnostic

→ [Diagnostic interrupt](#page-216-0)

#### Interrupt, process

→ [Process interrupt](#page-225-0)

#### Interrupt, status

An status interrupt can be generated by a DPV1 slave. At the DPV1 master the receipt of the interrupt causes the OB 55 to be called.

For detailed information on OB 55, refer to the Reference Manual System Software for S7-300/400.

#### <span id="page-221-1"></span>Interrupt, time-of-day

The time-of-day interrupt is one of the priority classes in SIMATIC S7 program processing. It is generated at a specific date (or daily) and time-of-day (e.g. 9:50 or hourly, or every minute). A corresponding OB will be processed.

#### Interrupt, update

An update interrupt can be generated by a DPV1 slave. At the DPV1 master the receipt of the interrupt causes the OB 56 to be called.

For detailed information on OB 56, refer to the Reference Manual *System Software for S7*-300/400.

#### Interrupt, vendor-specific

A manufacturer-specific interrupt can be generated by a DPV1 slave. At the DPV1 master the receipt of the interrupt causes the OB 57 to be called.

For detailed information on OB 57, refer to the Reference Manual System Software for S7-300/400.

#### Isochronous mode

The process data, transmission cycles via PROFIBUS DP, and the user program are synchronized in order to achieve ultimate deterministic. The input and output data of distributed I/O devices in the system are detected and output simultaneously. The isochronous PROFIBUS DP cycle form the corresponding clock generator.

#### Load memory

The load memory contains objects generated by the programming device. For the IM 151-7 CPU interface module, it takes the form of a plug-in SIMATIC Micro Memory Card with various memory sizes. A SIMATIC Micro Memory Card must be inserted to use the IM 151-7 CPU interface module.

#### Load power supply

Power supply for the load voltage for the power modules

#### Local data

 $\rightarrow$  [Data, temporary](#page-215-0)

#### <span id="page-222-0"></span>**Master**

When a master is in possession of the token, it can send data to other nodes and request data from other nodes (= active node). The DP masters are, for example, the CPU 315-2 DP or the IM 151-7 CPU interface module with DP master module.

#### **Master**

→ [Slave](#page-228-0)

#### Micro Memory Card

→ [SIMATIC Micro Memory Card](#page-228-1)

#### Module parameters

Module parameters are values which can be used to configure module behavior. There are two different types of parameter: static and dynamic.

#### <span id="page-222-1"></span>MPI

The multipoint interface (MPI) represents the programming device interface of SIMATIC S7. It enables multiple nodes (PGs, text-based displays, OPs) to be operated simultaneously by one or more CPUs. Each device is identified by its unique (MPI address) address.

#### MPI address

 $\rightarrow$  [MPI](#page-222-1)

# Nesting depth

A block can be called from another by means of a block call. Nesting depth is referred to as the number of simultaneously called code blocks.

See also Code Blocks

#### Network

A network consists of one or more interconnected subnets with any number of nodes. Several networks can exist alongside each other.

#### Non-isolated

The reference potentials of the control and load circuit of non-isolated I/O modules are electrically interconnected.

#### OB

#### OB priority

The CPU operating system distinguishes between different priority classes, for example, cyclic program execution or process interrupt-controlled program processing. Each priority class is assigned organization blocks (OBs) in which the S7 user can program a response. The OBs are assigned different default priority classes. These determine the order in which OBs are executed or interrupt each other when they appear simultaneously.

See also Operating system

See also Organization block

#### Operating state

SIMATIC S7 automation systems know the following operating states: STOP, STARTUP, RUN.

See also STARTUP, RUN

#### <span id="page-223-0"></span>Operating system

The CPU OS organizes all functions and processes of the CPU which are not associated to a specific control task.

 $\rightarrow$  [Organization blocks](#page-224-0)

#### Operating system

 $\rightarrow$  [CPU](#page-214-0)

#### <span id="page-224-0"></span>Organization blocks

Organization blocks (OBs) form the interface between CPU operating system and the user program. The order in which the user program is executed is defined in the organization blocks.

#### Parameter

- Variable of a *STEP* 7 code block
- Variable used to set the behavior of a module (one or more per module). All modules have a suitable basic factory setting which can be customized in *STEP 7*. There are static and dynamic parameters.

See also static parameters

See also dynamic parameters

### Parameter assignment

Refers to the transfer of parameters from the DP master to the DP slave.

#### Parameters, dynamic

In contrast to static parameters, you can change dynamic module parameters in runtime by calling an SFC in the user program, e.g. limit values for an analog input module.

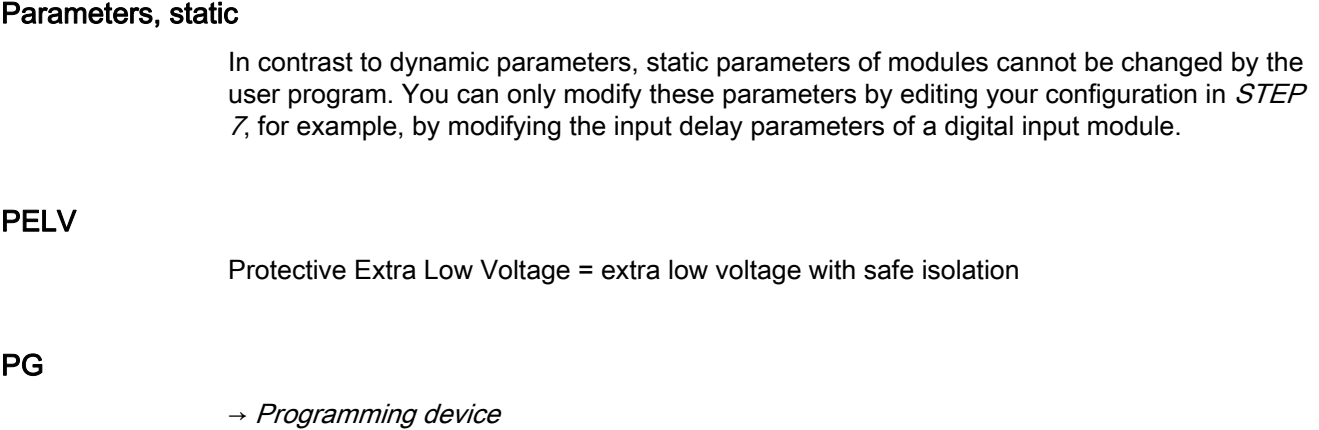

# PLC

 $\rightarrow$  [CPU](#page-214-0)

### <span id="page-225-1"></span>PLC

Programmable controllers (PLCs) are electronic controllers whose function is saved as a program in the control unit. Therefore, the configuration and wiring of the unit does not depend on the PLC function. The programmable logic PLC has the structure of a computer; it consists of a CPU with memory, I/O modules and an internal bus system. The I/O and the programming language are oriented to control engineering needs.

# PLC

 $\rightarrow$  [PLC](#page-225-1)

#### PNO

→ [PROFIBUS International](#page-226-1)

#### Priority class

The S7 CPU operating system provides up to 26 priority classes (or "Program execution levels"). Specific OBs are assigned to these classes. The priority classes determine which OBs interrupt other OBs. Multiple OBs of the same priority class do not interrupt each other. In this case, they are executed sequentially.

#### Process image

The process image is part of CPU system memory. At the start of cyclic program execution, the signal states at the input modules are written to the process image of the inputs. At the end of cyclic program execution, the signal status of the process image of the outputs is transferred to the output modules.

See also System memory

#### <span id="page-225-0"></span>Process interrupt

A process interrupt is triggered by interrupt-triggering modules as a result of a specific event in the process. The process interrupt is reported to the CPU. The assigned organization block will be processed according to interrupt priority.

See also Organization Block

#### Product version

The product version identifies differences between products which have the same order number. The product version is incremented when forward-compatible functions are enhanced, after production-related modifications (use of new parts/components) and for bug fixes.

# <span id="page-226-2"></span>**PROFIBUS**

PROcess FIeld BUS, German process field bus standard specified in IEC 61784-1:2002 Ed1 CP 3/1. It specifies functional, electrical and mechanical properties for a bit-serial field bus system.

From the perspective of the user program, the distributed I/O is just as sophisticated as the centralized I/O.

PROFIBUS is available with the protocols DP (= Distributed Peripherals), FMS (= Fieldbus Message Specification), PA (= Process Automation), or TF (= Technological Functions.)

### PROFIBUS address

A node must be assigned a unique PROFIBUS address in order to allow its identification on PROFIBUS.

The PC/Programming device is assigned PROFIBUS address "0."

The PROFIBUS addresses 1 to 125 may be used for the ET 200S distributed I/O system.

#### PROFIBUS DP

 $\rightarrow$  [PROFIBUS](#page-226-2)

#### <span id="page-226-1"></span>PROFIBUS International

Technical committee dedicated to the definition and development of the PROFIBUS standard.

Also known as the PROFIBUS User Organization membership corporation (PNO.)

Homepage: http://www.profibus.com

#### <span id="page-226-0"></span>Programming device

Basically speaking, PGs are compact and portable PCs which are suitable for industrial applications. They are identified by a special hardware and software for programmable logic controllers.

## Publisher

→ [Direct data exchange](#page-216-1)

### Publisher

The publisher is a sender in the direct data exchange.

# RAM

RAM (Random Access Memory) is a semiconductor read/write memory.

### Reference ground

 $\rightarrow$  [Ground](#page-219-2)

#### Reference potential

Reference potential for the evaluation / measuring of the voltages of participating circuits.

#### Restart

When the IM 151-7 CPU interface module starts up (for example, after changing the mode selector switch from STOP to RUN or after a POWER ON), organization block OB 100 (warm restart) is executed before cyclic program processing (OB 1). On restart, the input process image is read in and the *STEP* 7 user program is executed, starting at the first instruction in OB1.

#### Retentive memory

A memory area is considered retentive if its contents are retained even after a power loss and transitions from STOP to RUN. The non-retentive area of bit memory, timers and counters is reset following a power failure and a transition from the STOP mode to the RUN mode.

Retentive can be the:

- Bit memory
- S7 timers
- S7 counters
- Data areas

#### Runtime error

Errors occurred in the PLC (that is, not in the process itself) during user program execution.

### **Segment**

 $\rightarrow$  [Bus segment](#page-213-0)

#### **SELV**

Safety Extra Low Voltage

### SFB

 $\rightarrow$  [System function block](#page-229-1)

<span id="page-228-2"></span><span id="page-228-1"></span><span id="page-228-0"></span>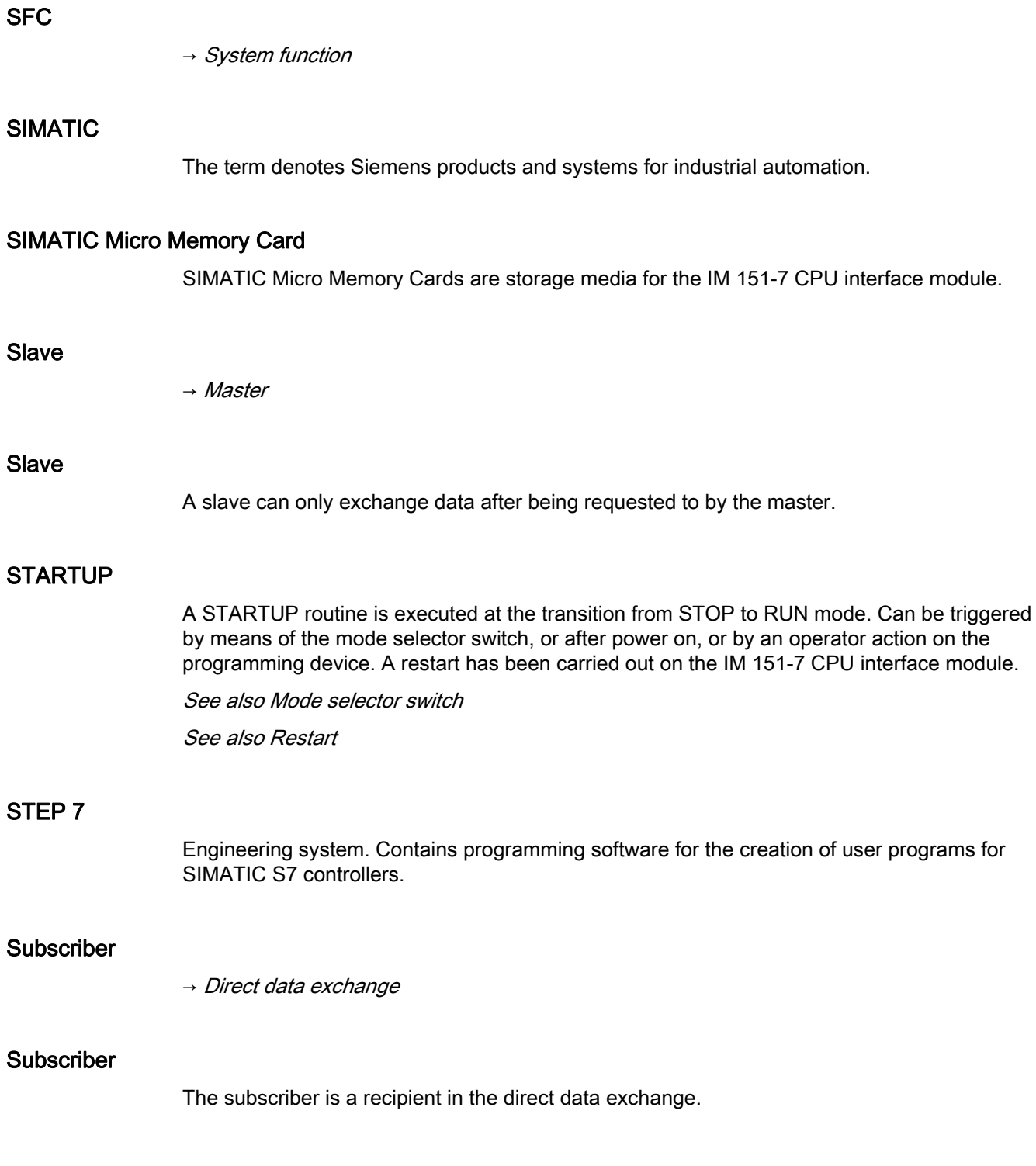

### Substitute value

Substitute values are configurable values which output modules transfer to the process when the CPU switches to STOP mode.

In the event of an I/O access error, a substitute value can be written to the accumulator instead of the input value which could not be read (SFC 44).

# **SYNC**

Control command a DP master may broadcast to a group of DP slaves.

With the SYNC control command the DP master causes the DP slave to freeze the statuses of the outputs at the current value. The DP slave stores the output data contained in the next frame, but does not change the state of its outputs.

After each new SYNC control command, the DP slave sets the outputs it has saved as output data. The outputs are not updated cyclically again until the DP master has sent a UNSYNC control command.

#### <span id="page-229-0"></span>System diagnostics

System diagnostics refers to the detection, evaluation, and signaling of errors that occur within the PLC, for example programming errors or module failures. System errors can be indicated by LEDs or in STEP 7.

#### <span id="page-229-2"></span>System function

A system function (SFC) is a function integrated in the operating system of the CPU that can be called when necessary in the *STEP 7* user program.

#### <span id="page-229-1"></span>System function block

A system function block (SFB) is a function block integrated in the operating system of the CPU that can be called when necessary in the STEP 7 user program.

#### System memory

System memory is an integrated RAM memory in the CPU. System memory contains the address areas (e.g. timers, counters, bit memory) and data areas that are required internally by the operating system (for example, communication buffers).

See also Operating system

#### System status list

The system status list contains data that describes the current status of an ET 200S with IM 151-7 CPU interface module. You can always use this list to obtain an overview of:

- the configuration of the ET 200S
- The current CPU parameter assignments and configurable electronic modules
- The current statuses and processes in the CPU and the configurable electronic modules

#### Terminating module

The ET 200S distributed IO system is completed by the terminating module. If you have not inserted a terminating module, the ET 200S is not ready for operation.

#### Terminating resistor

The terminating resistor is used to avoid reflections on data links.

#### Time-of-day interrupt

→ [Interrupt, time-of-day](#page-221-1)

## Timer

 $\rightarrow$  [Timers](#page-230-0)

#### <span id="page-230-0"></span>**Timers**

Timers are part of CPU system memory. The content of timer cells is automatically updated by the operating system, asynchronously to the user program. STEP 7 instructions are used to define the precise function of the timer cell (for example, switch-on delay) and to initiate their execution (for example, start).

See also System memory

#### Token

Allows access to the PROFIBUS DP for a limited time.

#### Topology

Structure of a network. Common structures include:

- Bus topology
- Ring topology
- Star topology
- Tree topology

# User program

In SIMATIC, a distinction is made between the operating system of the CPU and user programs. The user program contains all instructions, declarations and data for signal processing required to control a plant or a process. It is assigned to a programmable module (for example CPU) and can be structured in smaller units (blocks).

#### User program

→ [Operating system](#page-223-0)

#### User program

 $\rightarrow$  [STEP 7](#page-228-2)

### Voltage group

A group of electronic modules supplied by one power module.

#### Work memory

The work memory is integrated in the CPU and cannot be extended. It is used to run the code and process user program data. Programs only run in work memory and system memory.

See also CPU

# Index

# A

Accessories IM151-7 CPU, [194](#page-193-0)  Address MPI, PROFIBUS DP, [25](#page-24-0)  Address assignment for analog and digital modules, [80](#page-79-0) Address range of the I/O modules, [80](#page-79-1) Addresses Start addresses, [82](#page-81-0)  Addressing Assignment of addresses, [82](#page-81-1)  slot-oriented, [79](#page-78-0)  Unassigned, [82](#page-81-1) Asynchronous error, [146](#page-145-0)

# B

Back up Operating system, [125](#page-124-0)  The firmware, [125](#page-124-0)  Basic knowledge required, [3](#page-2-0) Baud rate Maximum, [24](#page-23-0)  MPI cable length, [26](#page-25-0) PROFIBUS cable length, [26](#page-25-1) Stub cables, [27](#page-26-0)  Blocks Deleting, [66](#page-65-0) Delta download, [65](#page-64-0)  Download, [62](#page-61-0) Encryption, [64](#page-63-0)  Reloading, [65](#page-64-1)  Upload, [65](#page-64-2) Bus cable, [28](#page-27-0) Installation, [29](#page-28-0) Properties, [28](#page-27-1) Versions available, [28](#page-27-0)  Bus connector, [29](#page-28-1) Bus termination, [33](#page-32-0)  Bus terminator, [132](#page-131-0), [134](#page-133-0)

# C

Cable length Extension with RS485 repeater, [26](#page-25-2) Maximum, [30](#page-29-0)  MPI subnet, [26](#page-25-3) PROFIBUS subnet, [26](#page-25-4) Stub cables, [27](#page-26-0)  Clock synchronization, [44](#page-43-0)  DP interface, [44](#page-43-1)  DP master module, [44](#page-43-1) MPI interface, [44](#page-43-1) Commissioning Check list, [88](#page-87-0)  Hardware Requirements, [85](#page-84-0)  IM151-7 CPU as DP master, [119](#page-118-0)  IM151-7 CPU as DP slave, [112](#page-111-0)  Procedure with the hardware, [86](#page-85-0) Procedure with the software, [87](#page-86-0) PROFIBUS DP, [110](#page-109-0)  Reaction to errors, [88](#page-87-1)  Software requirement, [87](#page-86-1) Communication Data consistency, [46](#page-45-0)  Data set routing, [42](#page-41-0) Global data communication, [39](#page-38-0)  OP communication, [37](#page-36-0)  Programming device communication, [37](#page-36-1) S7 basic communication, [38](#page-37-0)  S7 communication, [38](#page-37-1)  Services of the IM 151-7 CPU interface module, [36](#page-35-0) Communication load configured, [202](#page-201-0)  Dependency of actual cycle time, [203](#page-202-0)  Influence on the actual cycle time, [203](#page-202-1)  Compression, [66](#page-65-1) **Configuring** Examples for subnets, [31](#page-30-0)  MPI/PROFIBUS subnet, [24](#page-23-1)  **Connecting** DP master module, [77](#page-76-0) IM151-7 CPU, [74](#page-73-0) PG, [100](#page-99-0), [101,](#page-100-0) [102](#page-101-0)  ungrounded/grounded, [104](#page-103-0) Connecting a bus connector, [75](#page-74-0)  Connecting the RS 485 connector, [75](#page-74-0) Connecting the supply voltage, [75](#page-74-1)

Consistency, [83](#page-82-0)  Constant bus cycle time, [121](#page-120-0)  CPU as DP slave Startup, [113](#page-112-0) Cross circuit detection, [140](#page-139-0) Cycle time Calculation, [200](#page-199-0) Definition, [198](#page-197-0)  Extension, [200](#page-199-1)  Process image, [198](#page-197-1) Sequence of cyclic program processing, [199](#page-198-0) Time slice model, [198](#page-197-2)

# D

Data consistency, [46](#page-45-0), [83](#page-82-0) Data set routing, [42](#page-41-0)  Default addressing, [79](#page-78-1)  Deleting, [66](#page-65-0)  Delivery state IM151-7 CPU Lamp images during reset, [99](#page-98-0)  Properties, delivery state, [98](#page-97-0) Restore delivery state, [98](#page-97-1) Delta download, [65](#page-64-0) Detecting operating mode transitions In the DP master, [113](#page-112-1) Device ID, [171](#page-170-0) **Diagnostics** configured address range, [172](#page-171-0) in DP Master mode, [158](#page-157-0)  with Diagnosing Hardware, [149](#page-148-0)  with LEDs, [150](#page-149-0) with system functions, [148](#page-147-0)  Diagnostics address, [159](#page-158-0)  Direct data exchange, [161](#page-160-0)  PROFIBUS DP, [165](#page-164-0)  Diagnostics buffer, [147,](#page-146-0) [177](#page-176-0)  Dimensional diagram IM151-7 CPU, [196](#page-195-0)  Direct data exchange, [123](#page-122-0) Display elements DP master module, [20](#page-19-0) Disposal, [5](#page-4-0)  Documentation Additional, [211](#page-210-0)  Download of blocks, [62](#page-61-0)  DP interface Clock synchronization, [44](#page-43-1)  Time synchronization, [23](#page-22-0)  DP master module Clock synchronization, [44](#page-43-1) 

Connecting, [77](#page-76-0)  Display elements, [20](#page-19-0) installing, [76](#page-75-0) Properties, [14](#page-13-0)  Technical specifications, [191](#page-190-0) Time synchronization, [23](#page-22-0)  DP Master, interrupts, [167](#page-166-0)

# E

Error Asynchronous, [146](#page-145-0) Synchronous, [146](#page-145-0) Error displays, [19](#page-18-0) ET 200S with IM151-7 CPU initial power on, [92](#page-91-0)  Event recognition, [160](#page-159-0)  Example Data exchange between the DP master and DP slave, [116](#page-115-0) Maximum distance, [32](#page-31-0)  Terminating resistor, [33](#page-32-1)  Using blocks to read slave diagnostics information, [162](#page-161-0)

# F

Firmware Back up, [125](#page-124-0)  Forcing, [145](#page-144-0)  FREEZE, [122](#page-121-0)

# G

Global data communication, [39](#page-38-0) GSD files, [112](#page-111-1)  Guide Operating Instructions, [4](#page-3-0) 

# I

I&M data, [142](#page-141-0)  I/O process image, [58](#page-57-0) Identification and maintenance data, [142](#page-141-0)  Identification data, [142](#page-141-0) IM151-7 CPU Accessories, [194](#page-193-0)  commissioning as a DP master, [119](#page-118-1)  Commissioning as DP slave, [112](#page-111-0) Connecting, [74](#page-73-0) 

Dimensional diagram, [196](#page-195-0) installing, [73](#page-72-0)  Memory reset, [93](#page-92-0)  Properties, [12](#page-11-0) Response after replacement, [133](#page-132-0)  Technical specifications, [181](#page-180-0)  IM151-7 CPU as DP slave GSD files, [112](#page-111-1) Installation - examples MPI subnet, [31](#page-30-0) PROFIBUS subnet, [34](#page-33-0)  Installing DP master module, [76](#page-75-0) IM151-7 CPU, [73](#page-72-0) Interfaces MPI interface, [21](#page-20-0)  PROFIBUS DP interface, [22,](#page-21-0) [23](#page-22-1) Internet Service & Support, [5](#page-4-1)  Interrupt data Generating a diagnostics interrupt, [175](#page-174-0), [176](#page-175-0)  Process interrupt, structure, [174](#page-173-0) Interrupt response time Definition, [209](#page-208-0)  IM151-7 CPU, [209](#page-208-1)  Process interrupt processing, [210](#page-209-0)  Interrupts on the DP Master, [167](#page-166-0) 

# L

LED LED, [14](#page-13-1) Load memory, [53](#page-52-0)  Local data, [60](#page-59-0) Longest response time Calculation, [209](#page-208-2)  Conditions, [208](#page-207-0)

# M

Maintenance data, [142](#page-141-0)  **Memory** Compression, [66](#page-65-1)  Memory areas Load memory, [53](#page-52-0)  System memory, [53](#page-52-1)  Work memory, [54](#page-53-0)  Memory functions Compression, [66](#page-65-1)  Deleting blocks, [66](#page-65-0) Delta downloading for blocks, [65](#page-64-0) 

Download of blocks, [62](#page-61-0) Downloading blocks, [65](#page-64-1) Memory reset, [67](#page-66-0)  Promming, [66](#page-65-2) RAM to ROM, [66](#page-65-2)  Restart, [67](#page-66-1)  Uploading blocks, [65](#page-64-2)  Warm start, [67](#page-66-1) Memory reset, [67](#page-66-0), [93](#page-92-0) with mode selector switch, [94](#page-93-0) Mode selector switch, [18](#page-17-0)  Memory reset, [94](#page-93-0)  Modifying of variables, [144](#page-143-0) Monitor of variables, [144](#page-143-0) Monitoring and modifying variables Controlling outputs in STOP mode of the IM151-7 CPU interface module, [109](#page-108-0)  Creating a connection to the IM151-7 CPU interface module, [108](#page-107-0)  Creating a variable table, [106](#page-105-0) Modifying variables, [107](#page-106-0)  Monitor variable, [107](#page-106-1) opening the VAT, [108](#page-107-1) Saving the variable table, [108](#page-107-2)  Setting the trigger points, [107](#page-106-2) MPI Number of nodes, maximum, [24](#page-23-2) MPI address, [25](#page-24-1) MPI interface, [21](#page-20-0) Baud rate, maximum, [24](#page-23-0)  Clock synchronization, [44](#page-43-1)  Connectable devices, [21](#page-20-1) Time synchronization, [21](#page-20-2)  MPI subnet Cable length, [26](#page-25-3)  Example, [31](#page-30-0) IM151-7 CPU as node, [35](#page-34-0) Maximum distance, [32](#page-31-0) 

# N

Network node, [40](#page-39-0)  Number of nodes, maximum, [24](#page-23-3) 

Terminating resistor, [33](#page-32-1) 

# O

OP communication, [37](#page-36-0)  Operating Instructions

Changes since previous version, [4](#page-3-1)  Purpose, [3](#page-2-1) Operating system Back up, [125](#page-124-0) Update, [127](#page-126-0) Order numbers Accessories, [194](#page-193-0)  Cables, [195](#page-194-0) Connector, [195](#page-194-0) DP master module, [193](#page-192-0)  IM151-7 CPU, [193](#page-192-1) 

# P

Parameterization Reference junction, [135](#page-134-0) PG Connecting, [100,](#page-99-0) [101,](#page-100-0) [102](#page-101-0)  MPI addresses for service PGs, [103](#page-102-0)  Ungrounded/grounded configuration, [104](#page-103-1) Pin assignment Bus connector, [75](#page-74-2), [77](#page-76-1) Pin assignment for supply voltage, [75](#page-74-3)  Power module Status byte, [140](#page-139-0)  Power on initial, [92](#page-91-0) Requirements, [92](#page-91-1)  Process interrupt processing, [210](#page-209-0)  PROFIBUS DP Commissioning, [110](#page-109-0) Direct data exchange, [123](#page-122-0)  Number of nodes, maximum, [24](#page-23-2) PROFIBUS DP address, [25](#page-24-1) PROFIBUS DP interface, [22](#page-21-0) Baud rate, maximum, [24](#page-23-0)  PROFIBUS subnet Bus cable, [28](#page-27-0) Cable length, [26](#page-25-4)  Example, [34](#page-33-0) IM151-7 CPU as node, [35](#page-34-0) Programming device communication, [37](#page-36-1)  **Properties** DP master module, [14](#page-13-0) IM151-7 CPU, [12](#page-11-0) 

# R

RAM to ROM, [66](#page-65-2)  Recycling, [5](#page-4-0)  Reference junction

Parameter assignment, [135](#page-134-0) Reloading, [65](#page-64-1) **Replacing** DP master module, [134](#page-133-1)  IM151-7 CPU Interface Module, [133](#page-132-1)  Response time Calculating the longest, [209](#page-208-2)  Calculation, [207](#page-206-0) Conditions, [207](#page-206-1) Conditions for the longest, [208](#page-207-0) Definition, [205](#page-204-0)  DP cycle times, [206](#page-205-0)  Factors, [205](#page-204-1) Fluctuation width, [205](#page-204-2)  Restart, [67](#page-66-1) Retentive memory, [54](#page-53-1) Load memory, [54](#page-53-2) Retentive behavior of the memory objects, [55](#page-54-0)  System memory, [54](#page-53-3) Routing Access to a CPU on another subnet, [40](#page-39-1) Network node, [40](#page-39-0)  Requirements, [41](#page-40-0)  RS 485 Bus connector, [29](#page-28-1) Maximizing cable lengths, [30](#page-29-0)  RS 485 repeater, [30](#page-29-1)

# S

S7 basic communication, [38](#page-37-0) S7 Block Privacy, [64](#page-63-0) S7 communication, [38](#page-37-1) S7 connections Distribution, [49](#page-48-0) End point, [47](#page-46-0)  IM151-7 CPU, [50](#page-49-0)  Time sequence for allocation, [49](#page-48-1) Transition point, [47](#page-46-1)  Scope Operating Instructions, [3](#page-2-2)  Segment, [24](#page-23-4) Cable lengths, [26](#page-25-3) General, [24](#page-23-4)  Service & support, [5](#page-4-1) Service data Application, [141](#page-140-0)  Procedure, [141](#page-140-1)  SF LED Evaluation, [152](#page-151-0)  SFC 103, [30](#page-29-2) SFC 14, [83](#page-82-1) 

SFC 15, [83](#page-82-1) Shortest response time Calculation, [207](#page-206-0)  Conditions, [207](#page-206-1) SIMATIC Manager, [105](#page-104-0)  start, [105](#page-104-1)  SIMATIC Micro Memory Card Properties, [61](#page-60-0) Service life, [62](#page-61-1) Slot, [17](#page-16-0)  Slave diagnostics Interrupt data, [174](#page-173-0)  Interrupt status, structure, [174](#page-173-1) Module status, structure, [173](#page-172-0)  reading with blocks, [162](#page-161-1) Reading, example, [162](#page-161-0)  Structure of identifier-related diagnostics, [172](#page-171-0) Syntax of the diagnostics datagram, [168](#page-167-0) Slot assignment ET 200S, [80](#page-79-2)  Slot-oriented addressing of the centralized I/O modules, [79](#page-78-0) **Startup** as DP slave, [113](#page-112-0)  IM151-7 CPU as DP master, [120](#page-119-0) Status byte, [140](#page-139-0)  Status displays, [19](#page-18-0)  Stepping mode, [144](#page-143-0) Stub cables, [27](#page-26-1)  Baud rate, [27](#page-26-0)  Length, [27](#page-26-0) Subnet Segment, [26](#page-25-3)  SYNC, [122](#page-121-0)  Synchronous error, [146](#page-145-0) System memory, [53,](#page-52-1) [57](#page-56-0) I/O process image, [58](#page-57-0)  Local data, [60](#page-59-0) 

# T

Technical specifications DP master module, [191](#page-190-0)  IM151-7 CPU, [181](#page-180-0)  Terminating resistor MPI subnet, [33](#page-32-1) Time master, [44](#page-43-2)  Time slave, [44](#page-43-2)  Time synchronization DP interface, [23](#page-22-0)  DP master module, [23](#page-22-0) MPI interface, [21](#page-20-2) 

Time-delay interrupt, [210](#page-209-1)  Training center, [5](#page-4-2) Transfer memory Access from the user program, [83](#page-82-2) Address range, [115](#page-114-0) Example program, [116](#page-115-0)  Rules, [117](#page-116-0)  User data transfer, [114](#page-113-0) User data transfer in STOP mode, [118](#page-117-0) Troubleshooting, [146](#page-145-0) 

# U

ungrounded/grounded, [104](#page-103-1) Update Operating system, [127](#page-126-0) Upload, [65](#page-64-2)  Useful life of a SIMATIC Micro Memory Card, [62](#page-61-1)  User data transfer, [114](#page-113-0)  User program Deleting, [66](#page-65-0) Delta download, [65](#page-64-0) Reloading, [65](#page-64-1)  Upload, [65](#page-64-2) User-oriented addressing of the I/O Modules, [82](#page-81-1)

# $\overline{V}$

Variables Forcing, [145](#page-144-0) Modifying, [144](#page-143-0)  Monitor, [144](#page-143-0)

# W

Warm start, [67](#page-66-1) Watchdog interrupt, [210](#page-209-2) Work memory, [54](#page-53-0)